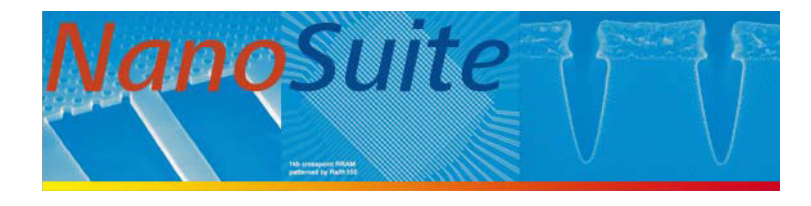

# *NanoSuite* **Software** Operation **Manual**

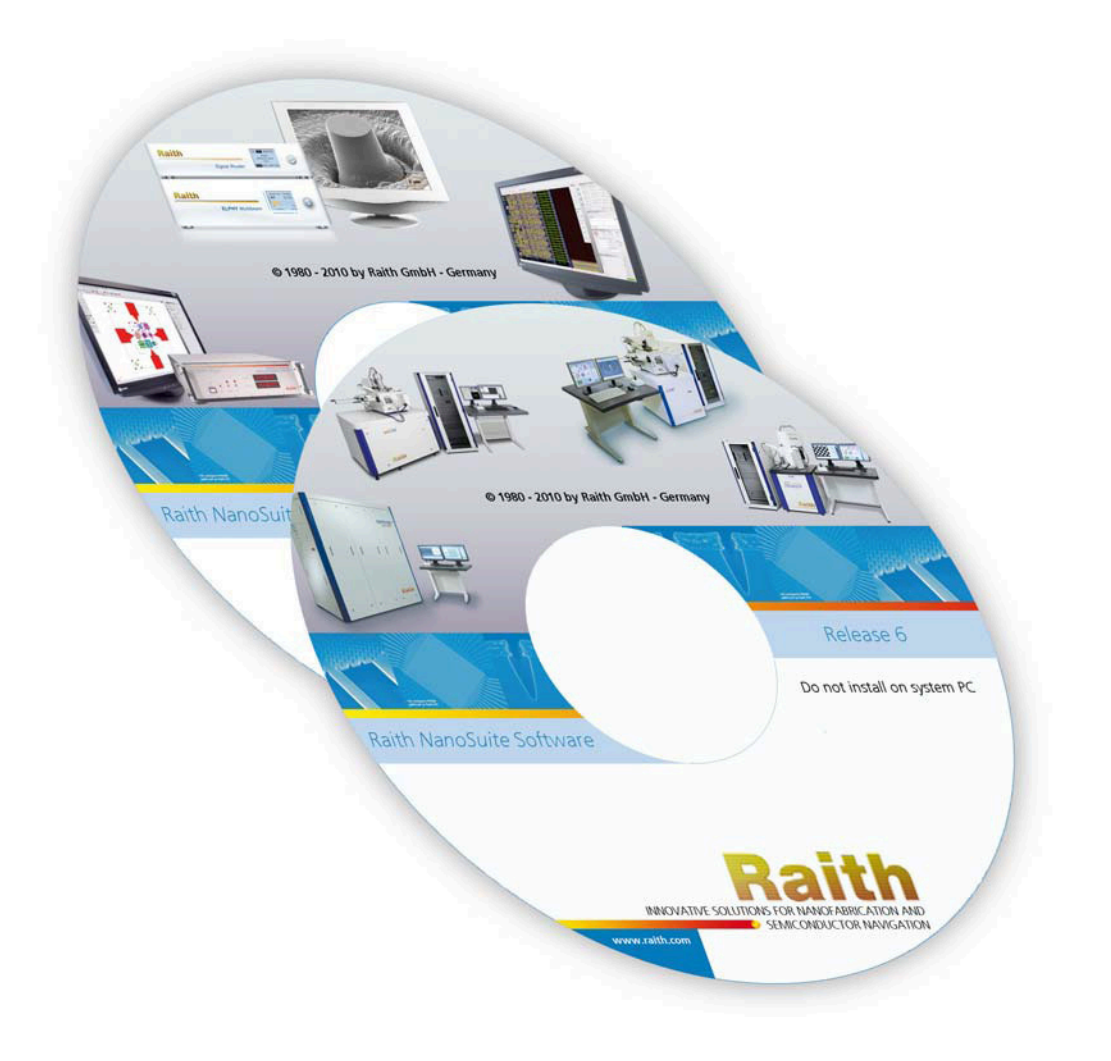

**Release 6.0**

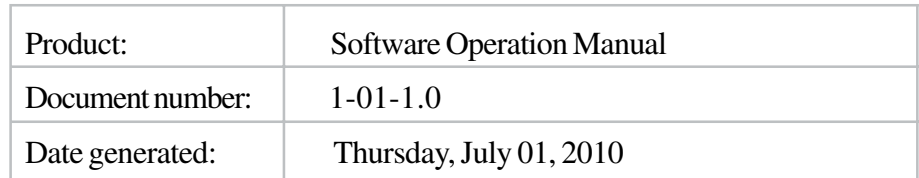

**Statement** All information in this document have been carefully prepared and are believed to be accurate and complete. If doubts exist about any detail or additional information is necessary, please contact Raith GmbH or their accredited representative.

**Copyright** © 2010 by Raith GmbH. All rights reserved.

#### **Trademarks**

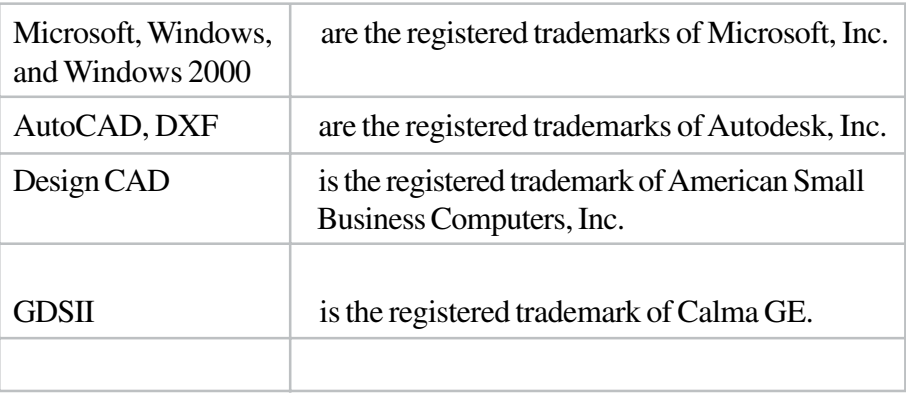

#### **Addresses**

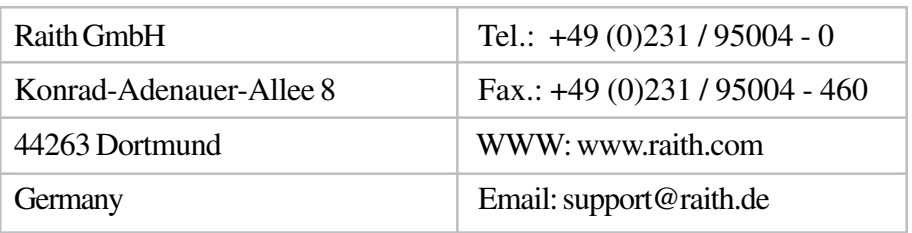

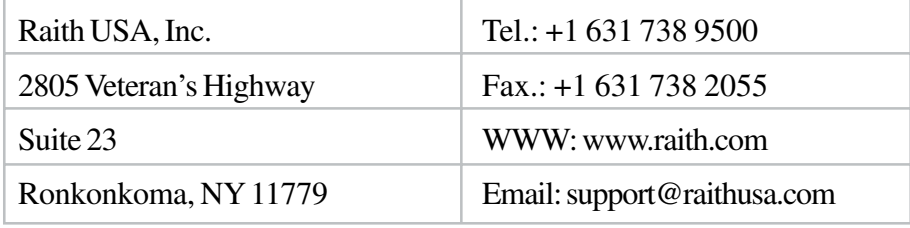

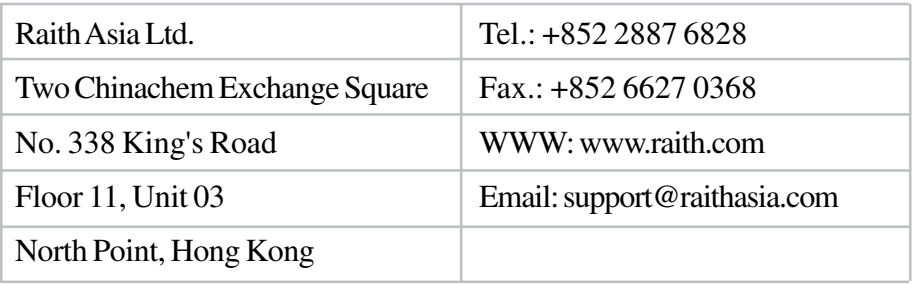

#### **Structure of software operation manual**

The chapters are structured into different tasks, each task consists of several steps. Each chapter has an aim specified at the start of each chapter, and will guide you step-by-step through the process of achieving this aim.

Some of the tasks are optional and are designed to give additional useful information. These additional information sections are clearly marked with a 'Diversion Start' and a 'Diversion End' sign. Experienced users may choose to skip these sections and continue with the next task.

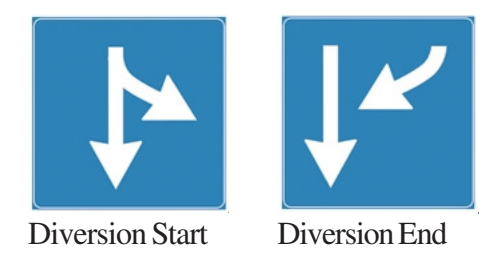

To set up a patterning task, you will need to carry out chapters 1-5 first before performing the patterning in chapter 7. It is important to study the chapters in the given order.

#### **1 Getting Started**

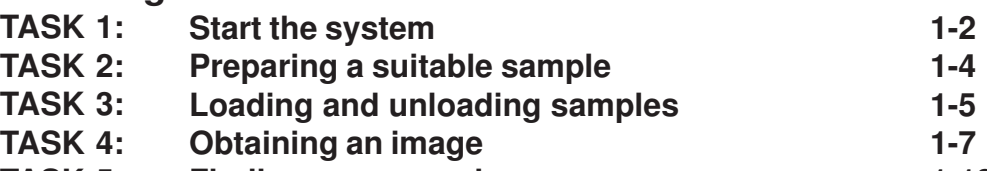

**TASK 5: Finding your sample 1-13**

### **2 E-beam Optimization**

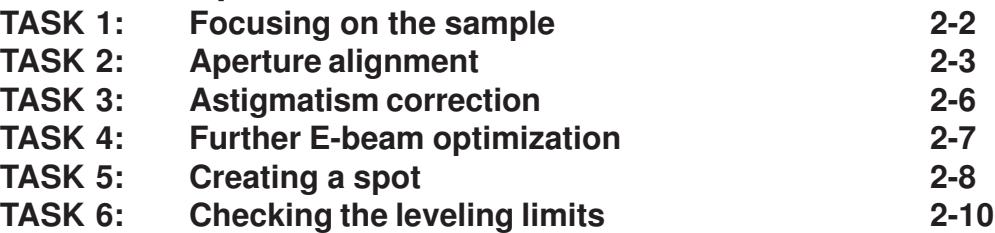

#### **3 Stage Adjustment**

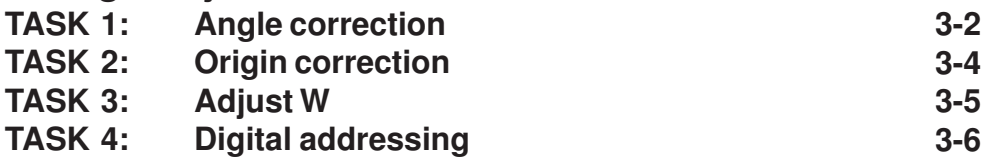

#### **4 Writefield Alignment**

**4.1 Standard Procedure**

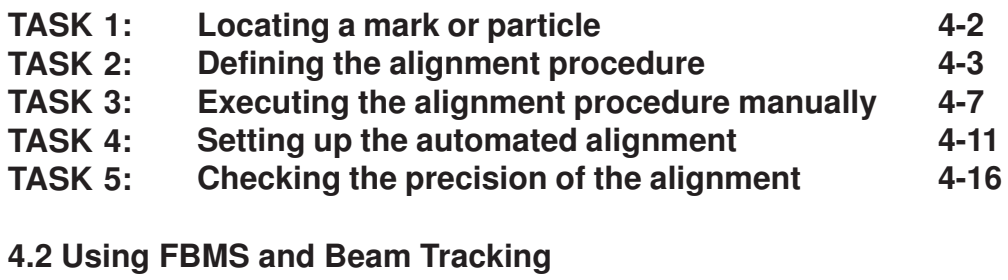

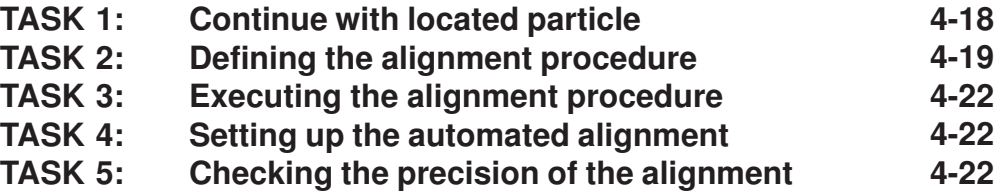

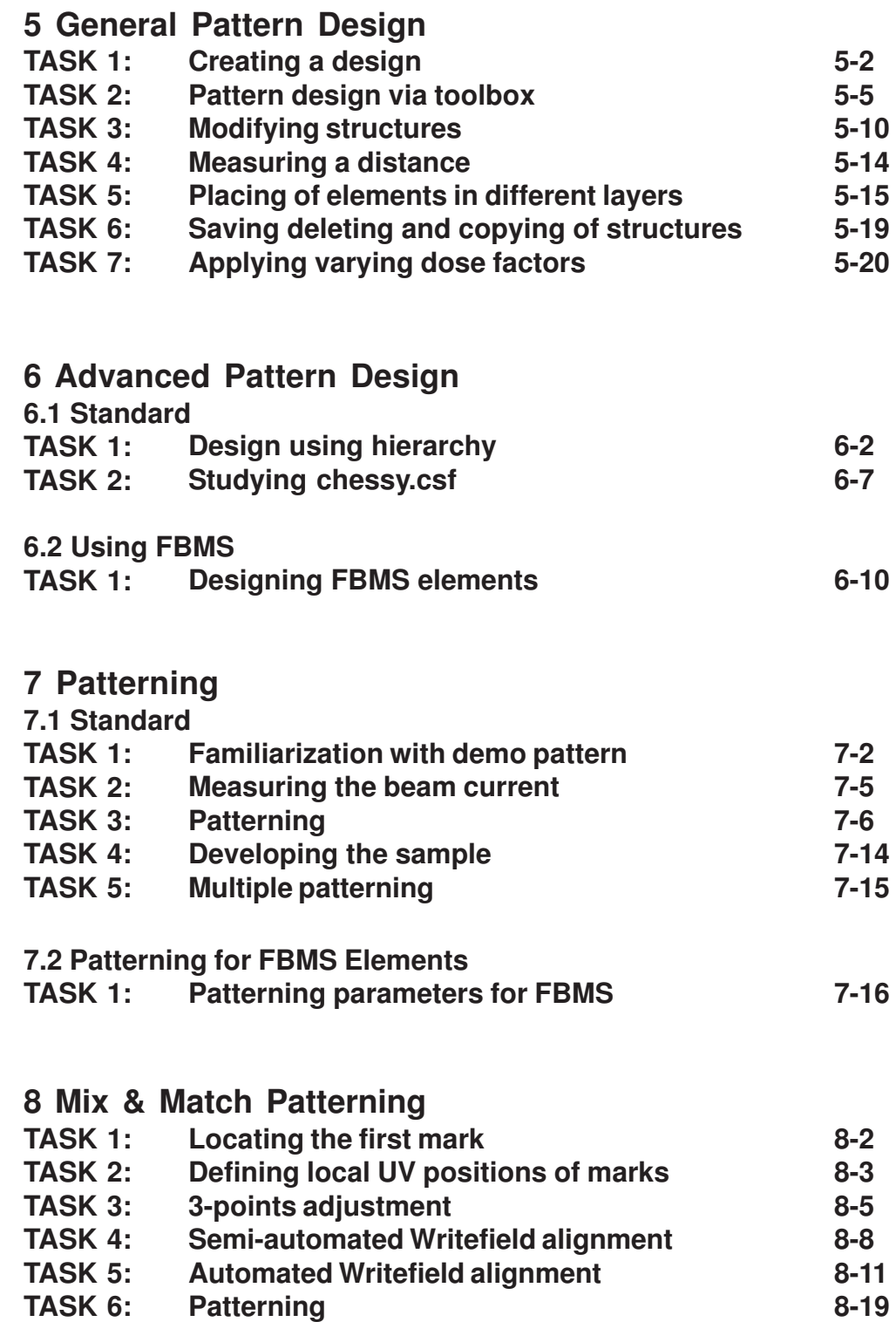

## **9 Automation**

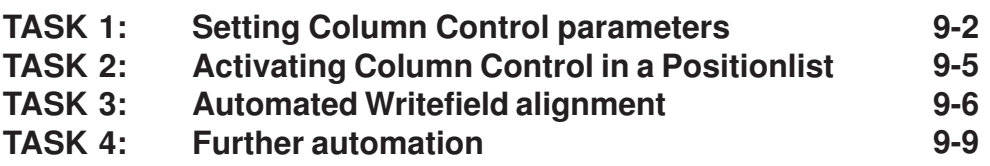

## **10 Patterning on Wafer**

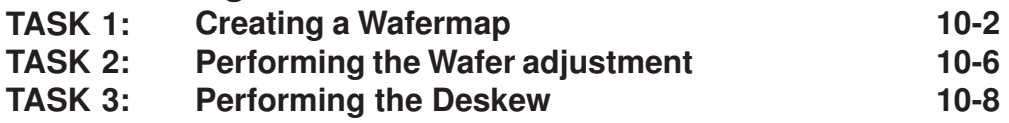

# **1 Getting Started**

#### **AIM**

The aim of this chapter is to familiarize yourself with the basic functions of the RAITH Turnkey. The first task is to switch the system on, load the sample and to obtain an image of your sample.

As the starting point for this chapter it is assumed that the system is on, but that no one is logged in.

**Task 1 Start the system Task 2 Preparing a suitable sample Task 3 Loading and unloading samples Task 4 Obtaining an image Task 5 Finding your sample**

#### **Task 1 Start the system**

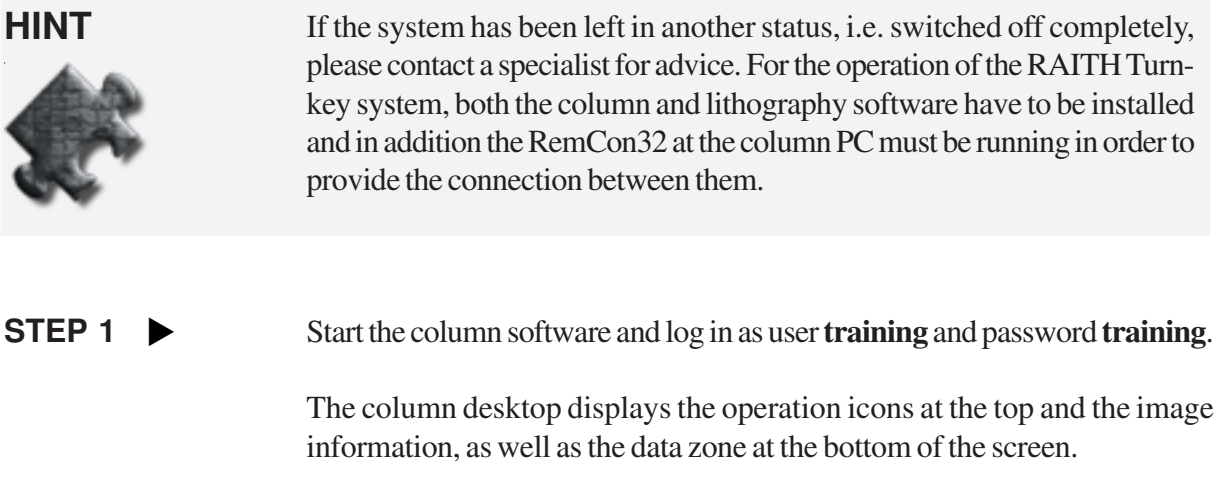

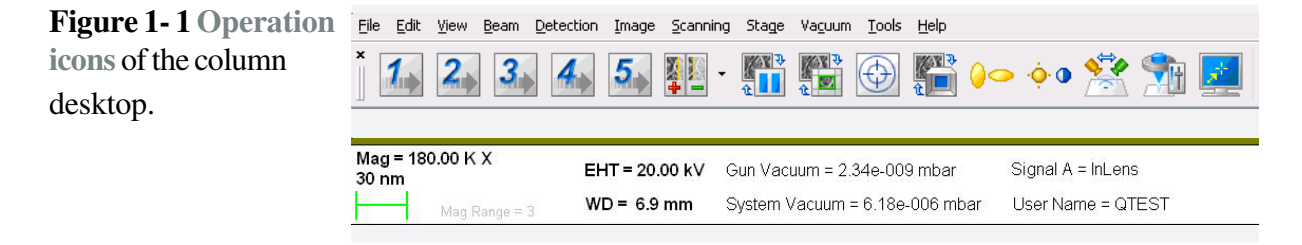

$$
\text{STEP 2} \quad \blacktriangleright
$$

**Figure 1-2** Opening window of **RAITH**

Start the RAITH lithography software and log in as user **training** and password **training**.

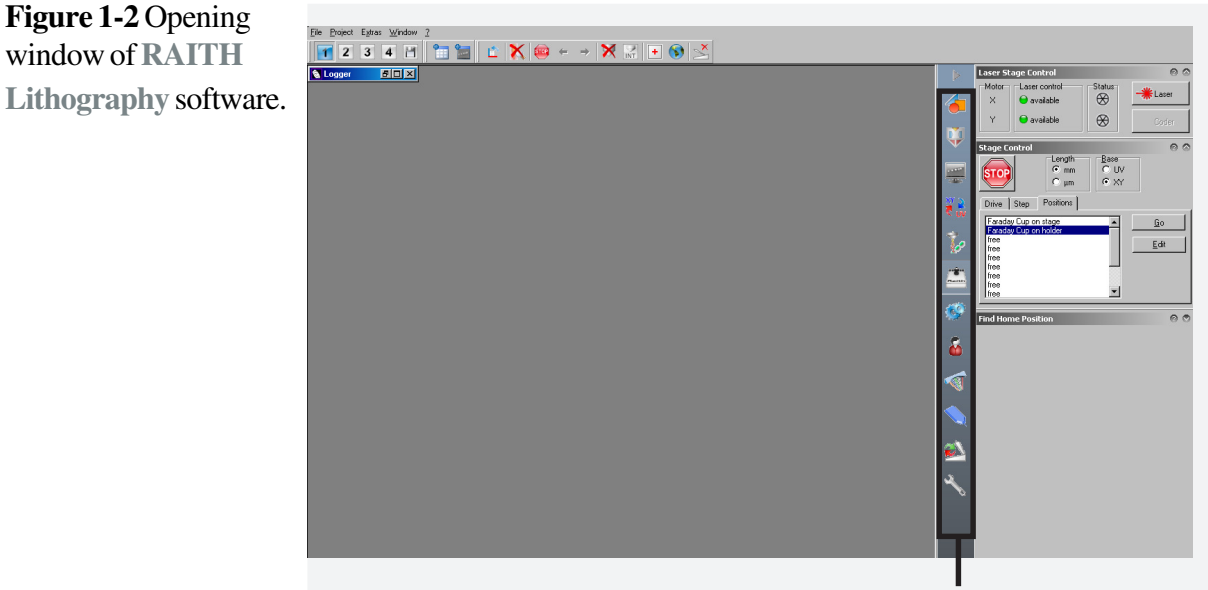

The control bar enables different windows to be displayed.

Check if the lithography software has control over the column software by clicking at the **IMG** icon in the lithography desktop. The icon has two modes; when showing IMG (imaging mode), the column is controlled through the column software, i.e. a scan is running. In the other mode the icon will display PAT (patterning mode), in this case the column is controlled via the lithography software and the last scan will be frozen, therefore no running scans are shown. STFP<sub>3</sub>

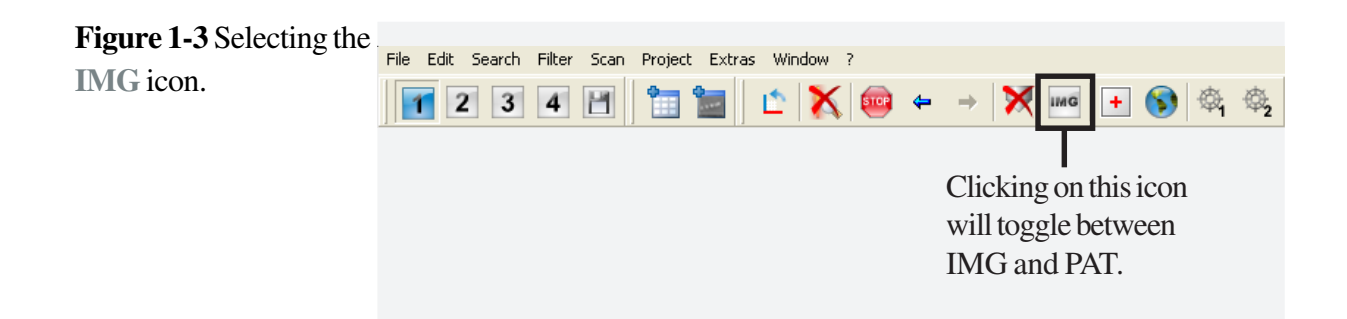

Check for the status of the columns at the lower right corner of the column desktop, to see if the vacuum condition is OK, as shown in the lower right corner of the column desktop. We assume that the gun is running (green check mark) and that the acceleration voltage EHT is switched off (red cross). **STEP 4** 

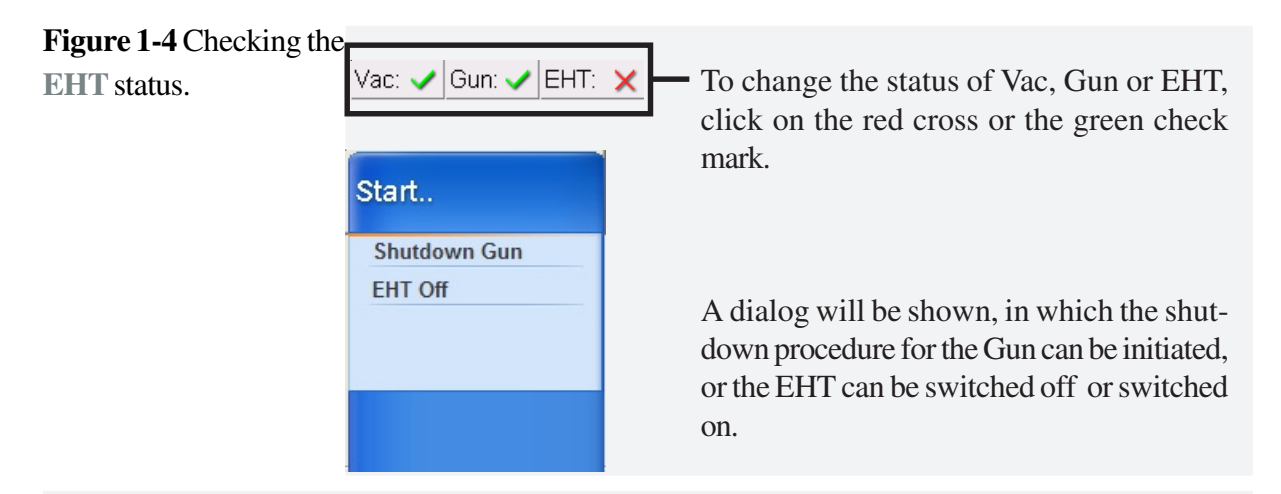

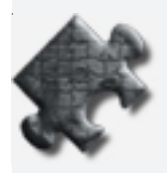

**HINT** The toggle between **Coarse** and **Fine** control is a most useful feature. Coarse and Fine control is always related to the currently selected parameters, such as Focus, Brightness, Alignment etc. All parameters which can be adjusted using the mouse can be either performed in Coarse or Fine mouse control. They also scale with the set magnification.

#### **Task 2 Preparing a suitable sample**

It is recommended that the sample should contain very small features suitable for imaging at high magnification with high contrast. For example, small metal particles can be added at the corner of a resist sample. Those particles will aid the electron optics optimization which coincides automatically with the optimized beam conditions for patterning.

For this chapter we recommend a small sample, for example a 1 cm x 1cm square, with positive resist, e.g. PMMA. You will find this type of sample in the Starter-Kit provided with the instrument.

#### **STEP 1**

Use the latex spheres from your EBL Starter-Kit and dip it into the solution. Apply a small drop to the corners of your resist sample.

Although this method might not be adequate for the experienced lithography user, it will be most useful for a novice to gain some experience.

#### **Task 3 Loading and unloading samples**

#### We need to verify if a sample is loaded or not. To check this, use the **CCD camera** to view inside the vacuum chamber. Click on the **Chamber Scope/ Detector Control** icon in the column desktop. STEP<sub>1</sub>

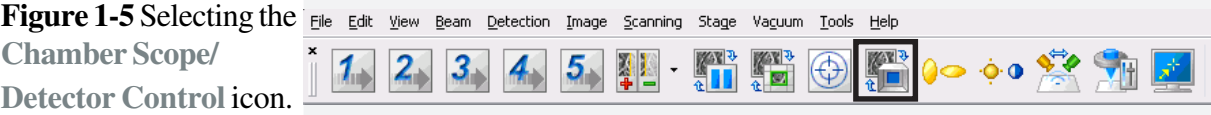

The CCD camera will now display an image. An example is given in the figure below. The image shows the system without sample holder.

A) If the sample holder is in the chamber, you need to unload it. This procedure is described in Step 3.

B) If there is no sample holder in the chamber, the following procedure will guide you to introduce one into the system:

Place the sample holder, with your sample, into the loadlock.

#### **Figure 1-6 CCD Camera** view.

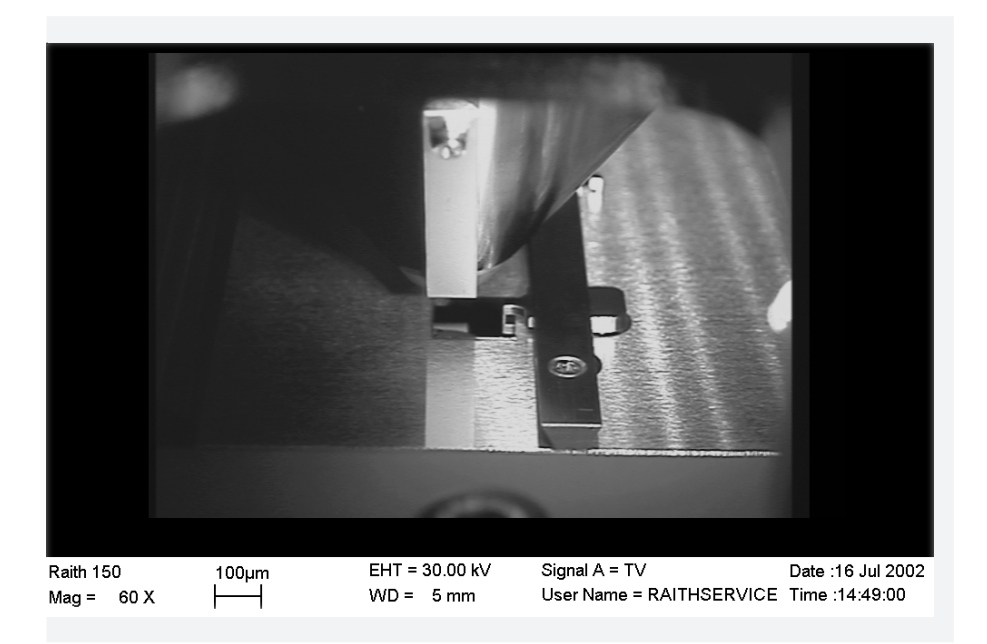

#### STEP 2  $\blacktriangleright$

Click on the **Load Lock** icon in the control bar and then on the **Load Sample** button. This button is marked gray if a sample is already loaded.

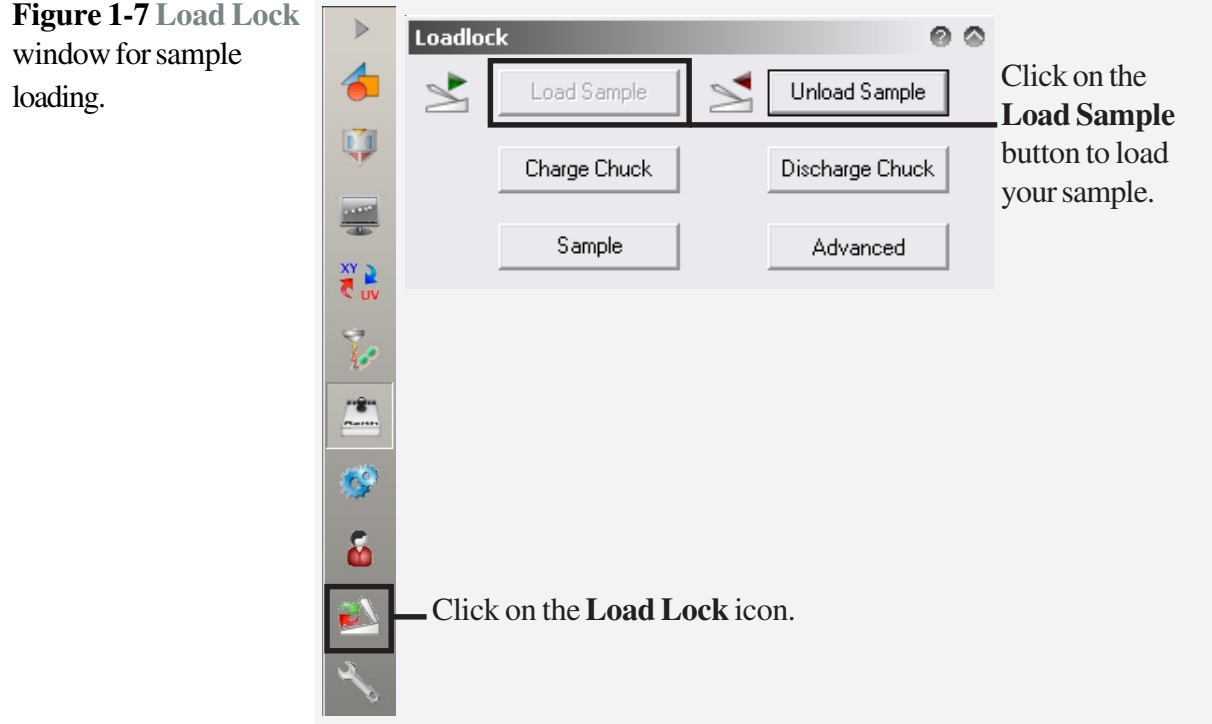

#### $STEP 3 \rightarrow$

After the loading procedure is completed, the voltage is switched off. Switch the voltage on again via the **Column Control**.

Once the acceleration voltage is switched on, the EHT button should show a green check mark.

Check the **Home Position**. Using the lithography desktop, go to the Coordinates window and check if XYZ are displayed as zero.

**Figure 1- 8 Coordinates Window**showing XYZ and UVW coordinates.

| <b>Z</b> Coordi <b>THE</b> |                      |
|----------------------------|----------------------|
|                            |                      |
| 0 X -                      | 1.289547 mm          |
| ΘY                         | 2.715418 mm          |
| ΘZ:                        | $0.000 \, \text{mm}$ |
| 0 T:                       | 0.000mm              |
|                            |                      |
| Πŀ                         | 1.289547 mm          |
| v                          | 2.715418 mm          |
|                            | 25.000 mm            |

## **Task 4 Obtaining an image**

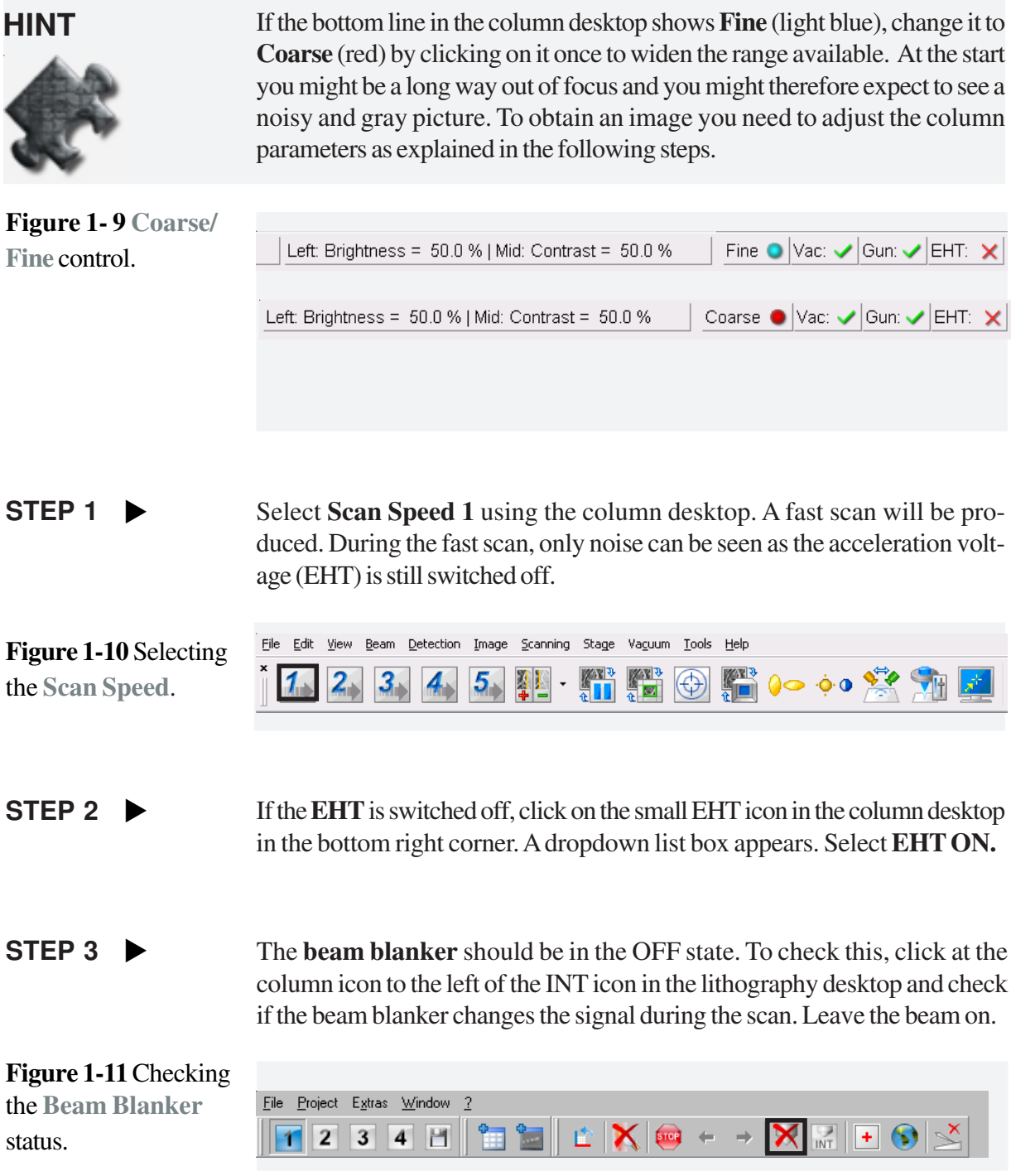

**STEP 4** In addition switch to imaging mode  $\frac{1}{2}$ 

**Figure 1-12** Imaging mode (**IMG**)

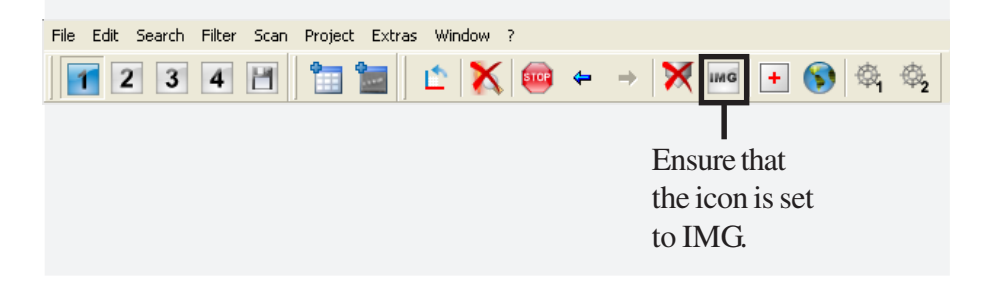

#### STEP 5  $\blacktriangleright$

The next step is to check the acceleration voltage.

Click the **Column Control** icon in the **control** bar to open the Column Control window. Select a pre-written parameter set for **Aperture**, **EHT** and **Working Distance.**

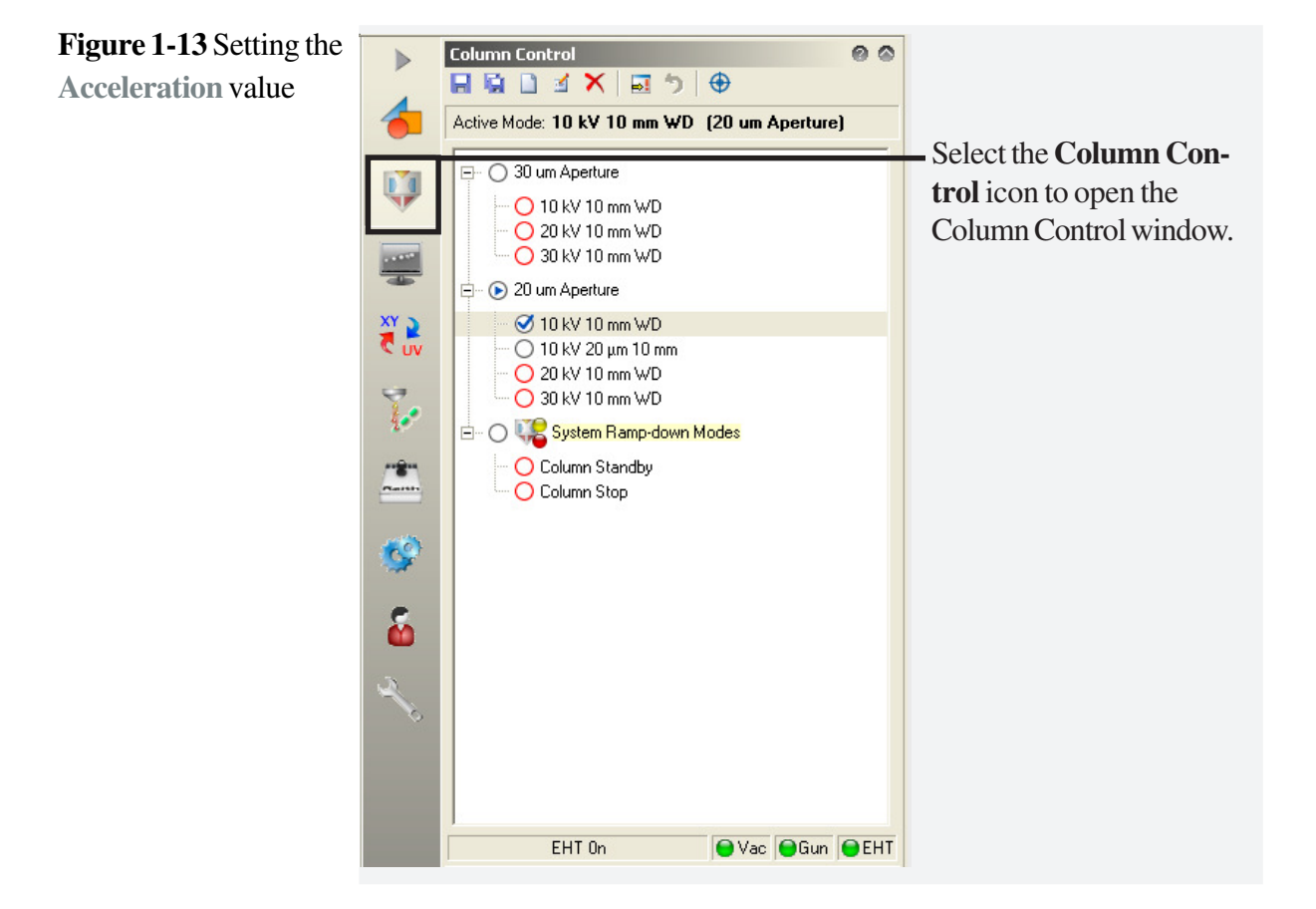

#### The next step is to adjust brightness and contrast. Click the icon for **Brightness** and **Contrast**. The left and middle mouse buttons will now be assigned for controlling brightness and contrast respectively by horizontal mouse movements. This assignment is shown on the bottom line. First, press the left mouse button and move it while pressing it down to adjust the brightness; then use the middle mouse button and the same movement to adjust the contrast. For getting first images a setting of Contrast=Brightness=50% will be sufficient. **STEP 6**  $\blacktriangleright$

#### **Figure 1-14** Setting the

**Brightness and Contrast** values.

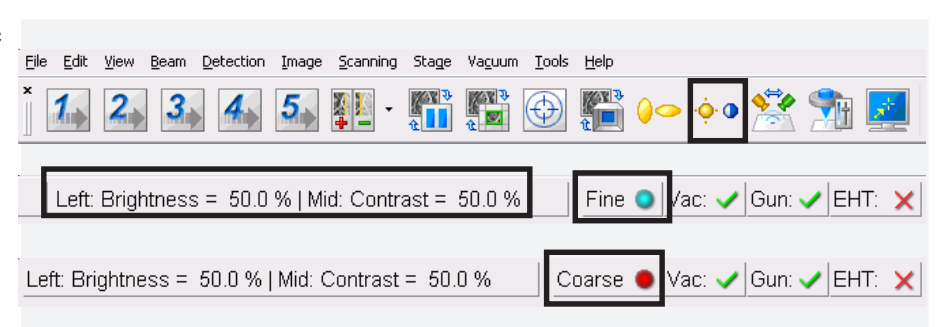

The left mouse button **Left** is assigned to brightness control and the middle mouse button **Mid** is assigned to contrast control.

The mouse movement can be toggled between **Fine** and **Coarse** by clicking in this field once.

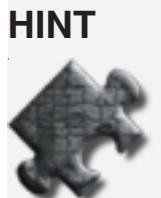

**HINT** Click on the **Brightness and Contrast** icon using the middle mouse button in order to start an automatic Brightness and Contrast optimization. Afterwards click the icon again with the middle mouse button to switch off the automatic optimization.

#### Now that the Brightness and Contrast have been optimized, we can start to focus onto a surface using a selected magnification of 50x . Click on the **Magnification** icon using the left mouse button and assign the left and middle mouse buttons to **Magnification** and **Focus Control** during horizontal mouse movements. Now you can optimize the focus by pressing the middle mouse button and moving the mouse from left to right or vice versa. STEP 7  $\blacktriangleright$

**Figure 1-15** Setting the **Magnification.**

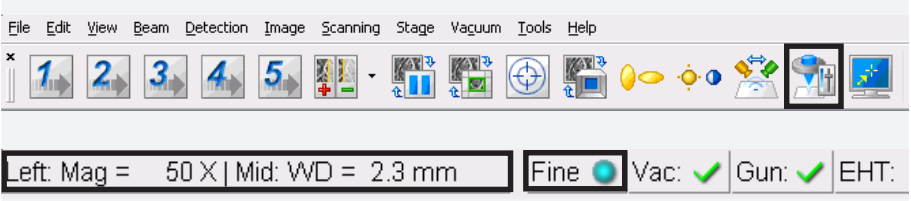

The left mouse button **Left** is now assigned to **Magnification** control and the middle mouse button **Mid** is assigned to **Working Distance**. The mouse movement can be toggled between **Fine** and **Coarse** control.

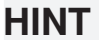

**HINT** Please note that focus is related to working distance.

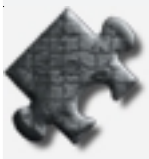

As the sample is now in focus, a higher quality image (lower noise) can be obtained by changing the scan speed to a higher number, as this reduces the scan speed. The pre-defined Scan Speed 1 is the fastest scan speed, whereas the Scan Speed 5 is the slowest scan speed. The user can select the individual scan speed via the **Raith EOControl > Scanning** tab assigned to the **Scan Speed** icons. STEP 8

> Select a slower scan speed in order to reduce the noise by clicking the left numbered icons.

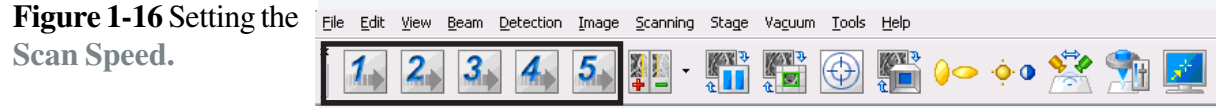

The **Scan Speed** can be changed using these icons. The higher the number, the slower the scan speed, the higher the image quality (lower noise).

Clicking on these icons with the middle mouse button will switch imaging to continuous averaging. To get started, middle mouse click on icon **2**.

#### **Task 5 Finding your sample**

#### STEP<sub>1</sub>

You can use the **joystick** to drive the stage to the desired position.

Switch on the X and Y buttons in order to illuminate corresponding LEDs. You can now move the stage at variable speed, depending on joystick inclination. The LED on the joystick indicates the corresponding axes, which are now under joystick control.

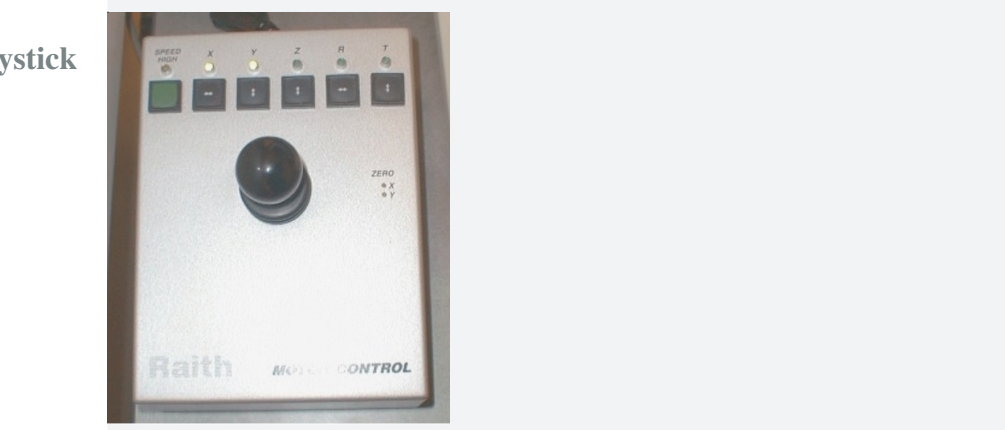

Move close to your sample but do not move over it, otherwise you would expose the sample.

STEP 2  $\blacktriangleright$ 

We can now start to focus onto the sample holder using our selected magnification of 50x. Click on the **Magnification** icon using the left mouse button to assign the left and middle mouse buttons to magnification and focus. Now you can optimize focus by pressing the middle mouse button and moving the mouse. Mouse movement can be toggled between **Fine** and **Coarse** control.

**Figure 1- 18** Selecting the **Focus**icon to adjust the focus of the sample.

L

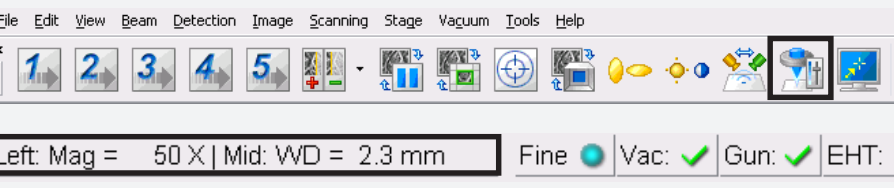

**Figure 1-17 Joystick** control.

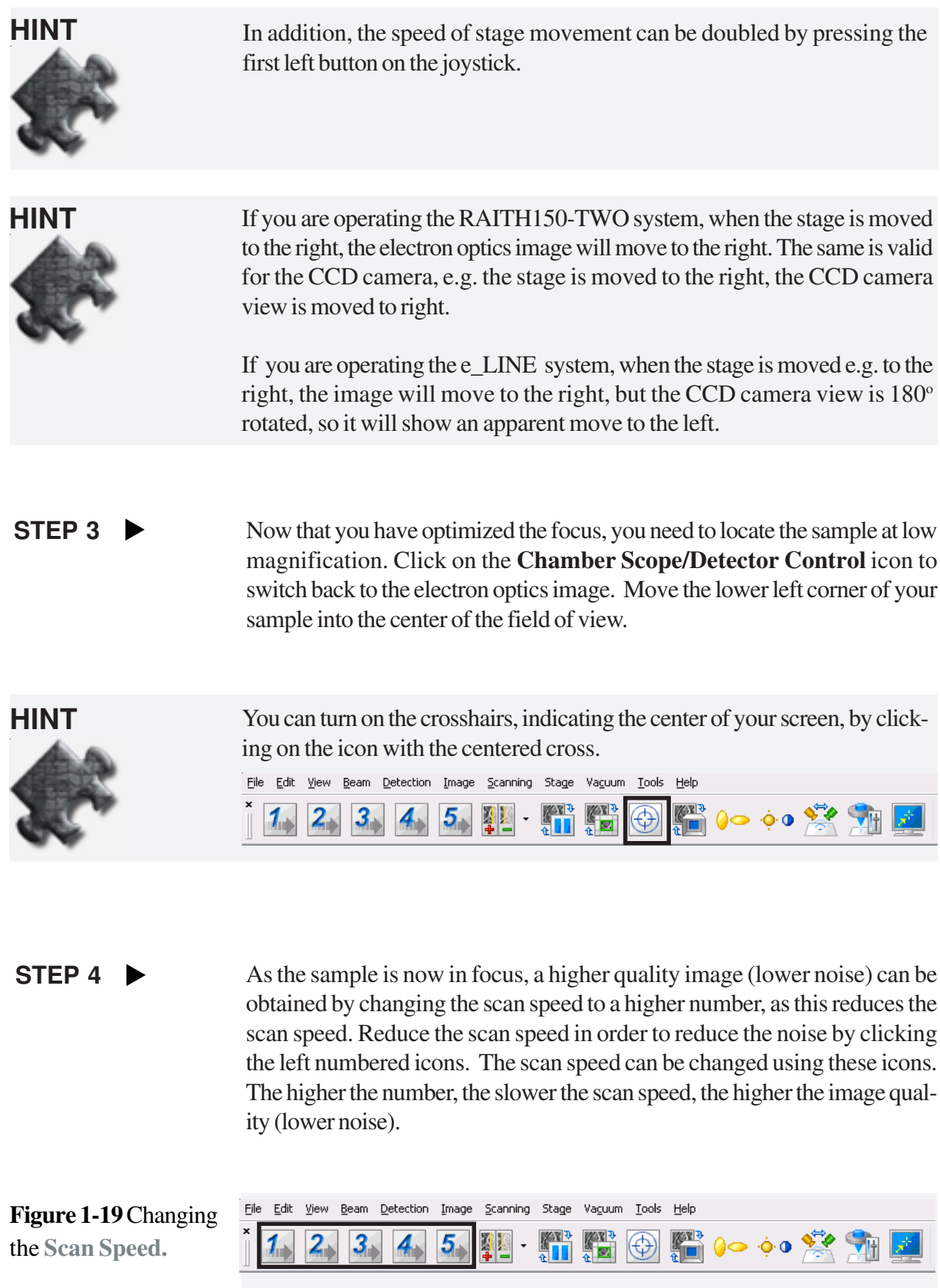

# **2 E-beam Optimization**

#### **AIM**

This chapter explains how to optimize the column setting in order to get a good patterning by selecting the correct parameters.

**Task 1 Focusing on the sample**

**Task 2 Aperture alignment**

**Task 3 Astigmatism correction**

**Task 4 Further E-beam optimization**

**Task 5 Creating a spot**

**Task 6 Checking the leveling limits**

#### **Task 1 Focusing on the sample**

It is assumed that you have loaded a 1 cm x 1 cm sample into the system as described in the first chapter. Select a small particle of less than 1 µm on your sample. **STEP 1**  $\blacktriangleright$ 

Move the particle into the center of the field by using the joystick.

**Figure 2-1** Focusing on a **Particle** on the sample.

**STEP 2**  $\blacktriangleright$ 

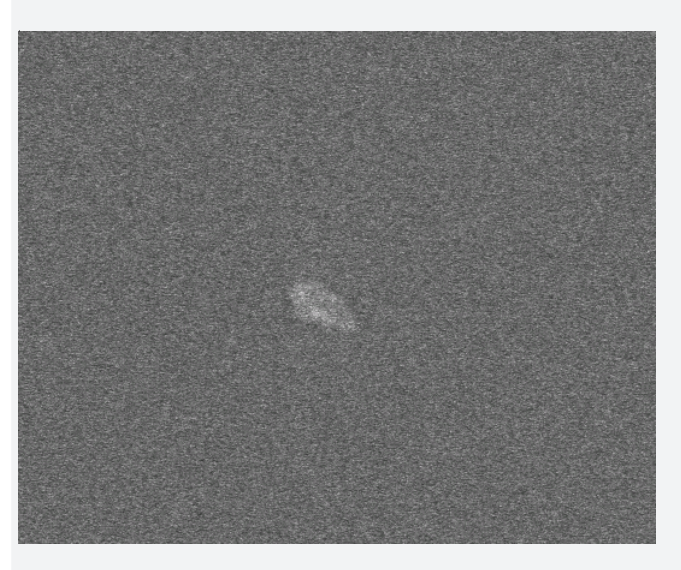

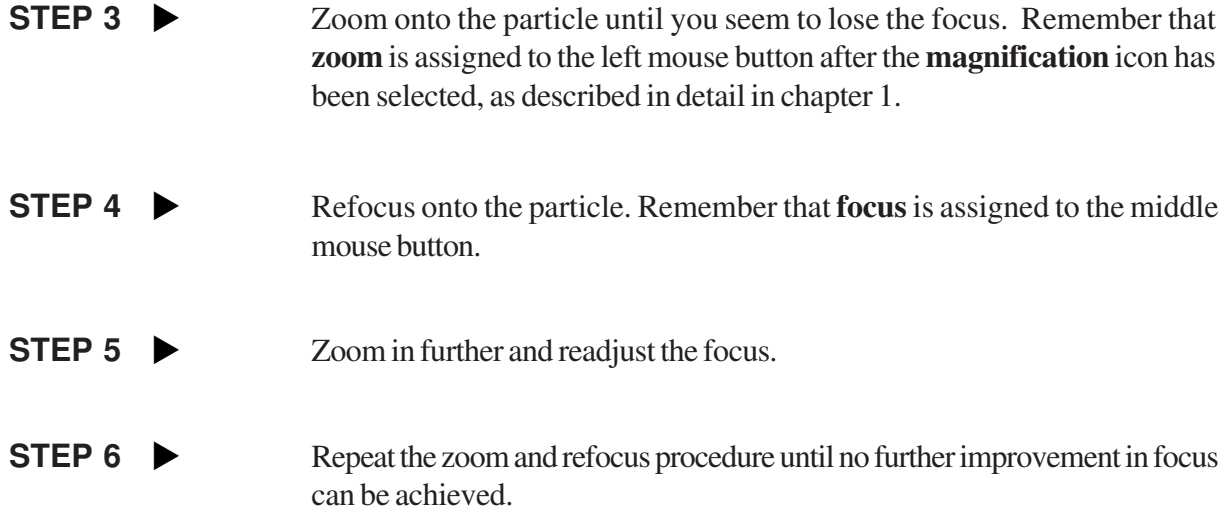

#### **Task 2 Aperture alignment**

#### STEP 1

Open the Raith EO control panel **Tools > Go to Control Panel** (Ctrl-G) and select the **Apertures** tab.

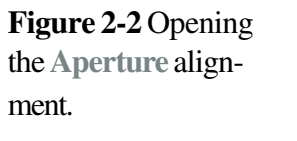

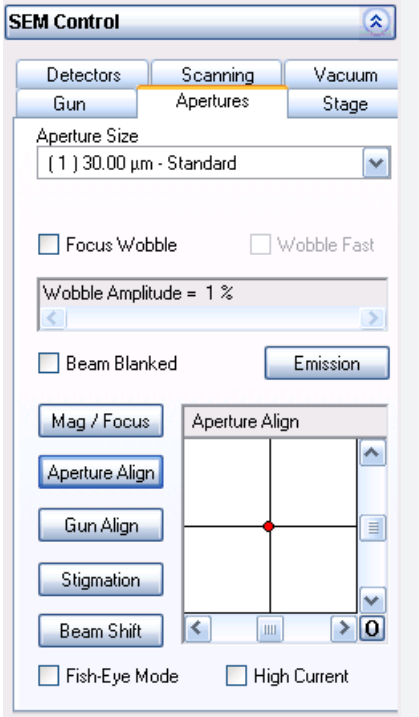

STEP 2  $\blacktriangleright$ 

**Status** bar.

Click on **Aperture Align**, which assigns the left mouse button to the aperture alignment in XY by moving the mouse in X and Y directions. The assignment is displayed in the status bar at the bottom of the screen.

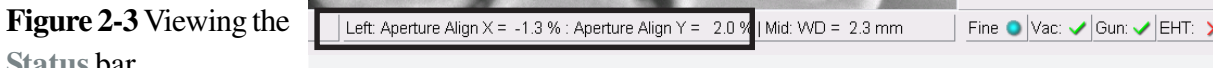

Go to the **Raith EO Control** window and select the **Aperture** tab. Check the checkbox for the **Focus Wobble**. This will initiate the focus wobble. Its intensity can be varied by the **Wobble Amplitude** slider bar. STEP 3  $\blacktriangleright$ 

#### **STEP 4**  $\blacktriangleright$

Keep the left mouse button pressed and move the mouse in X and Y directions. You can observe the changes by viewing the image and a corresponding movement of the red point in the window. Alternatively, you can place the cursor on the red point and drag it around while keeping the left mouse button pressed. A third alternative for adjustment is using the scroll bars.

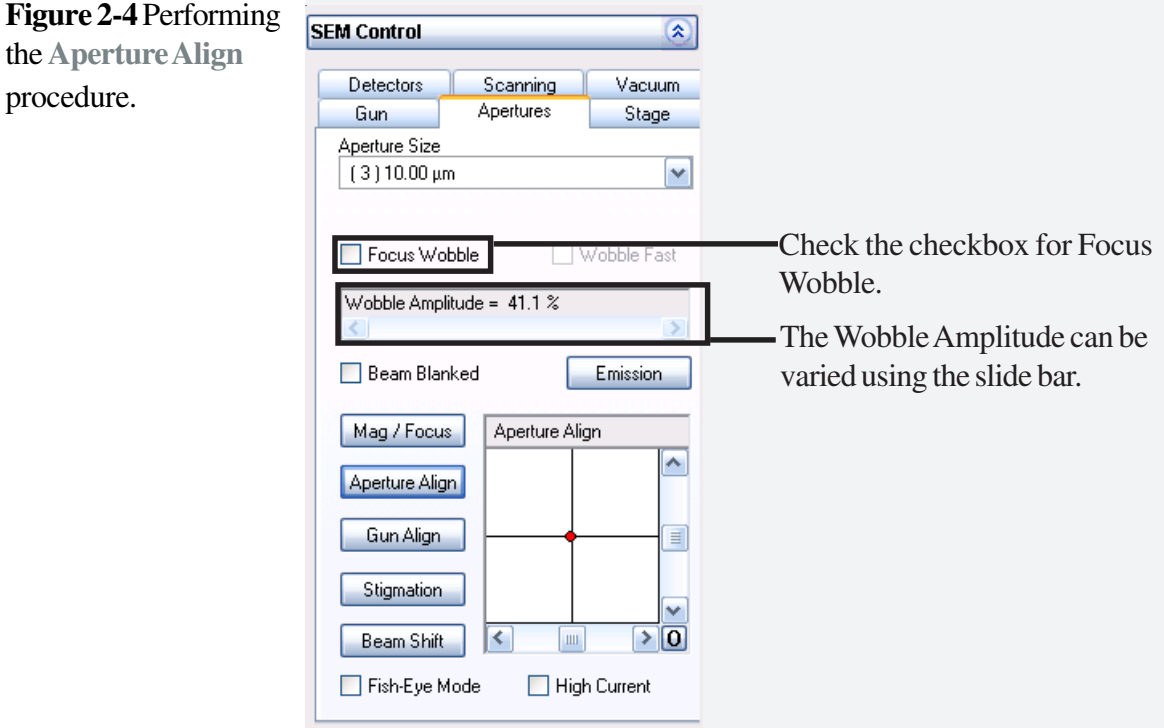

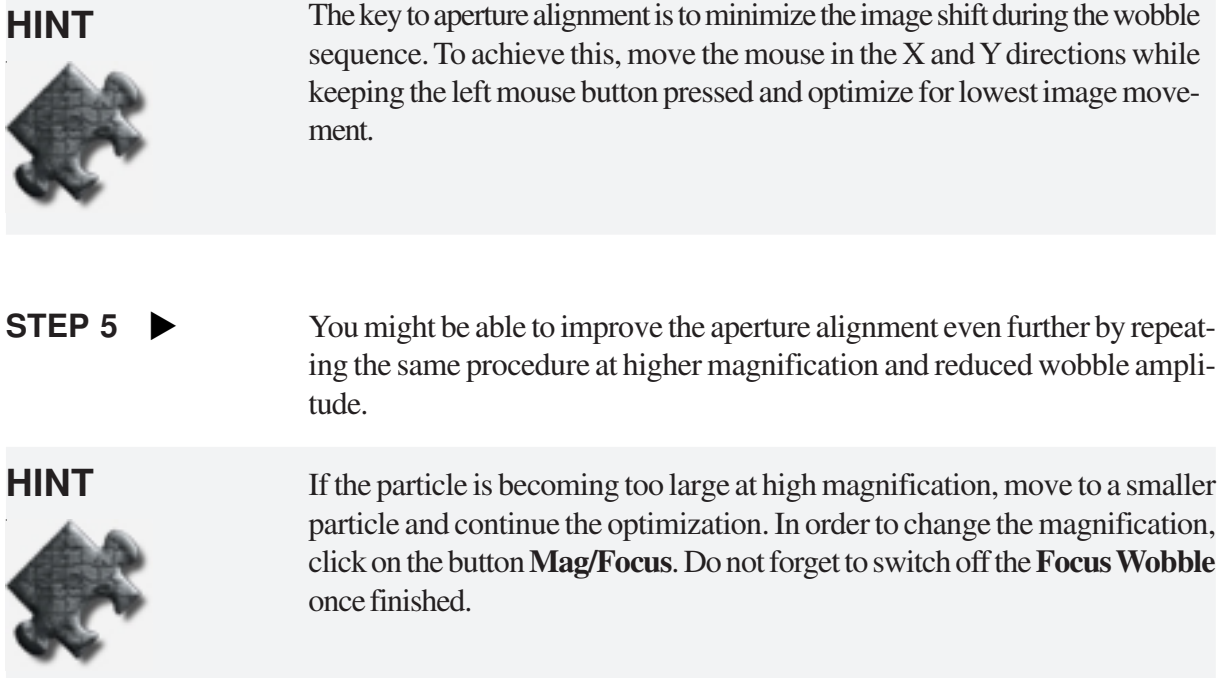

## **Task 3 Astigmatism correction**

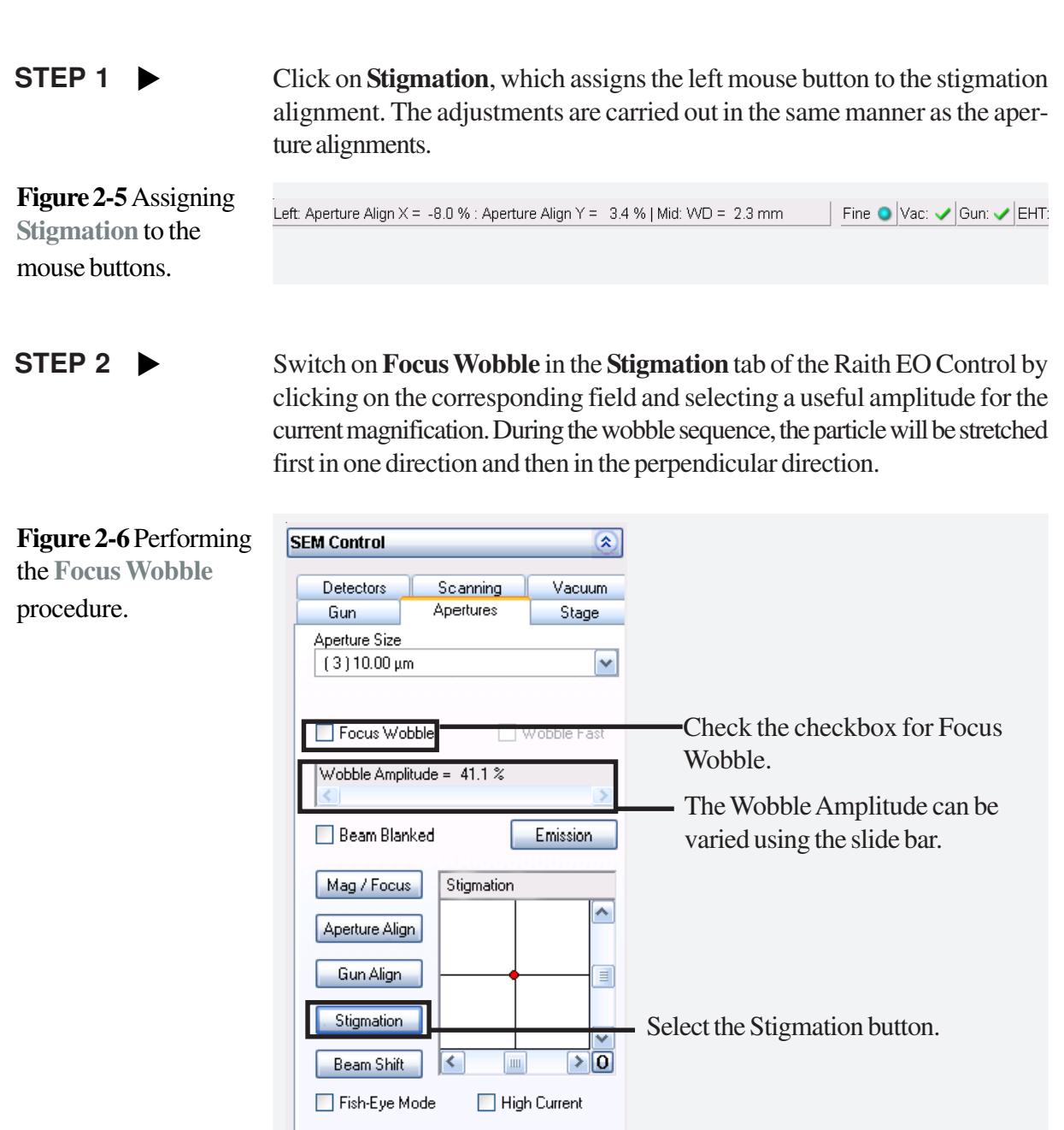

**STEP 3**  $\blacktriangleright$ 

Optimize for lowest shape changing of the particle.

## **Task 4 Further E-beam optimization**

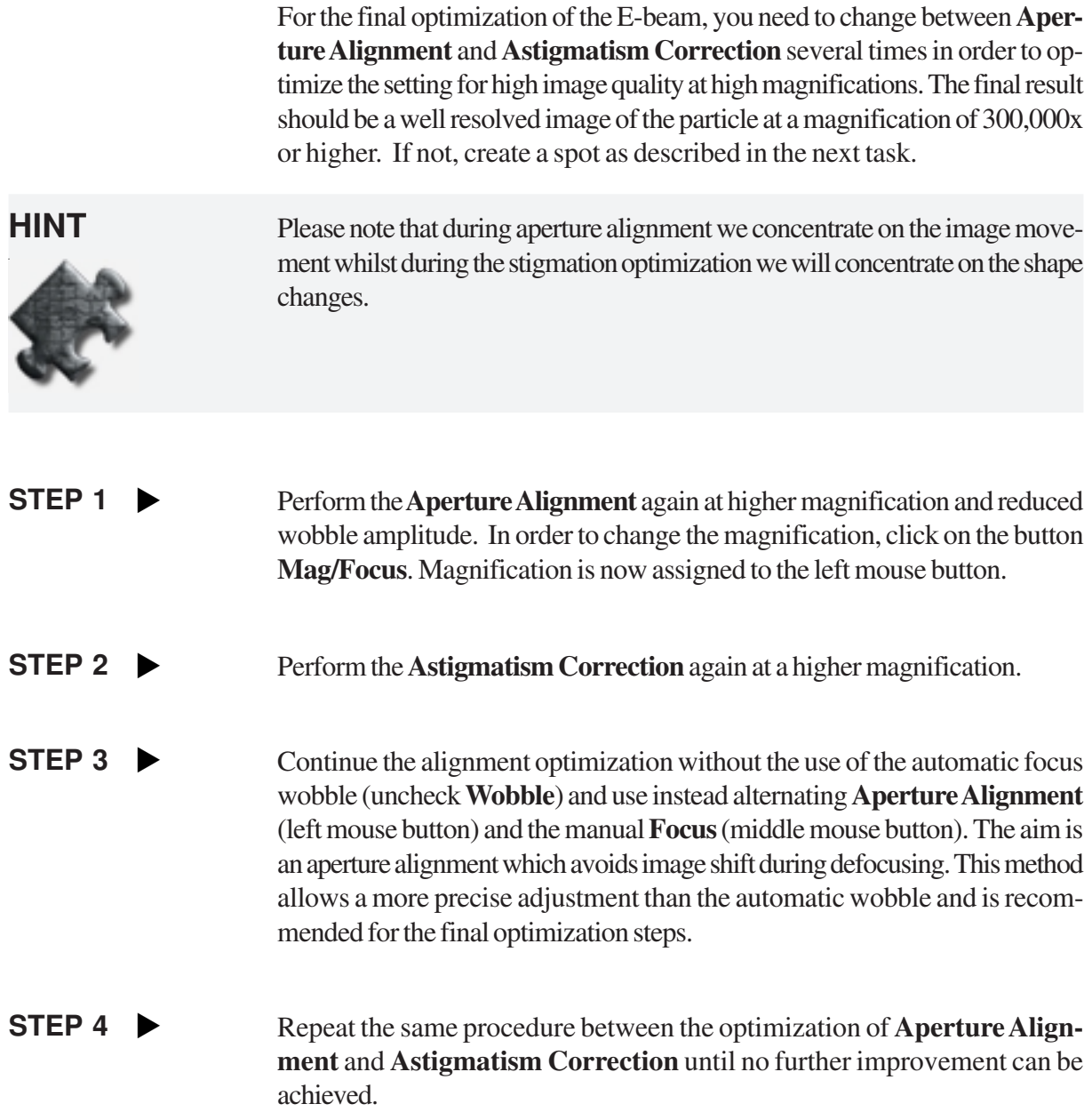

#### **Task 5 Creating a spot**

It is recommended to burn a spot for the final optimization of the aperture alignment and astigmastism correction.

To carry out the final optimization, move the stage slightly away from the area of interest to ensure that a free area of the sample is visible in order to burn the spot. **STEP 1** 

Click on the **Spot** icon on the column desktop using the left mouse button to burn a spot for a duration of 3 s. The software will automatically switch to the reduced scan area. STEP 2  $\blacktriangleright$ 

> If you were not able to burn a visible spot, click on the middle mouse button which will start the spot mode. Wait for 1 minute while the spot is burned into the sample and click the middle mouse button again to end the spot mode.

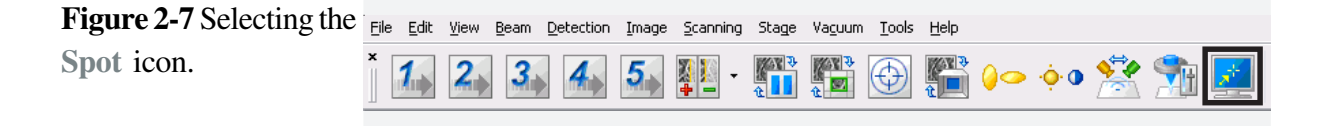

Focus now on the spot, move the stage and burn another spot. The new spot should be smaller since the focus has been improved. STEP 3

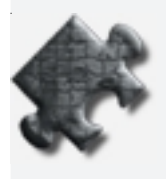

**HINT** If the spot is not round, apply the aperture alignment and then the astigmatism correction again, using this spot. Using such alternating routines, it is possible to achieve an ideal round spot, which grows within a few seconds of patterning time and shows perfect alignment. The optimization on this spot now provides the optimized conditions for a real patterning nearby.

and side views.

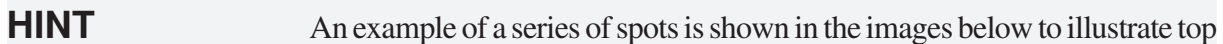

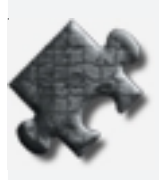

**Figure 2-8** Creating a **spot.**

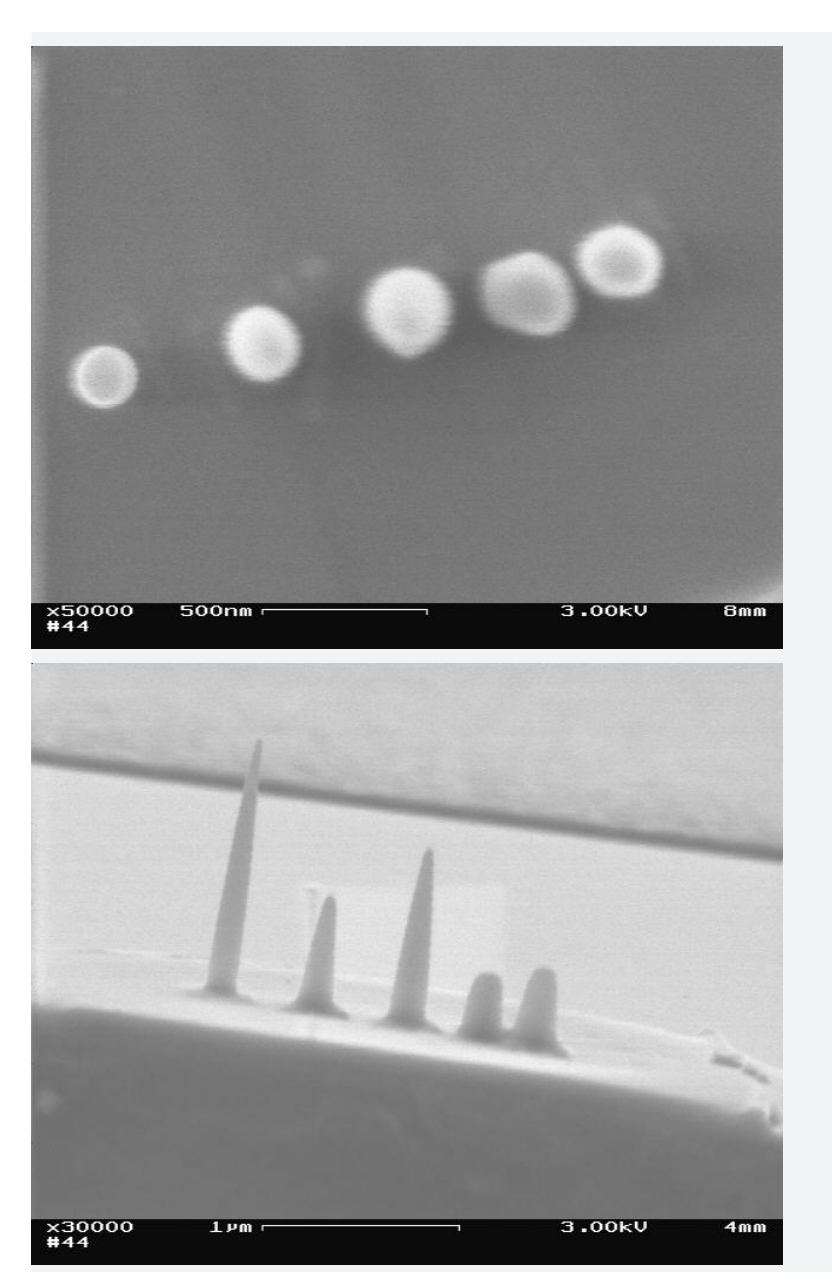

### **Task 6 Checking the leveling limits**

It is likely that your sample surface is tilted to the beam. This can be checked by the following steps, but this task is not necessarily required prior to a patterning task.

- Switch to a lower magnification and move the stage for a relatively long distance, i.e. 1 mm. Ensure that you notice the direction of movement in order to relocate the previous spots. STEP 1
- Burn another spot and view the result. This spot is now likely to be larger than the previous one, but this time the focus adjustment should be sufficient for the optimization. It should not be necessary to perform the **Aperture Alignment** and **Astigmatism Correction** again. STEP 2  $\blacktriangleright$
- Perform some experiments to establish the stage travel distance, at which you need to refocus the sample surface. STEP 3

## **3 Stage Adjustment**

#### **AIM**

This chapter describes stage adjustment, which allows navigation with a blanked beam on the sample in order to find a new exposure area without pre-exposing or to find an already exposed and processed area for inspection or multi-layer exposure. The two coordinate systems (XY for the stage and UV for the sample) will be explained in detail, thus permitting the determination of the correct UV sample coordinates independent of how the sample has been mounted on the stage.

The aim of stage adjustment is to find the relationship between XY and UV with respect to shift, scaling and rotation in order to perform a permanent coordinate transformation between both systems.

In this chapter we will explain in tasks 1,2 and 3 how to set up a coordinate system on an sample. In task 4 we will explain how to navigate on this.

**Task 1 Angle correction Task 2 Origin correction Task 3 Adjust W Task 4 Digital addressing**

#### **Task 1 Angle correction**

Normally the axes of the sample surface will not be parallel to the axes of the stage. An angle correction can be carried out to compensate for this difference.

To carry out the angle correction, image the sample at medium magnification, approximately 100x. Ensure that the crosshairs are switched on by selecting the **Crosshairs** button in the column desktop. Identify the lower edge of the sample and follow this edge to the lower left corner. The crosshairs are now situated above the lower left corner. STEP 1

On the lithography desktop, open the window **Adjust UVW** by clicking on the corresponding **Adjustment** icon in the control bar. Ensure that it is in mode **Global**; if it is in mode **Local**, click on the button once to change it. Click on the **Angle Correctio**n tab. STFP 2  $\blacktriangleright$ 

#### **STEP 3**  $\blacktriangleright$

In the coordinate window the actual XY coordinates are displayed. Click on the **Pipette** icon (Read XY position) next to the Flag 1 in Adjust UVW to read in the coordinates. The coordinates will be displayed in the window.

#### **Figure 3-1 Adjust**

**UVW (Global)** window to read in the coordinates.

Adjust UVW is now Select the Angle in the Global mode. Correction tab.  $\equiv$  0  $\land$ **Adjust UVW (Global)** Origin Correction Angle Correction 3-Points | Adjust W | Click on the Label 1 Pipette icon to 24.424000 mm  $|\bullet|$ 3.687000 mm Y: read in the coordinates. Label  $2$  $\boldsymbol{\phi}$ 13.687000 mm Y: 24.524000 mm Click on the **Adjustments** Calculated angle:  $0.57^{\circ}$ icon to open the Adjust UVW coordinates  $Local$ </u> Reset Adjust window. Click on Adjust to activate the Clicking this button will toggle Angle Correction.between Local/ Global.

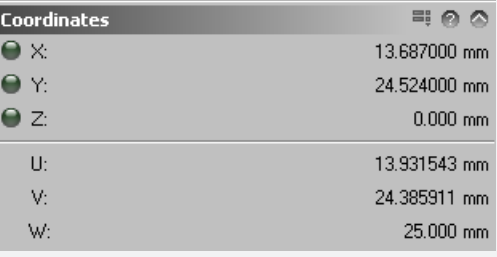

#### Once the coordinates are displayed, switch back to low magnification and move the stage a few millimeters along the sample edge to the lower right corner. Move the stage so that the cross hair is situated above the lower right corner. Click on the **Pipette** icon next to Flag 2 to read in the second position. The second set of coordinates will now be displayed in the window. **STEP 4**  $\blacktriangleright$

#### Click on **Adjust** to activate the angle correction. **STEP 5**  $\blacktriangleright$

This angle will now compensate the difference between the sample surface and the stage axes.

#### **Task 2 Origin correction**

The sample can be placed at any location on the sample holder. To compensate for the different origins of XY and UV, the origin correction can be applied.

- Ensure that the beam is blanked. STEP<sub>1</sub>
- Within the **Angle Correction** tab, click on the **Flash** icon of the first coordinates pair to move back to the lower left corner. STEP 2  $\blacktriangleright$
- Click on the tab **Origin Correction** and enter 0 for both the U and V values, then click on **Adjust**. The lower left corner is now defined as the origin of this UV coordinate system. It is now possible to move the stage to any point on the sample using UV coordinates. STEP 3

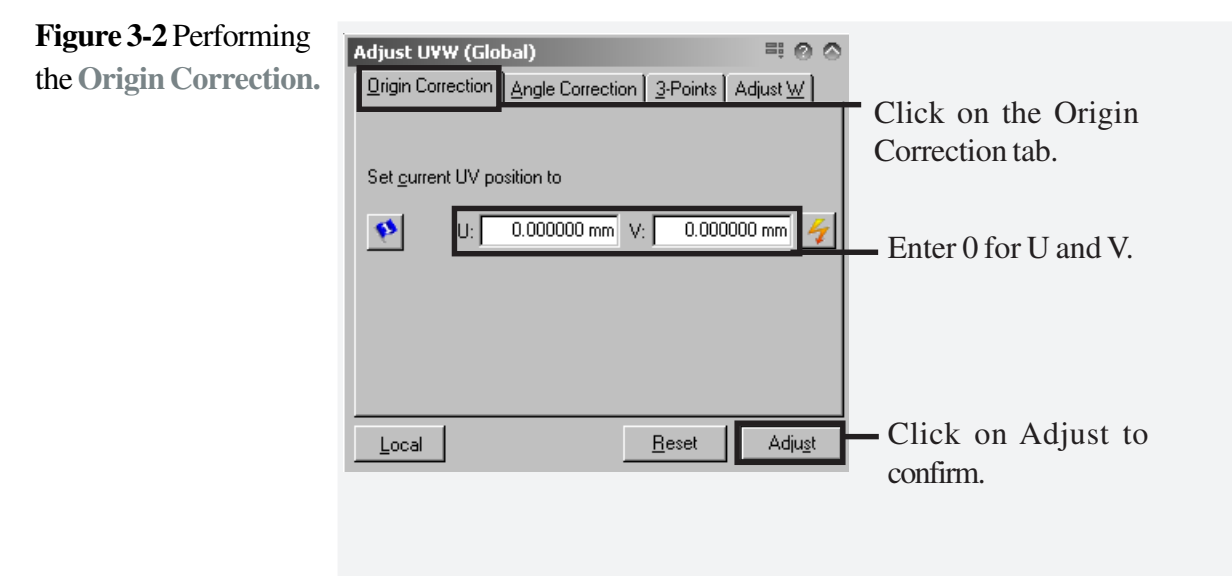

**HINT** The adjustment via angle and origin is mostly used for an empty sample.

#### **Task 3 Adjust W**

Make sure that your sample is still in focus by burning a new spot. **STEP 1 ▶** 

**STEP 2**  $\blacktriangleright$ 

Click on the **Adjust W** tab in the **Adjust UVW** (Global) window. Click the **Pipette** icon to read in the working distance. Then click on **Adjust** to confirm.

**Figure 3-3 Adjust W** coordinate.

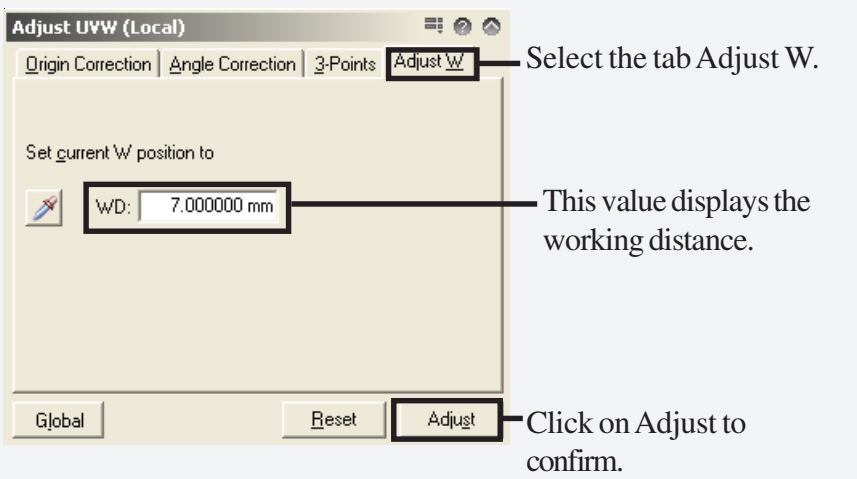

#### **Task 4 Digital addressing**

Digital addressing aids navigation on the sample. Digital addressing means that the user can enter a digital location as coordinates and the stage will drive to this location. This task is not vital for the patterning sequence.

In tasks 1-3 we have established a coordinate system in UVW, which we can now use to address certain points on the sample. This will be explained in this task.

Please note that it is not required to perform this task.

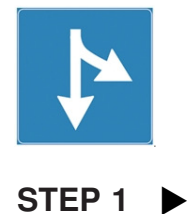

Click on the **Stage Control** icon in the control bar. Click on the **Drive** tab. Click on **Base UV** and **Position absolute**. Now you can address the stage to any position in UV. W describes the working distance, which is directly related to the stage height Z. If you do not want to change the stage height (working distance) leave the corresponding line blank. After clicking **Start**, the stage will move to the sample position entered. In the coordinates window you will see the addressed sample position and the corresponding position in XYZ.

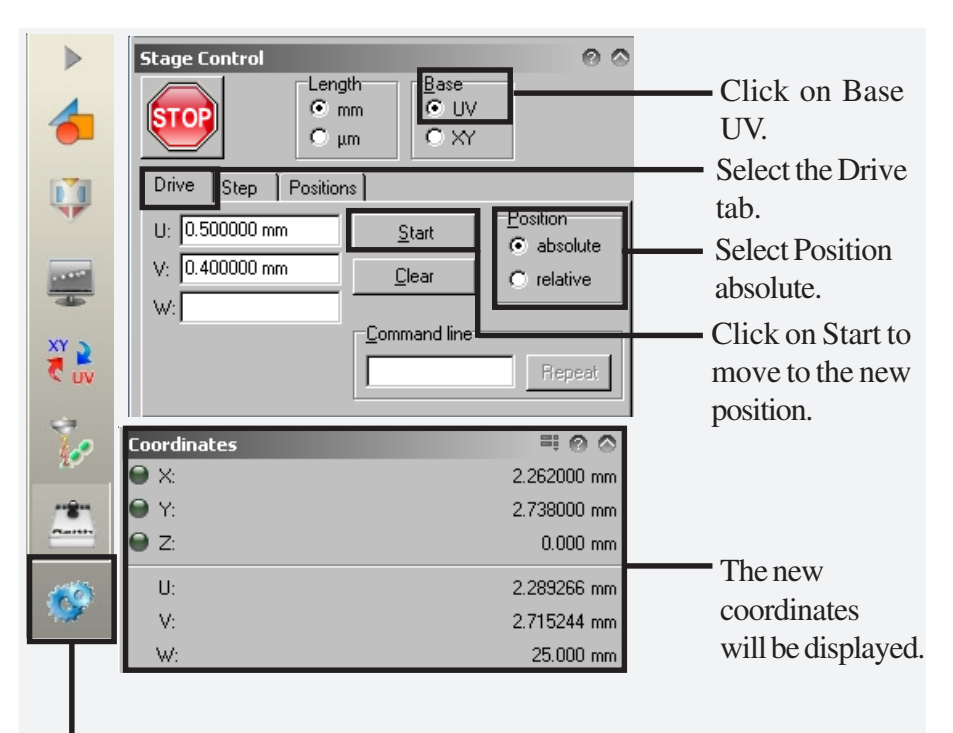

Click on the Stage Control icon to open the Stage Control window.

**Figure 3-4 Stage Control** window to address the stage position.
## **STEP 2 ▶**

Change the **Base** to XY, address a point in XY coordinates and monitor the coordinates window. The calculated corresponding UV coordinates are displayed continuously, while the entered XY coordinate is being addressed.

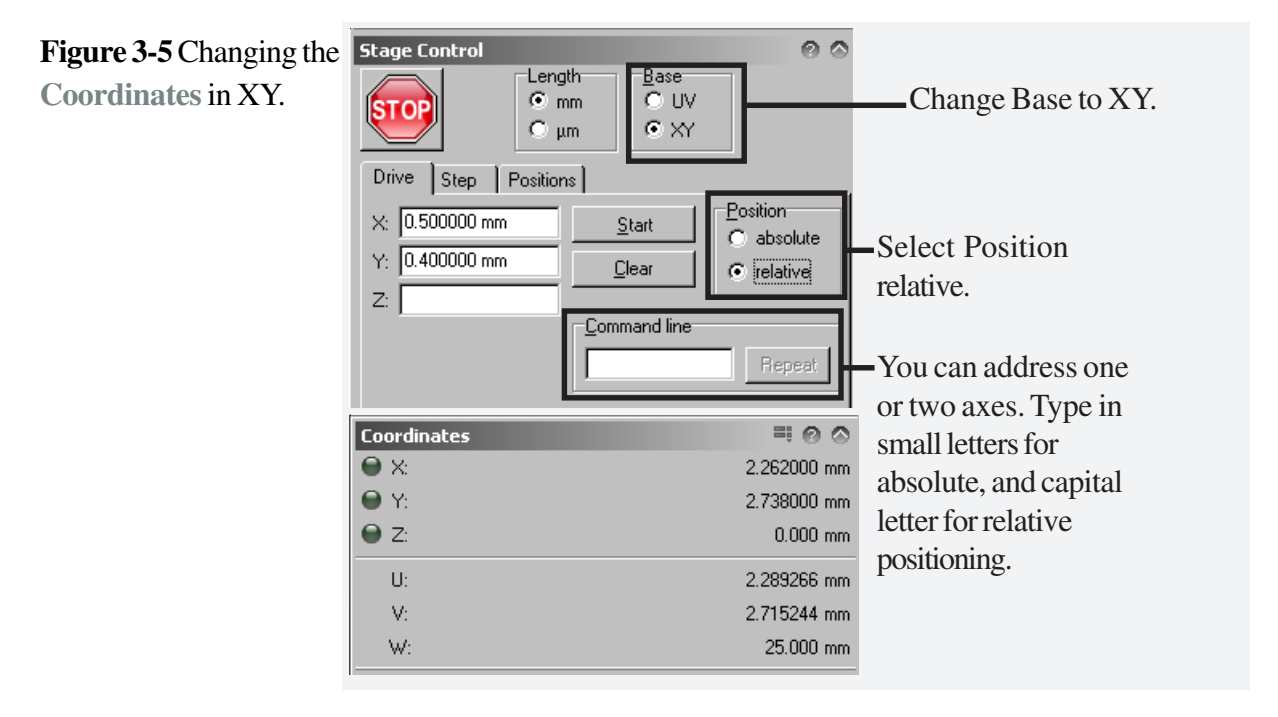

### STEP 3

Move the stage relative to the existing position by selecting relative. Select the Base of your choice, either UV or XY.

**STEP 4**  $\blacktriangleright$ 

In the **Command** line it is possible to address just one axis absolutely or relatively by entering the required position or distance followed by the letter of the axis.

Type in small letters (x, y, u or v) for absolute positioning and capital letters (X, Y, U or V) for relative positioning. If relative addressing is selected, the movement command can be repeated in order to move stepwise in equal distances along the sample.

### It is also possible to go to a stored position, via the **Stage Control** > **Positions** tab. In this example, the stored position is the Faraday cup. To edit a position, you can either enter the required position or you can read the actual position, if the stage is already at the desired position. **STEP 5**  $\blacktriangleright$

If the stage is already at the specified position, click on **Edit**. A new dialog box, **Edit User Defined Position**, will open. Click on **Read** to read in the coordinates, and click on **OK** to store the new coordinates.

Figure 3-6 Moving to a Select a pre-defined position from the list. stored position in the **Edit User Defined Position** dialog box.

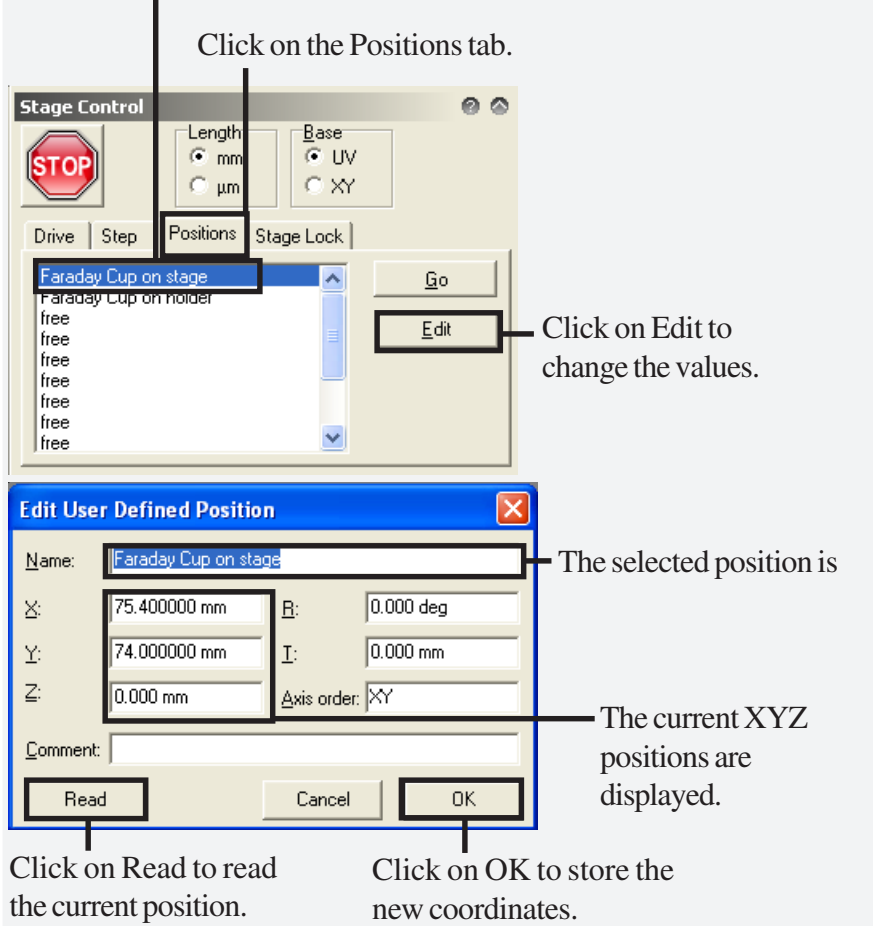

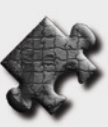

**HINT** For 3-Points adjustment, please refer to Chapter 8 (Mix and Match Patterning), Task 3.

# **4 Writefield Alignment**

## **AIM**

This chapter explains the alignment procedure for an exact writing field. In the previous chapters the image scan has been under the control of the column software. In order to perform lithography, the beam has to be controlled via the lithography software. For this a Writefield alignment has to be performed. The procedure described in this chapter via Writefield alignment is required for stitching and for any patterning on a bare sample. The alignment of the field size to the previously written marks for multi-layer lithography will be explained in a later chapter.

Writefield alignment is a very important task, as it aligns the Writefield to the sample coordinates UV. In chapter 3, we performed a point navigation in UV, but the image via the column software was still parallel to XY at a certain point and non parallel to UV. For pattern stitching it is essential that the Writefield is exactly parallel to UV and this can be achieved with Align Write procedures.

## **4.1 Writefield Alignment (Standard) Procedure**

Chapter 4.1 explains the standard procedure of Writefield alignment.

```
Task 1 Locating a mark or particle
Task 2 Defining the alignment procedure
Task 3 Executing the alignment procedure manually
Task 4 Setting up the automated alignment
Task 5 Checking the precision of the alignment
```
## **4.2 Writefield Alignment using FBMS and Beam Tracking (Options)**

Chapter 4.2 is only applicable to users who have the option for FBMS and Beam Tracking installed on their Turnkey System.

**Task 1 Continue with located particle Task 2 Defining the alignment procedure Task 3 Executing the alignment procedure Task 4 Setting up the automated alignment Task 5 Checking the precision of the alignment**

# **4.1 Writefield Alignment Procedure**

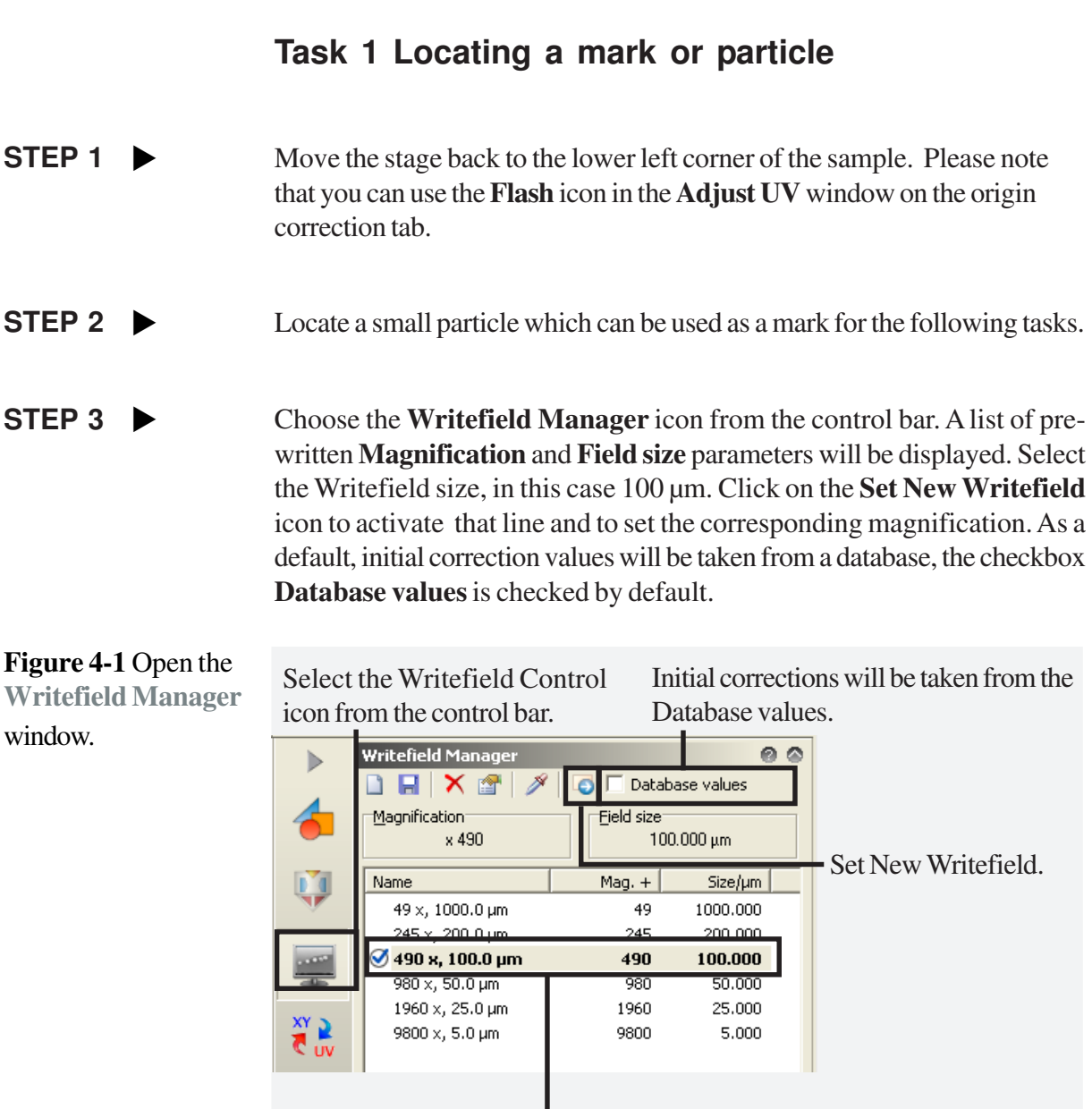

Select the Magnification and Field size.

## **Task 2 Defining the alignment procedure**

The Writefield needs to be calibrated and rotated. This procedure is called **Writefield Alignment**. From the difference between the detected position in comparison to the ideal position, it is possible to calculate the scaling, shift and rotation of the Writefield. Within the scan manager, all the parameters of such a procedure are stored and can be recalled for later use.

STEP 1

The **Scan Manager** window opens automatically when the **Writefiled Control** icon is selected from the control bar.

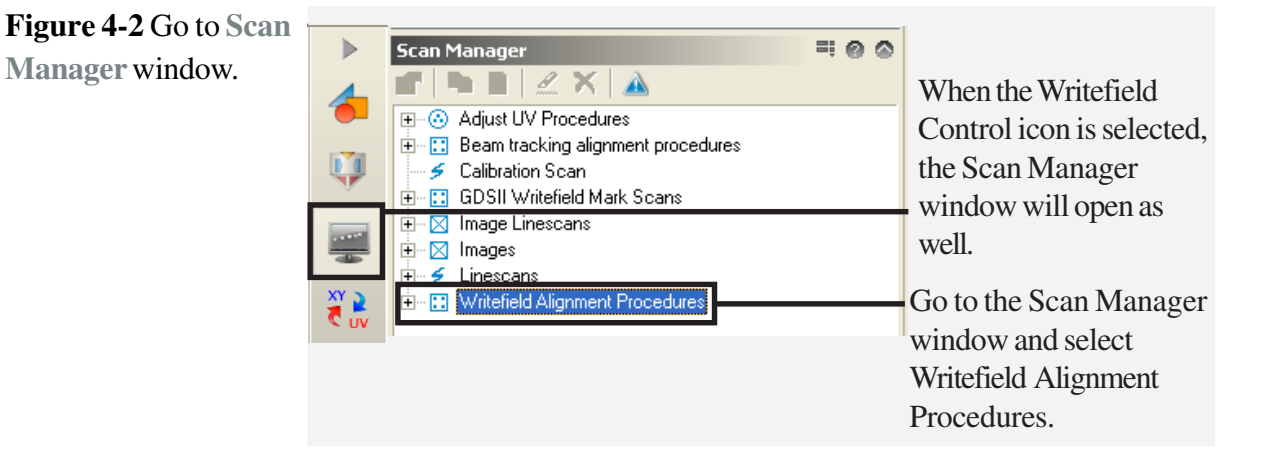

STEP 2  $\blacktriangleright$ 

**Figure 4-3** Select **Manual** procedure. Double click on **Writefield Alignment Procedures** and select **Manual** from the sub-procedure menu.

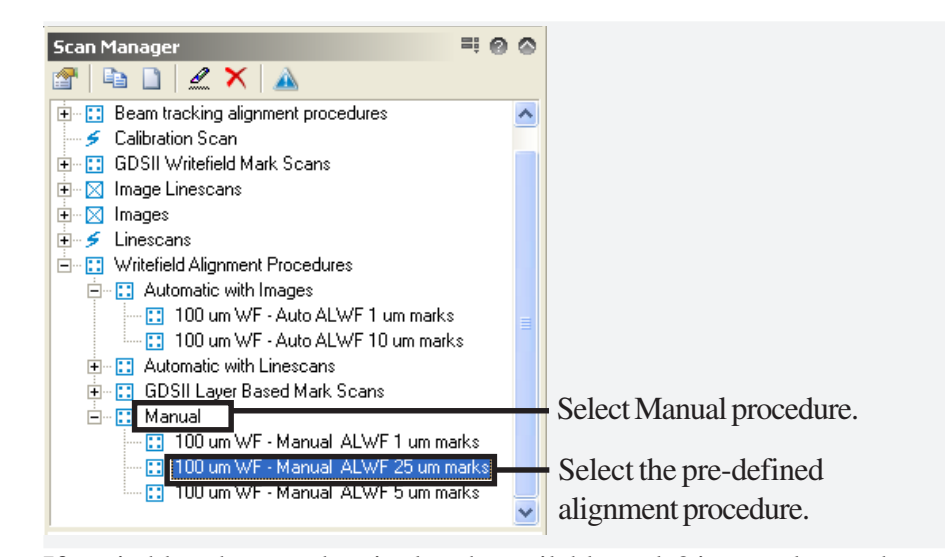

### STEP  $3 \rightarrow$

If a suitable sub-procedure is already available, task 2 is complete and you can continue with task 3.

## **STEP 4**  $\blacktriangleright$

If no suitable sub-procedure is available, or you would like to edit it, double click on the pre-defined alignment procedure. A new dialog box, **Scan properties**, will be displayed. You can edit the parameter values and save it by clicking **OK**. Select **New**, which will create a new sub-procedure for **Manual**. The Scan properties window for the chosen procedure will automatically open.

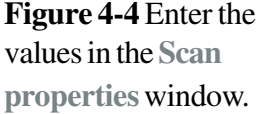

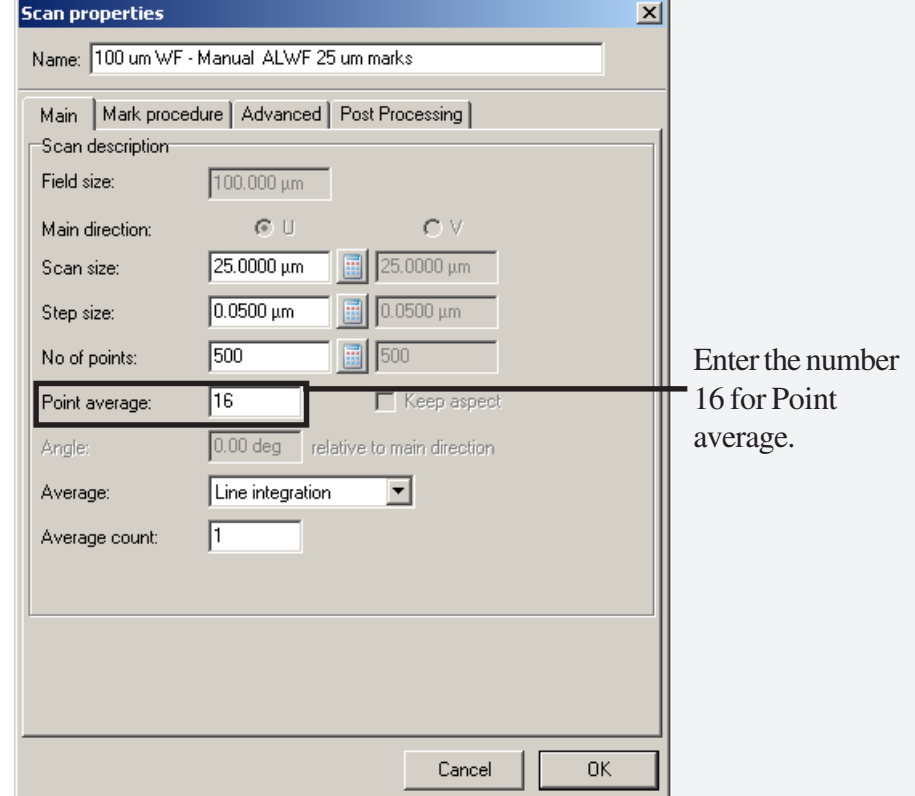

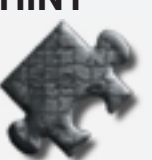

**HINT** It is recommended to choose **16** for **Point average** in order to slow down the beam to avoid any dynamic effects.

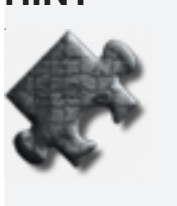

**HINT** Finding the suitable scan size is dependent on several factors such as: • For a newly defined Writefield, it is recommended to start with large scan sizes. We have selected a 100  $\mu$ m Writefield. The scan size should be of the order of 25  $\mu$ m.

• For a Writefield which has been used successfully beforehand, a smaller scan size can be used. Suitable scan sizes can be in the range of several  $\mu$ m, e.g. 10  $\mu$ m.

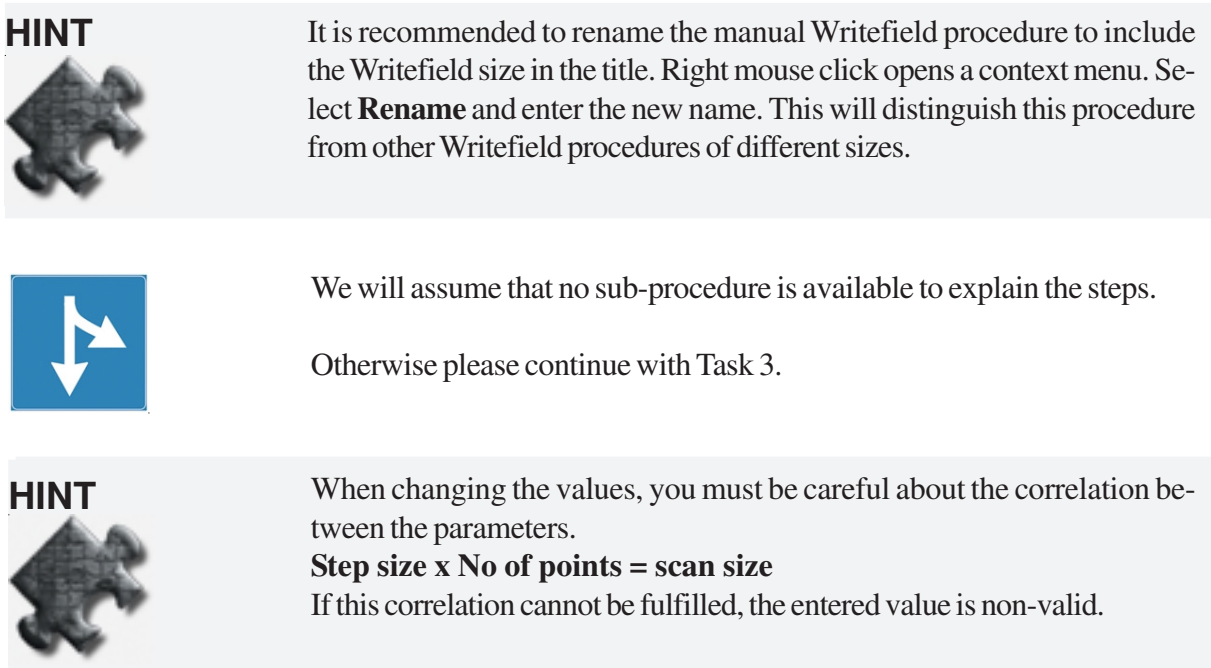

## **STEP 5**  $\blacktriangleright$

Choose the **Mark procedure** tab. Check the Mark sequence as shown in the example. For **Placement** parameters, enter 37.450 µm in U and V.

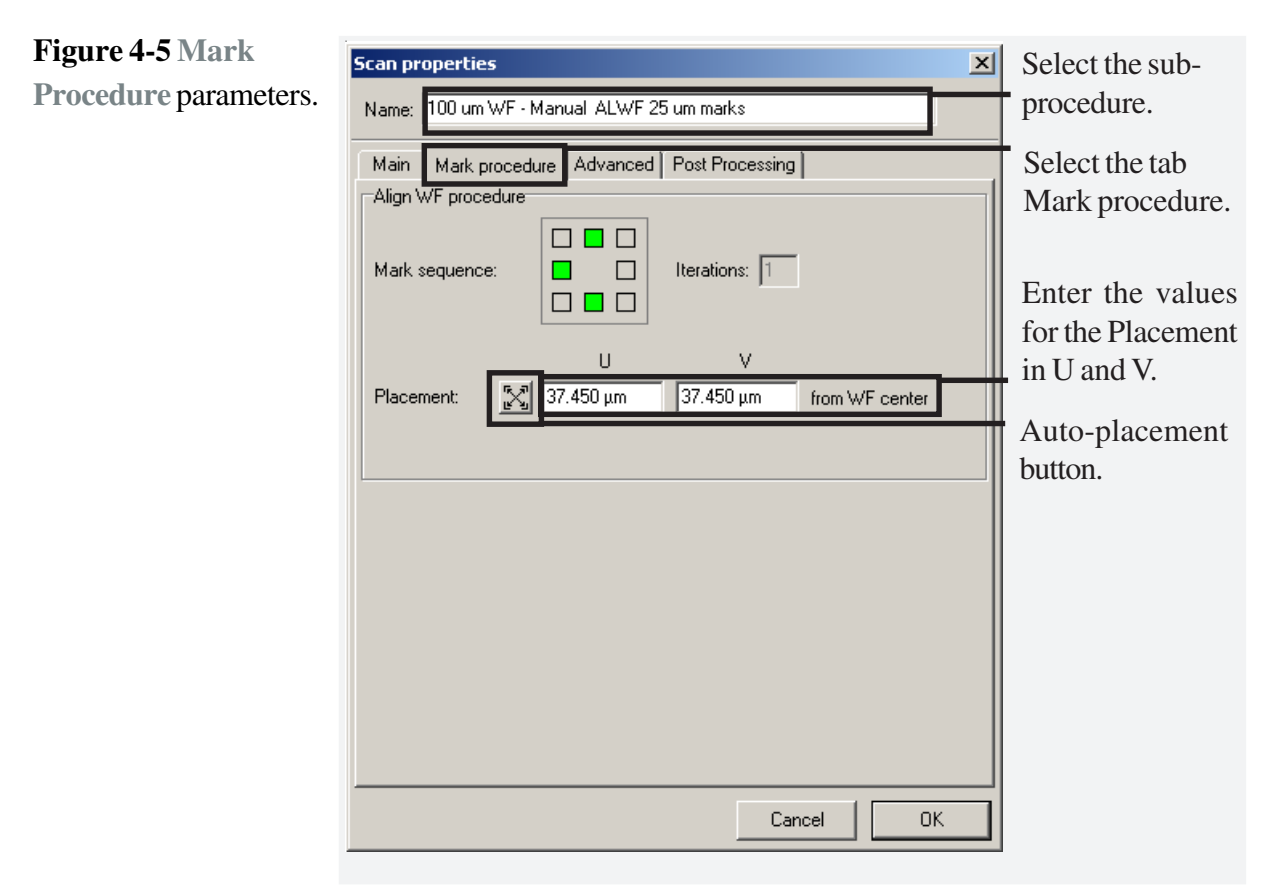

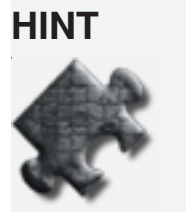

You can enable the **Auto placement** function by pressing the Auto placement icon. The software will now place the marks automatically, as far as possible, into the far corners of the Writefield.

If you have obtained a noisy image, select the **Post Processing** tab. Choose the **Edit** icon which opens up an **Image Matrix Filter** dialog. Select a Filter from the dropdown list or create a new one (see Software Reference manual). Confirm with **OK**. **STEP 6**  $\blacktriangleright$ 

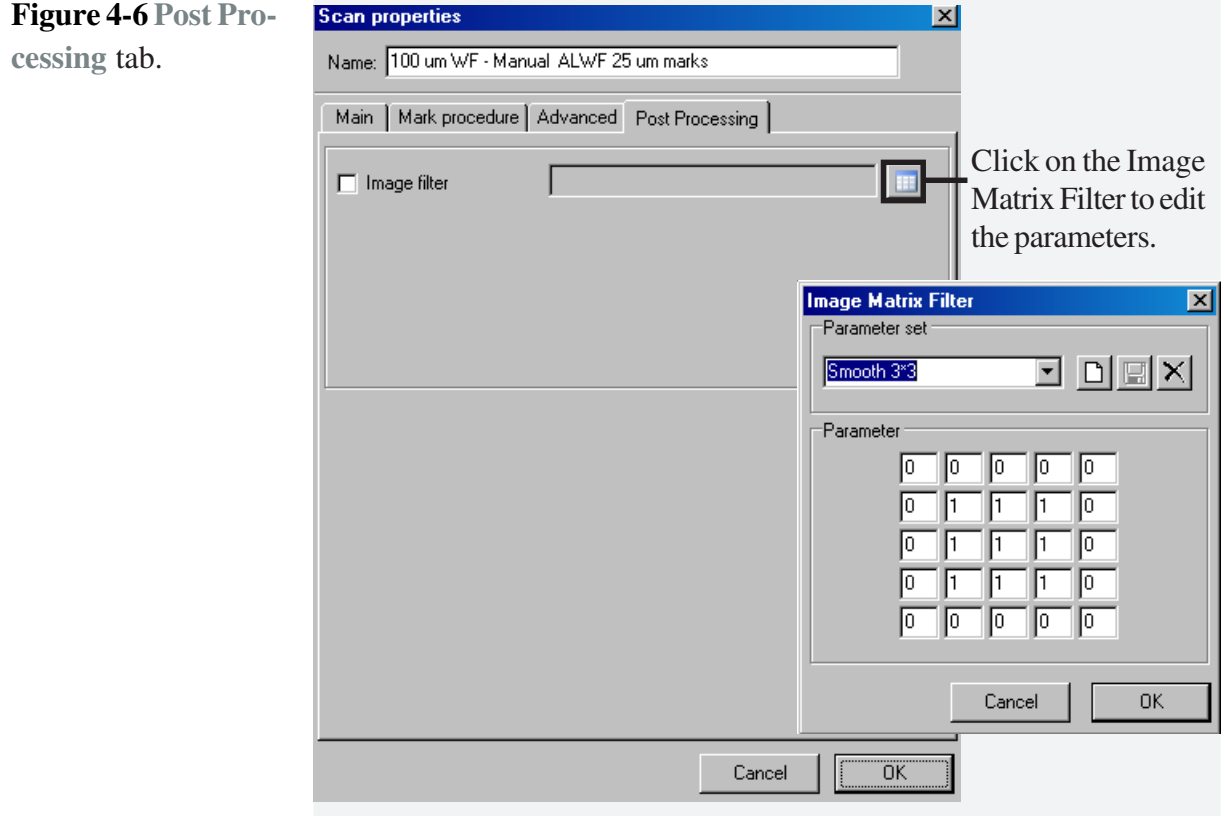

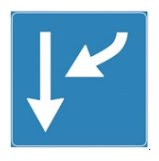

## **Task 3 Executing the alignment procedure manually**

We will now execute the alignment procedure, which will scan the three mark areas to determine the difference between the real and ideal positions.

```
STEP 1
```
Highlight the procedure in the **Scan Manager** window, then press **F9**. A **positionlist** will be opened and executed automatically.

**Figure 4-7** Highlight the **Figure 4-7** Highlight the procedure in **Scan Manager** window.

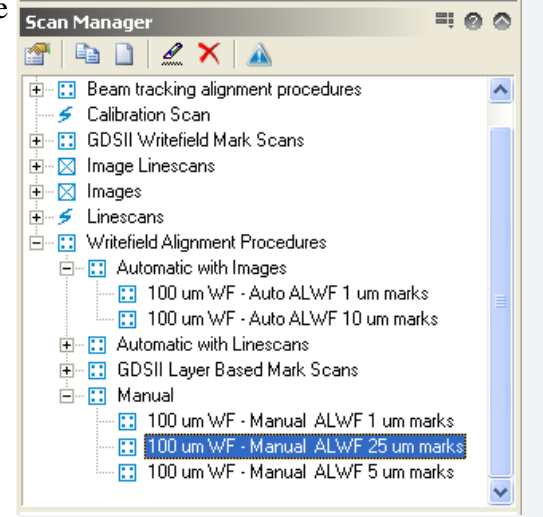

STEP 2  $\blacktriangleright$ 

Firstly, the stage will move 37.45 µm in U and V towards the first corner and an image will be scanned at the reference point. The image will cover a 25 µm x 25 µm square. The **Mark** window will be automatically opened, in which the particle should be visible.

The **green cross** shows the position at which the mark is expected.

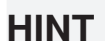

If no mark shows up, confirm the **Continue** prompt. Repeat the task, now choosing a larger scan size.

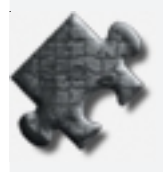

### STEP 3

The green cross, displayed in the center of the image, defines where the special mark feature is expected. At this stage, the mark will probably not be at the center, but it can now be defined manually. To define the position of the mark, keep the **Ctrl** key and the left mouse button pressed while moving the mouse cursor to the required position. Once you have reached the new position, release the Ctrl button and the mouse button and a blue cross will be displayed at the selected position.

### **Figure 4-8** Executing

the **Positionlist** procedure.

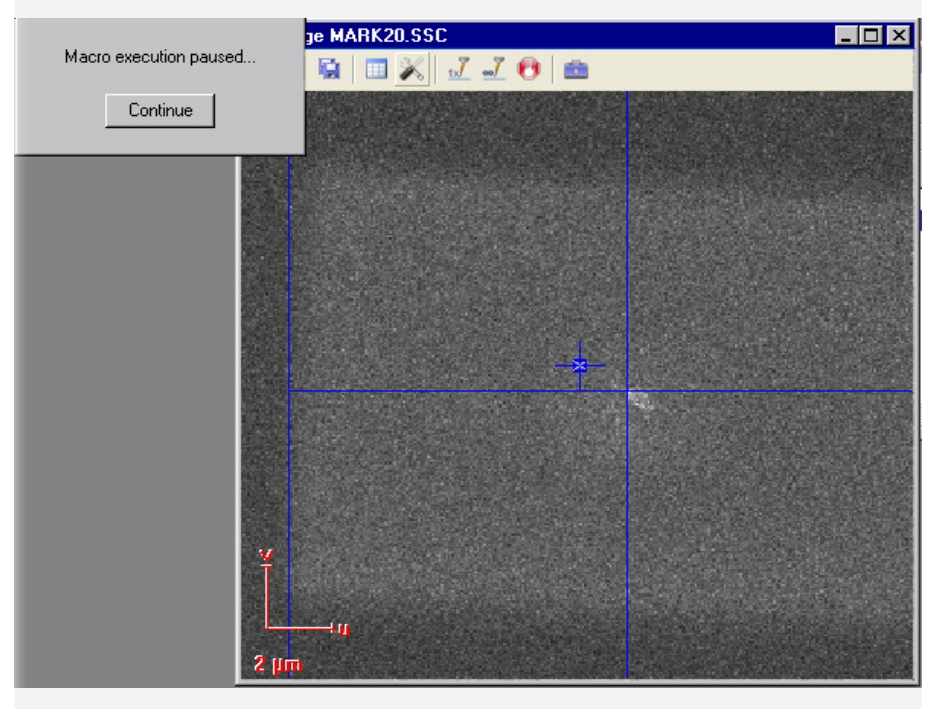

### **STEP 4**

Click on **Continue** and the stage will move into the next corner to perform the same mark alignment. These steps must be repeated for each mark.

**Figure 4-9 Macro execution** paused while stage moves to new position.

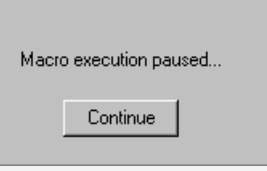

## STEP 5  $\blacktriangleright$

At the end of the procedure a dialog window opens and the Writefield correction must be confirmed. Note the values of the **Writefield Alignment** for **Zoom**, **Shift** and **Rotation** in UV and confirm if the values are acceptable.

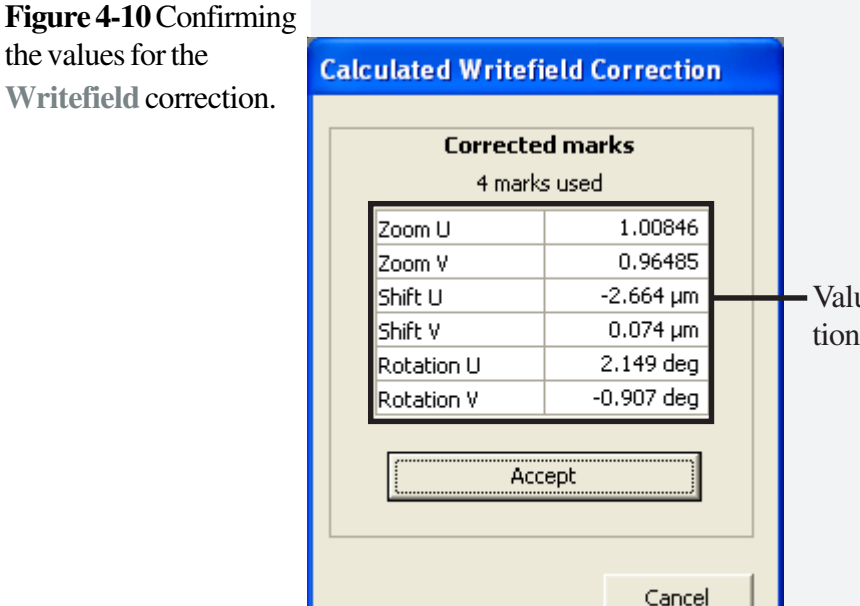

Values for Zoom, Shift and Rotation are now displayed.

## **HINT**

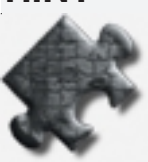

The left column of numbers shows the alignment parameters before alignment. Here the scaling factors are around 0.96. Due to the alignment procedure, new alignment parameters have been calculated as shown in the right column. By accepting, these values will then be sent to the pattern generator and displayed on the left side.

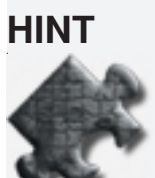

If an alignment has already been carried out beforehand, the new values for **Zoom** will be multiplied, whereas the new values for **Shift** and **Rotation** are added to the values displayed in the gray field.

Go back to the **Scan Manager** and repeat this procedure several times by using smaller mark fields from iteration to iteration. In addition, the placement should be moved closer to the corner of the Writefield, e.g. 45  $\mu$ m. The previous alignment parameters will now be used for the imaging, therefore the marks will be already positioned close to the center of the images. The final correction parameters in the Writefield Alignment window should be very small or close to 1 for the zoom. **STEP 6**  $\blacktriangleright$ 

### Activate the **Writefield Manager** window and click on the **Save** icon. The alignment parameters will be saved together with the magnification and the field size. Whenever you wish to call up this setting again, the correct field alignment will have been stored and you only need to perform the final optimization steps for the alignment. STEP 7  $\blacktriangleright$

## **Task 4 Setting up the automated alignment procedure**

Once we have performed an alignment procedure manually, with decreasing scan sizes, the final task is now to perform an automated alignment procedure.

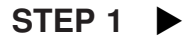

In the **Scan Manager** window double click on **AlignWriteField Procedures** and then double click on **Automatic with Images**.

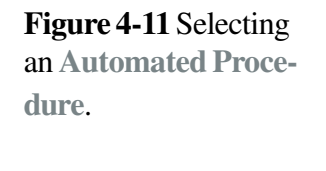

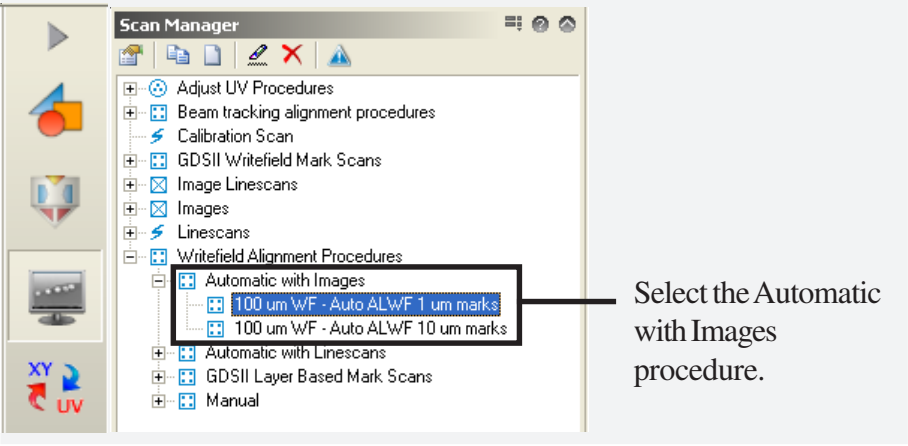

Double click on the procedure **100µm WF-Auto ALWF 1µm marks** to open the **Scan Properties** window.

ties window.

**STEP 2** Select the **Main** tab and enter the value **16** for the **Point average**.

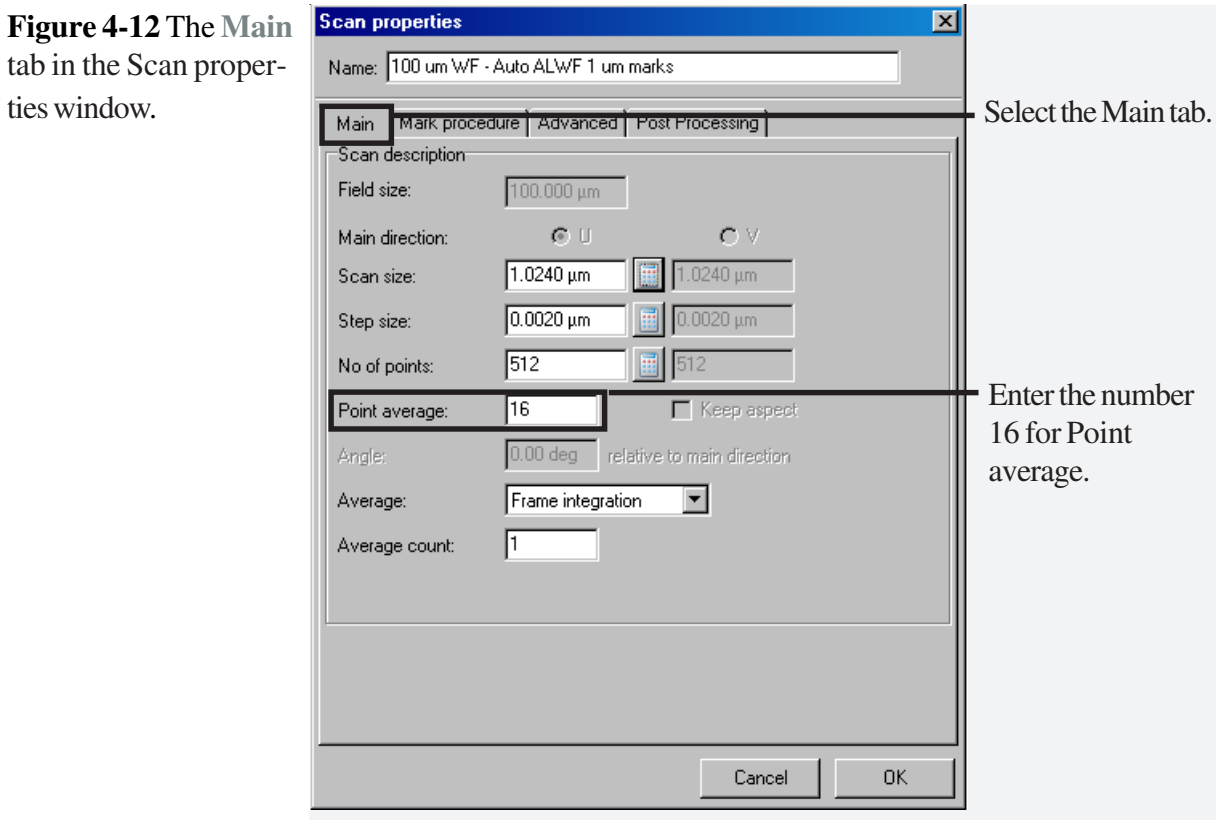

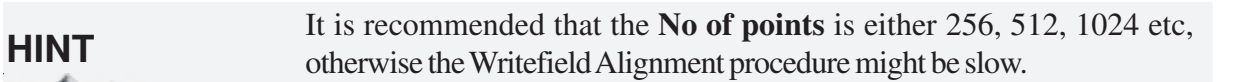

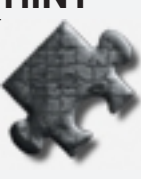

## STEP 3

Select the **Mark procedure** tab. The **Marked sequence** is displayed. Select all eight marks.

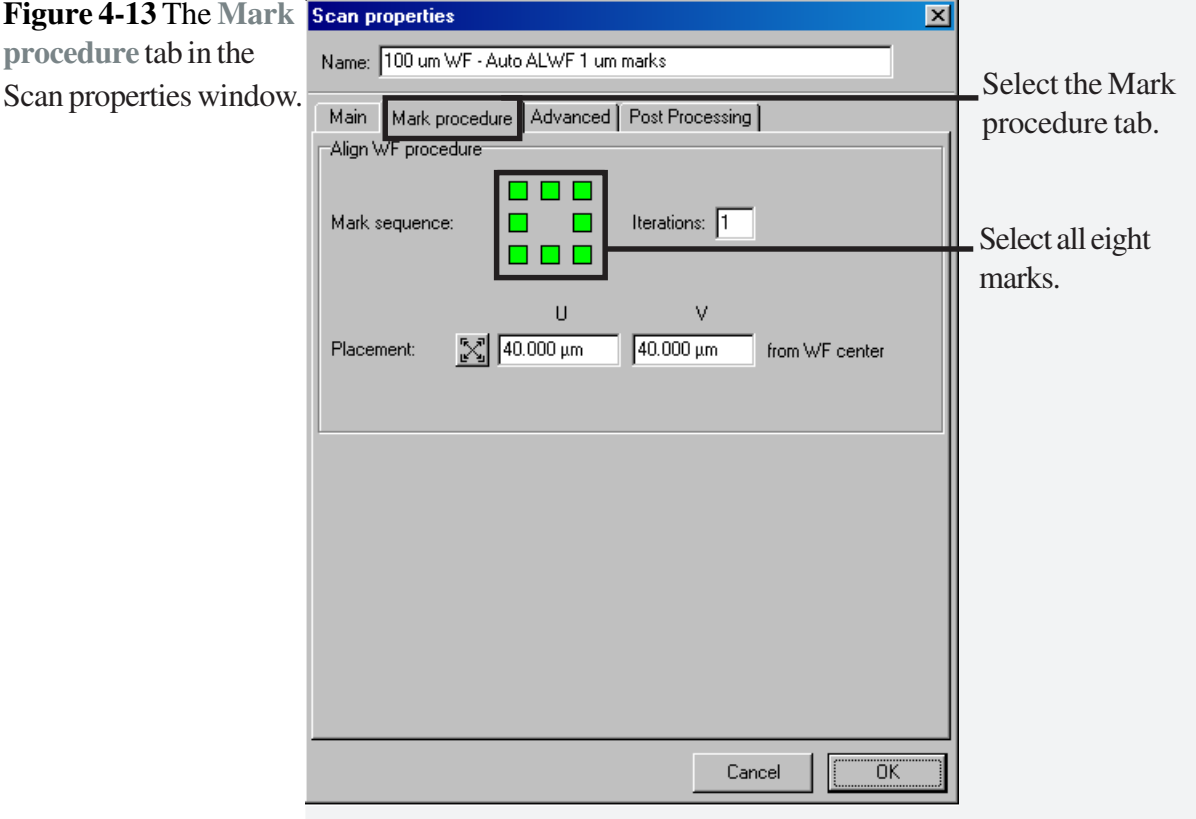

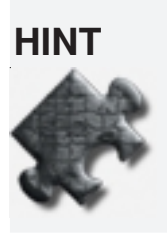

**HINT** It is important that the placement does not exceed 80% of the overall **HINT** Writefield size. For example, the placement for a 100  $\mu$ m Writefield should be a maximum of 40  $\mu$ m. The distance of 40  $\mu$ m is measured in both directions from the center, yielding a total of  $80 \,\mu m$ , which is equal to  $80\%$  of the 100 µm Writefield.

 $\sim$ 

## **STEP 4**  $\blacktriangleright$

Select the **Advanced** tab and make sure that the **Create reference image first** option is checked.

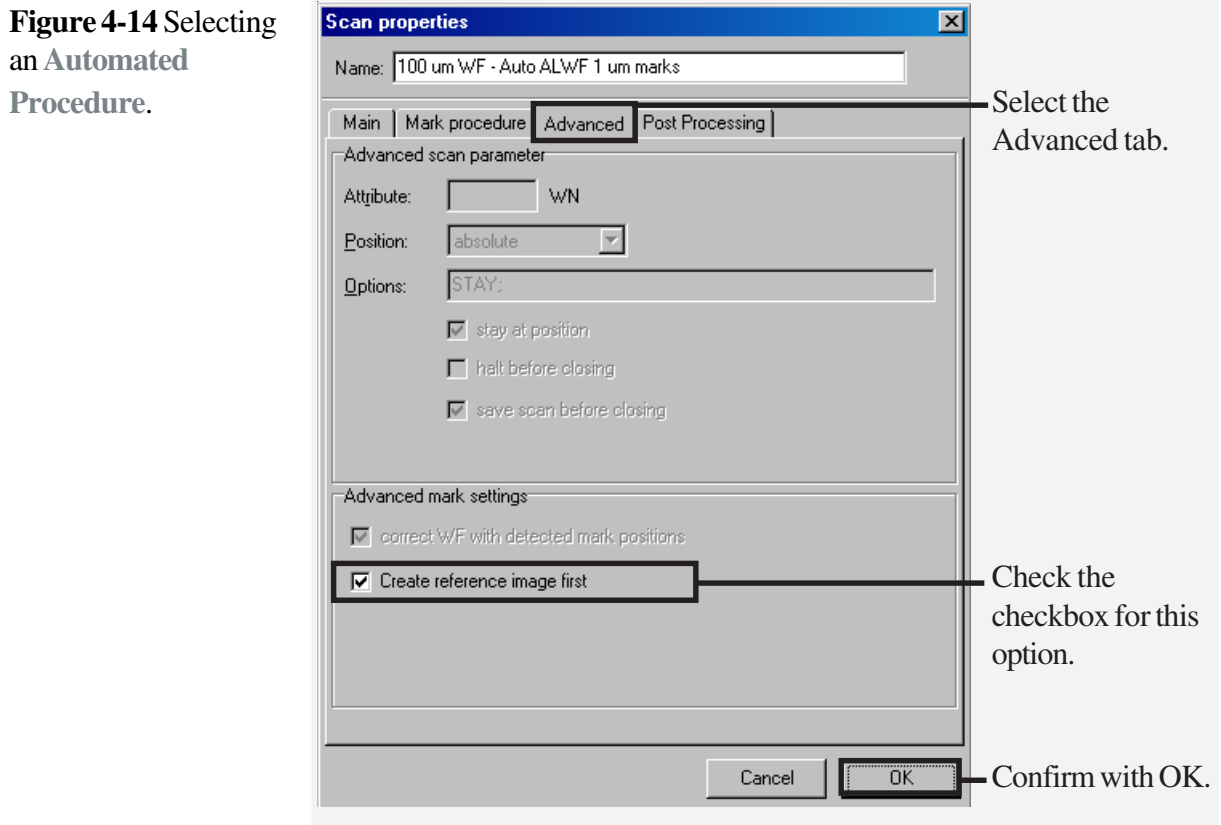

Finally, confirm with **OK**.

### STEP 5  $\blacktriangleright$

To execute an automated Writefield alignment, click in the **Scan Manager** window on the required procedure name to highlight it. Press **F9** on the keyboard to execute the process.

**Figure 4-15** Executing the **Automated Writefield** alignment.

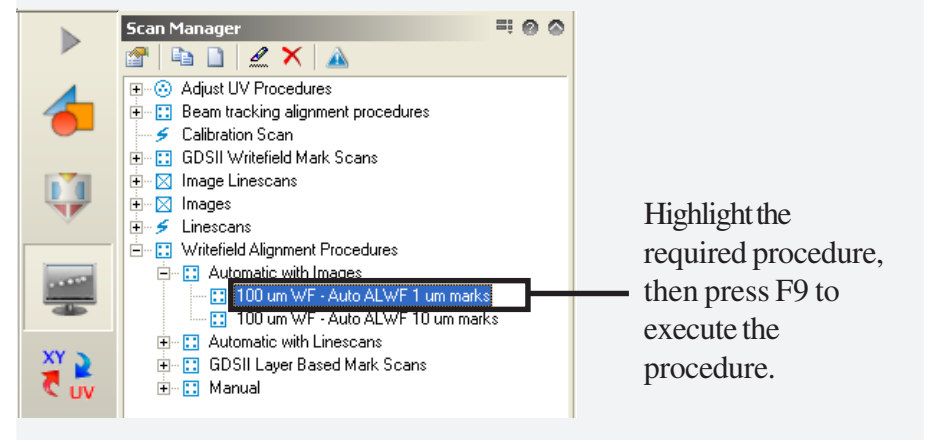

### **HINT**

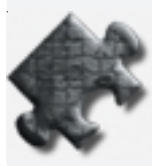

After the procedure is highlighted in the Scan Manager window, F9 on the keyboard will automatically open the positionlist and execute the alignment procedure.

## **Task 5 Checking the precision of the alignment procedure**

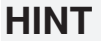

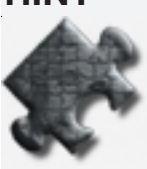

After you have completed the automated alignment procedure, it is highly recommended to open the RAITH protocol and check the variance within the last few alignment procedures.

**STEP 1** Deepening the RAITH protocol to view the variance.

To open the **Protocol**, go to **Windows start > Programs > Raith > Raith Protocol Tool**

### **Figure 4-16** Opening the RAITH Protocol.

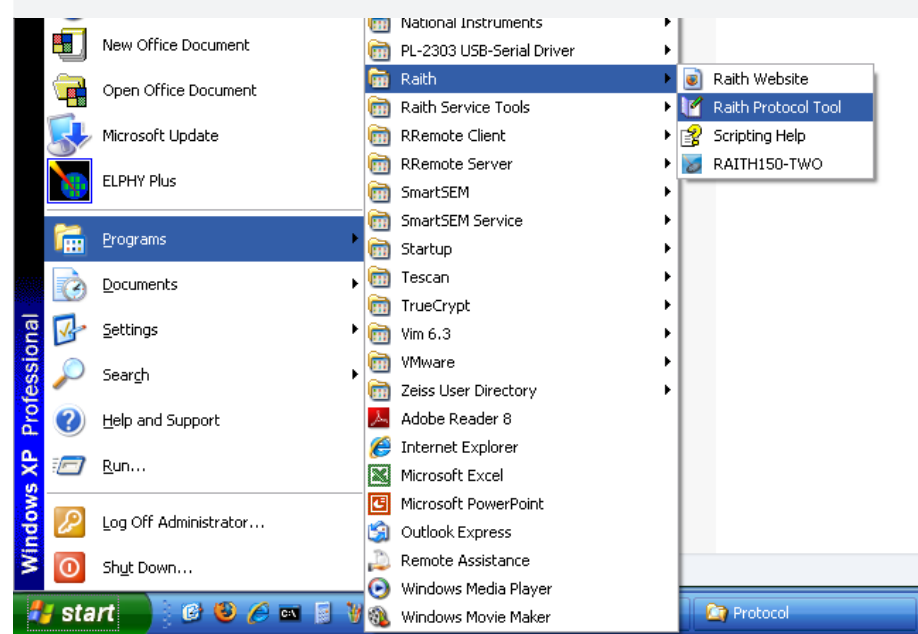

**Protocol Tool**.

For example, if you are using a  $100 \mu m$  Writefield, you can check the alignment precision in the fields **zoom U** and **zoom V**.

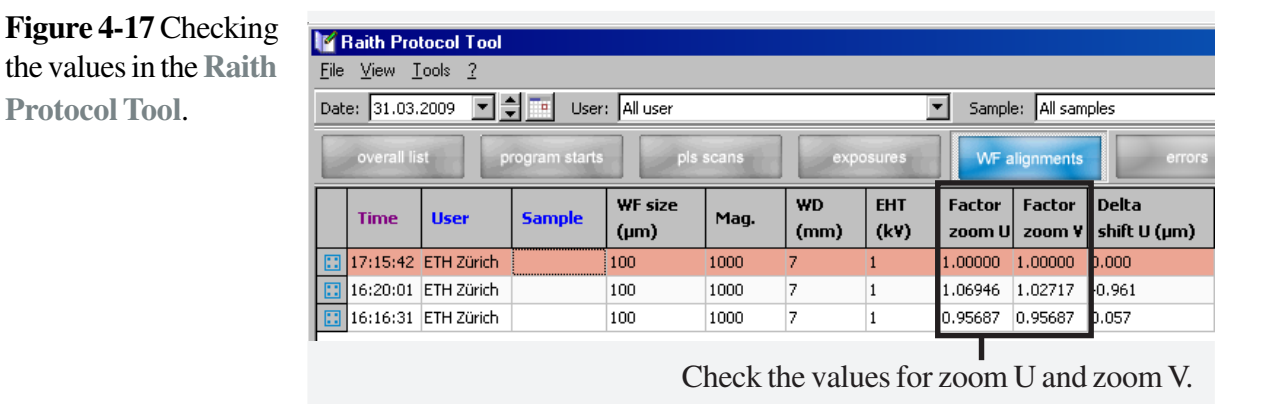

In our example, excellent precision has been achieved. Zoom U shows five decimal places. The variance should be within the last decimal place. For example, if Zoom U shows a value of 1.00001, then the variance would only be 10 nm, which is an excellent value in a 100  $\mu$ m field.

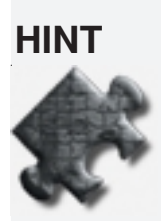

**HINT** For some applications, you may not need such high precision in the Writefield Alignment procedure.

# **4.2 Writefield Alignment using FBMS and Beam Tracking**

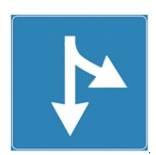

FBMS and Beam Tracking are options. If they are not installed, please continue with the next chapter.

## **Task 1 Continue with located particles**

Continue with the located particles, as described in 4.1, Standard Writefield Alignment.

**HINT**

It is important not to change the column settings.

## **Task 2 Defining the alignment procedure**

Once the alignment procedures have been completed, the **calibrated beam** can now be used to define the stage movements and so calibrate beam tracking.

For the beam tracking calibration, the previous Writefield calibration is required. This procedure is comparable to the procedure for the Writefield alignment, using a particle for calibration of scaling, shift and rotation. In the **Scan Manager**, the parameters for this procedure can be stored and recalled for later use.

In this procedure, the calibrated beam remains fixed and the stage will be moved instead. This calibration procedure avoids stitching of large scale patterns.

Go to the **Scan Manager** as described in Chapter 4.1, The Scan Manager window opens automatically when the **Writefield Control** icon is selected in the control bar. STEP 1

**STEP 2** Select the required pre-defined **Alignment Procedure**.

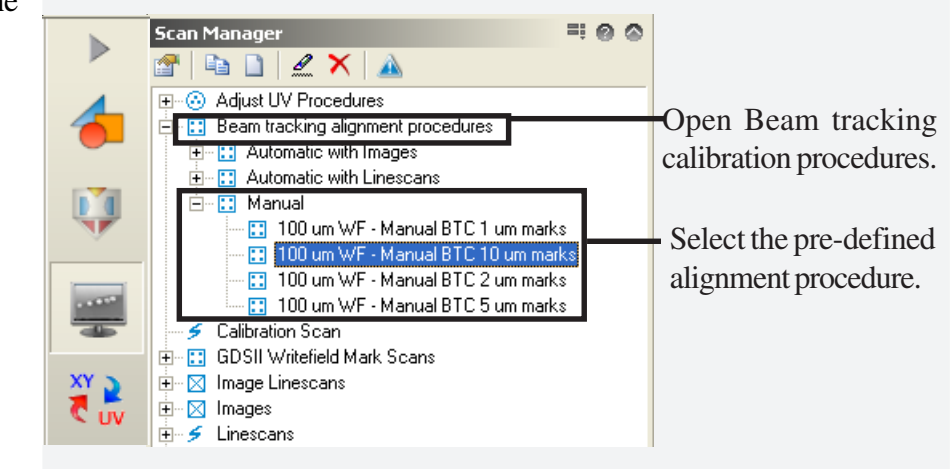

**Figure 4-18** Select the **Manual BTC** procedure.

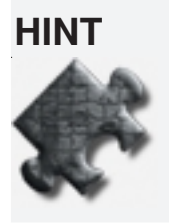

**HINT Beam tracking** speeds up the writing procedure. For example, if you wish to stitch several fields, with the stage moving to a new position each time, there is normally a waiting time (delay) for final precise positioning of the stage.

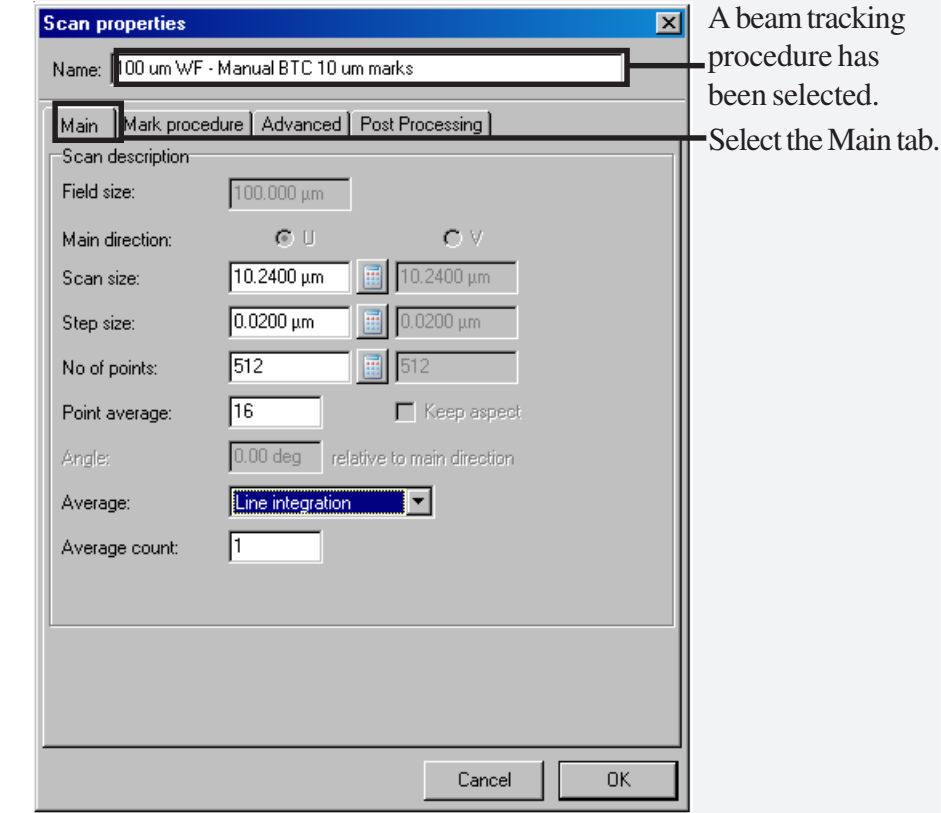

If you select beam tracking, the software automatically calculates the movement of the stage and compensates the movement with a counter-movement of the beam. The delay is thus not required for the new area and writing can start immediately. The whole procedure is therefore much quicker.

**Figure 4-19** The **Manual BTC** procedure file is displayed in the **Scan properties** window.

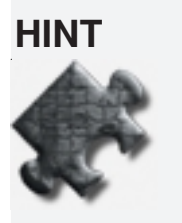

**HINT** If you choose to use FBMS, the feature will allow you to write large fields without stitching. It is still of advantage to use beam tracking, as this will eliminate the waiting (delay) time for the stage after movements, since the software will compensate for final precise positioning of the stage after the stage has been driven to its new coordinates.

STEP 3

Choose the **Mark procedure** tab. Check the **Mark sequence** as shown in the example. For the **Placement** parameter, enter 37.450 µm in U and V.

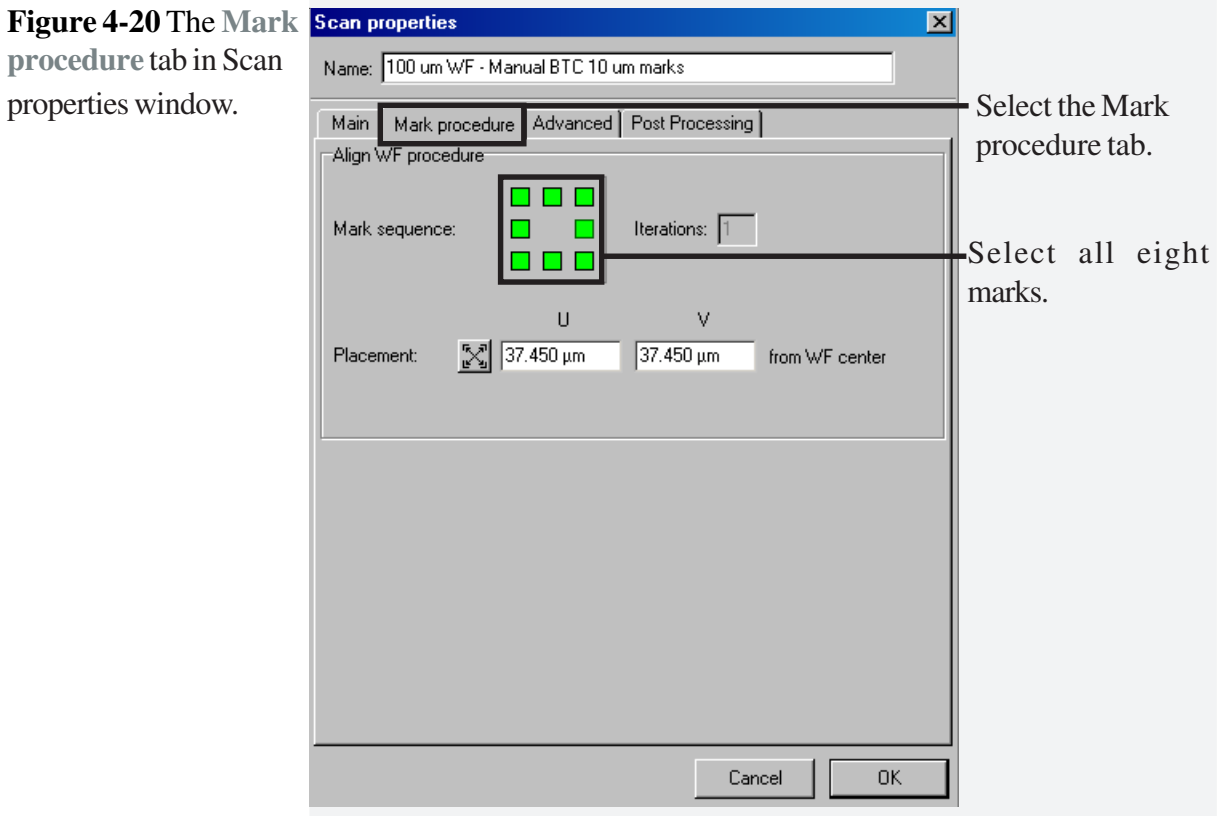

### STEP 4

If you have obtained a noisy image, select the **Post Processing** tab. Choose the **Edit** icon, which opens up an **Image Matrix Filter** dialog. Select a Filter from the dropdown list or create a new one (see Software Reference manual). Confirm with **OK**.

## **Task 3 Executing the alignment procedure**

Follow the description of Task 3 in chapter 4.1.

## **Task 4 Setting up the automated alignment**

Follow the description of Task 4 in chapter 4.1.

## **Task 5 Checking the precision of the alignment**

Follow the description of Task 5 in chapter 4.1.

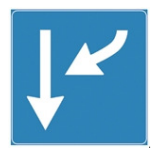

# **5 General Pattern Design**

## **AIM**

This chapter gives an overview of the different design features by using the internal GDSII editor. It is also possible to import a pattern from other editors such as AutoCAD™, but it is recommended to use the internal editor, mainly because it allows you to assign a different dose to each feature in each GDSII layer.

- **Task 1 Creating a design**
- **Task 2 Pattern design via toolbox**

**Task 3 Modifying structures**

**Task 4 Measuring a distance**

**Task 5 Placing of elements in different layers**

**Task 6 Saving, deleting and copying of structures**

**Task 7 Applying varying dose factors**

## **Task 1 Creating a design**

### STEP 1

To open the **GDSII Database** window, click on the corresponding **Design** icon in the control bar. To create a new design, click on the corresponding **New** icon.

A new window, **Create GDSII Database**, will be displayed. Enter the file name **Design** and click the **Save** button. After saving, you will get an empty GSDII Database with the name **Design.csf.**

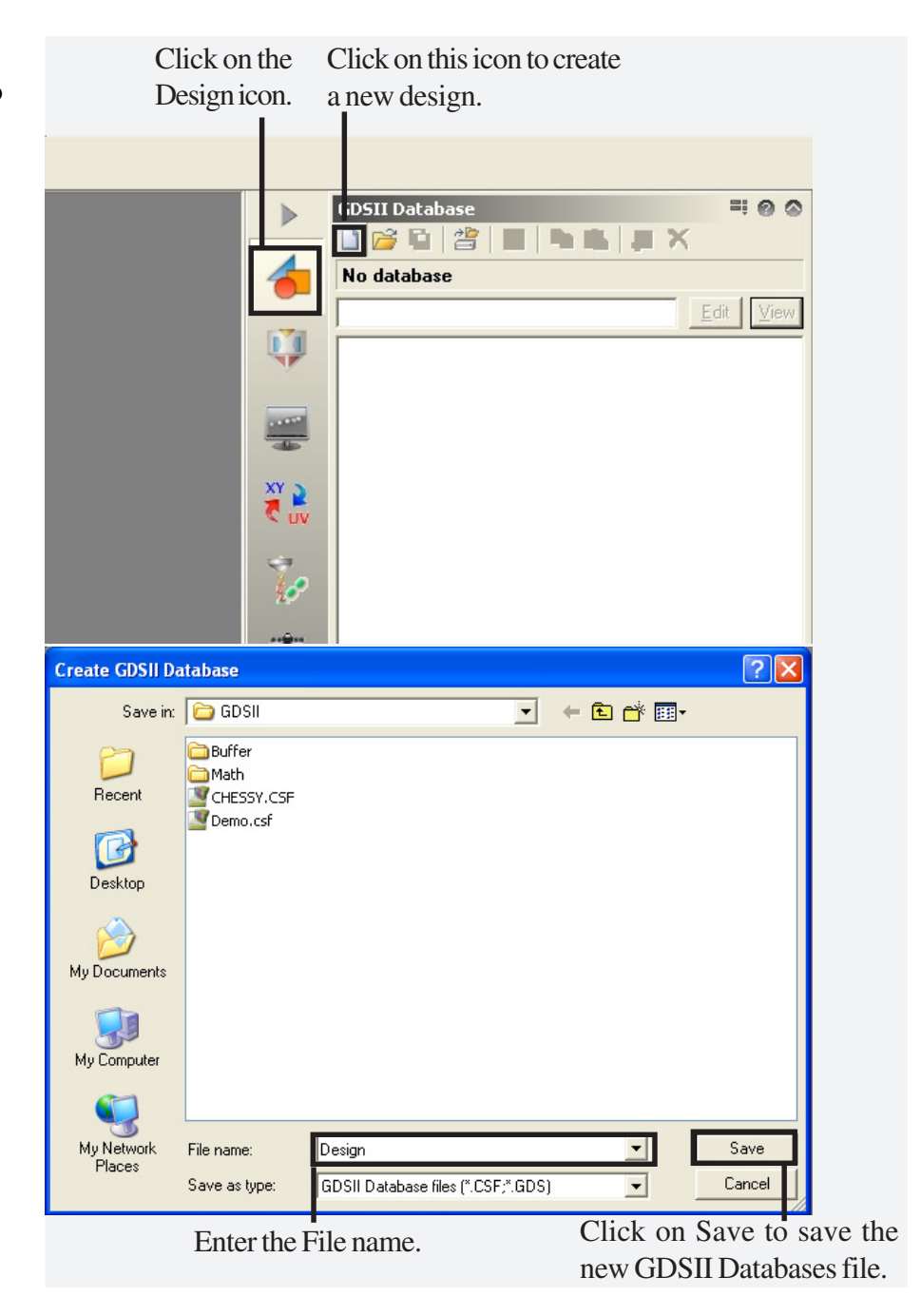

**Figure 5-1** Opening **GDSII Database** to create a new design.

**STEP 2** The Design.csf file is now displayed in the GDSII Database window.

To create a new structure, click on the corresponding **Create a New Structure** icon.

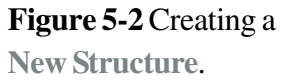

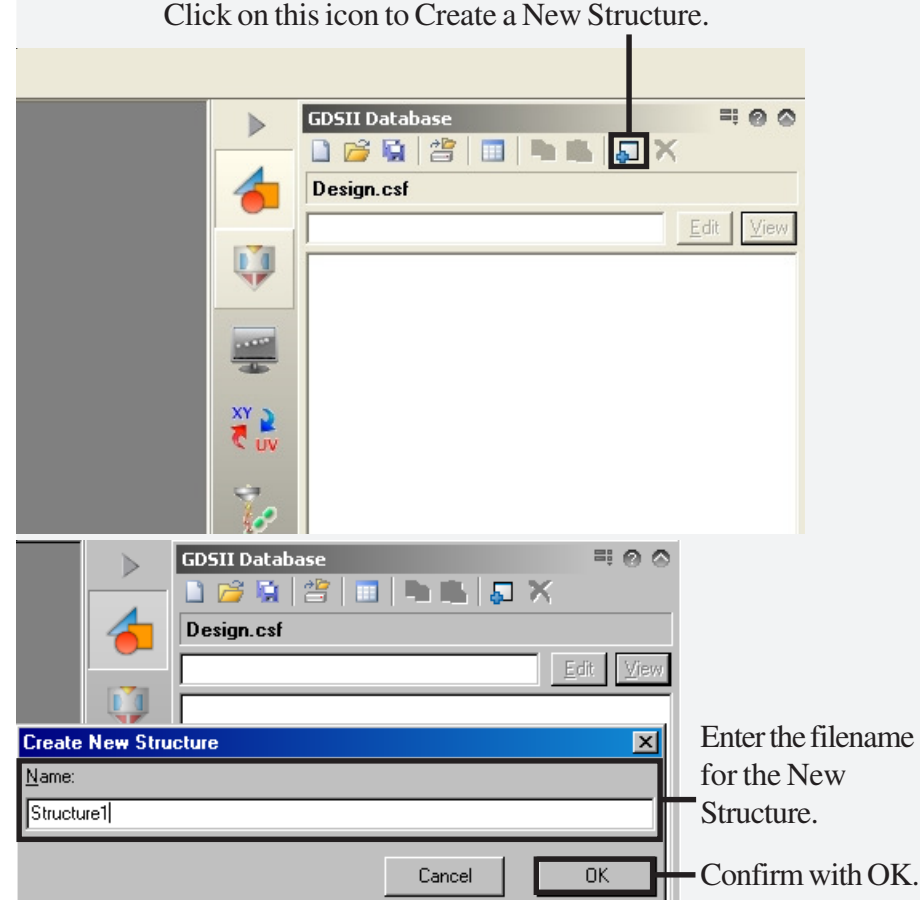

Now another dialog box will open, in which you can define the name of the first structure, e.g. **Structure1**. After confirming, this first structure will appear in the database. At the same time the **GDSII Edito**r will open a default size of 100 µm square.

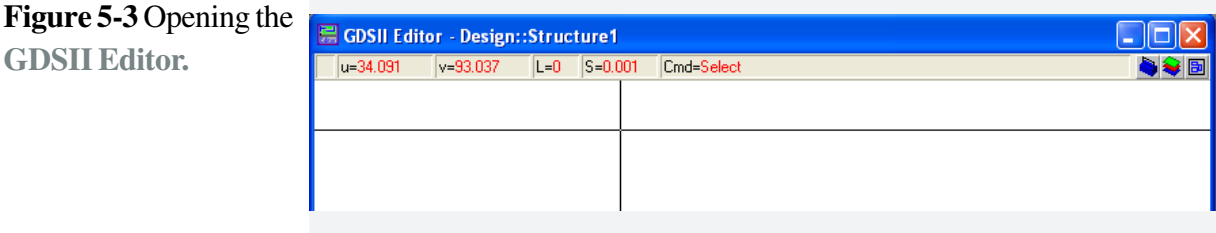

At the top of the Editor a number of pieces of information are given in the status bar:

- \*: A star in the first field highlights unconfirmed changes.
- UV: The actual coordinates of the cursor position in U,V.
- L: The layer chosen for design is displayed. The layer can be changed via Add > Preset > Layer.
- S: The selected step size is displayed. The cursor step size can be changed via / and \* keys. At the moment the step size is 1 nm, which means that the cursor can only be located at positions with integer nanometres, leading to a corresponding invisible design grid.
- Cmd: The currently used command is displayed. For example, after clicking on Add > Box, the command will show Add box.

## **Task 2 Pattern design via toolbox**

### STEP 1  $\blacktriangleright$

Open the **GDSII Toolbox** via the small blue icon in the top right corner of the design field (illustrating a toolbox).

**Figure 5-4** Open the **GDSII Toolbox**.

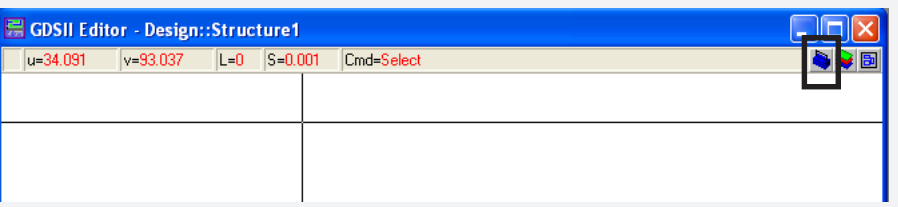

### STEP 2  $\blacktriangleright$

The icons of the tool box give easy access to the main design functions.

**Figure 5-5 Toolbox** icons functions.

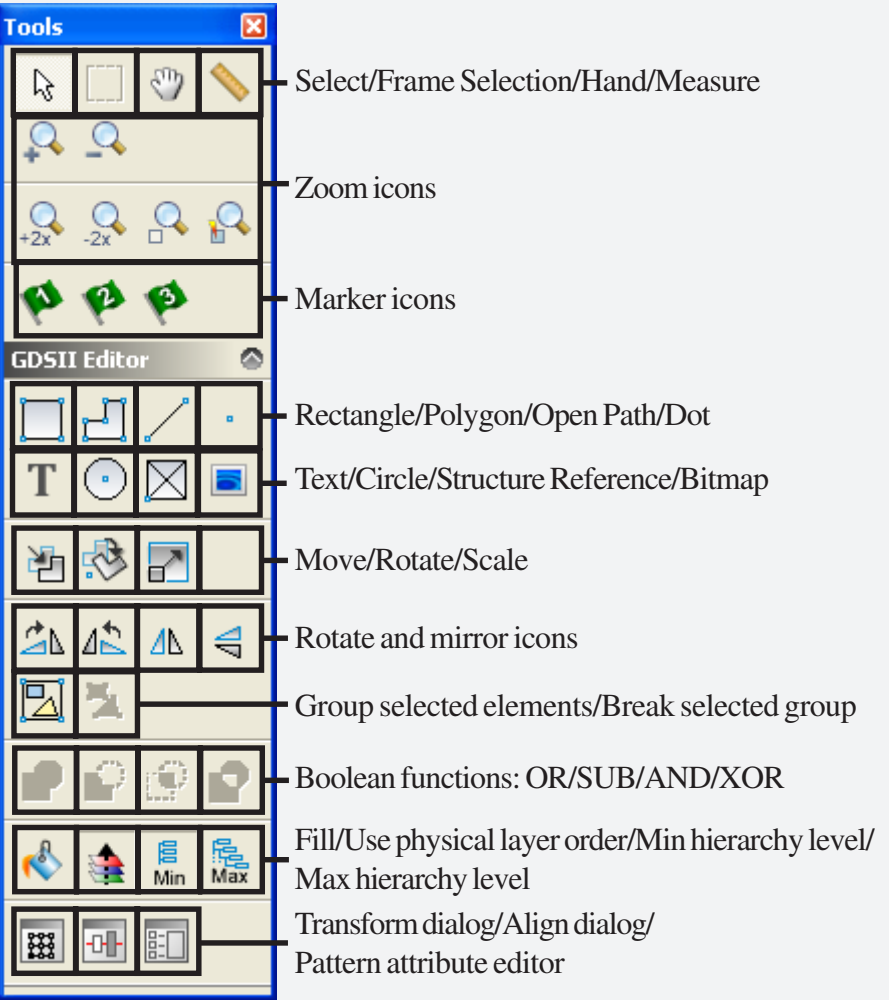

### STEP 3

Select the **Rectangle** icon. The first mouse click defines one corner of the rectangle and the second mouse click defines the opposite corner. Once the rectangles are completed, choose the red cross icon or press Esc key to cancel the active command.

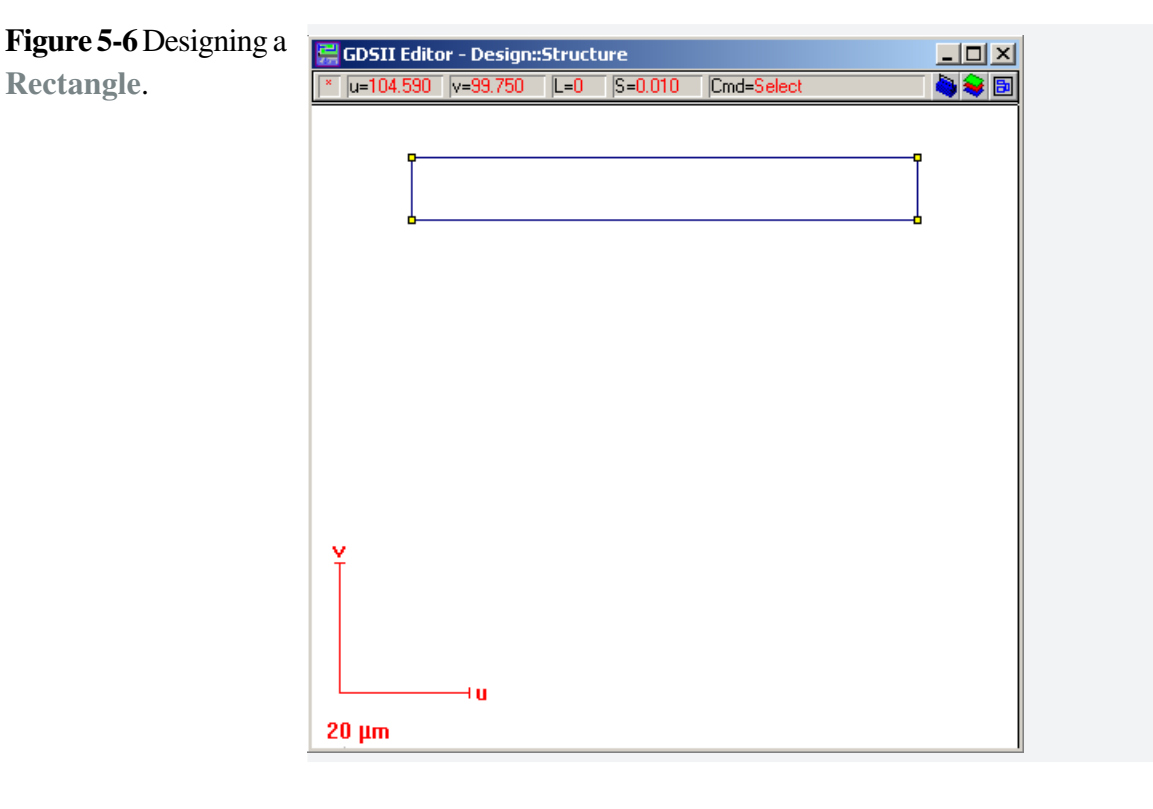

### STEP 4

Draw polygons by activating the corresponding **Polygon** icon. Each corner will be defined by a mouse click. During the drawing process the pattern is always displayed by a click of the left mouse, assuming the next mouse click would be the final one. Use the right mouse button or the Return key for the last corner. Once the polygons are completed, choose the red cross icon or press the **Esc** key to cancel the active command.

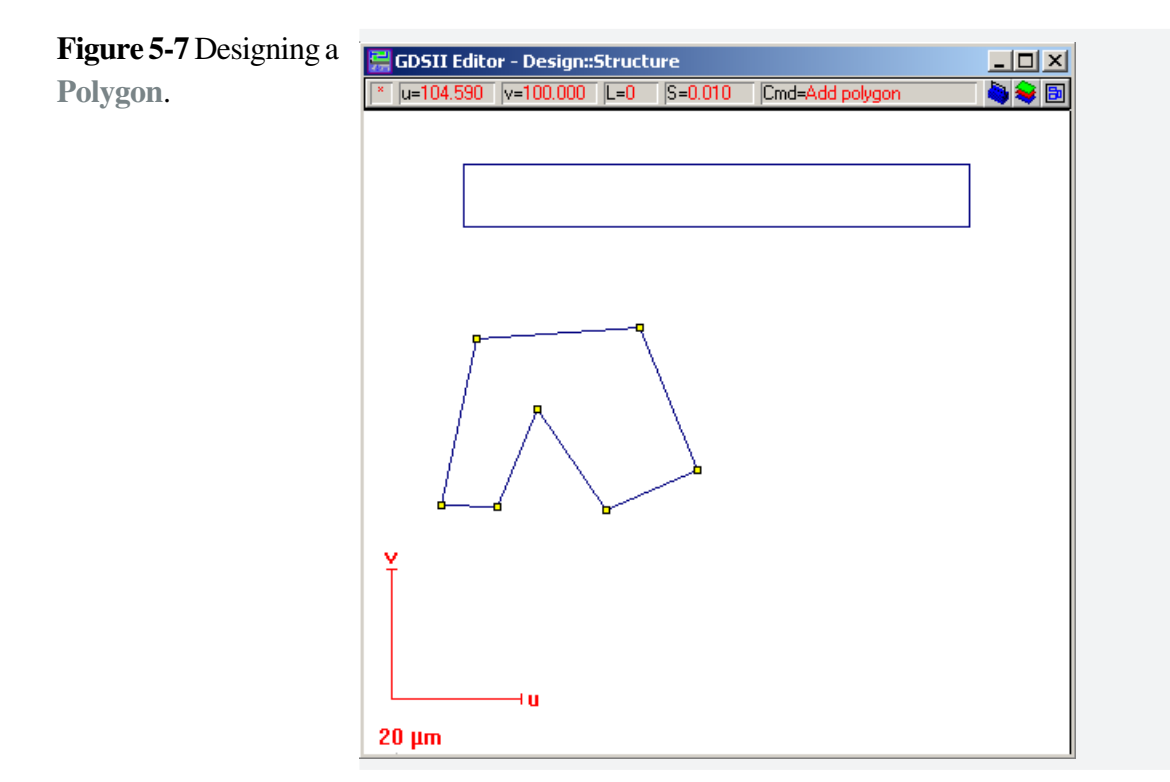

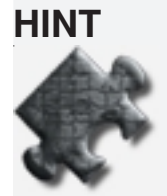

During precise pattern designs you may like to work in a zoomed area. You can zoom in and out during the design by using the + and - key or by using the mouse wheel.

STEP<sub>5</sub>

Draw open paths in the same way. An open path could be a **Single Pixel Line**, i.e. no area, or it could have a width defining an area. A double click into any designed structure opens a window with all details. In case of an open path you can change all corner locations digitally, add or delete points, define the dose and the layer and finally you can define the width. A line width of zero defines a single pixel line.

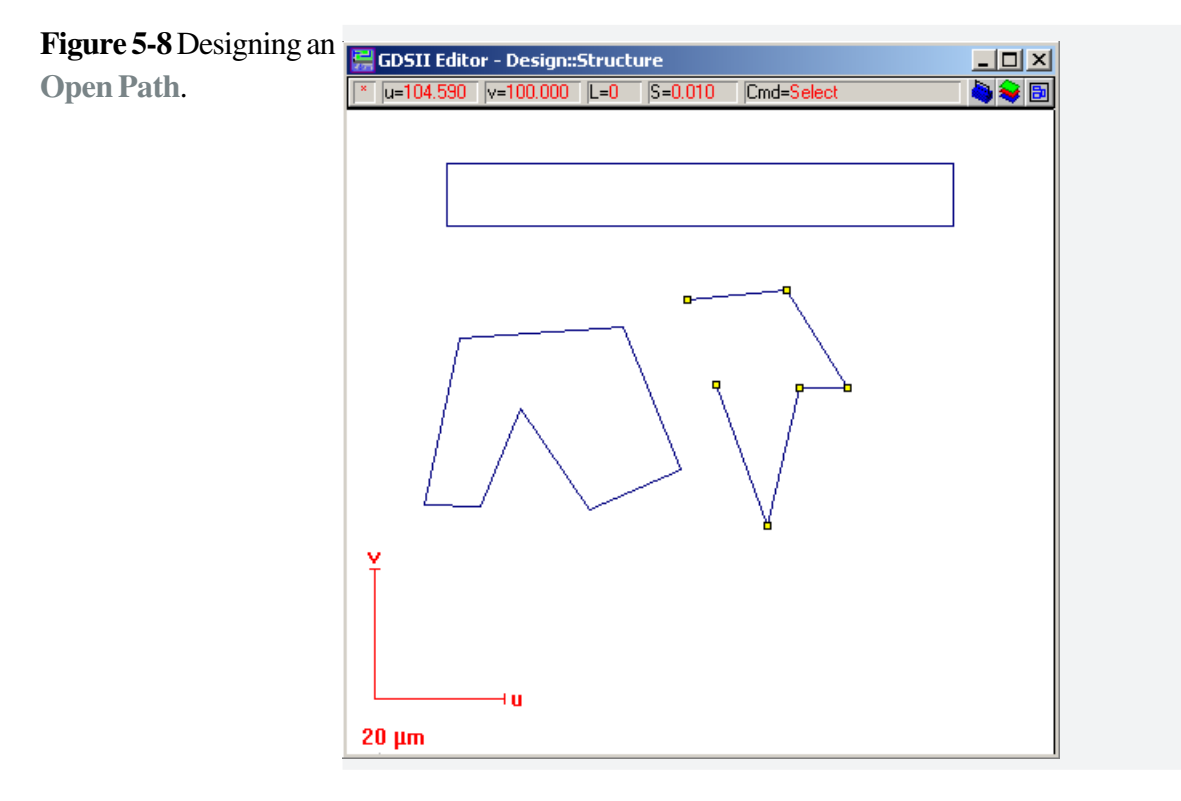

## **STEP 6**  $\blacktriangleright$

Place dots after clicking the corresponding **Dots** icon, one with each mouse click.

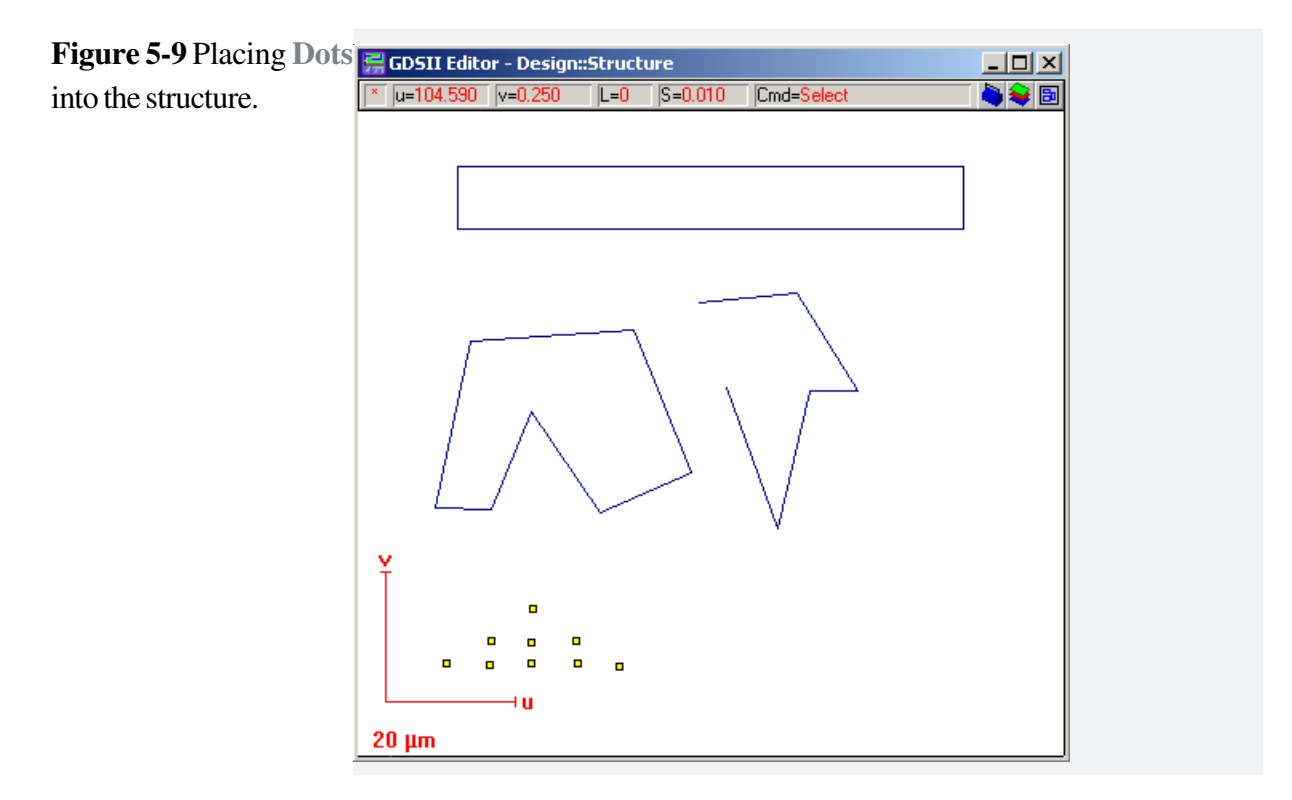

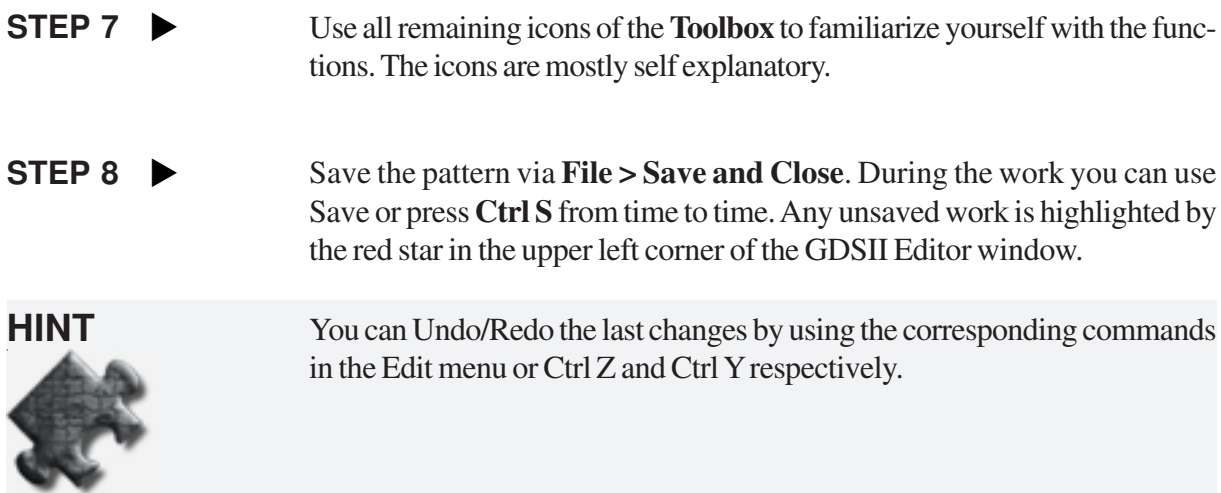

## **Task 3 Modifying structures**

```
STEP 1
```
The next step is to create a new structure in the same database called **Multiple\_structures**. Save and close this window.

To edit a pattern, select it from the list, as shown here for **Multiple\_structures** and then click the **Edit** button.

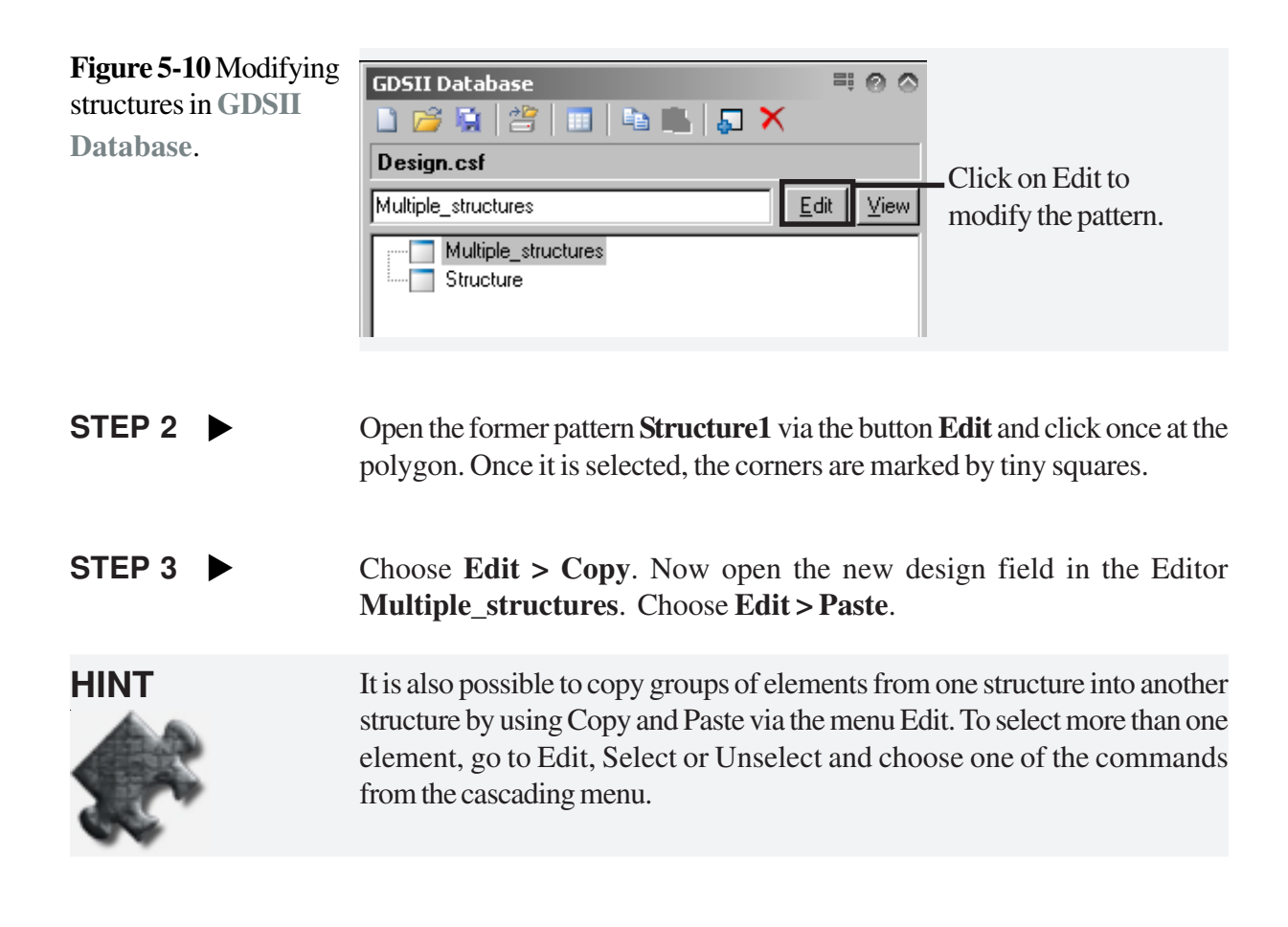

## **STEP 4**  $\blacktriangleright$

icon.

Use the corresponding tool button for **Structure reference** to move this structure into the center of the lower left quadrant.

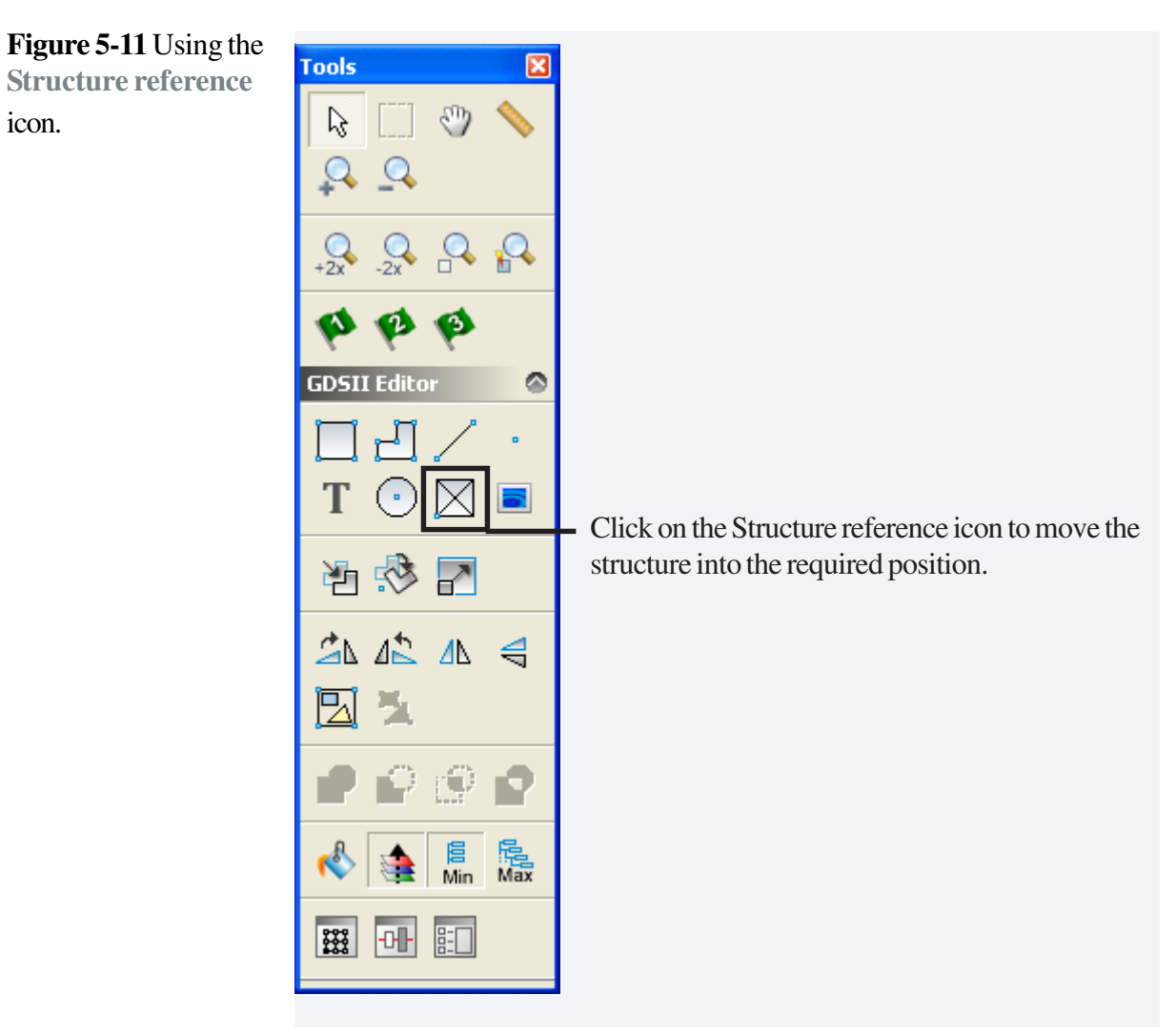

### **STEP 5 ▶**

Choose **Modify > Duplicate > Matrix**, which will open up the following dialog box. Enter the values as shown.

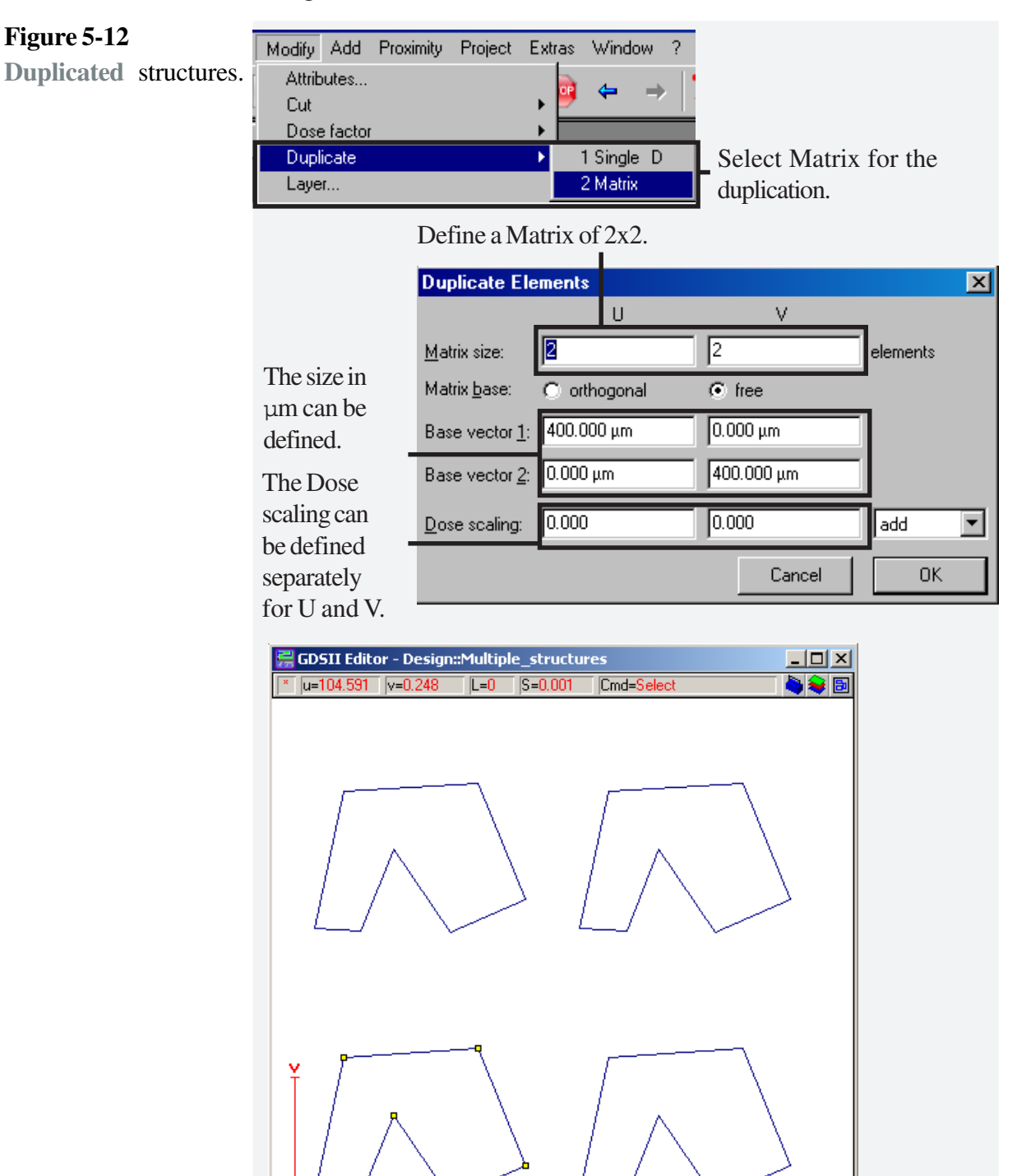

The structure has been duplicated as previously defined.

 $20 \mu m$
#### The result is shown in the figure below. To inspect the dose choose **Options > Show dose**. You will find that all patterns have the same color. To change the relationship between dose and color, choose **Options > Dose colors** and a dialog window will open. Choose the **Pipette** icon. This will update the visible dose range. Choose **Apply** to update the GDSII window and confirm with **OK**. **STEP 6**  $\blacktriangleright$

The **Show dose** option is a useful tool to check the exposure doses prior to the actual exposure test.

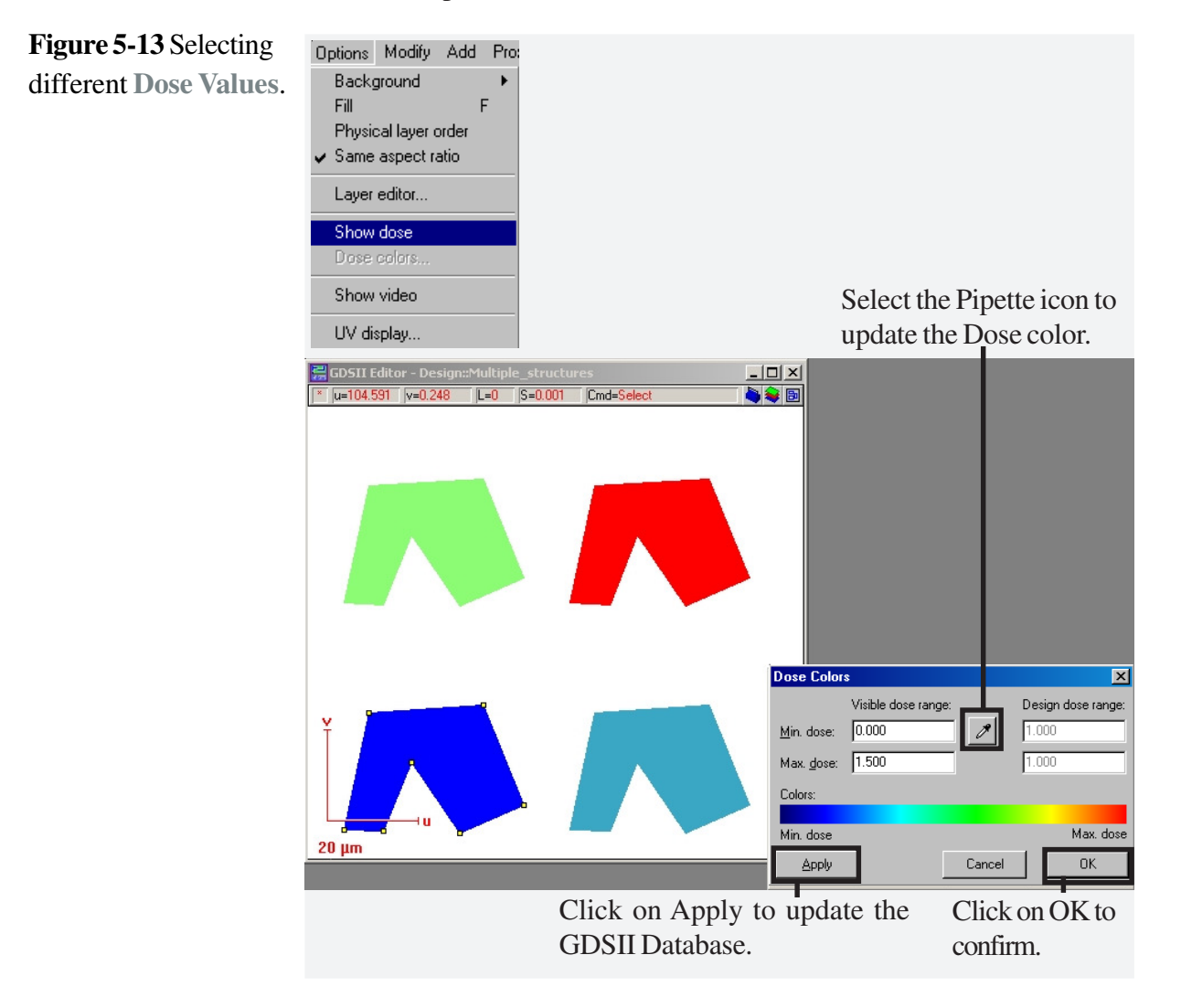

Each individual structure can be edited by a double click, which opens a dialog box, where the UV coordinates, the layer and the dose can be viewed and edited.

## **Task 4 Measuring a distance**

STEP 1  $\blacktriangleright$ 

To measure any distance within the design field, click on the corresponding icon in the toolbox and move, while keeping the mouse button pressed, to the other, opposite corner. An information window will appear, in which some dimensions are displayed digitally.

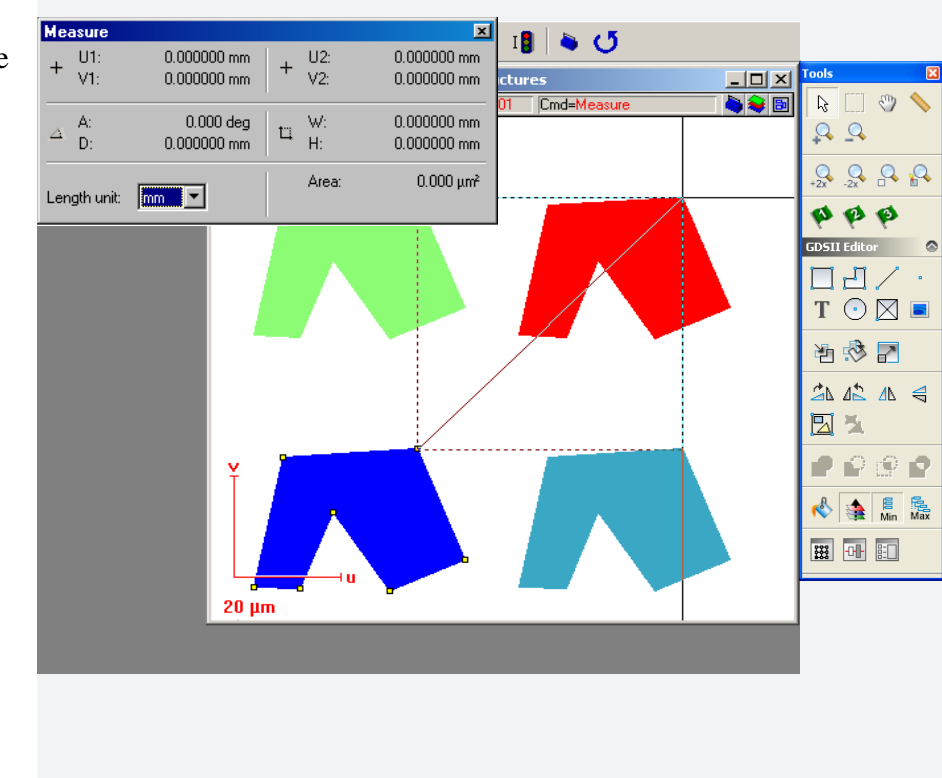

## **Figure 5-14**

**Measuring** a distance

## **Task 5 Placing of elements in different layers**

## **STEP 1**

Create a new structure, we have named it here **Different\_layers**. Click the **Layer** icon next to the toolbox. A dialog window will open, showing the existing layers. Click **Edit** and a new dialog window will open.

### **Figure 5-15** Creating **Different layers**.

Click on the Layer icon to create different layers.

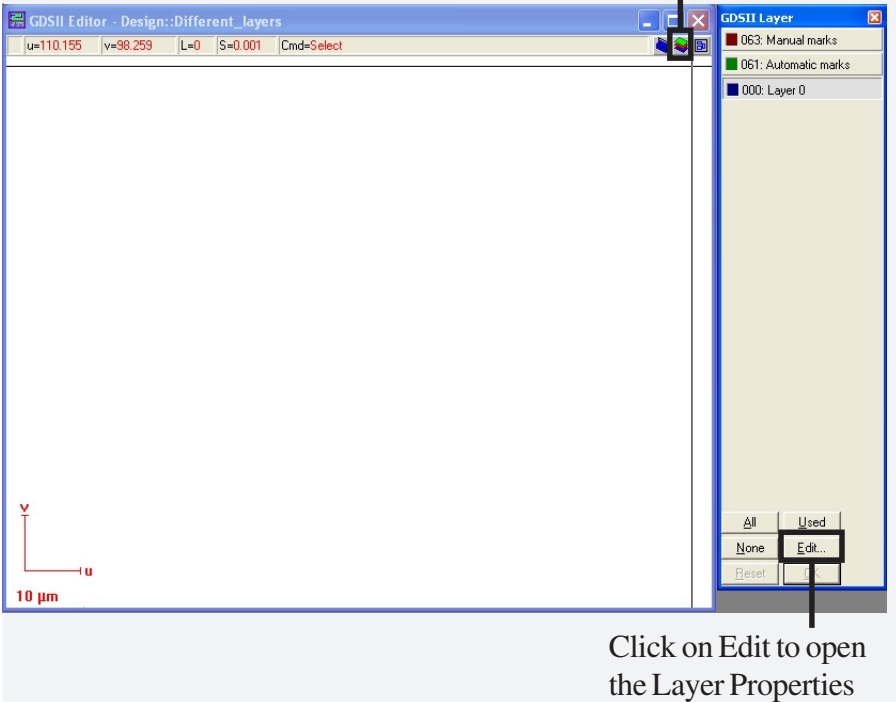

#### STEP 2  $\blacktriangleright$

To add a layer, choose the layer number from the dropdown list box on the right hand side and choose the **Add a Layer** icon next to it, which will update the table in the **Layer Properties** window.

**Figure 5-16 Add a**

Layer to the structure. Click on the Add a Layer icon.

Choose the layer number from the dropdown list.

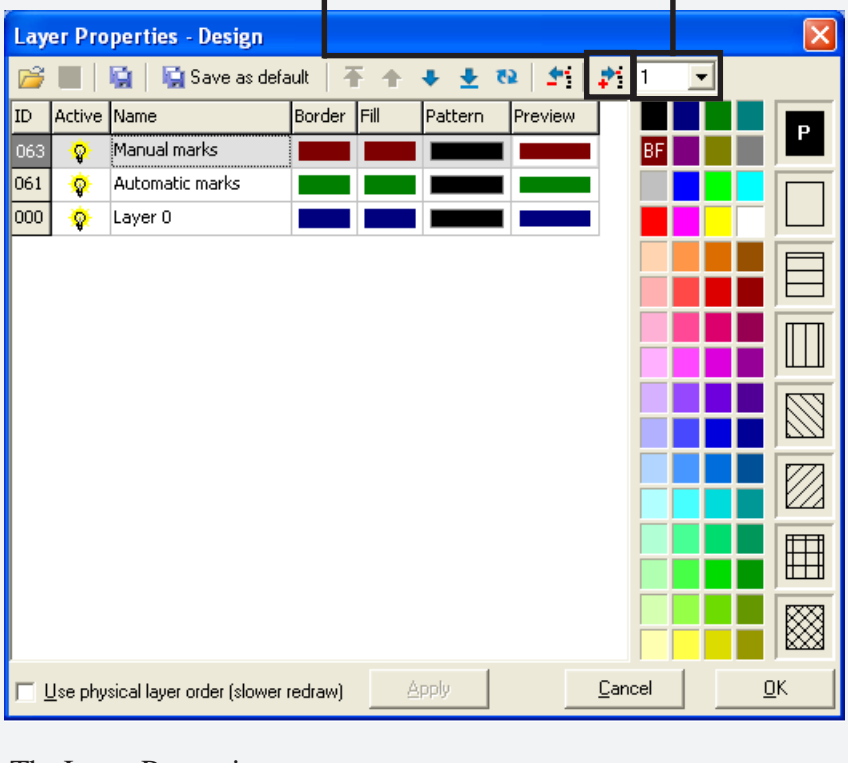

The Layer Properties window will now show the new layer.

## STEP 3

Enter a name for the new layer, e.g. **Layer Demo1**. You should now define further properties of this layer. You can change the color of the **Border** and **Fill** by moving the mouse to the new color and pressing the left and then right mouse buttons respectively.

## **STEP 4**  $\blacktriangleright$

Repeat the last two steps and add **Layer 7**. In our example we have modified the pattern as shown.

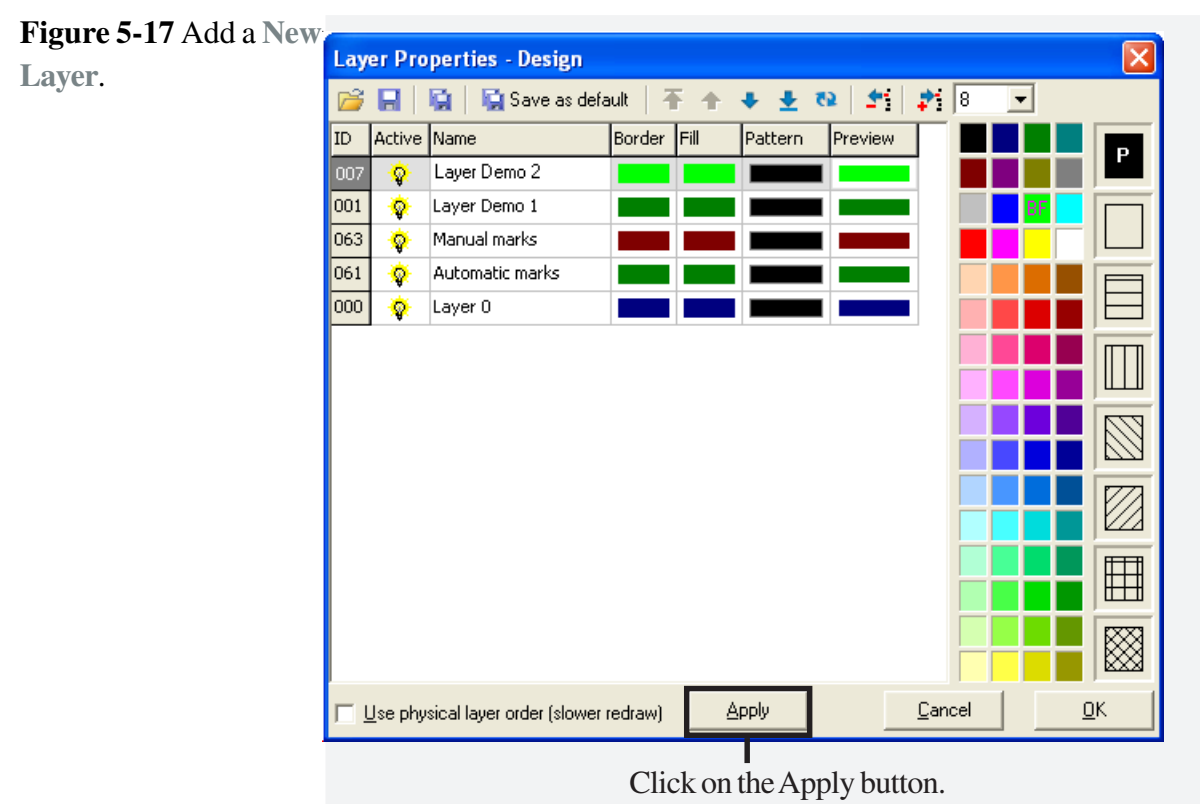

## **STEP 5**  $\blacktriangleright$

Make these layers visible in the **GDSII layer** window by clicking on the **Apply** button.

**Figure 5-18** Selecting the **GDSII Layer** in normal window.

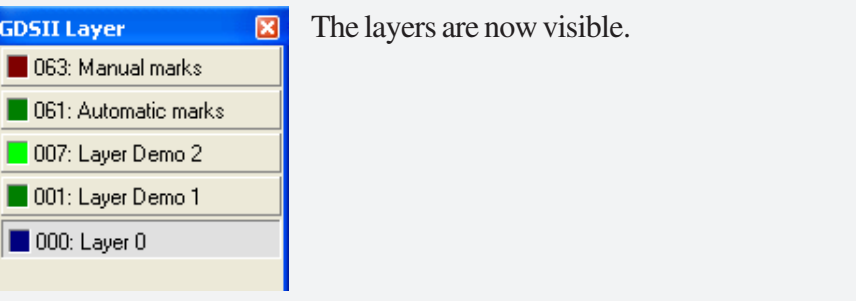

#### STEP 6

Choose **OK** and confirm with **Yes** to save the changes.

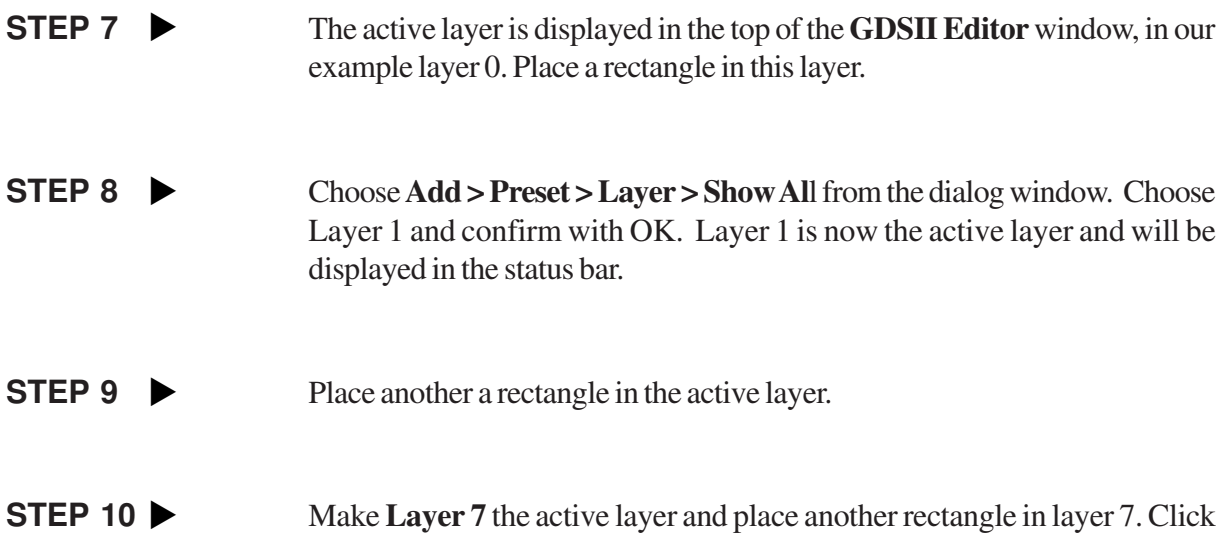

on the **Filling** icon in the toolbox to show the result.

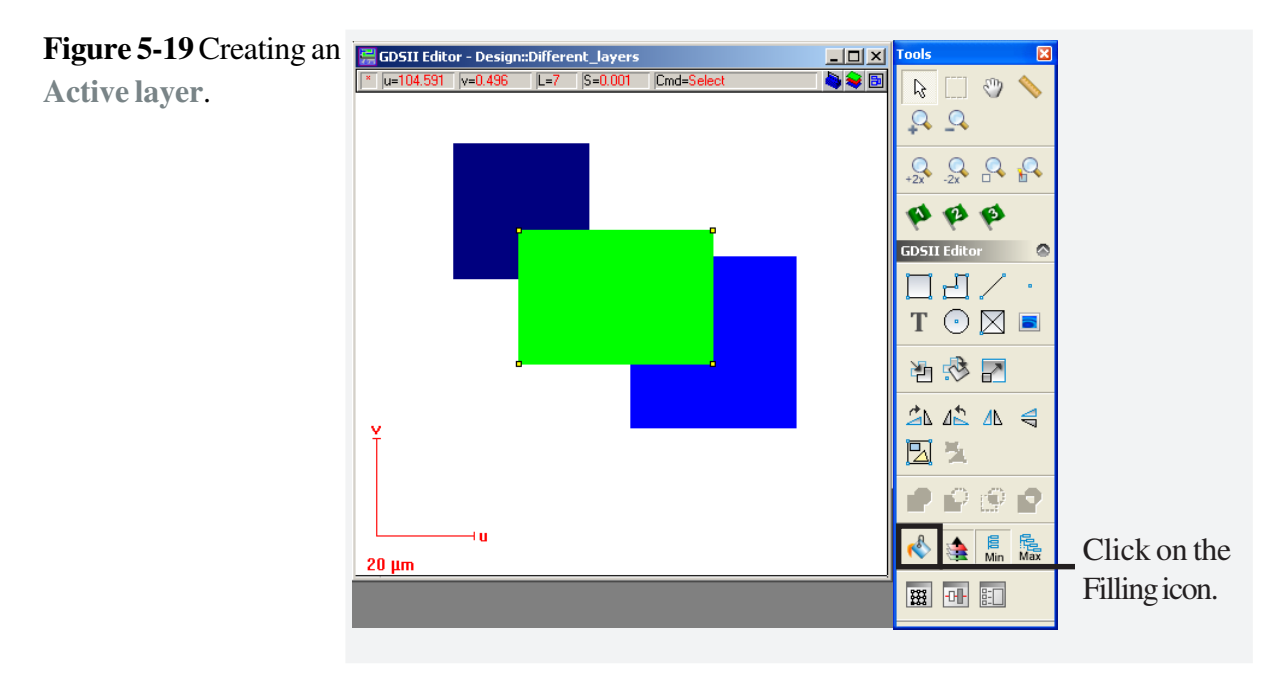

#### **STEP 11**  $\blacktriangleright$

**Save and Close** the test structure.

## **Task 6 Saving, deleting and copying of structures**

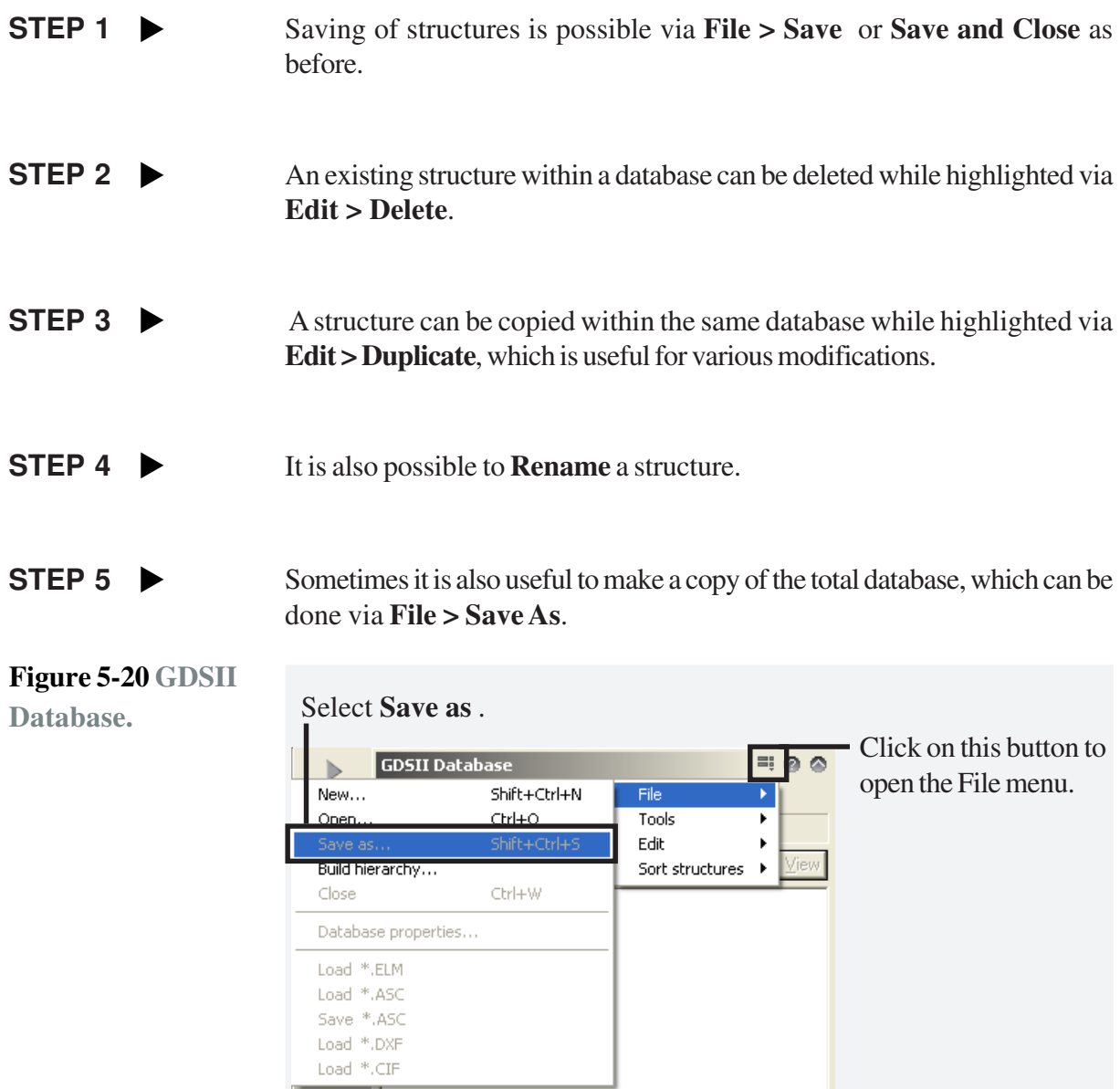

## **Task 7 Applying varying dose factors**

Optimum resolution requires optimum exposure dose. The next steps will explain the design of a resolution test pattern, which will cover a wide range of doses. Please note that a similar structure is already designed and saved within the demo structure.

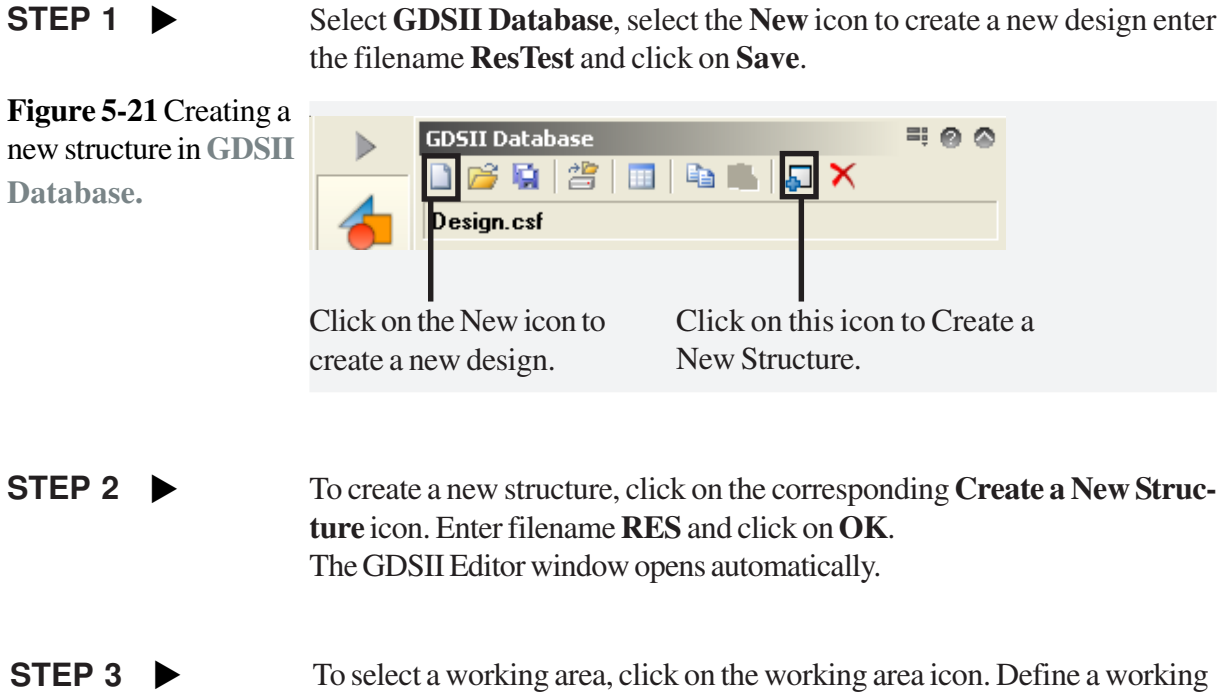

area of 400  $\mu$ m for both U and V and save it.

#### **STEP 4** Choose **View > Zoom > Active working area** from the menu bar.

**Window**.

**Figure 5-22 Zoom** function to **View**

**STEP 7 ▶** 

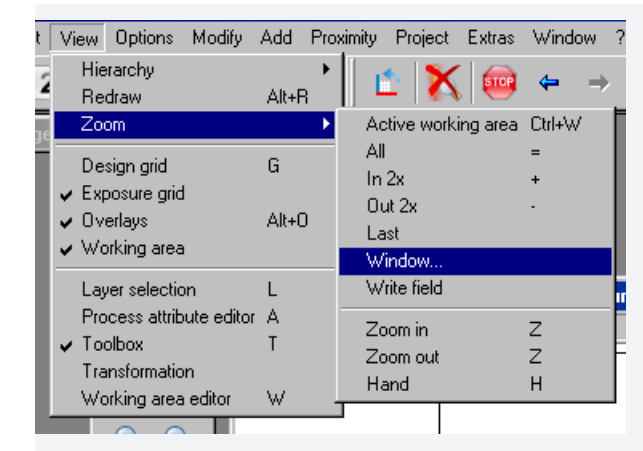

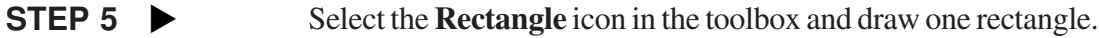

Cancel the repeating command by pressing the **Esc** key. **STEP 6**  $\blacktriangleright$ 

> Double click inside the rectangle to edit the parameters. Enter the coordinates 0 and 4 for U and 0 and 100 for V. This creates a rectangle with a length of 100  $\mu$ m and a width of 4  $\mu$ m.

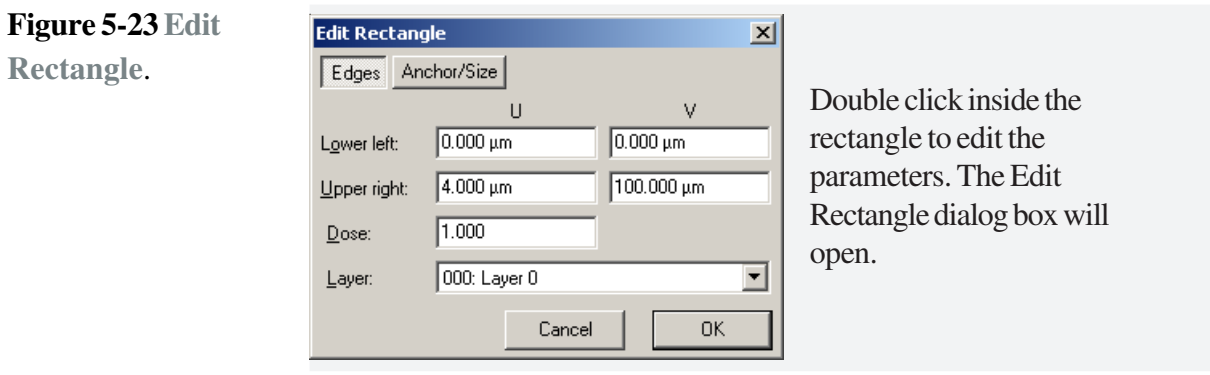

To **Create a Matrix** from this rectangle, we need to design four rectangles with 4 µm widths. Choose **Modify > Duplicate > Matrix** from the menu bar. Enter 4 for Matrix size U and 1 for V, as we only want to duplicate the structure in U direction. Choose the matrix base orthogonal. Enter a stepsize of 8 µm for base vector 1. Finally, click on **OK**. STEP 8

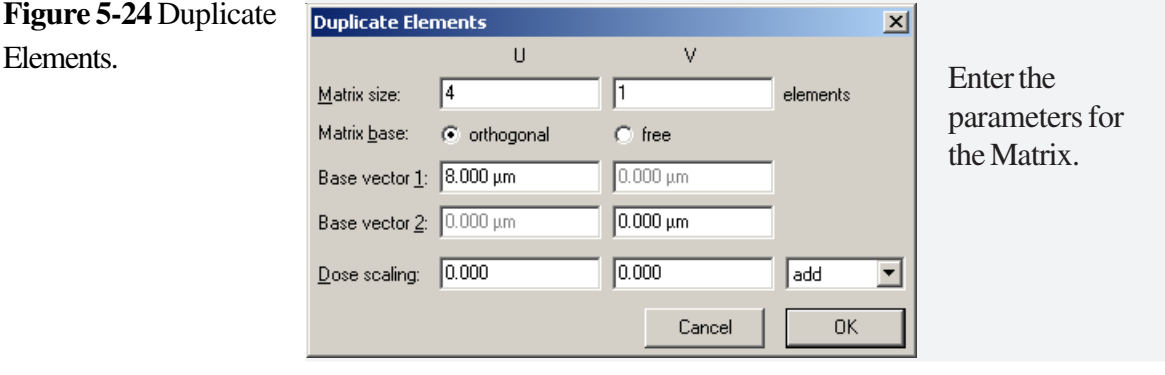

The rectangle has now been repeated 4 times leading to a grid of equal rectangles and spaces with 4 µm width. STEP 9

Select the **Rectangle** icon in the GDSII toolbox and draw another rectangle. Click on the **Red Cross** icon (or Esc key) to cancel the repeat command. Double click inside the rectangle and enter the following coordinates: **STEP 10**  $\blacktriangleright$ 

U 0 and 2  $\mu$ m

V 150 and 250 µm

Layer 0 and Dose 1.

Click on OK.

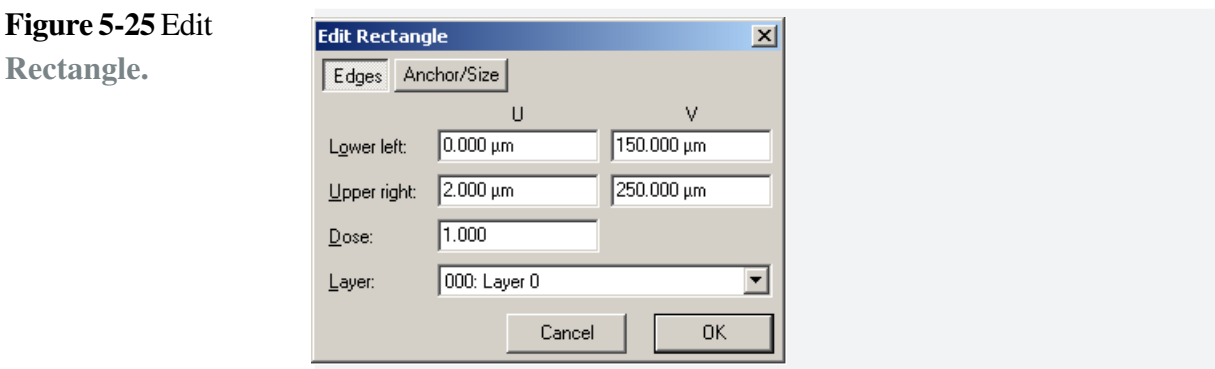

#### Choose **Modify > Duplicate > Matrix**. Matrix size is 8 for U and 1 for V, stepsize 4 for U and dose scaling is 1. Click on **OK**. **STEP 11**  $\blacktriangleright$

The width of the lines as well as the distance between them is now only half compared to the previous grid.

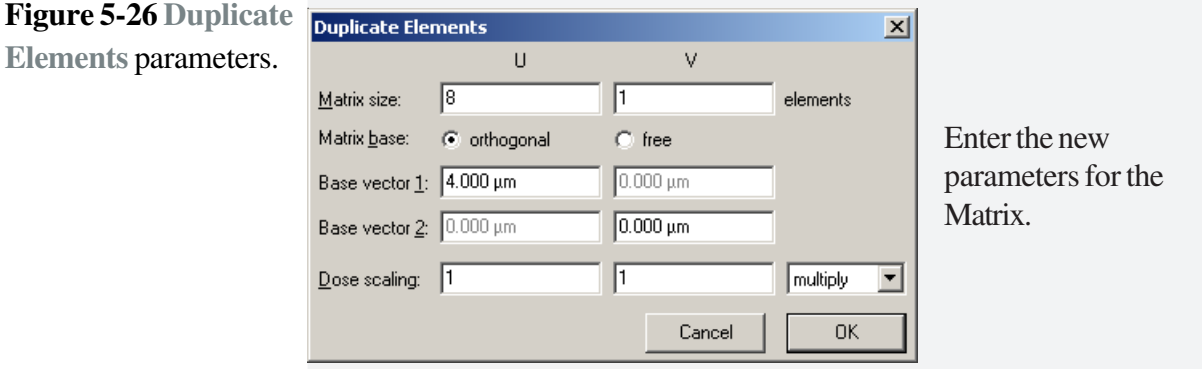

Select the **Rectangle** icon in the GDSII toolbox and draw another rectangle. Click on the Red cross icon (or Esc key) to cancel the repeat command. Double click inside the rectangle and enter the following coordinates: **STEP 12 ▶** 

 $U$  0 and 1  $\mu$ m

V 300 and 400 µm

Layer 0 and Dose 1.

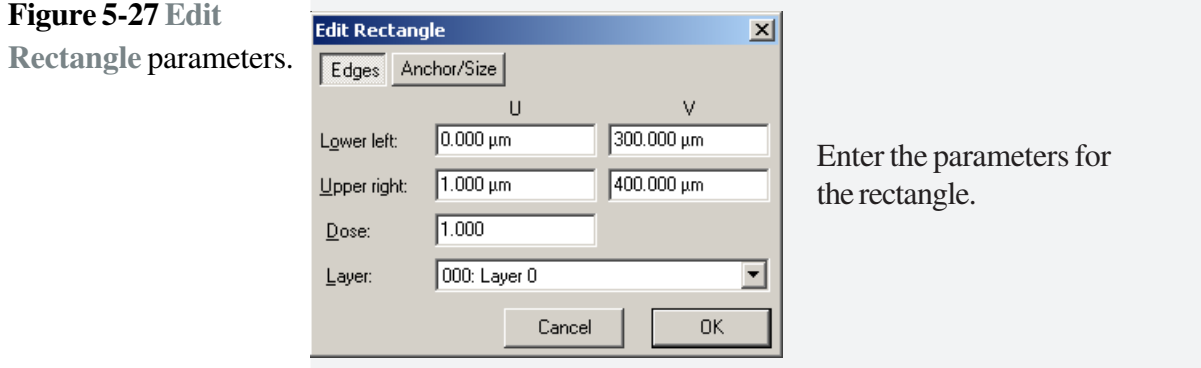

#### Choose **Modify > Duplicate > Matrix**. Matrix size is 16 for U and 1 for V, stepsize 2 for U and Dose scaling is 1. Click on **OK**. **STEP 13**  $\blacktriangleright$

The periodicity of the grid is now only half compared to the previous grid and only a quarter, compared to the first grid.

We have now designed three grids each with rectangles of equal width and spaces. In each of the three grids the width of the rectangles and gaps has been selected to be  $4 \mu m$ ,  $2 \mu m$  and  $1 \mu m$  respectively.

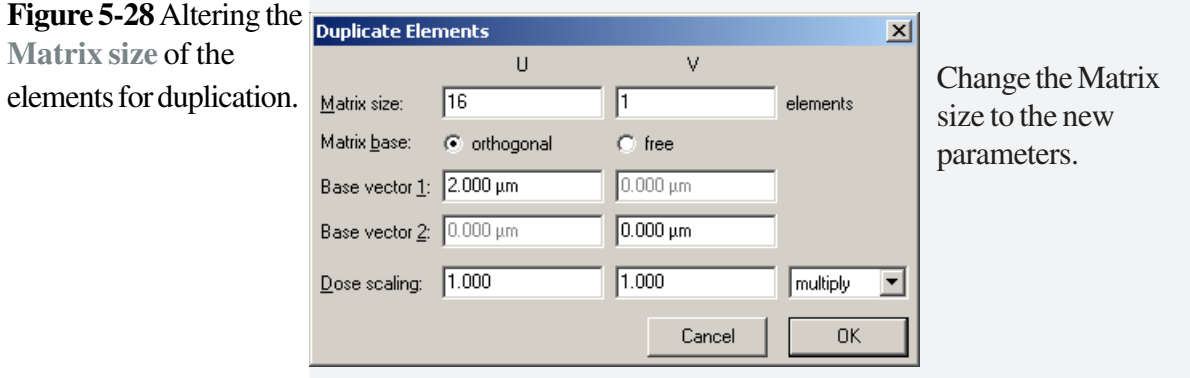

#### **STEP 14**  $\blacktriangleright$

Choose **Edit > Select > All**, from the menu bar.

Choose **Modify > Duplicate > Matrix**. Matrix size is 10 for U and 1 for V, stepsize 40 for U and 1 for V, Dose scaling is 1.2 and select multiply. Click on OK. **STEP 15**  $\blacktriangleright$ 

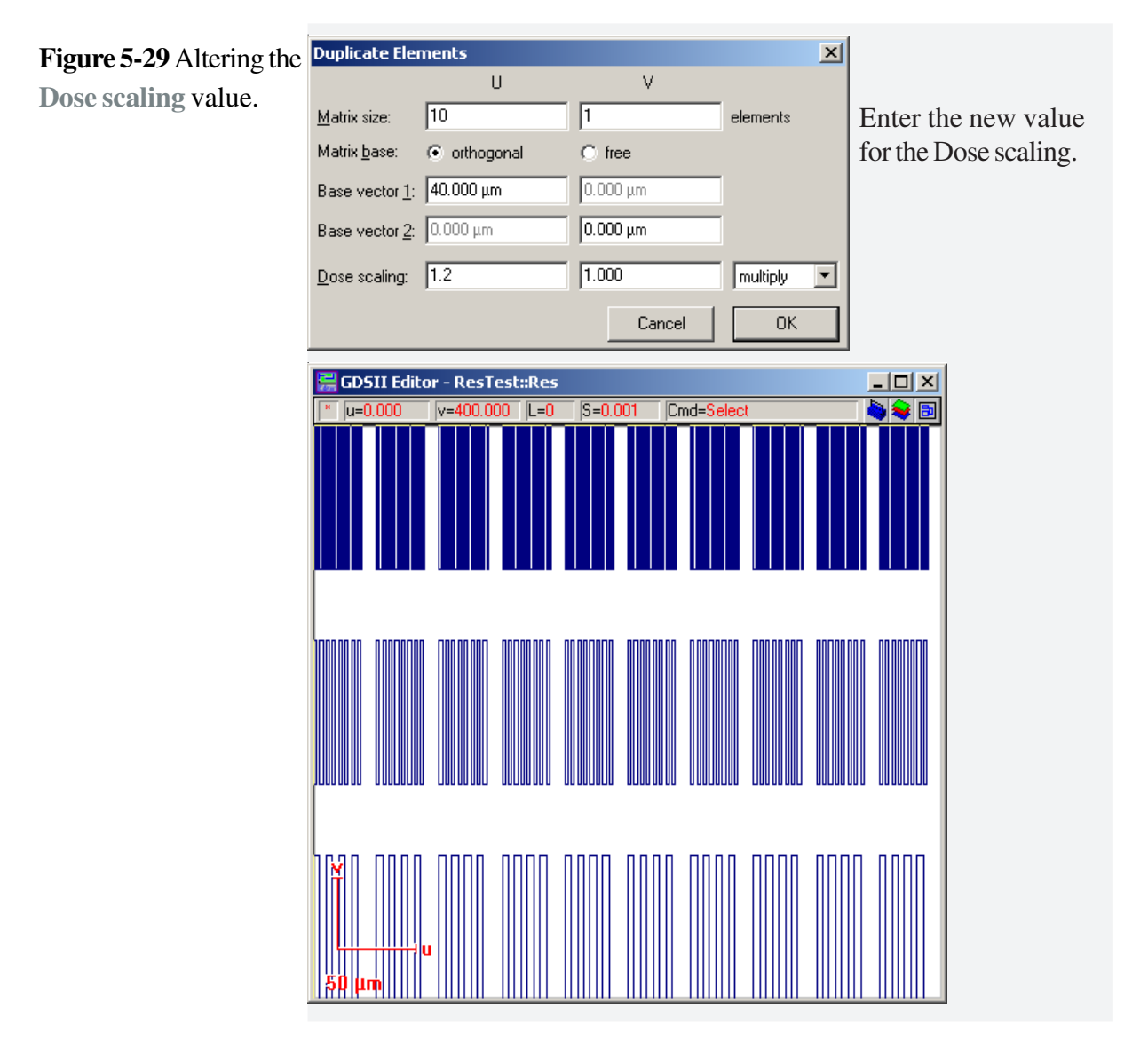

The line structure has now been duplicated, filling the complete working area. The different spacing from row to row can easily be observed.

#### **STEP 16**  $\blacktriangleright$

Choose **Options > Show Dose**. The doses applied are now displayed in different color codings. Choose **Options > Dose Colors** and update using the **Pipette** icon, then select **Apply**.

The design of the resolution pattern is now completed within a 400  $\mu$ m field.

**STEP 17**  $\triangleright$  Choose **File** > Save and Close.

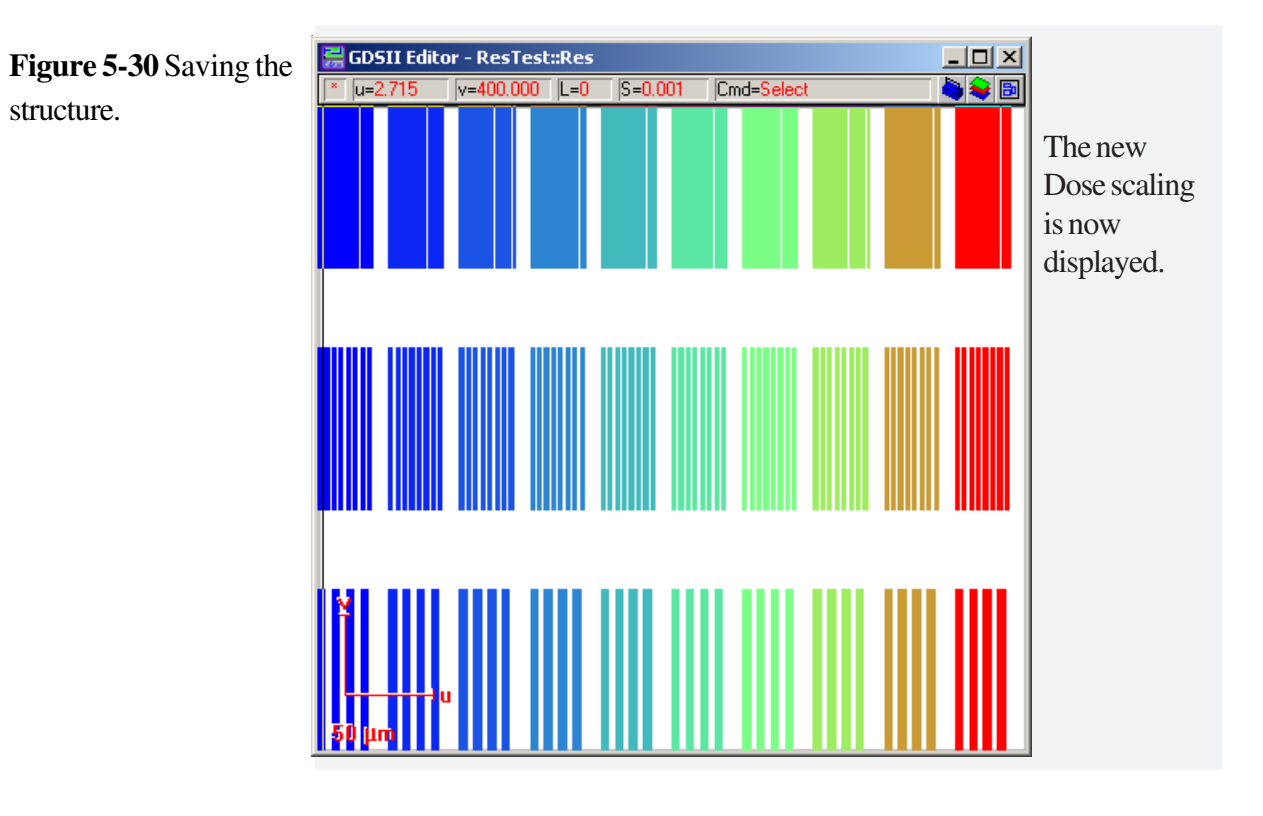

# **6 Advanced Pattern Design**

## **AIM**

In the previous chapter, we learned how to multiply structures within a matrix so that each structure could be assigned another dose. This method can lead to patterns of a large file size. Using the hierarchy function, the pattern file size will remain small and it also simplifies the creation of multiple structures.

## **6.1 Advanced Pattern Design (Standard)**

Chapter 6.1 explains how to design an advanced pattern.

## **Task 1 Design using hierarchy Task 2 Studying chessy.csf**

## **6.2 Advanced Pattern Design using FBMS (Option)**

Chapter 6.2 is only applicable to users who have the FBMS option installed on their Turnkey System.

## **Task 1 Designing FBMS elements**

# **6.1 Advanced Pattern Design**

## **Task 1 Design using hierarchy**

## STEP 1  $\blacktriangleright$

Create a new **GDSII Database file** and name it **Hierarchy**. Then create a **Structure** and name it **Cell1**. The **GDSII Editor** will now open automatically, so that you can place several elements within the field of approximately 100 µm. **Save** the structure and close the Editor.

#### **Figure 6-1** Creating a Create a new file. Create a new structure. **Hierarchy** structure.

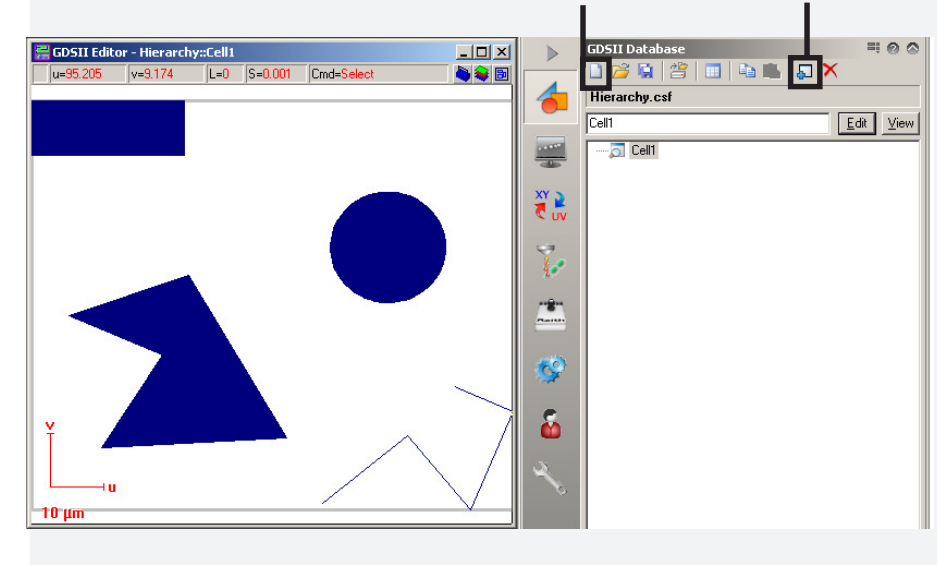

#### STEP 2  $\blacktriangleright$

We will now create a hierarchical structure. Create the structure **Matrix1**. In the **Editor Toolbox** click on the **Structure Reference** icon. The following dialog window will open.

**Figure 6-2** The **New Structure Reference Properties** window.

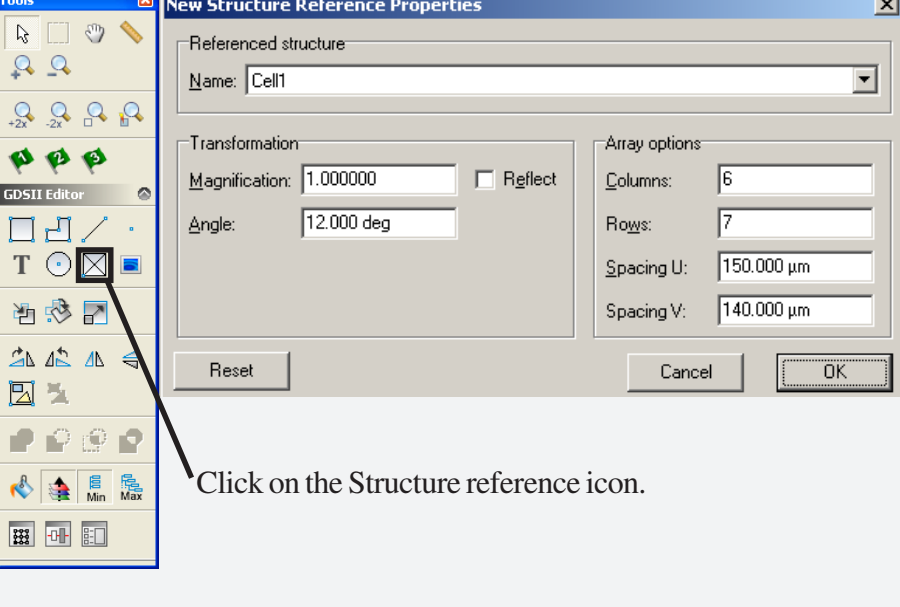

#### STEP  $3 \rightarrow$

Click on the downward arrow next to the **Name** field and select a structure from the dropdown list. In our example there is only **Cell1** available. At the bottom of the window you can enter the **Magnification, Angle**, **Column**, **Rows** as well as the **Spacing** in U and V. Once you have entered all parameters, as shown in the example, click on **OK** to create a new **Structure Reference**. You can now place this new structure anywhere in the pattern by mouse click. Press **Escape** to place the structure only once.

## **STEP 4**

After finishing placement of structure reference, no pattern will be displayed. Instead it shows a red box with the name Cell1[6][7]. This naming structure indicates that Cell1 has been repeated in 6 columns and 7 rows. To view the full pattern, go to **View > Hierarchy** and select level 1 or higher. A structure similar to the figure will be shown.

**Hierarchy** structure.

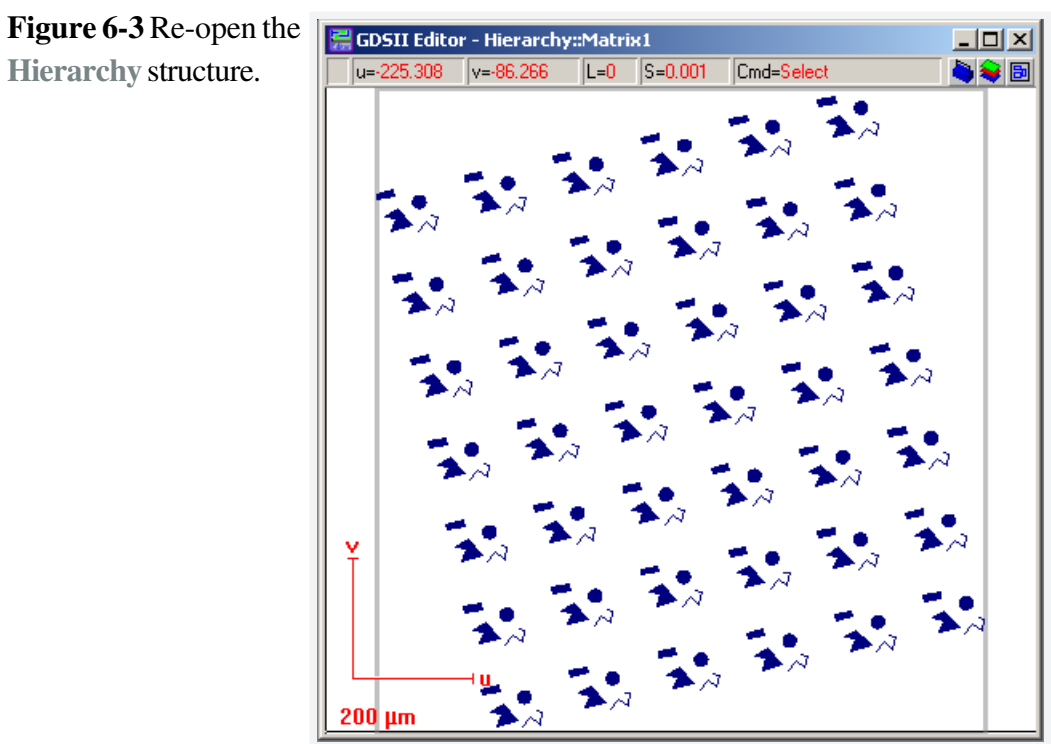

#### Create a new structure within the GDSII database with the name **Time.** In the toolbox, click on the **Text** icon, and click on that location within the Editor, where you want to place the text. You can now insert any text. By clicking **>>**, additional parameters are available. You can call current variables such as the time or any other variables from the VDB file used for the current patterning. Select **Time format** and press the **Add time** button, which will display a special command string in the text field. **STEP 5**  $\blacktriangleright$

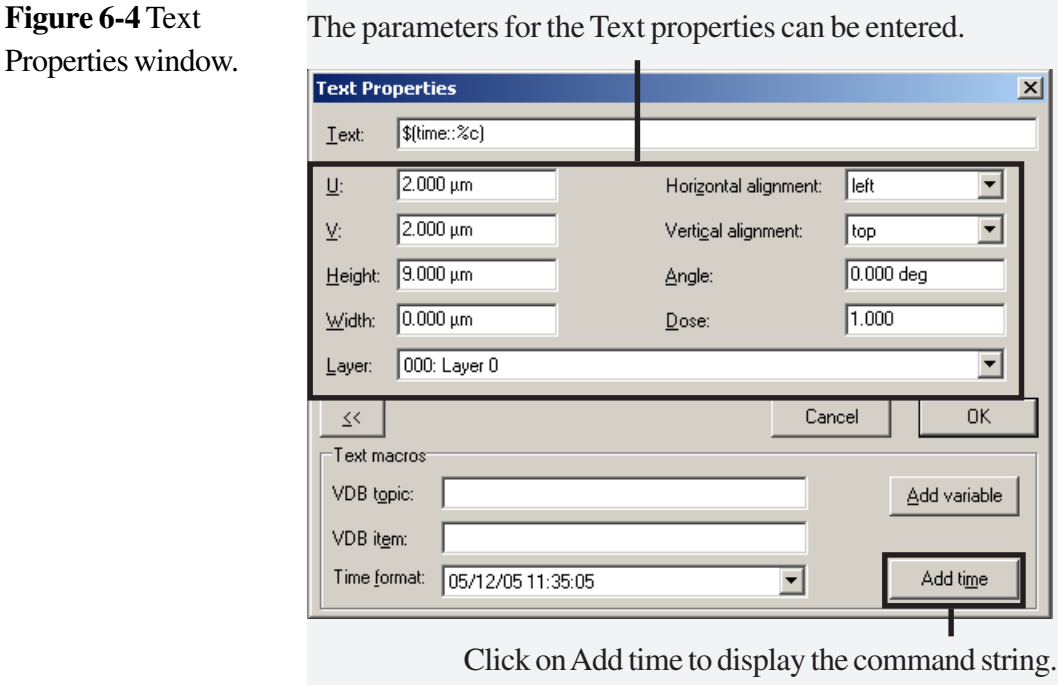

**STEP 6**  $\blacktriangleright$ 

There is a wider variety of command strings available for other formats or variables, which are described in more detail in the Software Reference Manual. In addition, you can enter further **Parameters** for the **Text** such as the **Position** in U and V, the **Layer**, the **Height**, **Width** and **Dose**. After you have entered your parameters, click on **OK** and the current time will be displayed. **Save** the structure and close the Editor.

#### STEP 7  $\blacktriangleright$

**Figure 6-5** Inserting pre-designed structure into the **GDSII Editor**. Create a new structure with the name **Example**. In this new structure we will insert the structures designed earlier.

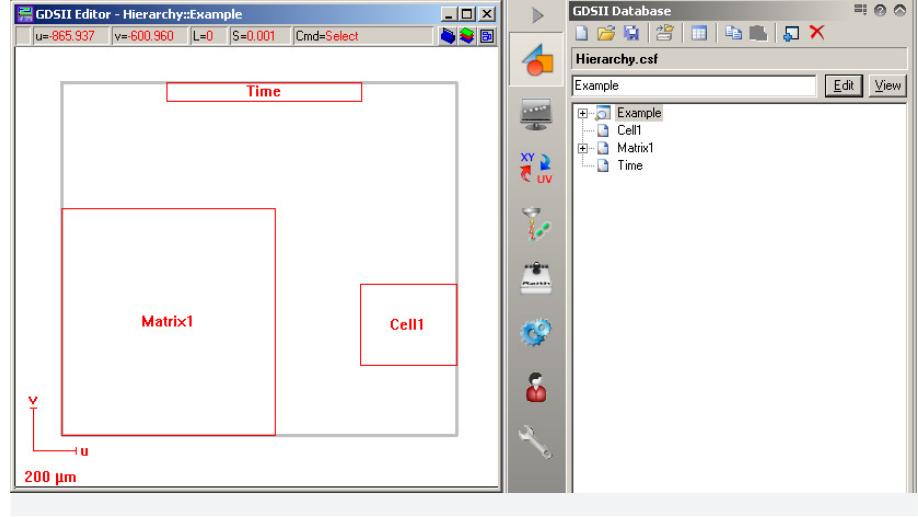

Click on the **Structure Reference** icon and insert **Matrix1**, **Cell1** (5 times enlarged) and **Time** (10 times enlarged) within the structure **Example**. Make sure to set Columns and Rows to 1. Select hierarchy level 2 or higher to resolve the pattern containing the elements of structure cell 1. STEP 8  $\blacktriangleright$ 

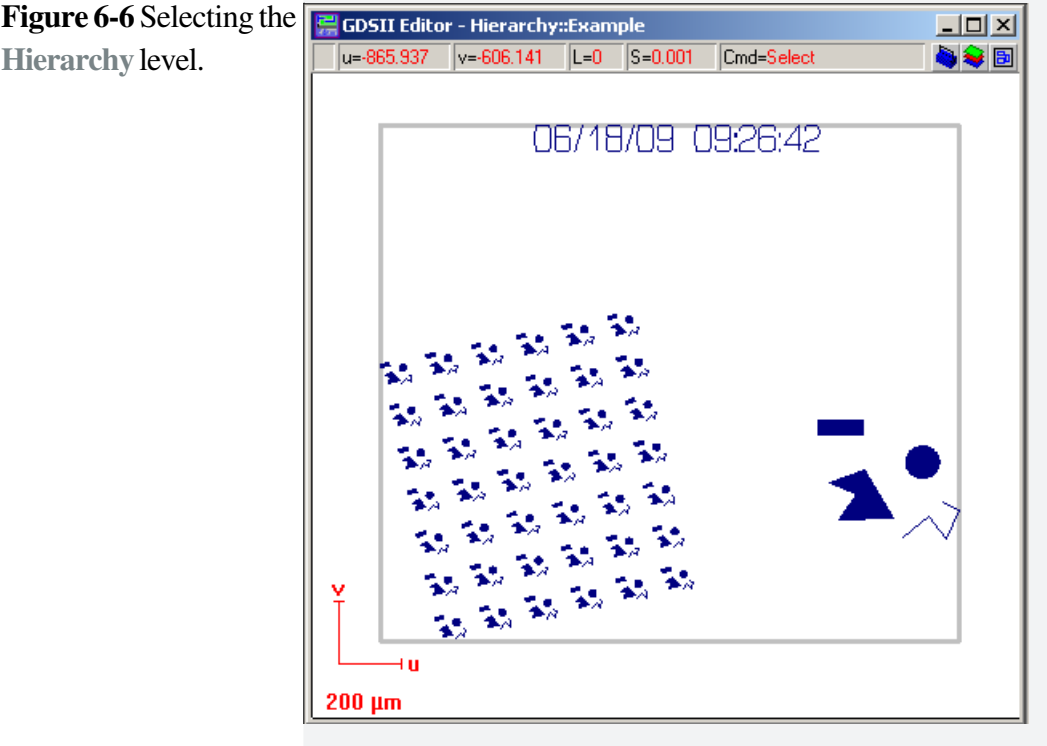

## **Task 2 Studying chessy.csf**

## **STEP 1**

Open the file Chessy.csf.

Chessy is an ideal example to study the design at various hierarchy levels. **Open** the structure **S2** using the **GDSII Viewer** and select the **Fill** icon. The GDSII Viewer will now display the design within a 2  $\mu$ m field covering just 2 squares of 1 µm size.

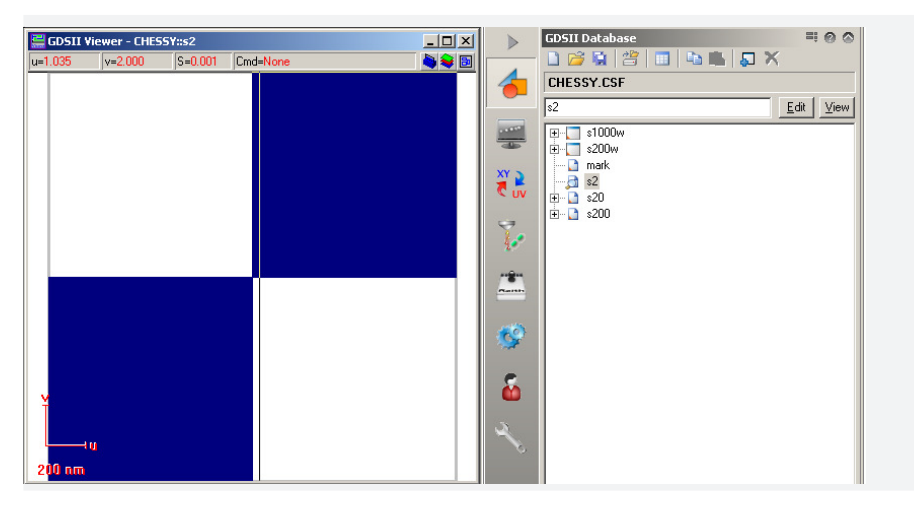

## STEP 2  $\blacktriangleright$

Now open the pattern **S20** using the **GDSII Viewer** and select the **Fill** icon. This pattern shows the next hierarchy level, where two matrices are shown. Each matrix contains a 5x5 pattern S2. Select the hierarchy level 1 to resolve the pattern in order to view the single squares.

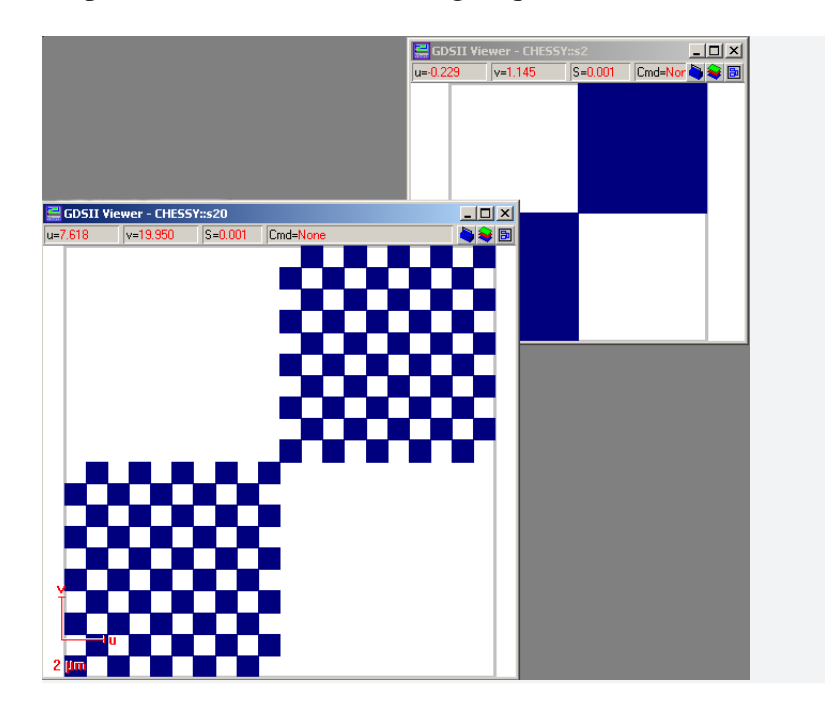

**Figure 6-8** Selecting different **Hierarchy** levels for viewing.

**Figure 6-7** Studying chessy in the **GDSII Viewer**.

#### **STEP 3**  $\blacktriangleright$

Now open the pattern **S200**, this will fill a writing field of 200  $\mu$ m. Two matrices are shown, each containing a 5x5 S20 pattern. If you select the hierarchy level 1, only the S2 matrices are shown as displayed in the figure below. In order to resolve the single square, you now need to select hierarchy level 2.

**Figure 6-9** Studying a different pattern in the **GDSII Viewer**.

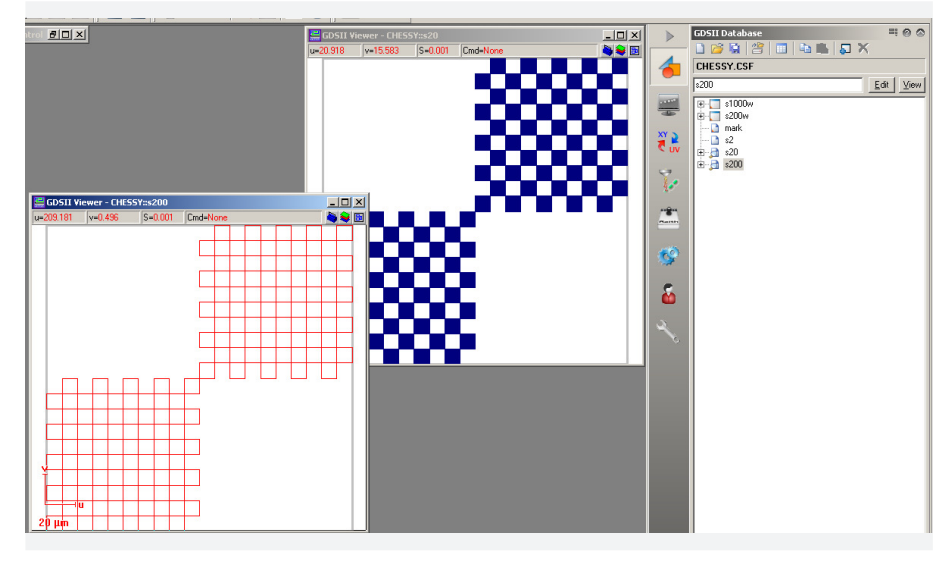

## **STEP 4**

Now open the pattern **Mark**, it consists of just 2 rectangles forming an Lshape. Within the pattern S200w there are structure references to S200 and two references to Mark. One mark has been rotated by 180 degrees before it was defined as the structure reference. Pattern S200w is shown below. It can only be resolved by a hierarchy level of 3 or higher.

**Figure 6-10** Studying the pre-defined pattern **Mark**.

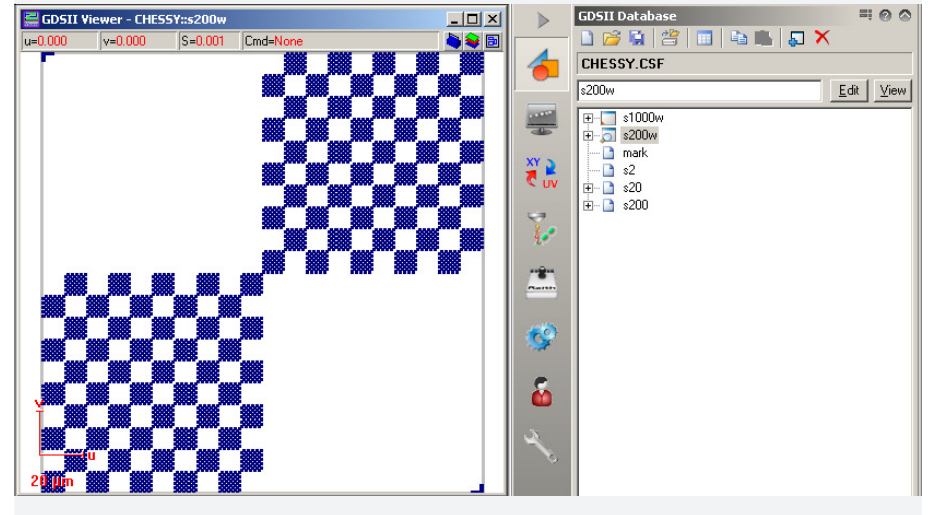

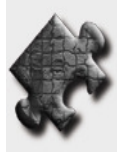

**HINT** The same process of hierarchy levels design can be continued from one hierarchy level to the next. For example, the pattern S1000w already includes 125,000 squares. Even though the total database Chessy.csf, which utilizes a hierarchical design, has a file size of only 1 KB, the same structures without hierarchy levels would require approximately 9 MB.

## **6.2 Advanced Pattern Design using FBMS**

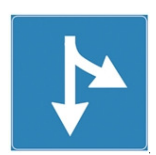

If you do not have the FBMS option installed, you can proceed straight to the next chapter.

## **Task 1 Designing FBMS elements**

### **HINT**

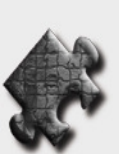

It is possible for the user to mix standard GDSII elements without FBMS, together with elements in which the FBMS technique is used.

## **STEP 1**

To design **FBMS elements** in the GDSII structure, you can choose between a path or circle, e.g. **Add > FBMS > Circle**.

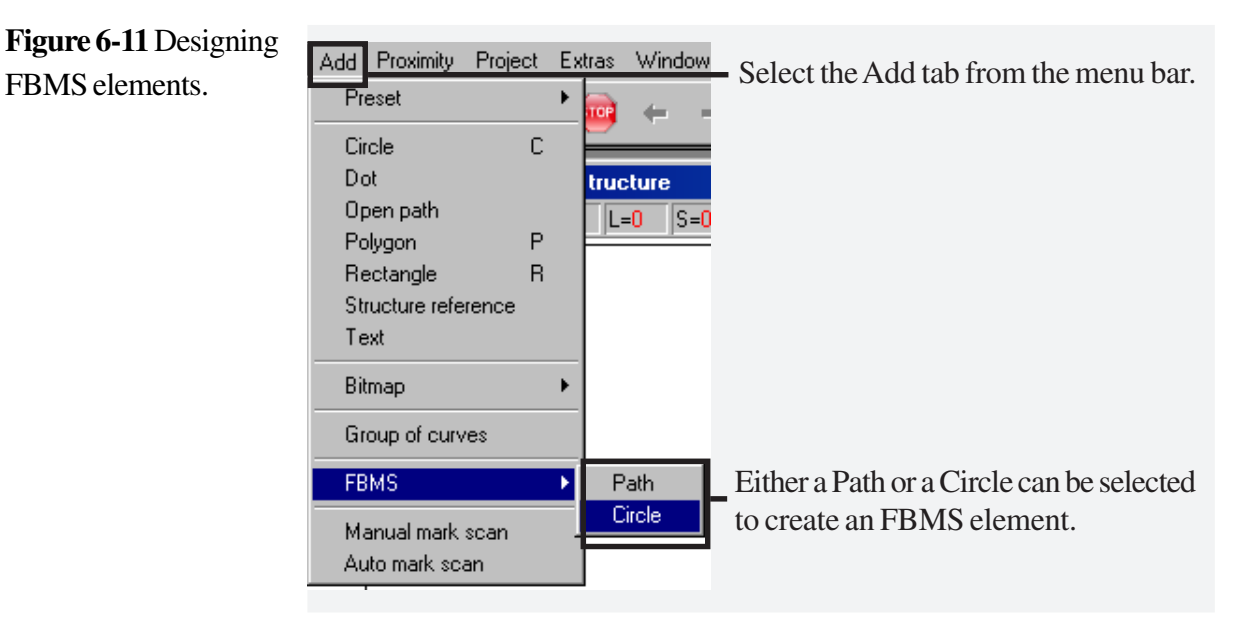

To insert a path or a circle, click on either **Path** or **Circle** in the **Add** menu, then click into the GDSII Editor at the position you wish to place the structure.

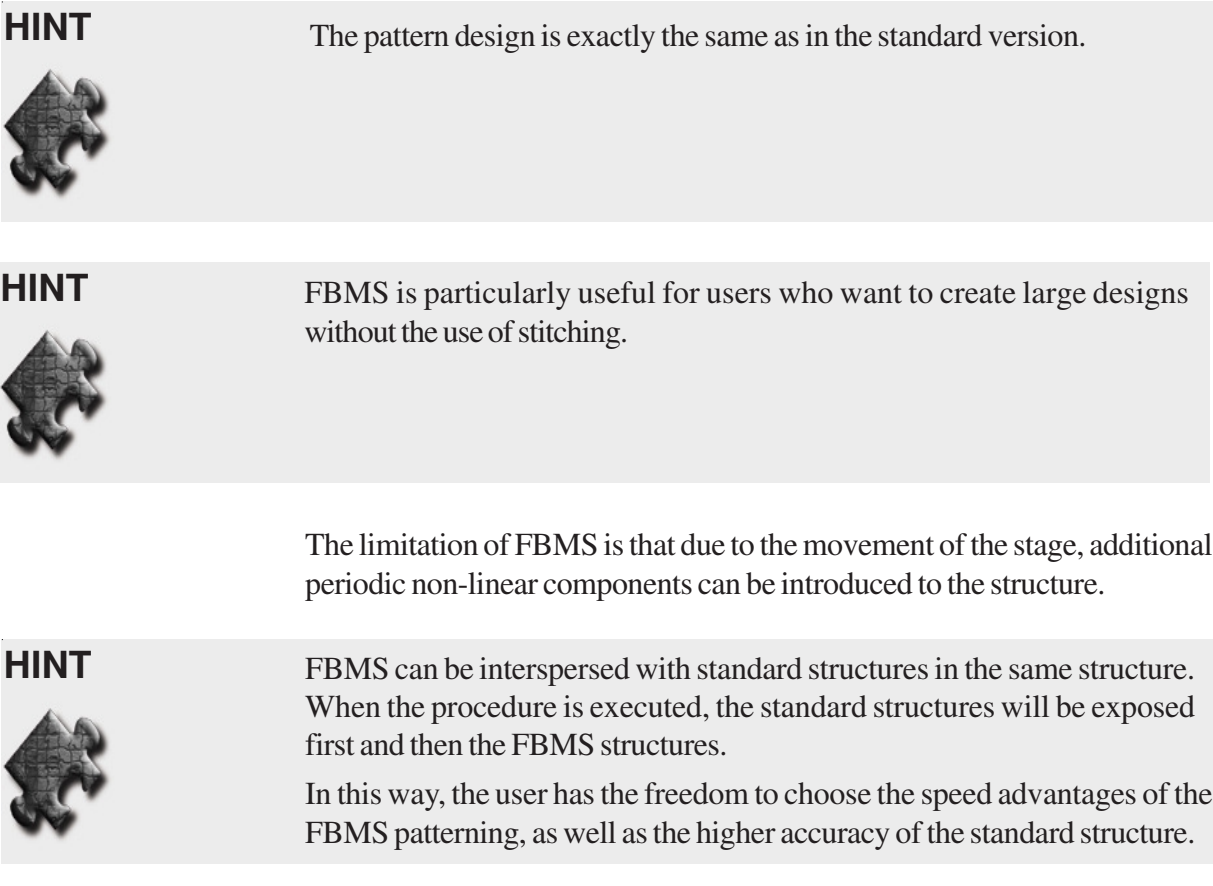

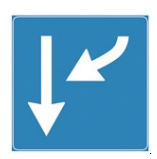

## 6-11

# **7 Patterning**

## **AIM**

The aim of this chapter is to guide the user through the steps needed to carry out a patterning task.

## **7.1 Patterning (Standard)**

Chapter 7.1 explains the patterning for a standard pattern.

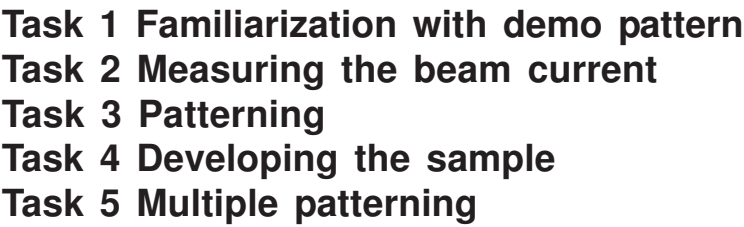

## **7.2 Patterning for FBMS Elements (Option)**

Chapter 7.2 is only applicable if the option for FBMS is installed on the Turnkey system.

## **Task 1 Patterning parameters for FBMS**

# **7.1 Patterning**

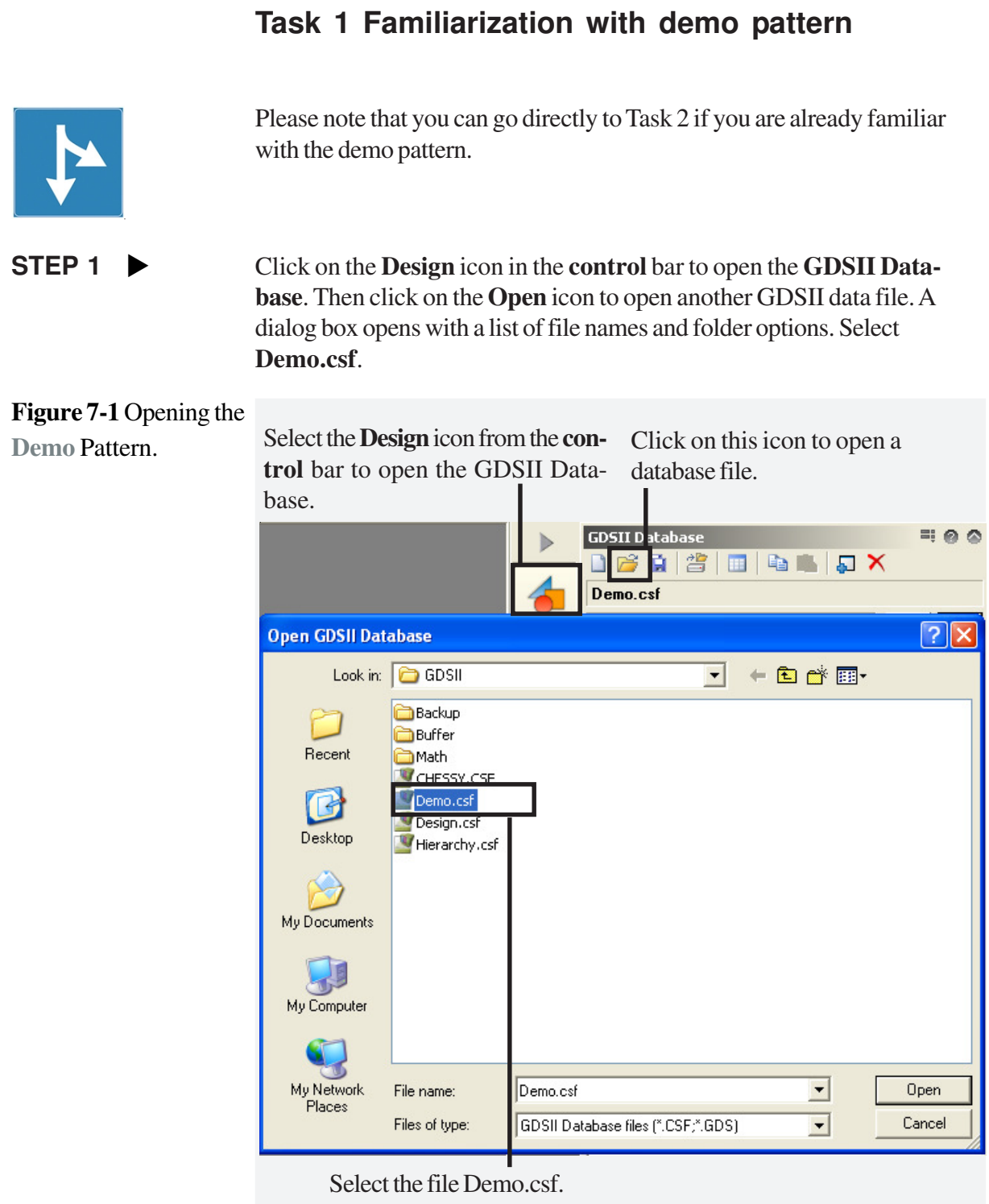

### STEP 2  $\blacktriangleright$

Highlight the pattern **Chip**, then double click on it to open the Chip pattern in the GDSII Viewer. The GDSII Viewer will now display the hierarchical structure of the selected pattern.

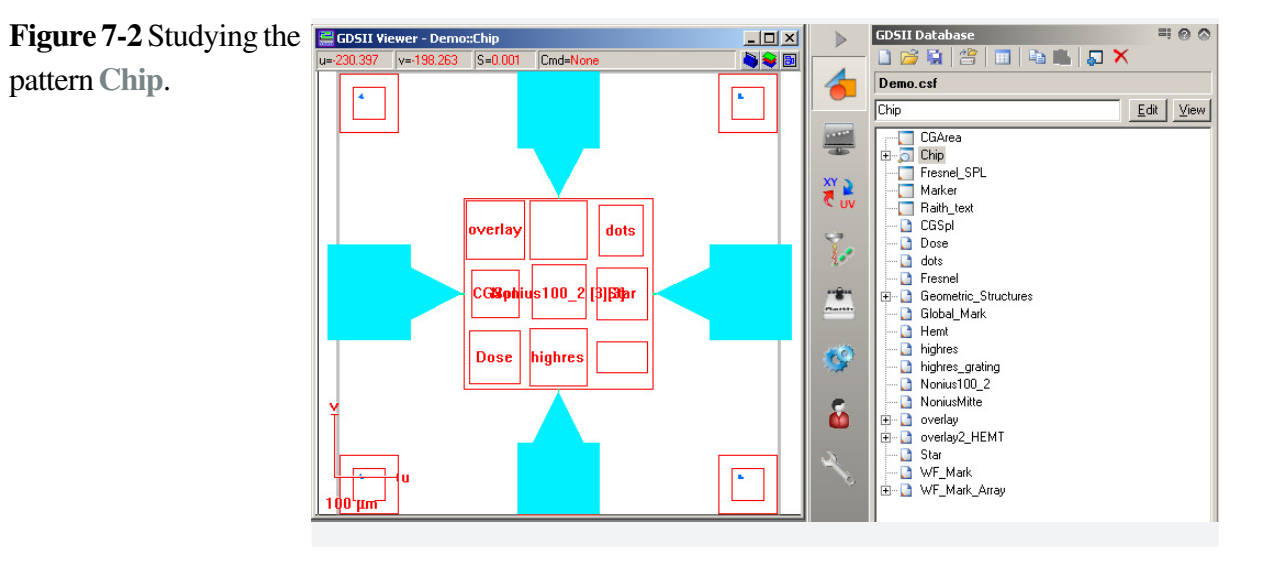

## STEP 3

bar.

**Figure 7-3** Select

While the viewer is activated, choose **View > Hierarchy > Max** from the menu bar.

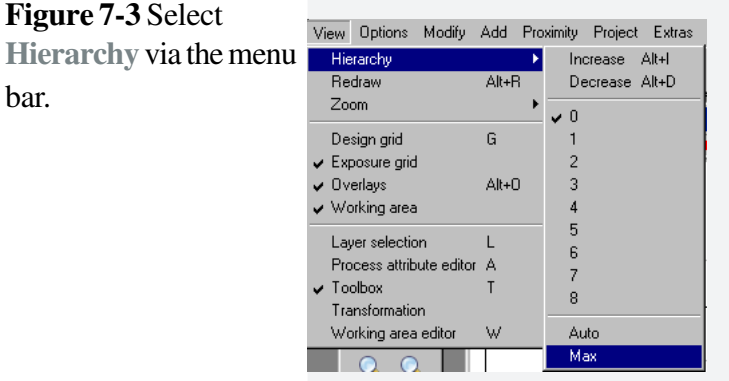

#### **STEP 4**  $\blacktriangleright$

The full structure is now displayed, showing various test patterns, as described in detail within **Raith\_Demo\_Pattern.pdf**, which is located in each GDSII folder of every user. System route **User > GDSII > Raith\_Demo\_Pattern.pdf**.

**Figure 7-4** Displaying the full structure in the **GDSII Viewer**.

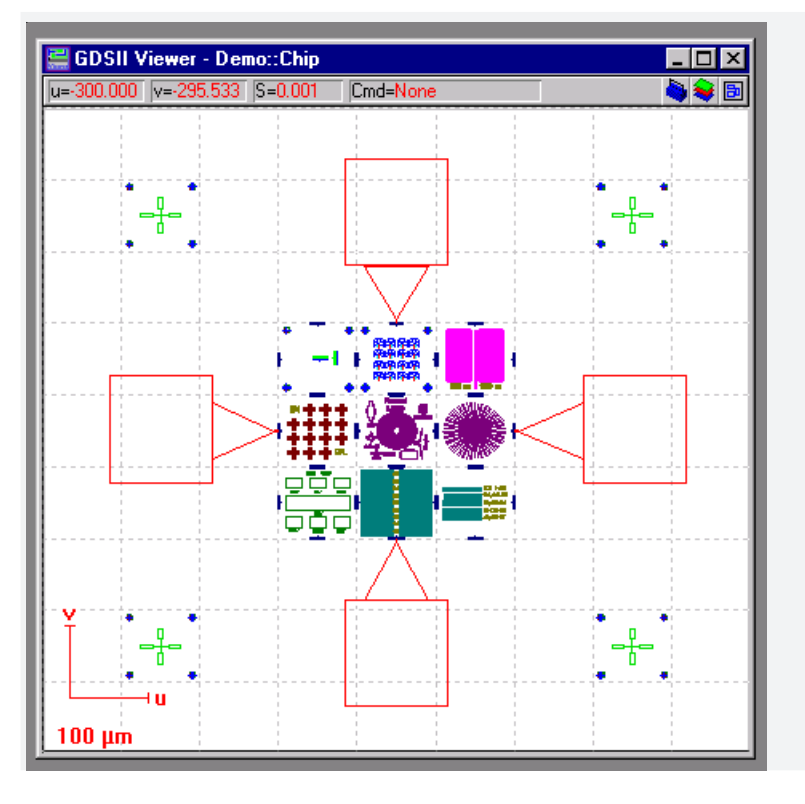

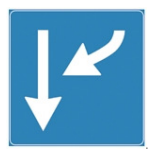

## **Task 2 Measuring the beam current**

## **STEP 1**

Open the **Stage Control** window by clicking the corresponding icon on the **control** bar and drive to one of the Faraday cups. Its position may already be stored as one of the **Positions**.

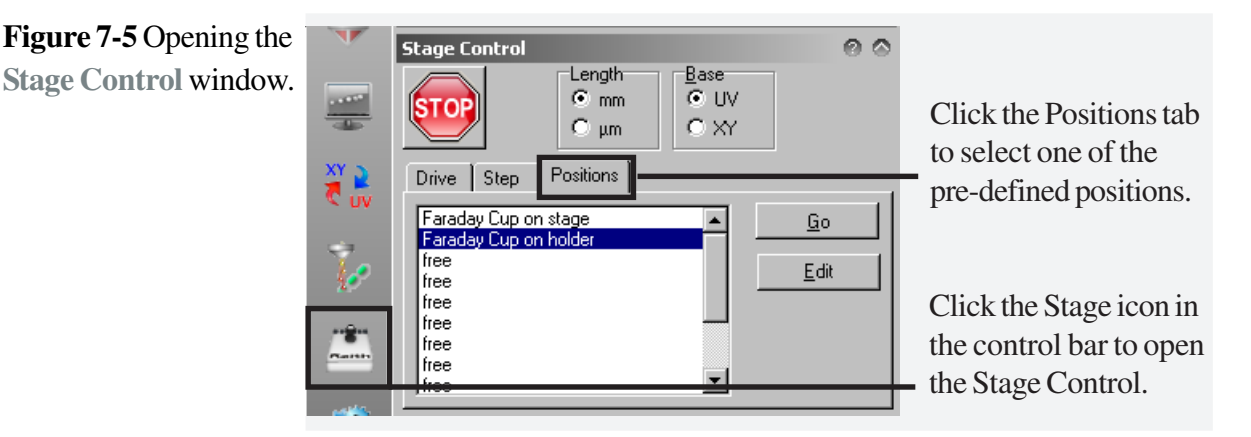

When the stage is at the **Faraday cup**, toggle the **beamblanker** to switch on the beam. In the Raith EO software make sure that the Faraday cup is in the center of the image. If necessary, fine tune the position manually, by using the joystick. STEP 2  $\blacktriangleright$ 

Ensure that scanning is controlled via the lithography software. The icon must display **EXT**. This will turn the system into spot-mode, so all electrons will go into the Faraday cup.  $STEP 3 \rightarrow$ 

#### STEP 4

the **Current**.

Take note of the current.

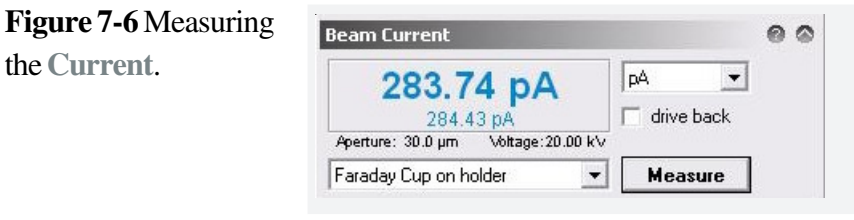

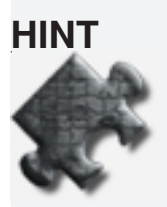

To avoid complication with defocussing, the beam current should also be measured using the same working distance as used for the patterning.

## **Task 3 Patterning**

- Make sure that the Writefield size is set to 100 µm in the **Writefield Manager** window. STEP 1  $\blacktriangleright$
- Open a New Positionlist via the **menu** bar, **File > New Positionlist**. Drag and drop the design **Chip** into the positionlist. **STEP 2**

**Figure 7-7** Open a **New**

**Positionlist**.

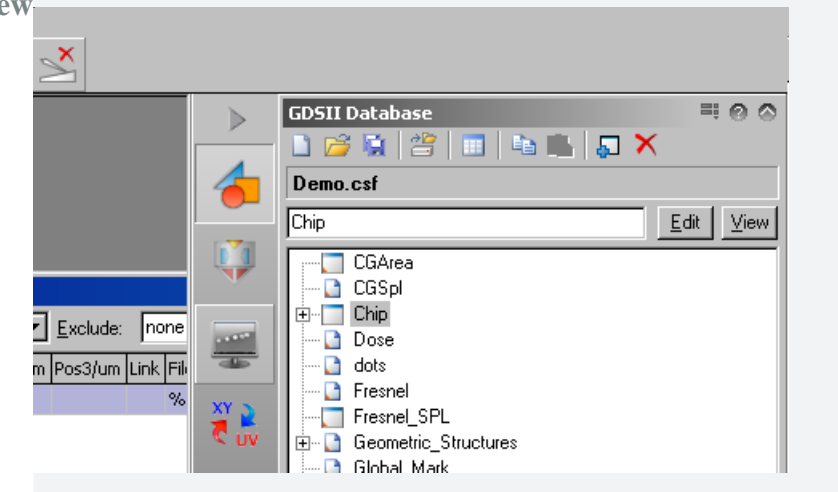

#### STEP 3

By default, the Patterning is scheduled for the current sample position. The next step is to change the Patterning position to the required location. Assuming that your sample has a UV coordinate range between U=V=0 and U=V=10 mm, the first Patterning could be set at U=2 and V=2 mm. To set the new UV coordinates, click once with the right hand mouse button at the corresponding line in the positionlist and a cascading menu will be displayed. Click on **Properties**. Enter the position to U=V=2 mm.

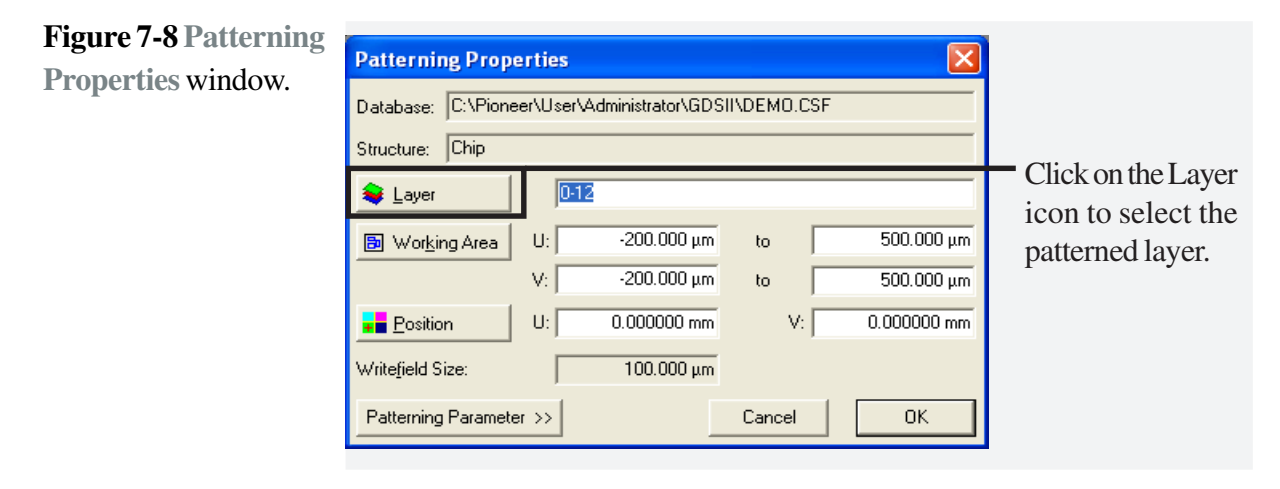

## **STEP 4**  $\blacktriangleright$

**Figure 7-9** Select **Patterning Layer**.

In the **Patterning Properties** dialog box, click on the **Layer** button and select layers 0-6 as well as layers 8, 10 and 11. Confirm with **OK**.

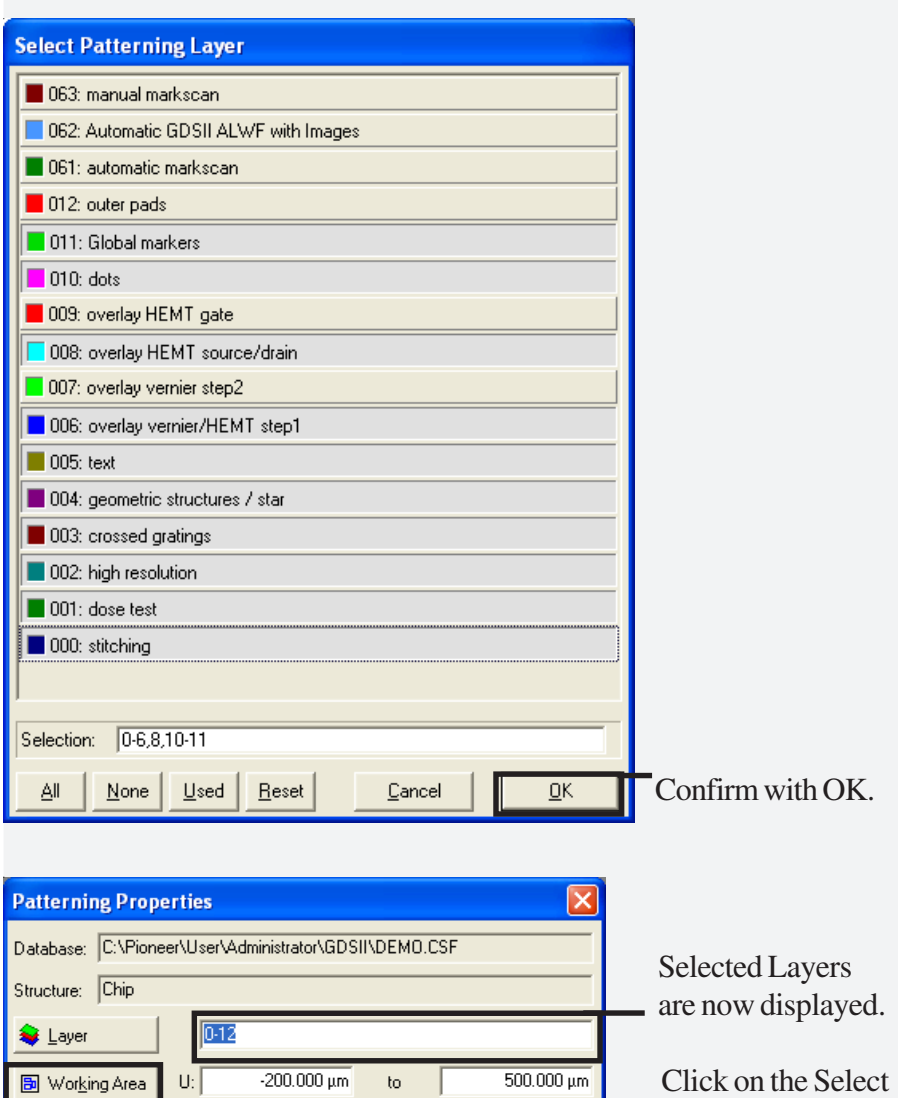

 $\overline{500.000 \text{ }\mu\text{m}}$ 

 $0.000000$  mm

0K

Working Area icon. Patterning Properties can be edited

 $\frac{1}{200.000 \mu m}$ 

 $0.000000 \text{ mm}$ 

 $100.000 \mu m$ 

 $\bar{\rm{to}}$ 

Cancel

 $V:$ 

 $V:$ 

 $U:$ 

<mark>+</mark> Position Writefield Size:

Patterning Parameter >>

#### **STEP 5**  $\blacktriangleright$

In the same dialog box click on the **Select Working Area** icon this will open a new dialog box. Select the working area named **Complete Pattern**. Confirm both windows with **OK**.

**Figure 7-10 Working Area** parameters.

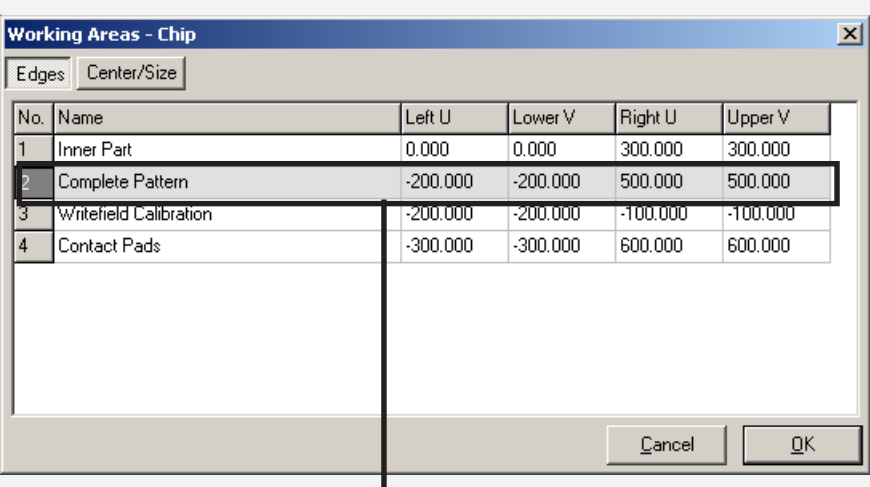

Select the Complete Pattern row.

**Figure 7-11 Working Area** defined within the **Patterning Properties Dialog**.

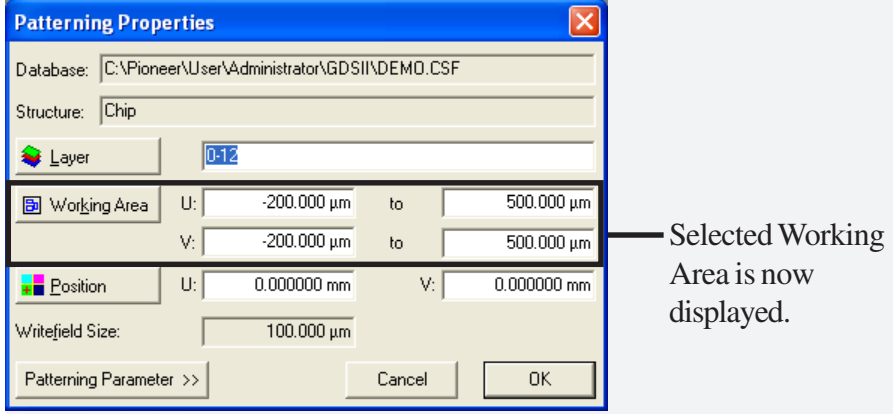

## **STEP 6**  $\blacktriangleright$

**ter** Window.

Goto the **Patterning Parameter** window by clicking on the corresponding icon in the **control** bar. Check the checkbox for **SPL Exposure**, **Curved elements** and **Dot Exposure**. Click the **calculator** icon.

**Figure 7-12** Opening Click on the calculator icon to open the the **Patterning Parame-**Patterning Parameter Calculation. Patterning I 'arameter  $\Omega$  $\Omega$ 图 Writefield Size: 100.0000 µm Area Step Size: 0.0200 um 10 Pixel  $\Rightarrow$ Area Line Spacing:  $0.0200 \mu m$  $\Rightarrow$  10 Pixel  $\nabla$  Equal steps  $0.002000 \text{ ms}$ Area Dwell Time:  $\sum_{n=1}^{\infty}$  $\overline{\triangledown}$  Lines Line Step Size:  $0.0100 \mu m$ Line Dwell Time:  $0.001500 \text{ ms}$ Curved elements  $0.0200 \,\mu m$ Curve Step Size: Curve Line Spacing:  $0.0200 \,\rm \mu m$  $\nabla$  Equal steps Curve Dwell Time:  $0.002000 \text{ ms}$  $\overline{\triangledown}$  Dots Dot Dwell Time: 0.500000 ms Select the Check the checkbox for **Lines**, **Curved elements** and **Dots**. Paterning icon.

## **HINT**

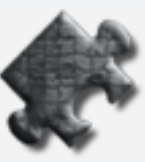

The **Beam Current** in the **Patterning Parameter Calculation** window shows the same value as measured before. There are different tabs assigned for **Areas,Curved elements, Lines** and **Dots**. At the bottom of the window the formula used for area, line or dot is given. On the right hand side of each parameter a **Calculator** button is shown in order to recalculate the corresponding parameter.

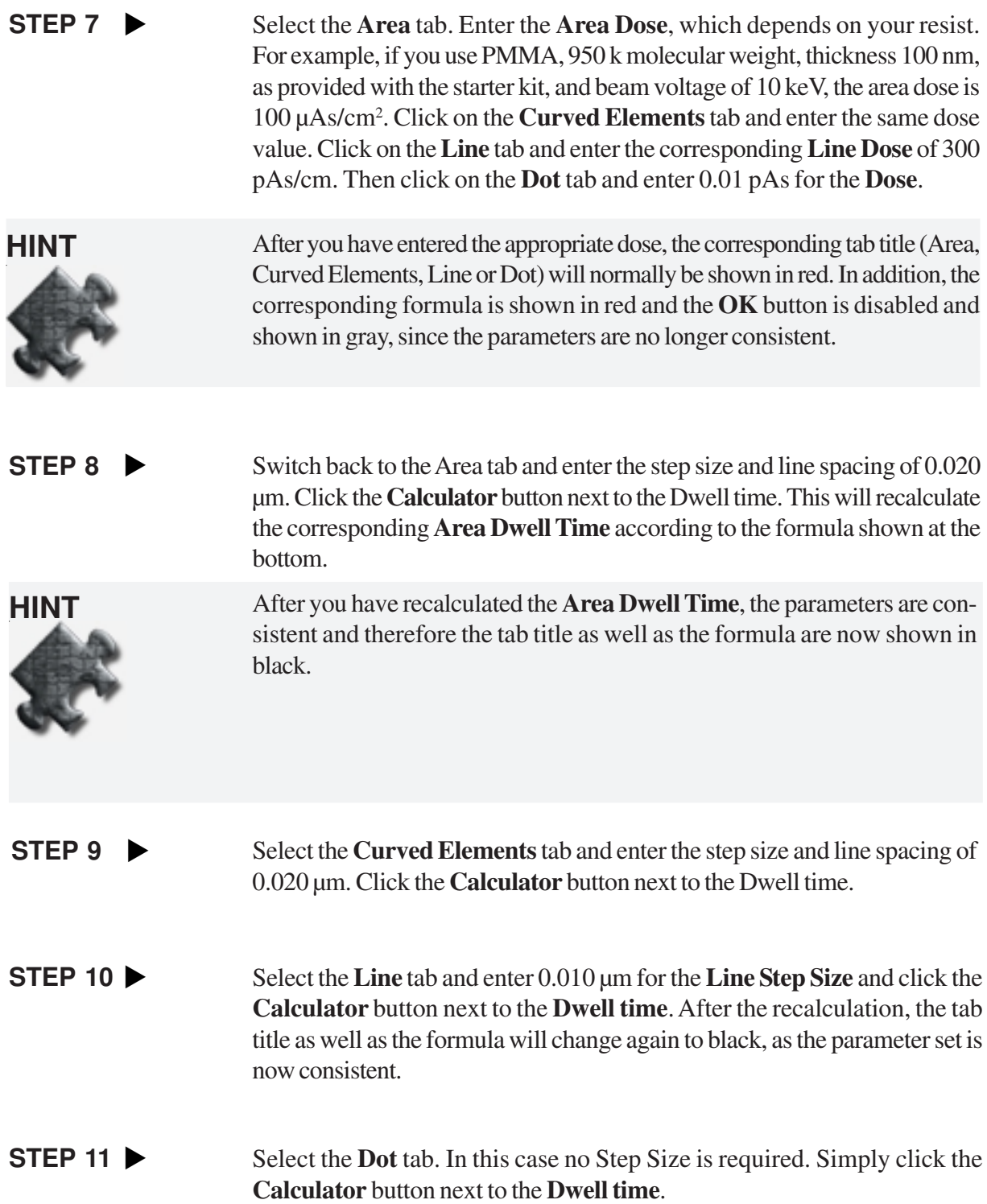

## **STEP 12**  $\blacktriangleright$

dow.

Now all four tab titles, **Area**, **Curved Elements**, **Line** and **Dot** should be in black and the **OK** button is now enabled. Click on OK.

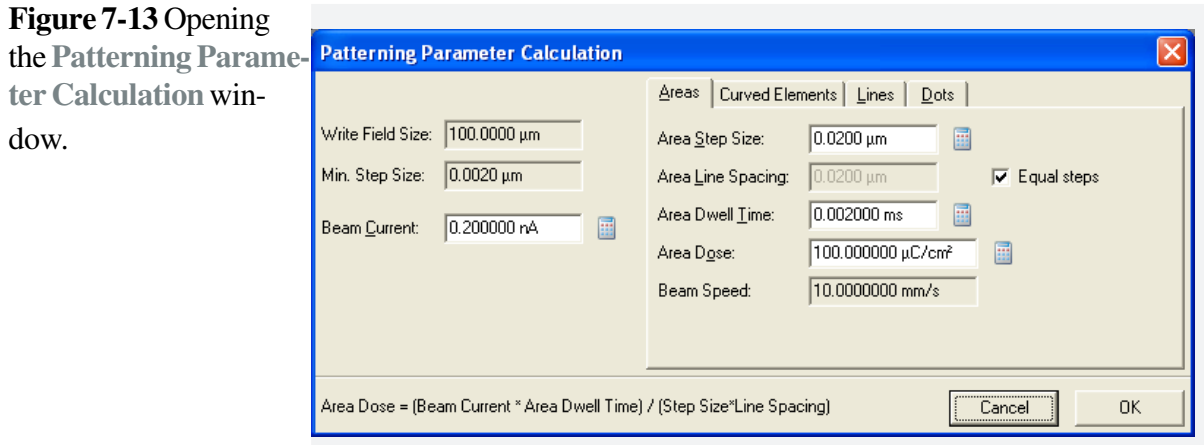

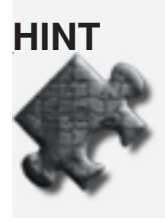

It is possible to individually evaluate Dot, Line, Curved Elements in conjunction with the Area.
**Times**.

#### Go to the **Positionlist** window. Highlight the corresponding line with the right mouse button, select **Properties**. The dialog box, **Patterning Properties** will open. Click on the **Patterning Parameter** button to display the exposure values. Click on the **Times** button to obtain the **Estimated Patterning Time**. **STEP 13**  $\blacktriangleright$

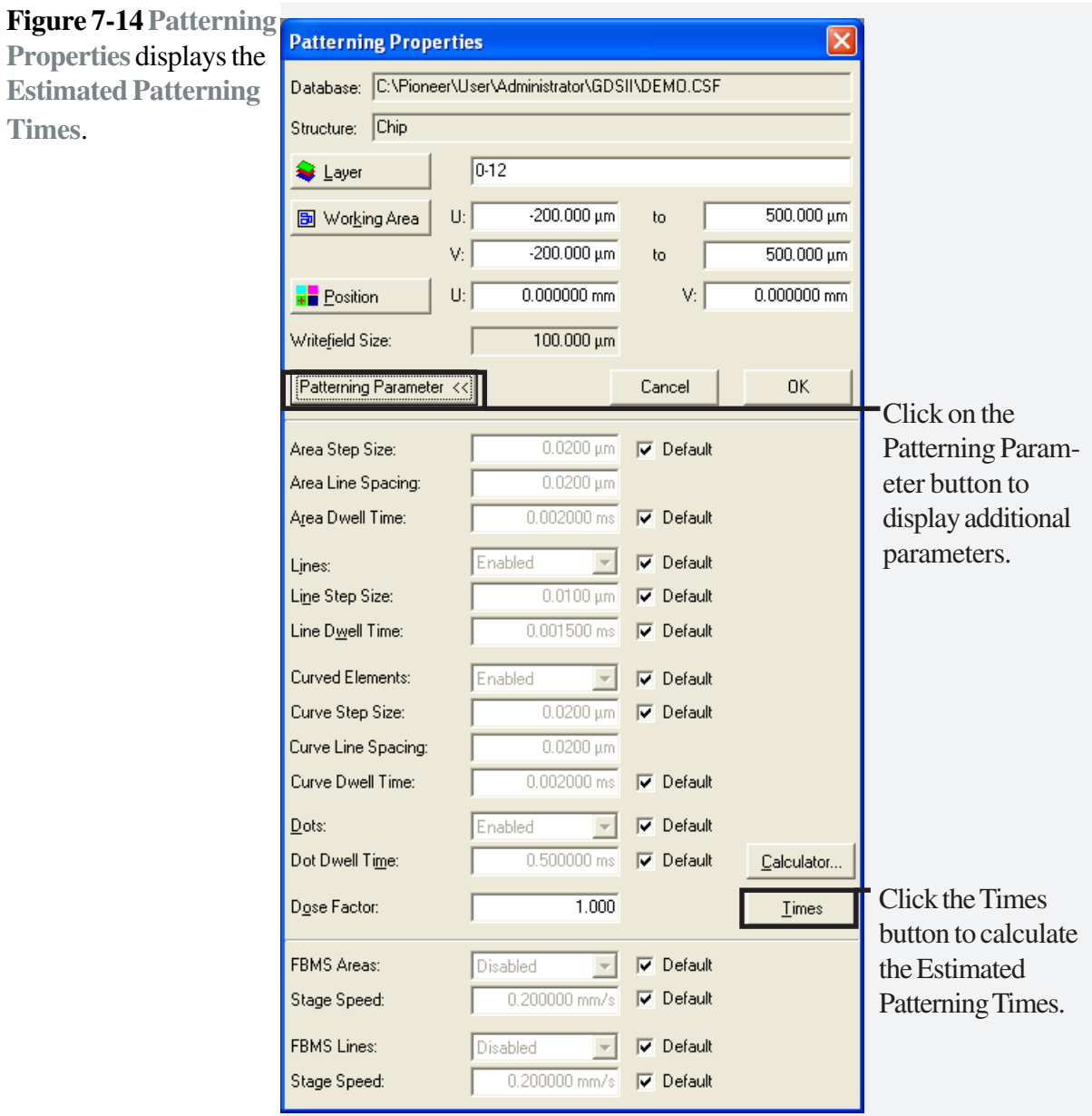

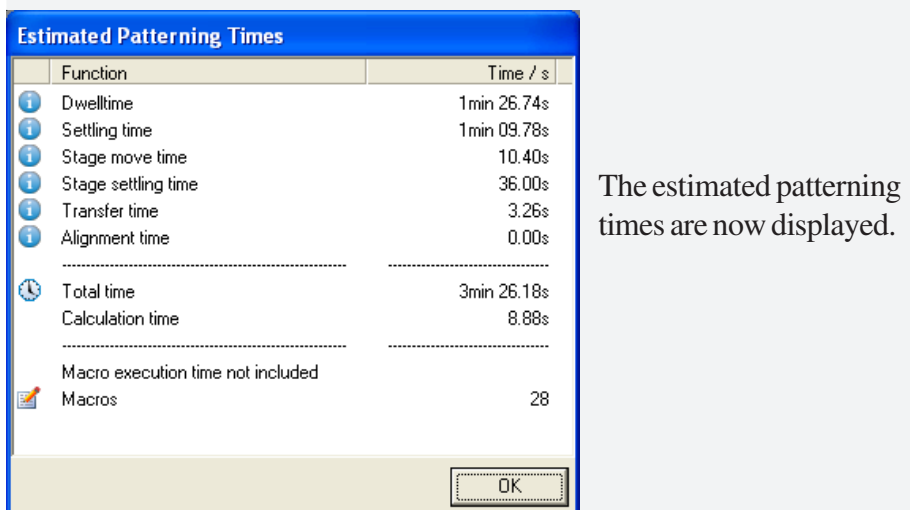

#### Activate the positionlist. Go to the **menu** bar and select **Scan > Selection**. The stage will now drive to the position to execute the patterning task. **STEP 14**  $\blacktriangleright$

#### If you wish to calculate the **Patterning time** for the complete Positionlist, go to menu bar **Filter>Calculate Patterning time. STEP 15 ▶**

# **Task 4 Developing the sample**

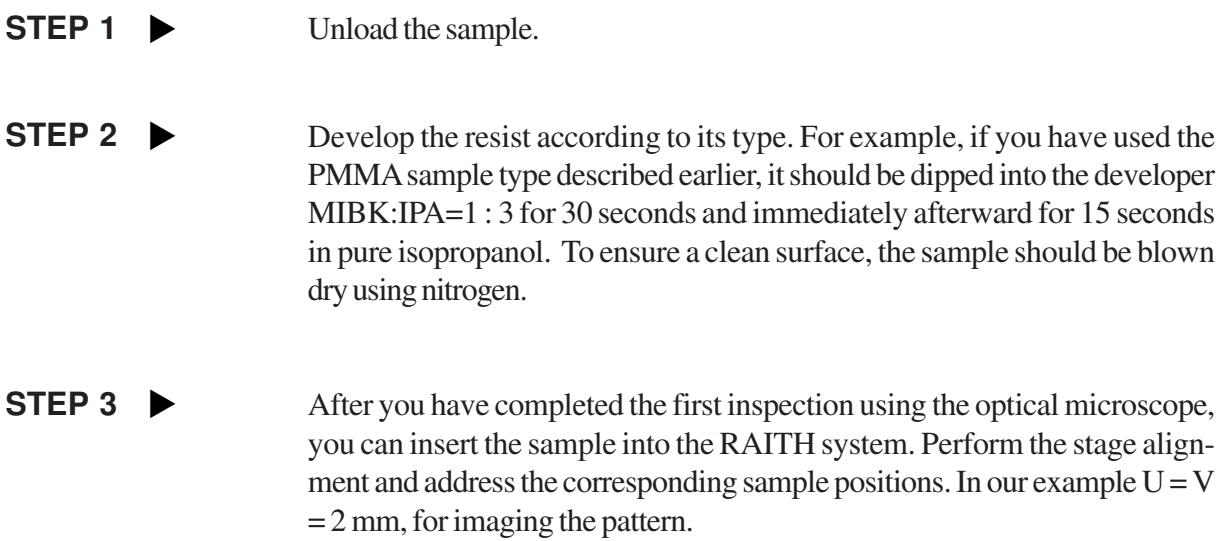

## **Task 5 Multiple Patterning**

### STEP 1  $\blacktriangleright$

We will expose a structure which has no dose variation. Highlight the line in the positionlist, select **Filter > Matrix Copy** and enter values for **Matrix size**, **Step** size and **Dose** scaling.

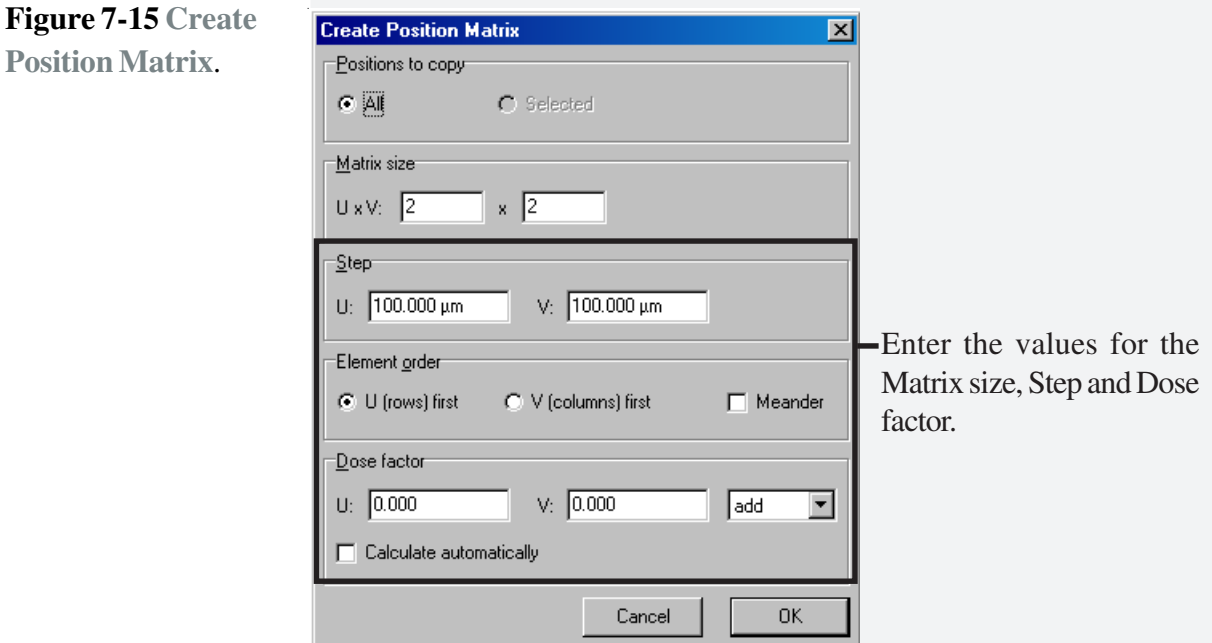

#### STEP 2  $\blacktriangleright$

The structure will be exposed 4 times, each with a different dose, always increasing by 50%. To check the individual dose factors, highlight the corresponding line with the right mouse button, select **Properties > Patterning Parameters**.

## **7.2 Patterning for FBMS Elements**

## **Task 1 Patterning parameters for FBMS**

**STEP 1 ►** You can add **FBMS** elements via the **menu** bar, **Add > FBMS > Path (or circle)**.

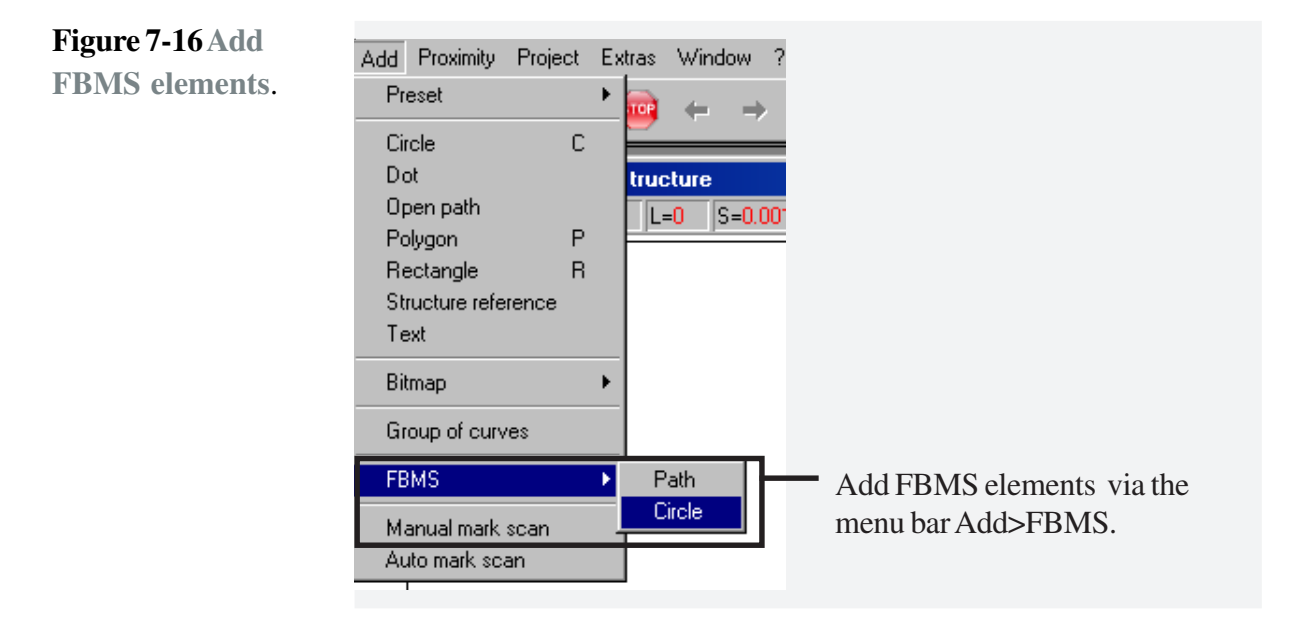

**STEP 2** w In **Patterning Parameters**, you may choose an **FBMS Area** or an **FBMS Line**, for either of which you may choose the stage speed.

> If you wish to expose using FBMS, as well as the standard structures, do not check **FBMS elements only**. The only time that you should check this option is when you wish to expose FBMS elements with no standard structures.

**STEP 3 w** Go to **Patterning Parameter Calculation**. Now there are two more tabs available. One is for **FBMS Area** and one for **FBMS Line**, in which the **Stage Speed** or the **Dose** can be calculated.

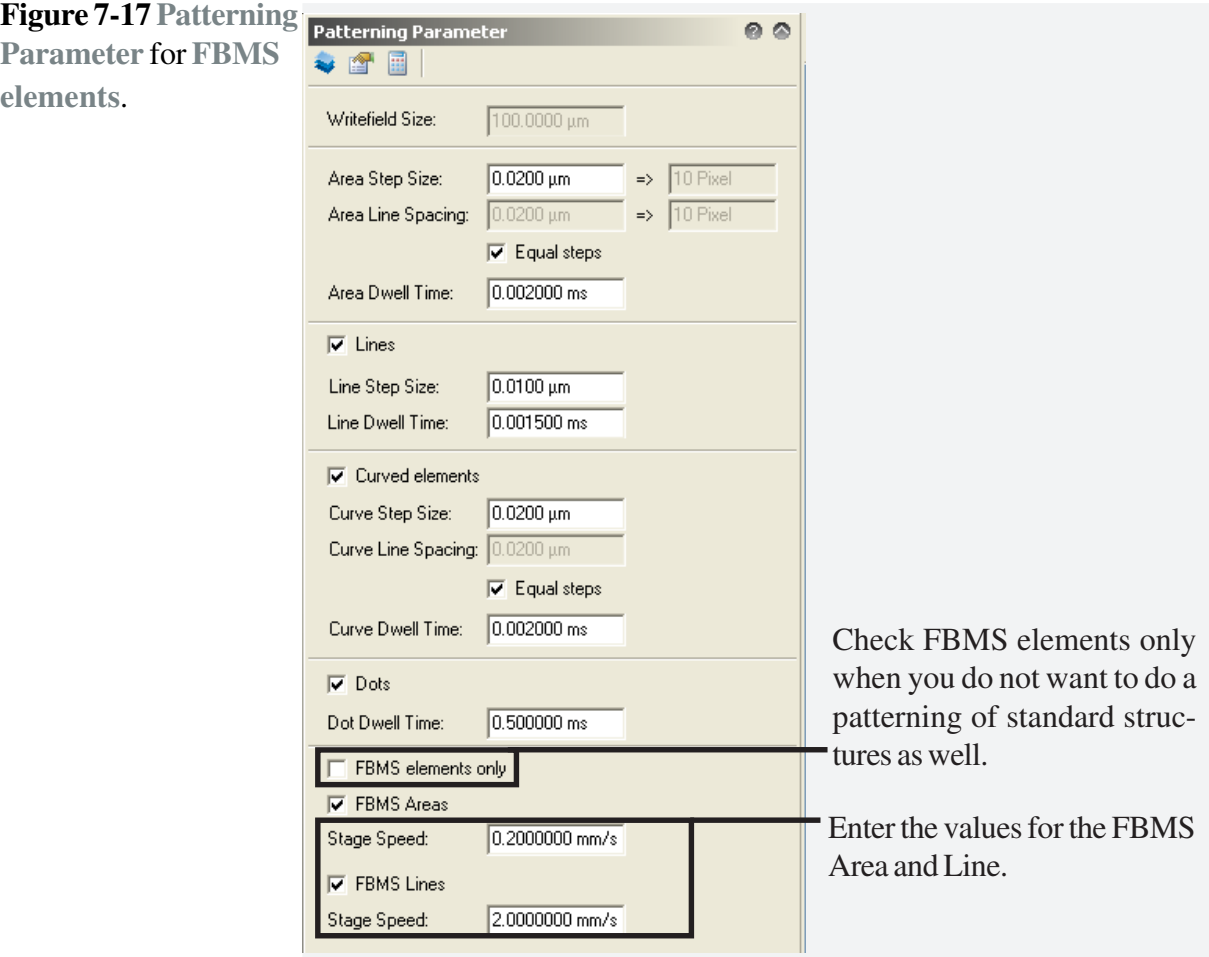

**STEP 4**  $\blacktriangleright$ 

Within the **Patterning Parameters Calculation** window, in the **FBMS Area**, you will find the **Calculation Width**, which represents the typical width of a structure to be used for the design. This typical width can be set by the user, in **Patterning Details** within FBMS.

# **8 Mix and Match Patterning**

## **AIM**

The aim of this tutorial is to perform a Mix and Match Patterning. In a Mix and Match procedure, a second lithography step is placed into an existing pattern.

This is a more advanced task. It is assumed that the user has carried out all previous tasks, to become familiar with the system.

**Task 1 Locating the first mark Task 2 Defining local UV positions of marks Task 3 3-points adjustment Task 4 Semi-automated Writefield alignment Task 5 Automated Writefield alignment Task 6 Patterning**

## **Task 1 Locating the first mark**

It is assumed that you have already followed the first few chapters, including the chapter **Patterning**. After developing the sample, load the sample into your system again and perform the steps described in the chapter, **Stage Adjustment** for the global coordinate system.

In order to find the first mark, open the **Stage Control** window by clicking the corresponding Stage Control icon in the control bar. Enter the value 2 for U and V. Click on **Start**.

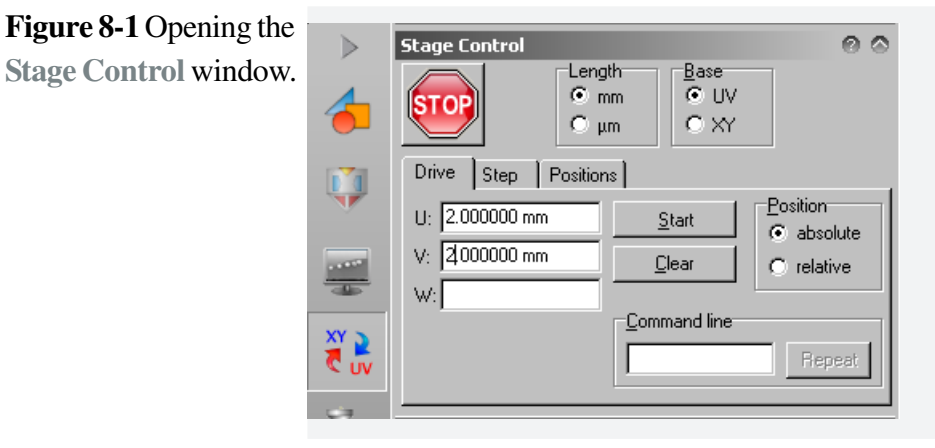

STEP 2  $\blacktriangleright$ 

**STEP 1** 

On the column desktop select a magnification of 3000x. Switch on a crosshairs and unblank the beam. The first mark should now be visible.

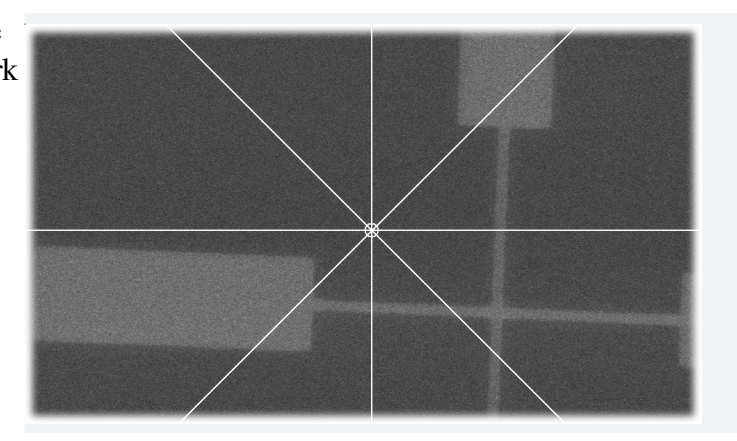

Using the joystick, move the mark over the crosshairs and switch off the beam. The next task is to define a local coordinate system based on the design coordinates of the marks.

**Figure 8-2** Moving the crosshairs over the mark via the joystick.

## **Task 2 Defining local UV positions of marks**

#### **STEP 1**

In the **Adjust UVW** window, switch to **Local** coordinates.

Open the **GDSII Viewer** with your corresponding pattern. In our example, open **Demo.csf** and **Chip**. Locate mark 1 within your pattern. In our example, the mark is located at  $U=V=150 \mu m$ . Open the tool box, by clicking on the **Toolbox** icon in the GDSII viewer. Drag and drop the green flag 1 onto your mark 1.

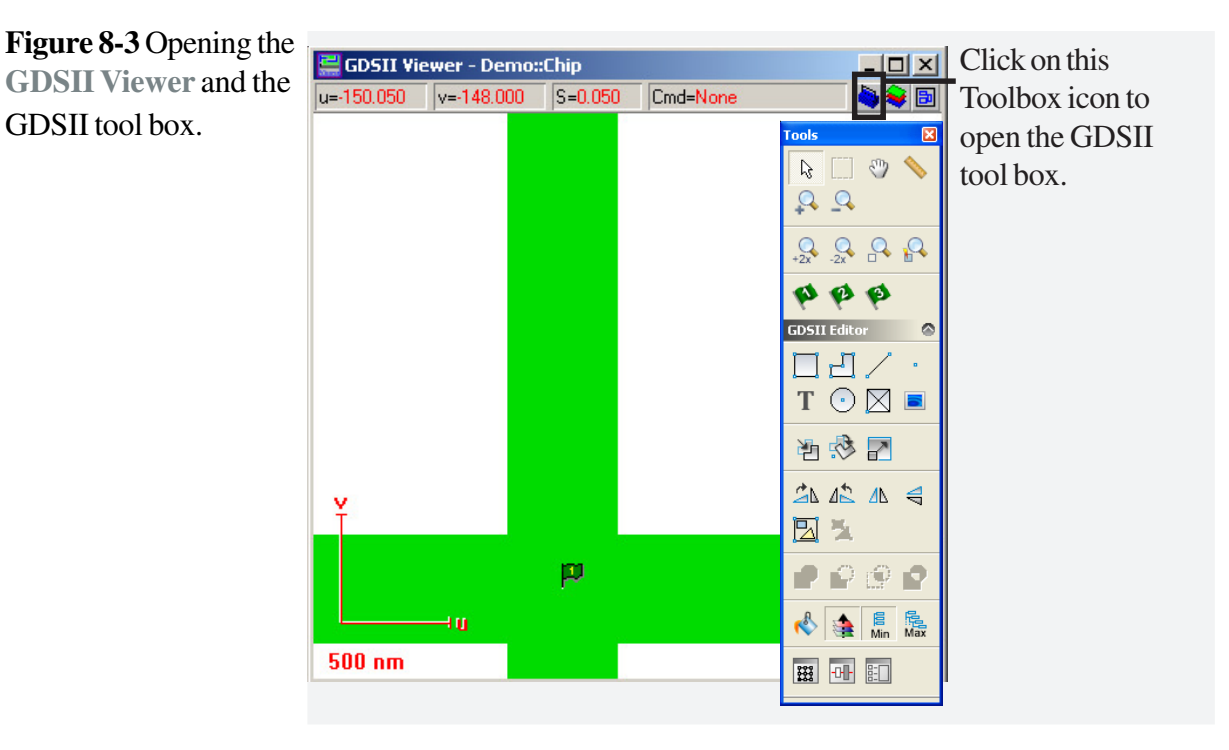

The UV coordinates for mark 1 will now be displayed in the Adjust UVW window.

#### STEP 2  $\blacktriangleright$

Repeat the same procedure for marks 2 and 3. In our example, mark 2 is located at U=450  $\mu$ m and V= -150  $\mu$ m and mark 3 is located at U=V=450 µm.

**Figure 8-4 3-Points** tab in **Adjust UVW** window.

**STEP 3** Uncheck all three positions.

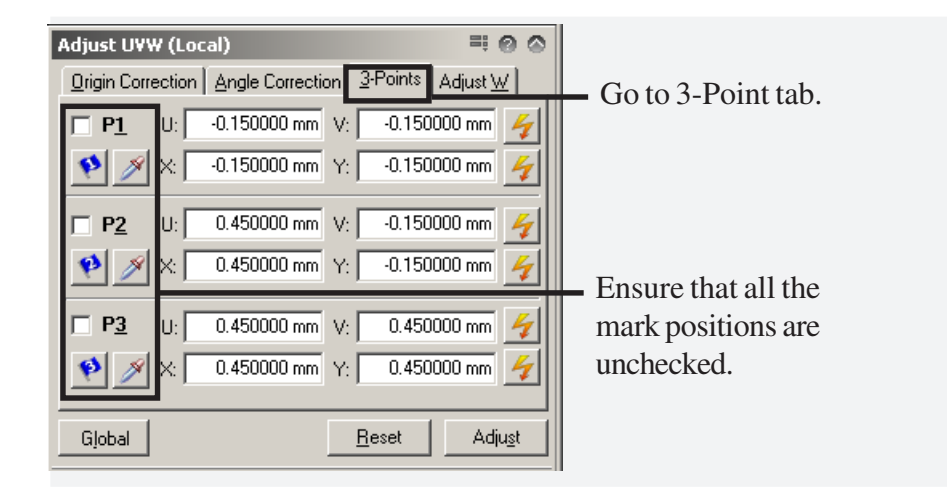

## **Task 3 3-points adjustment**

Open the **Adjust UVW window** and select the tab **3-Points**. Switch to **Local** coordinates.

If your sample is not leveled, it is also possible to read in the focus value together with the coordinates for all three marks. In this case, you would move the stage to all the three marks and re-adjust the focus on each mark before reading in the coordinates. In the **Adjust UV** window, the message **Focus!** will be displayed at the bottom of the window. The focus will now be changed for each digitally addressed UV location.

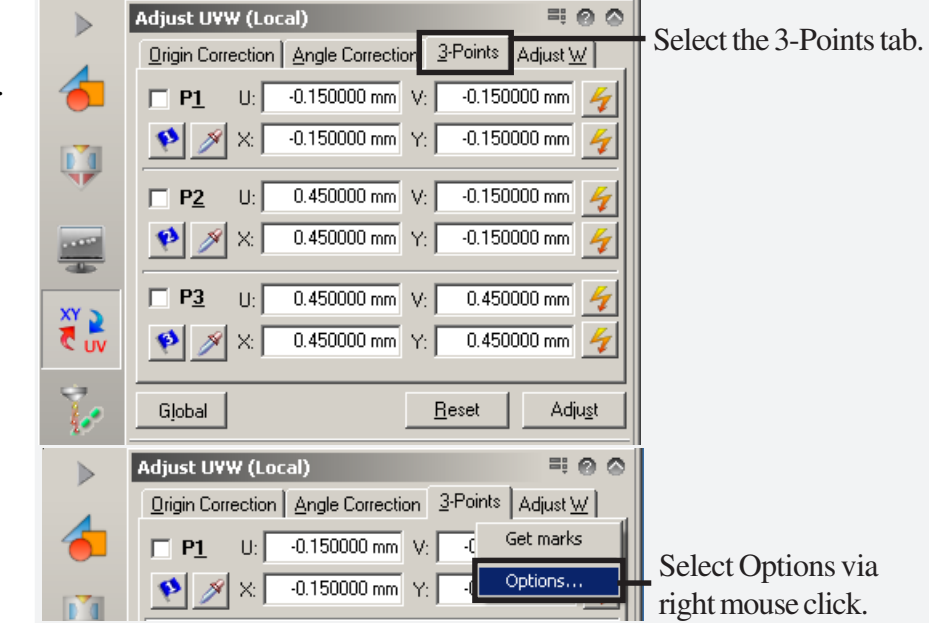

**Figure 8-5** Select **Options** within the Adjust UVW window.

**HINT**

**STEP 1** 

**Figure 8-6 Adjust UV Options** with **Automatic Focus Correction** .

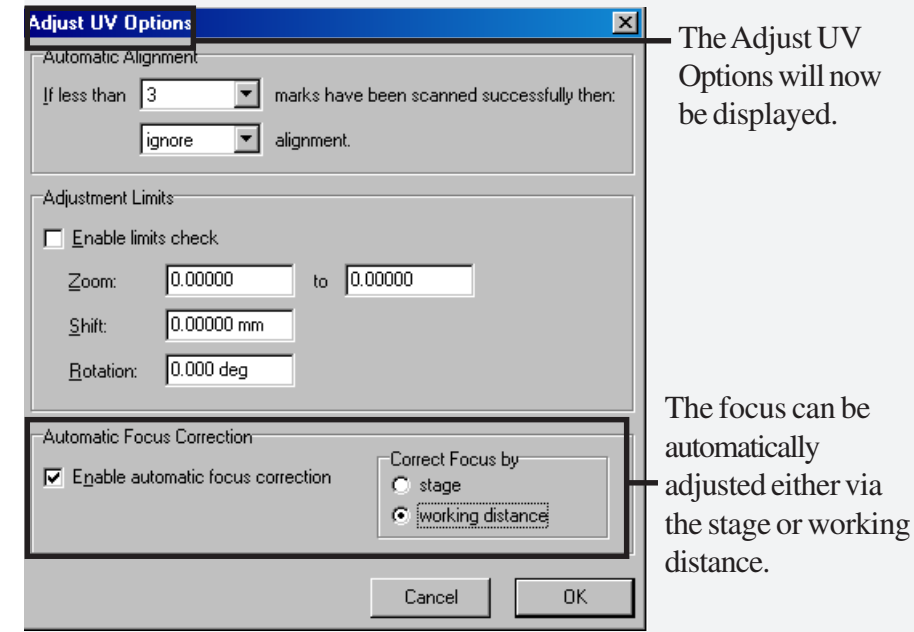

In **Adjust UV Options**, we will now check the box to **Enable automated focus correction**. The focus can be corrected in two ways. Here we will select the working distance. The lens will now move to adjust for the new focus settings. It is also possible to select **Stage** to adjust the automatic focus. In this case, the stage will be moved to re-adjust the focus.

### STEP 2  $\blacktriangleright$

Check the focus level. Click on the **Pipette** icon to update the current XY coordinates of the first mark position. Activate checkbox P1 and click on **Adjust**.

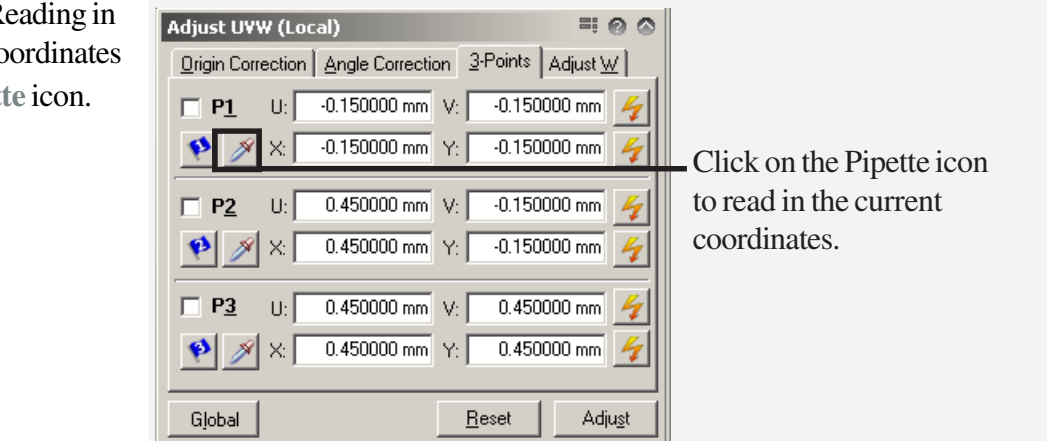

In this step, we have performed, in principle, an origin correction. This means that the origin of the local coordinate system has been redefined and is now identical to the origin of the design coordinate system (GDSII).

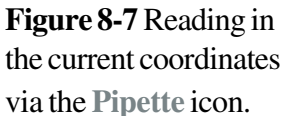

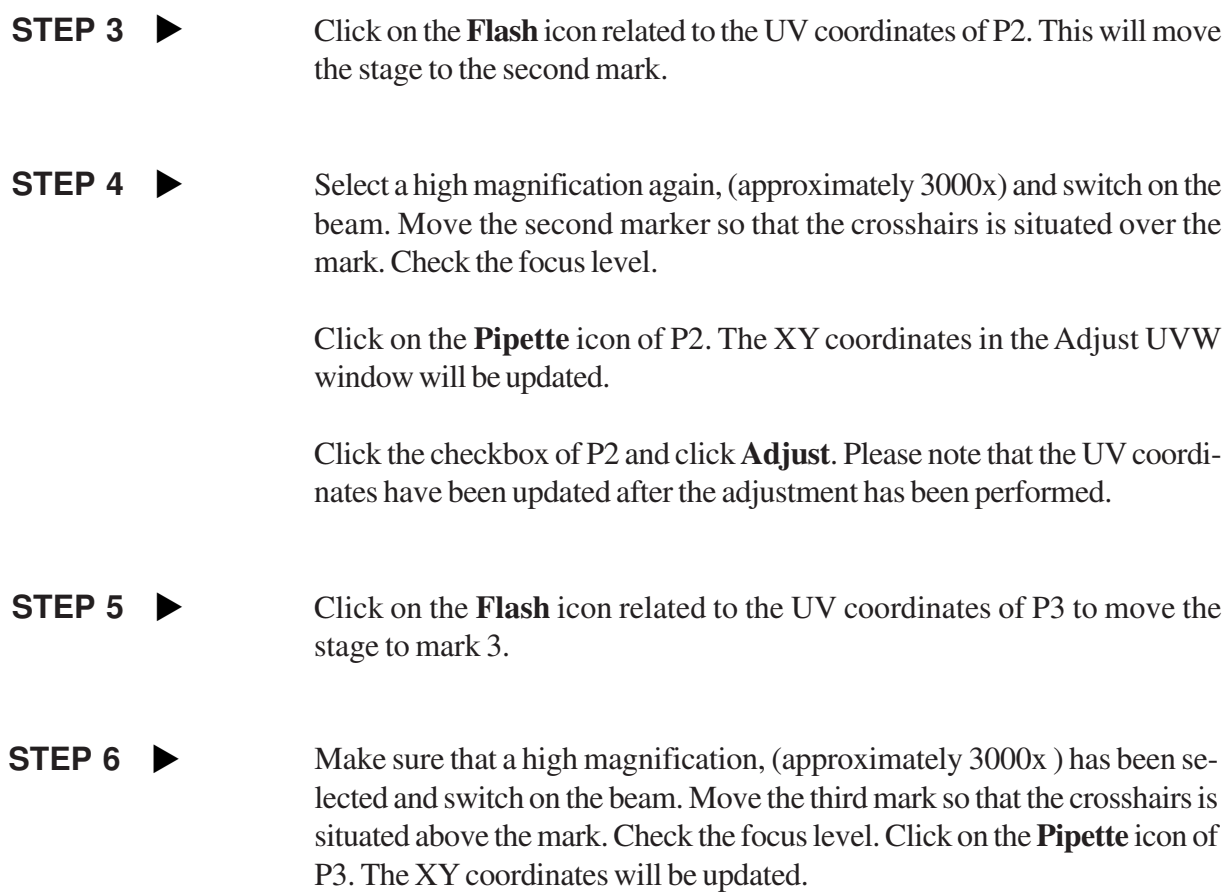

**Check** P3 and click **Adjust**.

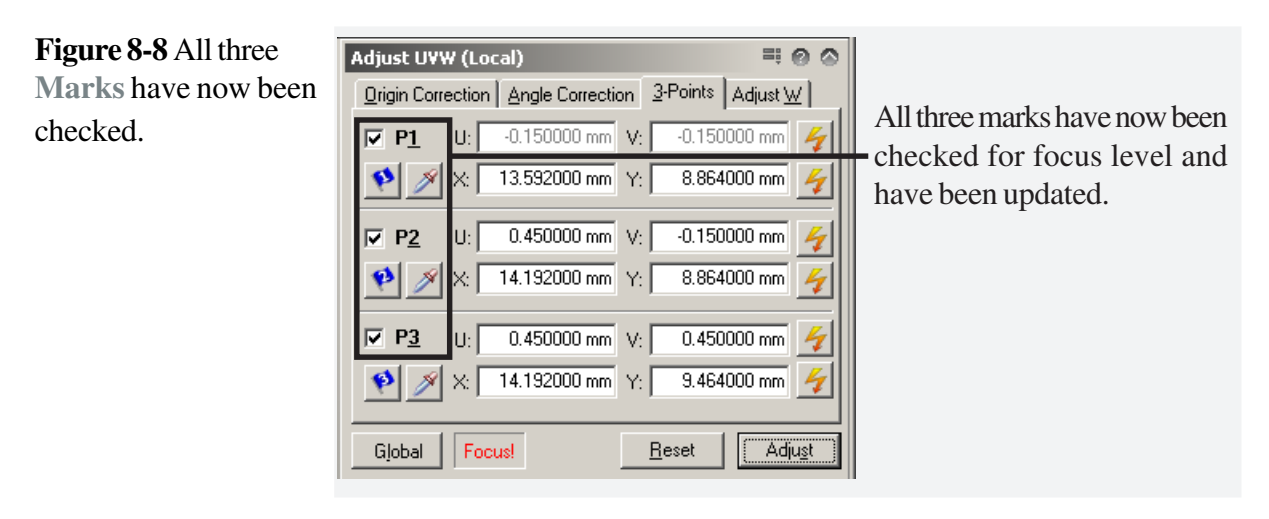

The local coordinates system is now identical to the GDSII design coordinate system.

## **Task 4 Semi-automated Writefield alignment**

In certain cases, it may not be required to set-up a fully automated Writefield alignment. For example, if only a small number of alignments are necessary, or difficult mark detection conditions exist, a semi-automated procedure is more appropriate. This procedure can save time and with the interaction of the operator, more reliable results can be achieved. In the following, we will describe the semi-automated procedure first, to familiarize you with the concept. The next task will describe the automated procedure, which is more complex.

Move the stage back to the first mark, for example by clicking the corresponding icon:  $\sqrt{\sqrt{2}}$ 

Open the **Writefield Manager** window, select 100 µm Writefield from the list and click on

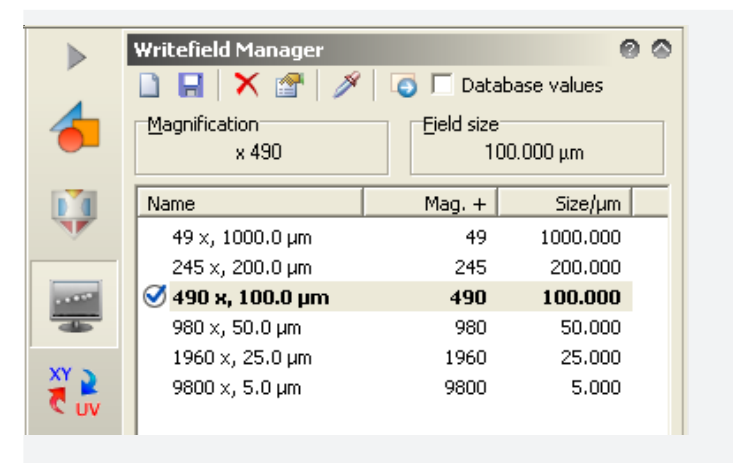

#### STEP  $3 \rightarrow$

**STEP 1** 

**STEP 2** 

dialog.

**Figure 8-9** Open the **Writefield Manager**

Open a new **positionlist**.

8-8

**Figure 8-10** Open a new **Positionlist**.

#### **STEP 4**  $\blacktriangleright$

Select the structure **Chip** from the database **Demo.csf** and drag and drop it into the positionlist.

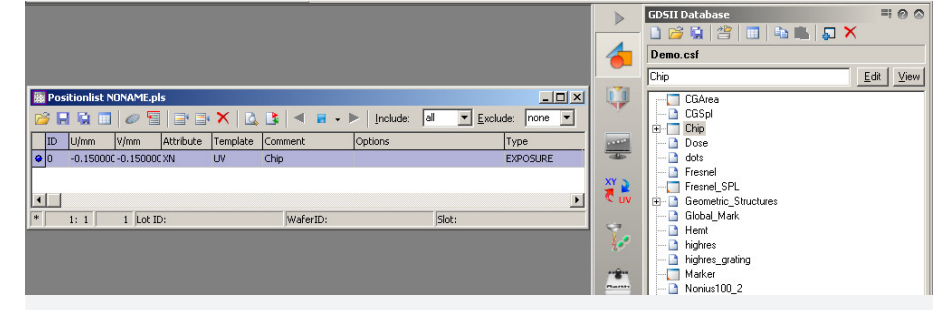

### **STEP 5**  $\rightarrow$

Select the line in the positionlist using the right mouse button. Select **Properties**. Click on the **Layer** icon and select layer 63.

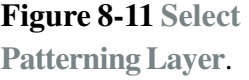

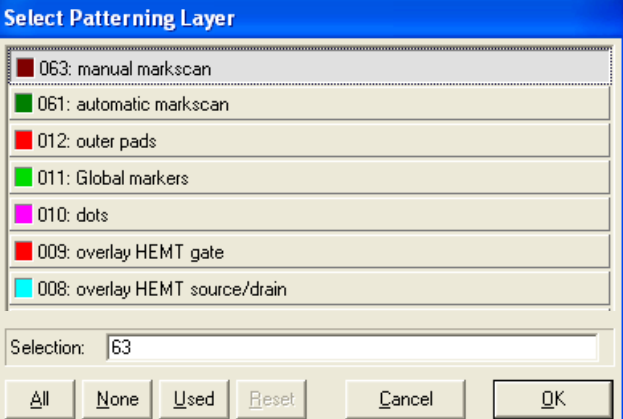

**STEP 6 M** 

Click on the **Working area** icon and select the Working area **Writefield Calibration** and confirm with **OK**. Adjust the UV position by clicking the corresponding icon.

This command will use the pre-defined working area and the Writefield size to calculate the correct sample UV position. It is very important to set-up the Writefield and working area beforehand.

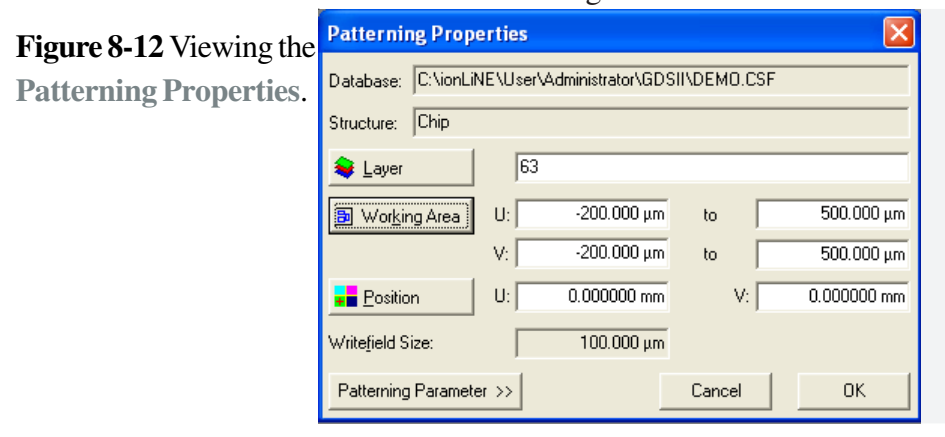

Activate the **Positionlist**. Select **Scan > All** from the menu bar. The stage will now drive to the corresponding position and the manual mark scan during patterning will be initiated. The software will generate the positionlist **Align.pls**. The positionlist will be filled with the corresponding **Marks** scan. The scanning of the positionlist will start automatically and after the first image, the software will pause to await interaction with the user. **STEP 7** 

The **green cross** displayed in the center of the image defines where the mark is expected. At this stage, the mark will probably not be at the center, but it can now be defined manually. To define the position of the mark, keep the **Ctrl** key pressed and the left mouse button pressed while moving the mouse cursor to the real mark position. Once you have reached the new position, release the Ctrl key and a blue cross will be displayed at the selected position. STEP 8

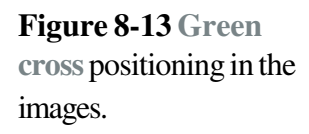

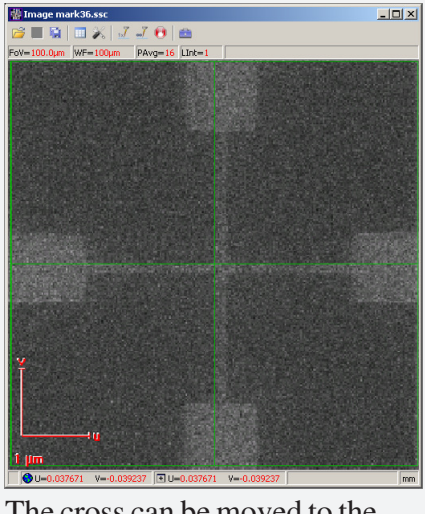

The cross can be moved to the exact mark position. Once the location is accepted, a blue cross appears at the mark position and the former center is marked as well.

The green cross shows the position where the mark is expected

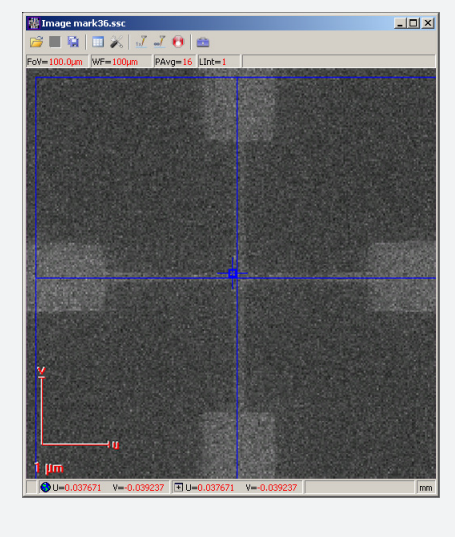

#### STEP 9

Click on **Continue** to proceed with the positionlist and the following mark scans.

## **Task 5 Automated Writefield alignment**

STEP 1  $\blacktriangleright$ 

Move the stage back to the first mark, for example by pressing the corresponding icon: W

STEP 2  $\blacktriangleright$ 

window.

Open the **Writefield Manager** window, select 100 µm Writefield from the list.

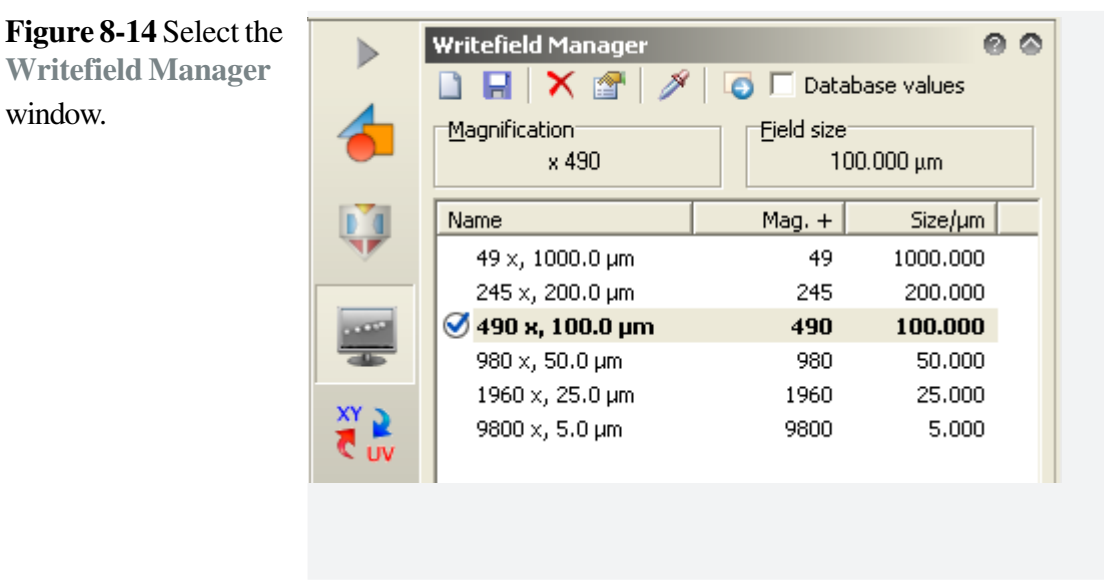

STEP 3

Open a new **Positionlist**.

**STEP 4** 

Select the structure **Chip** from the database **Demo.csf** and drag and drop it into the positionlist.

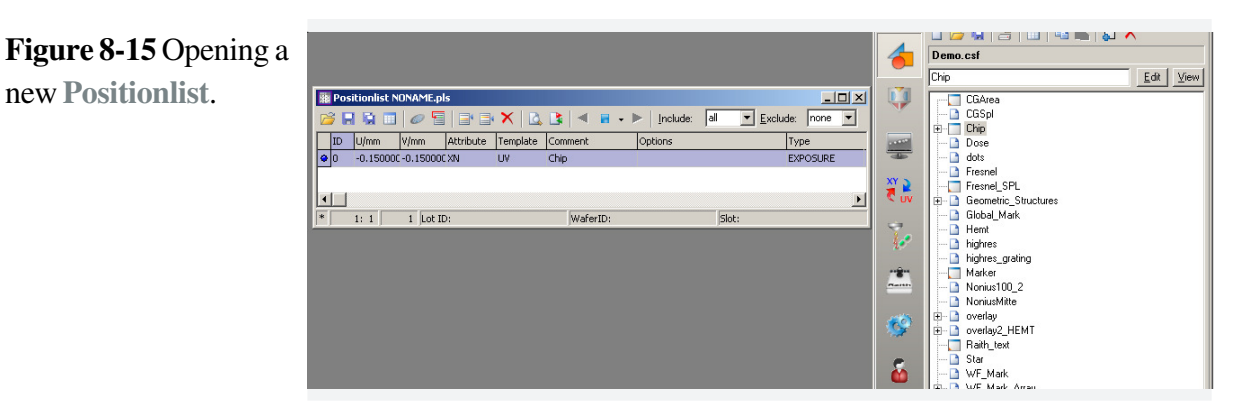

Click once with the right mouse button at the corresponding line and a dialog box will be displayed. Select **Properties**. **STEP 5 ▶** 

Click then on the **Layer** icon and select **layer 061**.

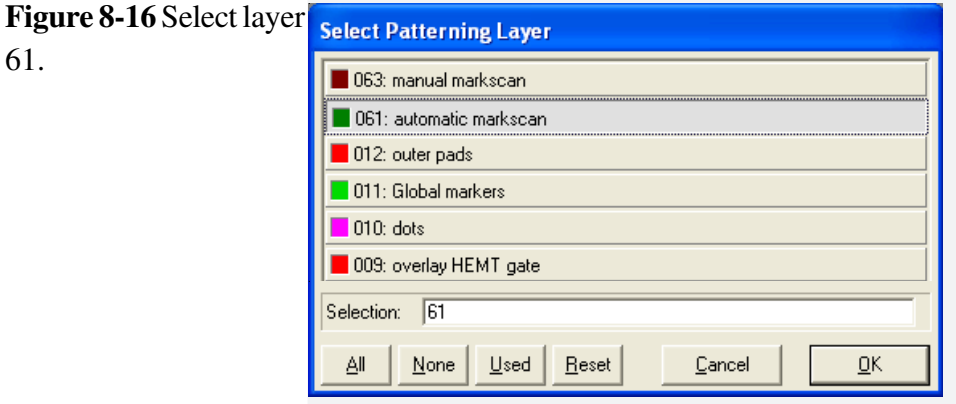

Click on the **Working Area** icon.

**Figure 8-17 Working Area**.

**STEP 6**  $\blacktriangleright$ 

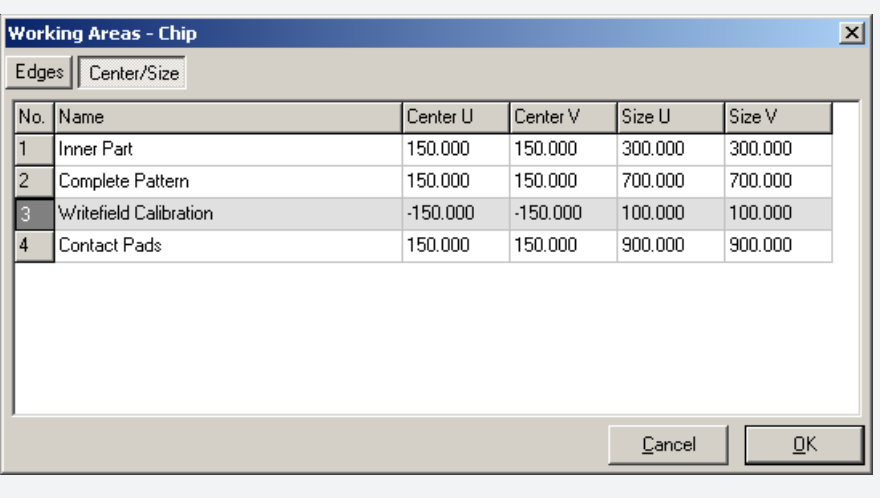

Select the work area **Writefield Calibration**. Confirm with **OK**.

### STEP 7  $\blacktriangleright$

Adjust the UV position by clicking the **Position** button.

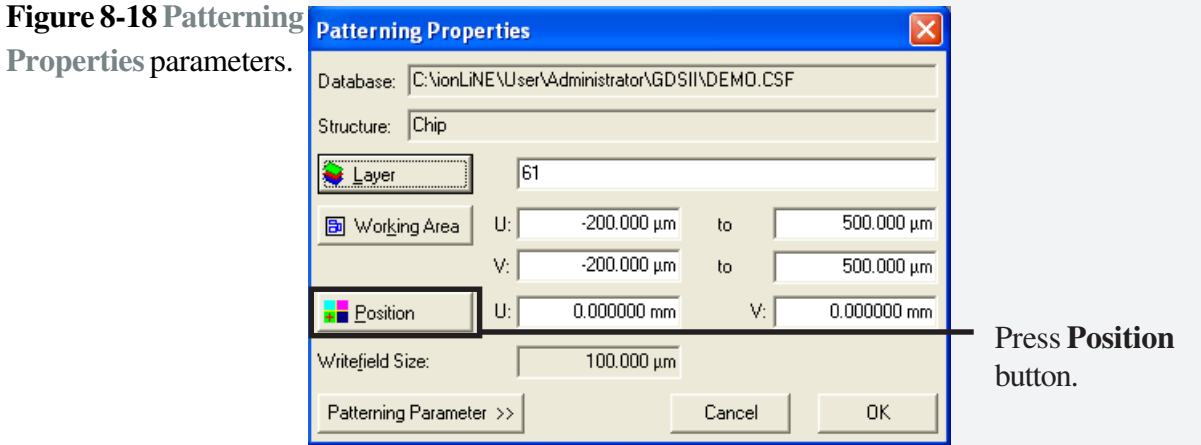

This command will use the pre-defined working area and the Writefield size to calculate the correct sample UV position. It is very important to set-up the Writefield and working area beforehand.

### STEP 8

Activate the positionlist. Select **Scan > All** from the **menu** bar. The stage will now drive to the corresponding position and the auto mark scan during patterning will be initiated.

The software will open a new positionlist, called **Align.pls**. A set of mark detections is stored within this positionlist and executed automatically.

During the execution of the positionlist Align.pls we will be able to observe progress. Several line scans will be displayed, but it is unlikely that there will be a valid parameter set for mark detection within the line scanning and many errors will be shown. Once the execution of the positionlist is completed, the software will close **Align.pls** which will close all the line scans.

#### STEP 9

The next step is to find a parameter set such that during the automated writefield alignment procedure, the software will be able to detect all the marks.

Go to **File > Open Positionlist** and open the positionlist **Align.pls**, which has been stored in your user directory **Data**.

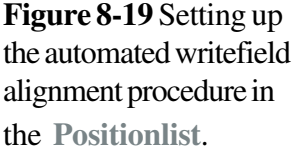

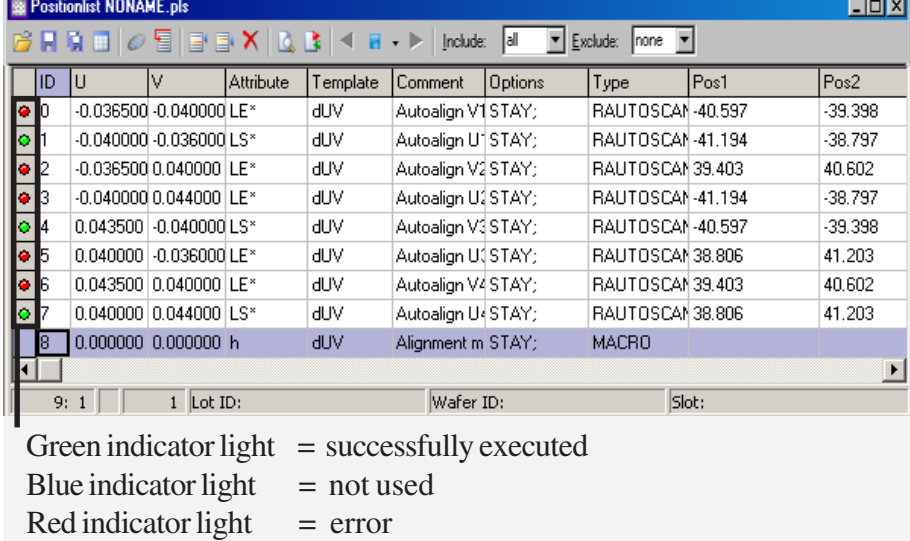

As we have not completed the optimization yet, the indicator light is displayed in red, since the Line scan could not be completed successfully. The corresponding Attributes show LE for Line scan error.

#### **STEP 10**  $\blacktriangleright$

Double click on one of the lines with an error and the corresponding Line scan will be opened. Select the **Threshold Algorithm** from the dropdown list and click on the **Apply** button.

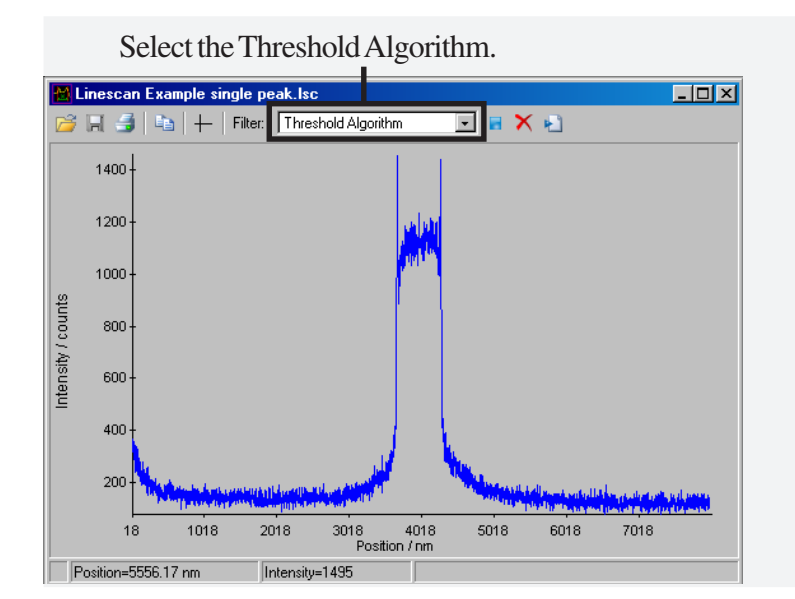

**Figure 8-20** The **Linescan** is now displayed.

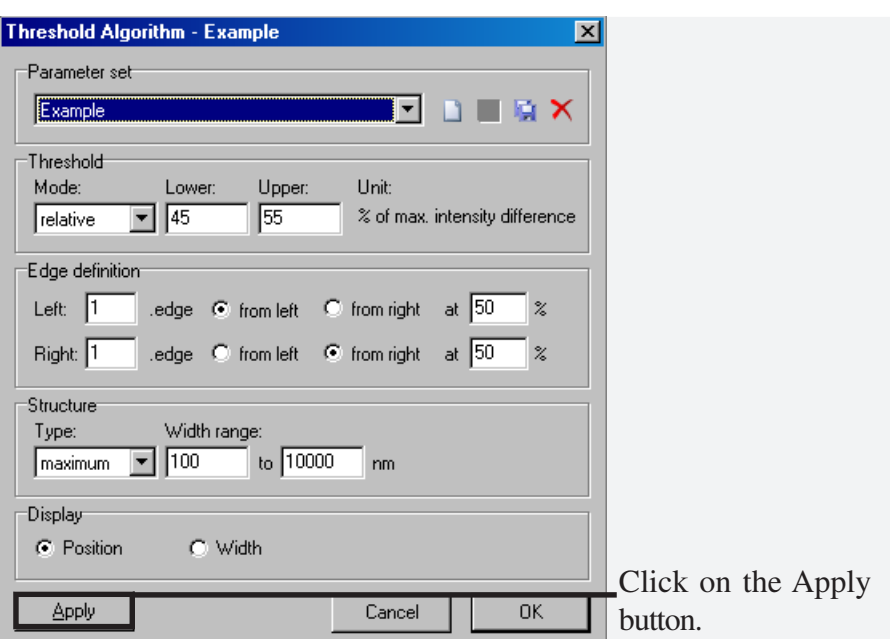

#### Select the parameter called **Writefield alignment** from the dropdown list. Select **Relative**. For **Lower** select 50, for **Upper**, select 70. For **Edge Definition**, select 1<sup>st</sup> edge from left and 1<sup>st</sup> edge from right. For both edges select 50%. For **Structure** select type **Maximum** and a **Width range** from 500 nm to 2500 nm. **STEP 11**  $\blacktriangleright$

#### **STEP 12 ▶**

Press **Apply**. The software now applies the threshold algorithm with the parameter set chosen to the corresponding **Line scan**. If you were able to detect a mark, then the corresponding result will be displayed in the line scan by plotting red bars and a particular line width bar.

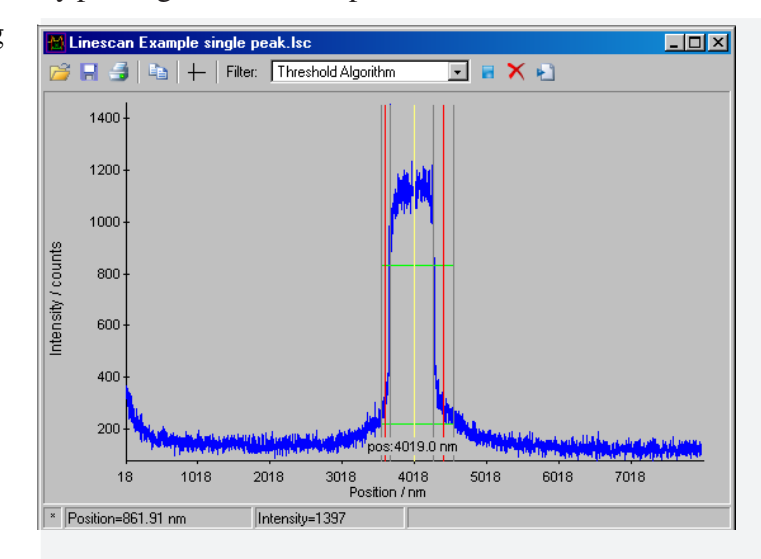

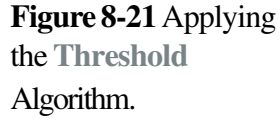

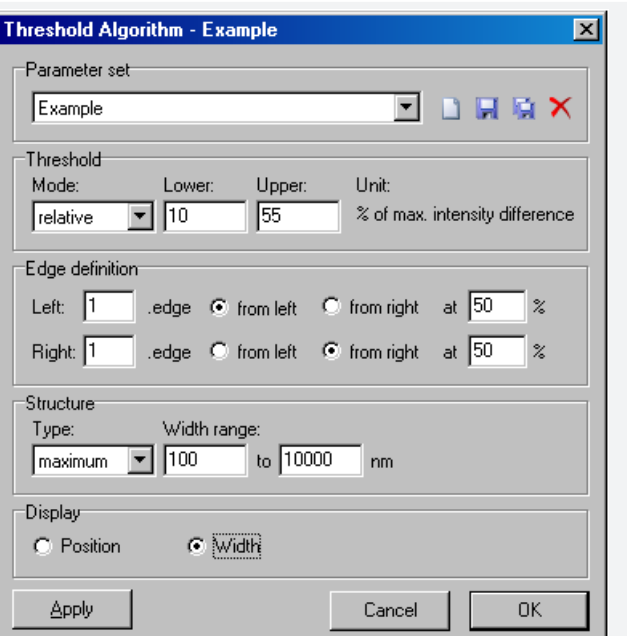

#### The next step is to optimize the parameter set. In our example, increase the **Lower Threshold** value. **STEP 13**  $\blacktriangleright$

Go back to the parameter set window and select a structure width range of 400-800. Press **Apply** again.

## **STEP 14**  $\blacktriangleright$

In our example, the thresholds of 50% and 70% were not well selected. By reducing both thresholds to 30% to 40%, improved results were achieved.

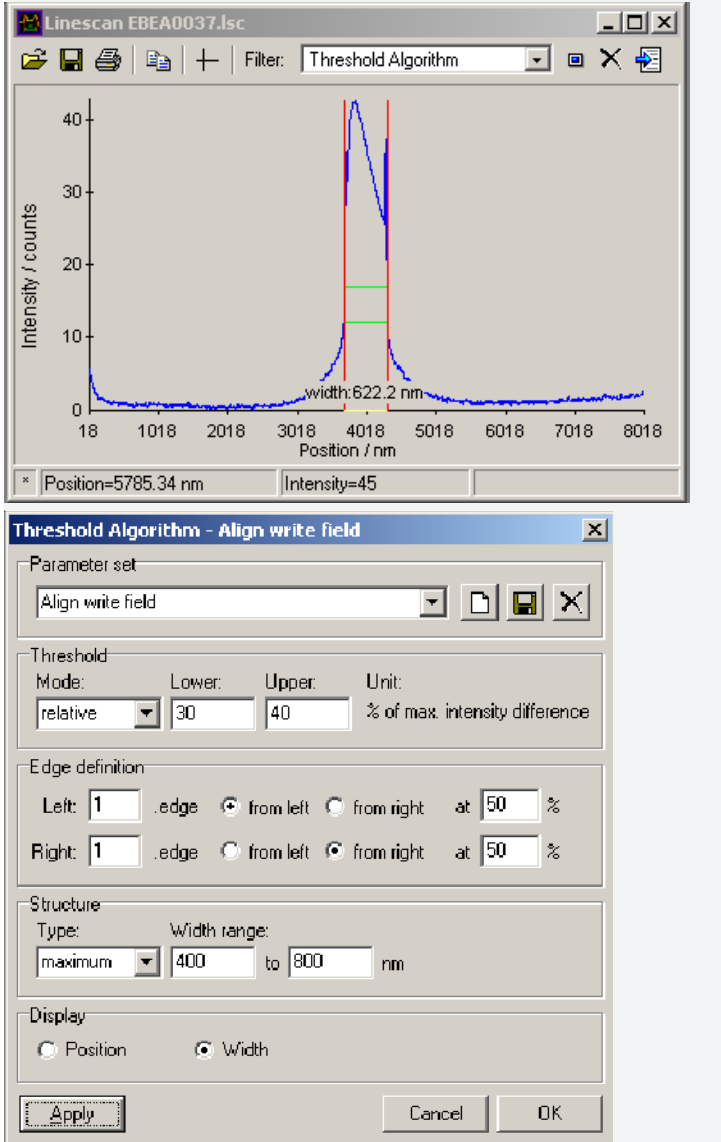

Since we have now defined the parameter set, the software will be able to detect the line successfully in the **Threshold Algorithm** window. Save the parameters and close the window with **OK**. In addition, close only the Line scan window but leave the positionlist **Align.pls** open.

```
Figure 8-22 Changing
the Threshold values.
```
#### The next step is the verification of the parameter set. Activate the window Positionlist **Align.pls**. In the menu bar, go to **Scan > All**. The software will start scanning the positionlist again. **STEP 15**  $\blacktriangleright$

It is very likely that the software will now be able to apply the Threshold algorithm to all the Line scans. Therefore, there will no longer be an error message in the positionlist.

### **Figure 8-23 Scan All** positions in the Positionlist.

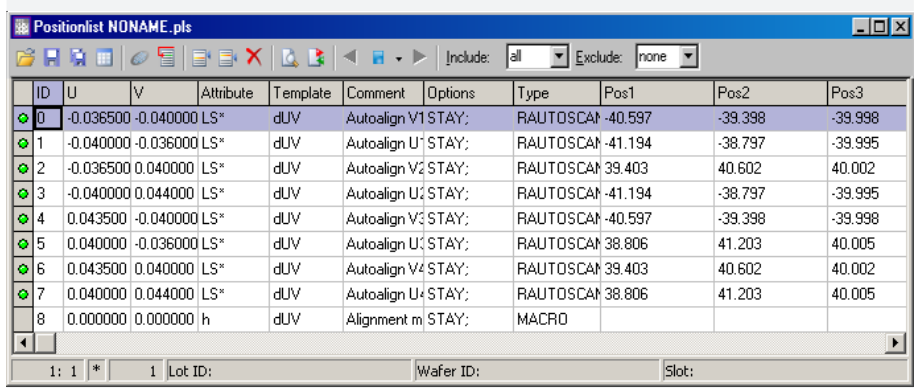

After the positionlist **Align.csf** has been performed successfully, close the window.

**HINT** If the positionlist could not be performed successfully, you will need to change the parameters for the Threshold Algorithm. Therefore, start from STEP 10 again.

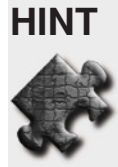

## **Task 6 Patterning**

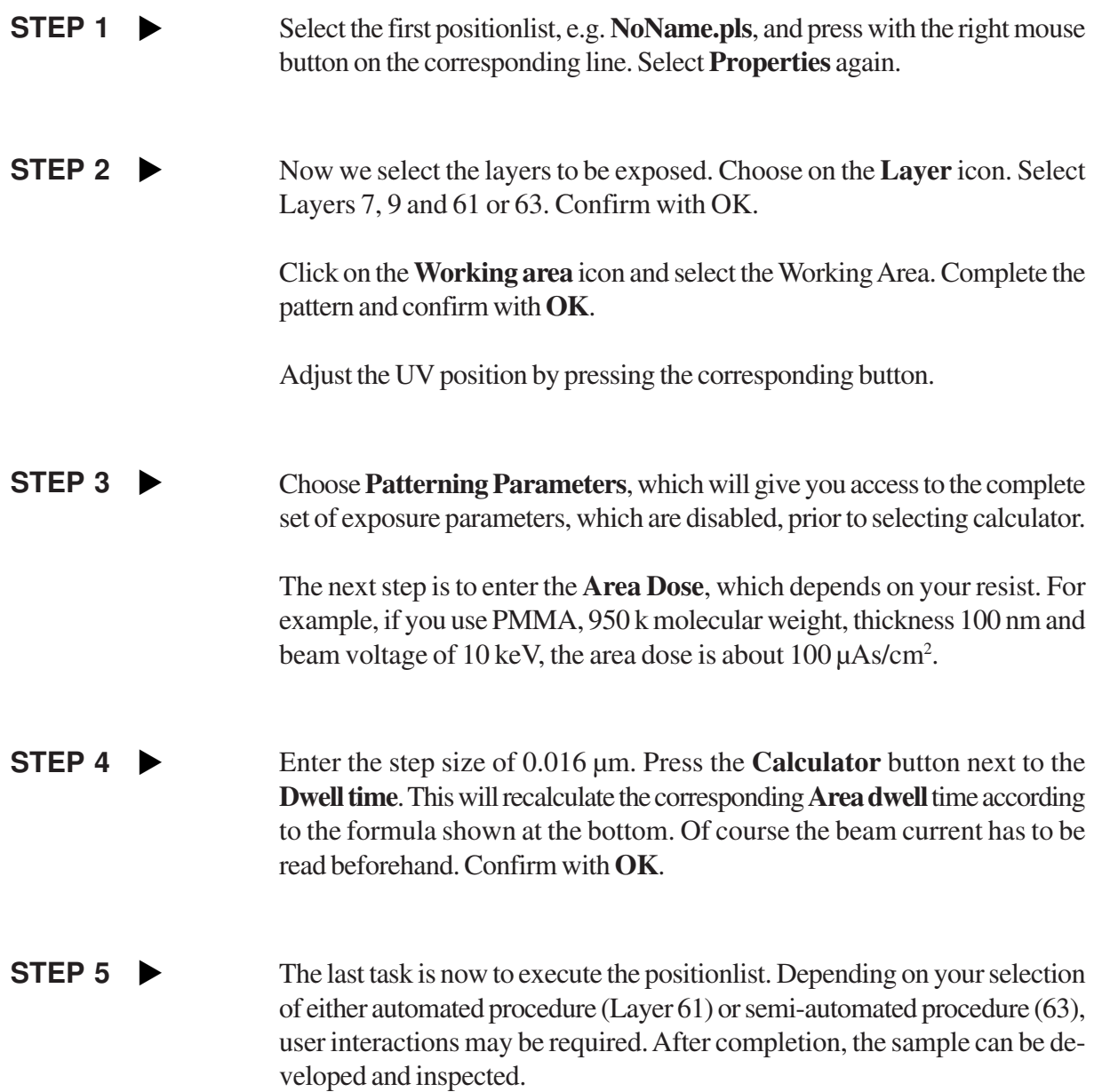

# **9 Automation**

## **AIM**

The aim of this chapter is to explain the automated features within the Column Control. The parameters voltage, aperture and working distances can be selected and automatically initiated from the positionlist. It is also possible to start and stop the Column or to select standby from the positionlist. In addition, an automated Writefield alignment can be initiated from the positionlist.

## **Task 1 Setting Column Control parameters Task 2 Activating Column Control in a Positionlist Task 3 Automated Writefield alignment Task 4 Further automation**

## **Task 1 Setting Column Control parameters**

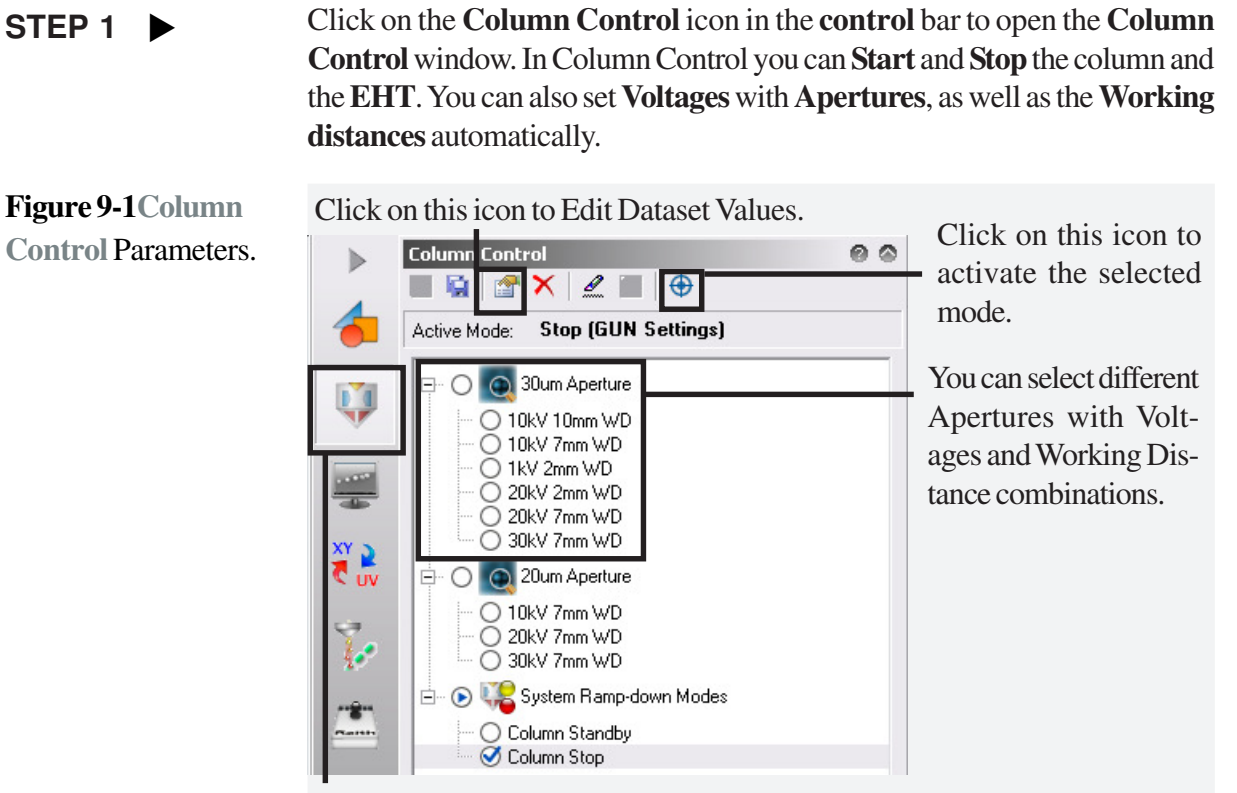

Select the Column Control icon.

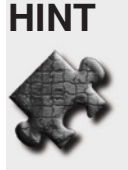

 It is highly recommended to edit these parameters only via Column Control, not via the Raith EO software, since the Column Control automatically ramps up to the selected setting, thus avoiding any damage to the system,

In Column Control, if you check **Column Standby**, the vacuum will be maintained, but the EHT will be switched off and the column will be kept running.

**Column Stop** will stop the column.

#### STEP 2  $\blacktriangleright$

To **Edit Dataset Values**, you can either double click on the selected voltage and working distance or alternatively you can click the **Edit Dataset Values** icon. This will open a new window, Edit Dataset Values, in which all of the values for acceleration, voltages, detector, apertures, magnification etc. can be set.

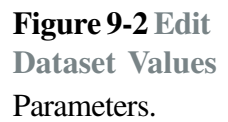

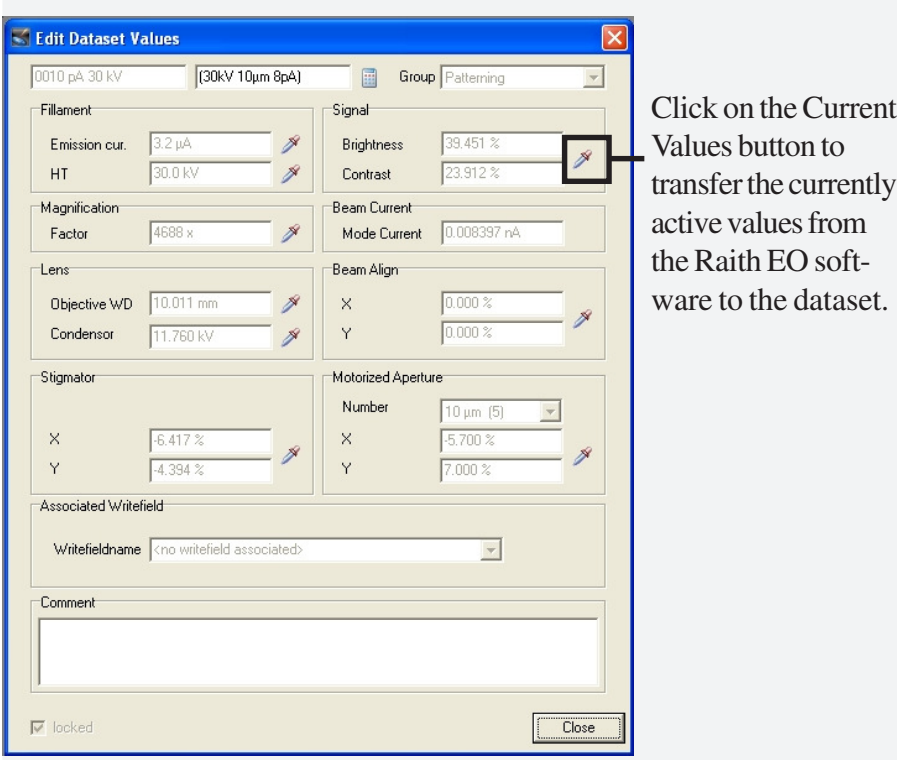

9-3

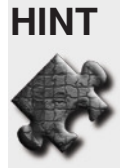

**HINT** Once you have edited all of your typical values, it is important to click the **Current Values** button. The values from the Column Control will be taken over into the dataset automatically.

> To activate the settings, click on the icon **Activate Selected Mode** in the **Column Control** window.

**Figure 9-3** Clicking on the icon **Activate Selected Mode** in the **Column Control** window will initiate this process.

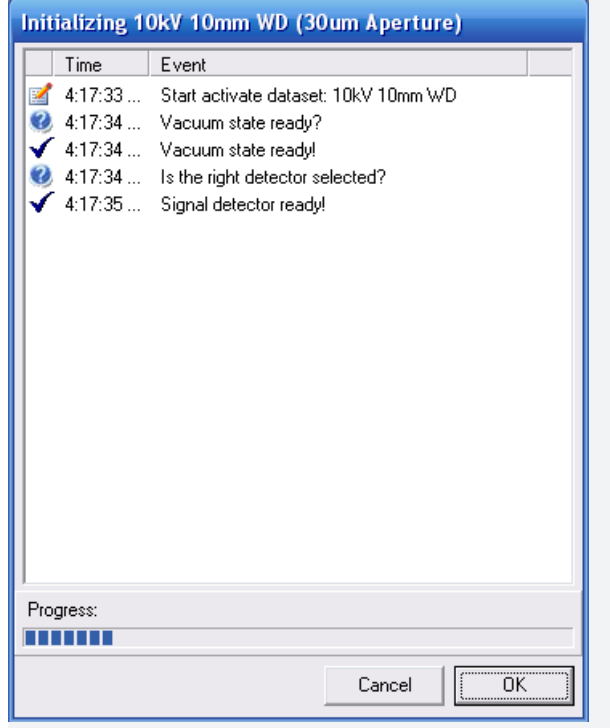

## **Task 2 Activating Column Control in a Positionlist**

STEP 1  $\blacktriangleright$ 

To use these **Column Control** parameters, you can drag and drop them into the positionlist.

**Figure 9-4** Drag & Drop **Column Control** parameters into **Positionlist**.

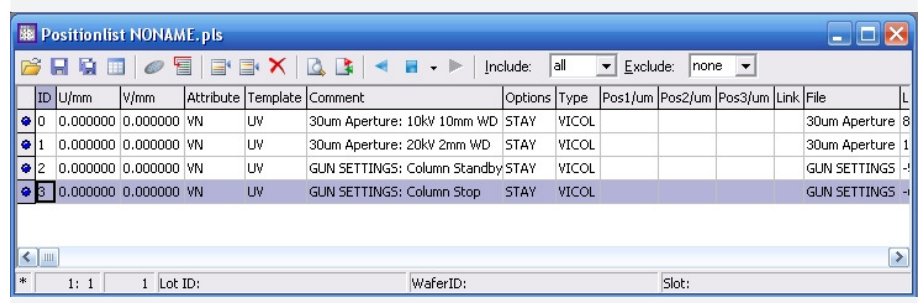

In the **Positionlist** shown in this example, we dragged and dropped the **10kV30umaperture** command into the first row. For the second position in the positionlist, we chose to use a higher voltage of 20 kV. It is also possible to include **Column Standby** and **Column Stop** into the positionlist. When the positionlist is executed, the column parameters will be changed accordingly.

## **Task 3 Automated Writefield Alignment**

## **STEP 1** w

Go to the **Writefield Manager** window. We will now enter new Writefield properties. Click on the icon **Register new Writefield** and a new dialog box, **New Writefield properties,** will be displayed in which you can enter **Name**, **Magnification** and **Field size**.

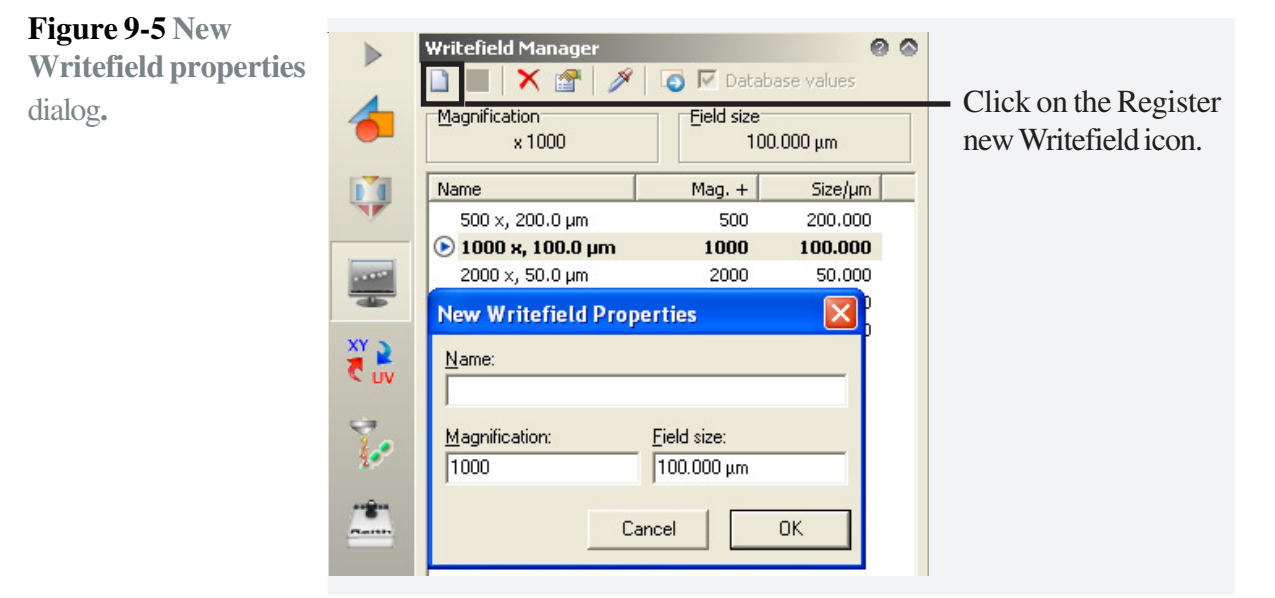

At first, this new Writefield property value will be shown in **red**. This is to prompt the user that the new value has not been saved yet.

**STEP 2** The next step is to **Save** the **New Writefield properties** to the database. Thewritefield definition will be taken over, as well as automatically saving the corresponding writefield alignment parameters. To save, click on the **Save** icon .

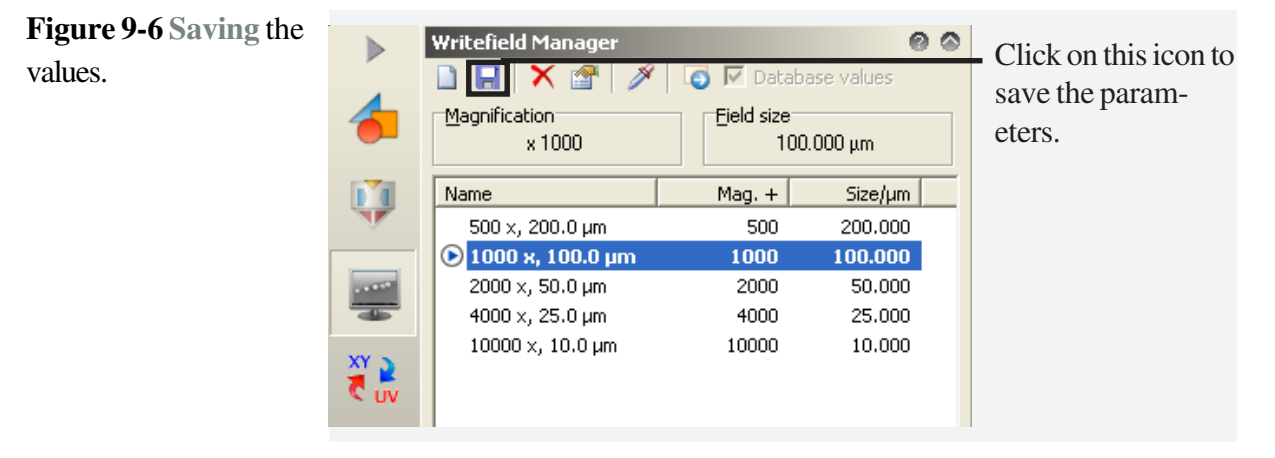

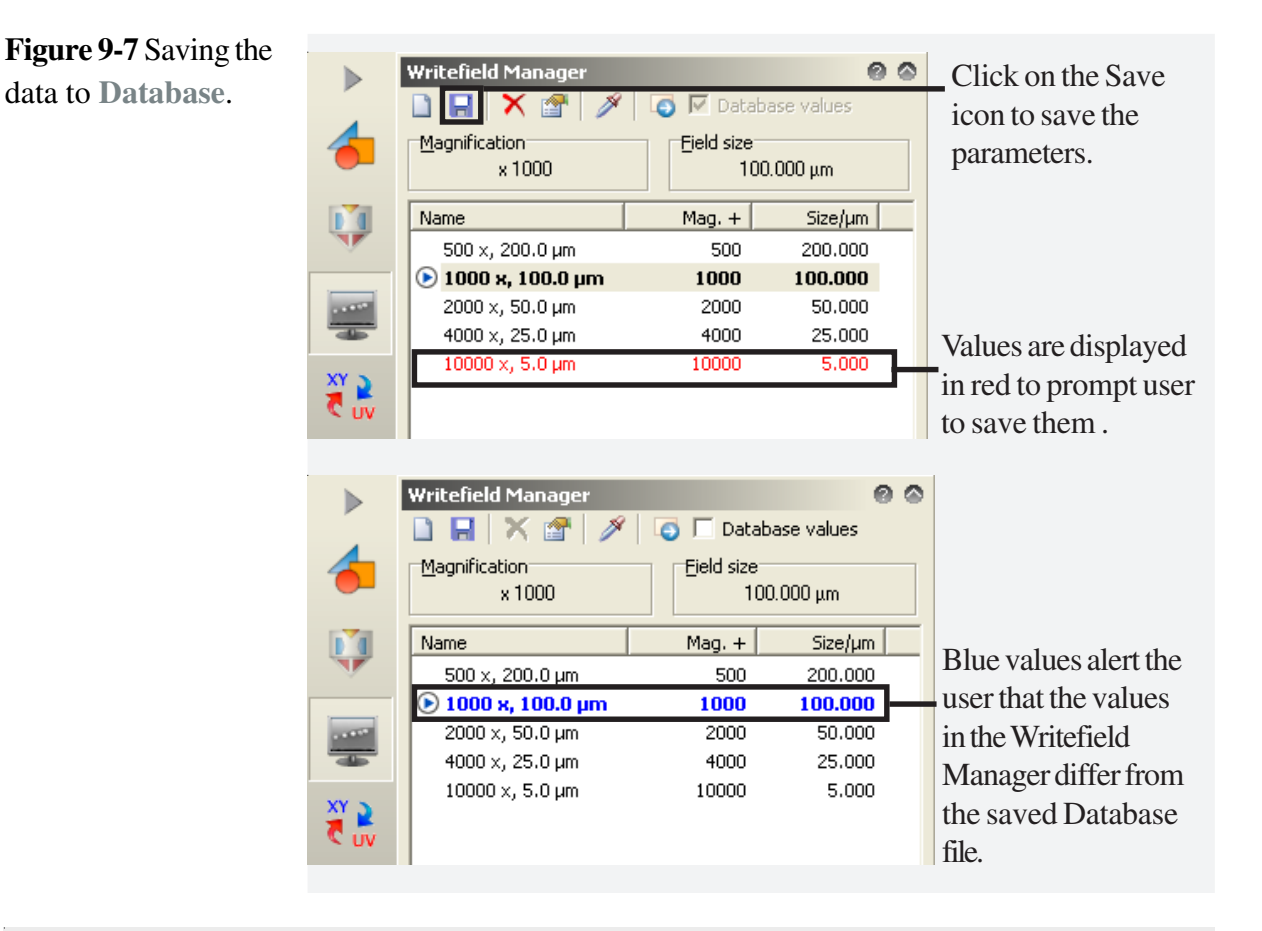

**HINT** If the position in the **Writefield Manager** window is displayed in blue, it alerts the user to the fact that the values in the saved Database file differ from those in the **Writefield Alignment** window.

**HINT** It is always possible to work within the Writefield Alignment window, to carry out Writefield Alignment and to use the correct values for **Zoom**, **Shift** and **Rotation** in the window, without saving the parameters. To save them, click the **Save** icon in the Writefield Manager window.

**Figure 9-8** Drag & drop **Writefield Alignment** into positionlist.

**STEP 3** You can drag & drop the Writefield Alignment into the positionlist. Executing the positionlist will set the Writefield Alignment values.

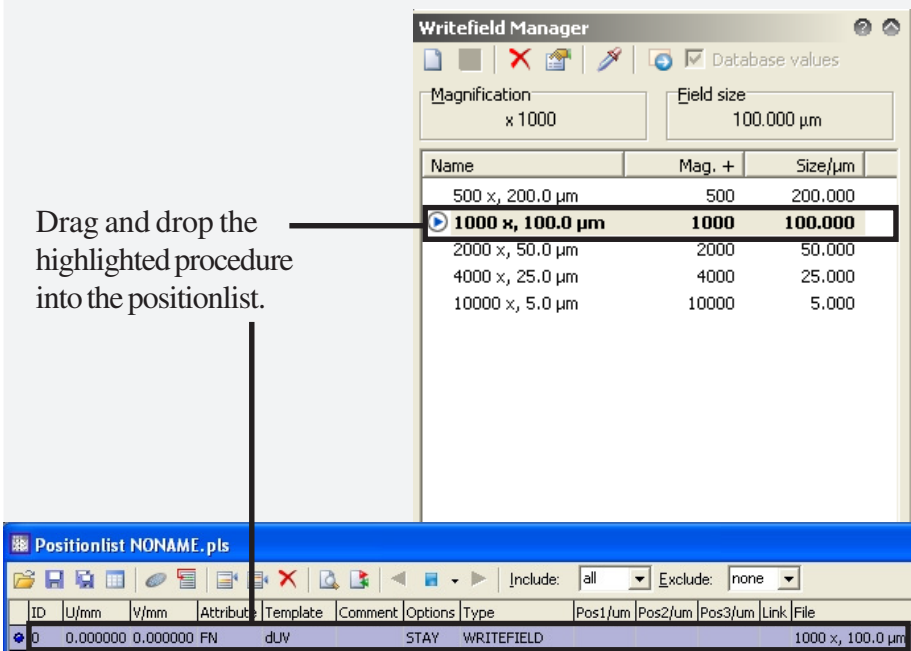

## **Task 4 Further automation**

**STEP 1** It is also possible to drag and drop scripts into the positionlist.

If you open the **Automation** icon , a list of pre-written scripts and records will be displayed. These are saved in the **User Script** folder. The scripts and records can be dragged and dropped into the **positionlist**.

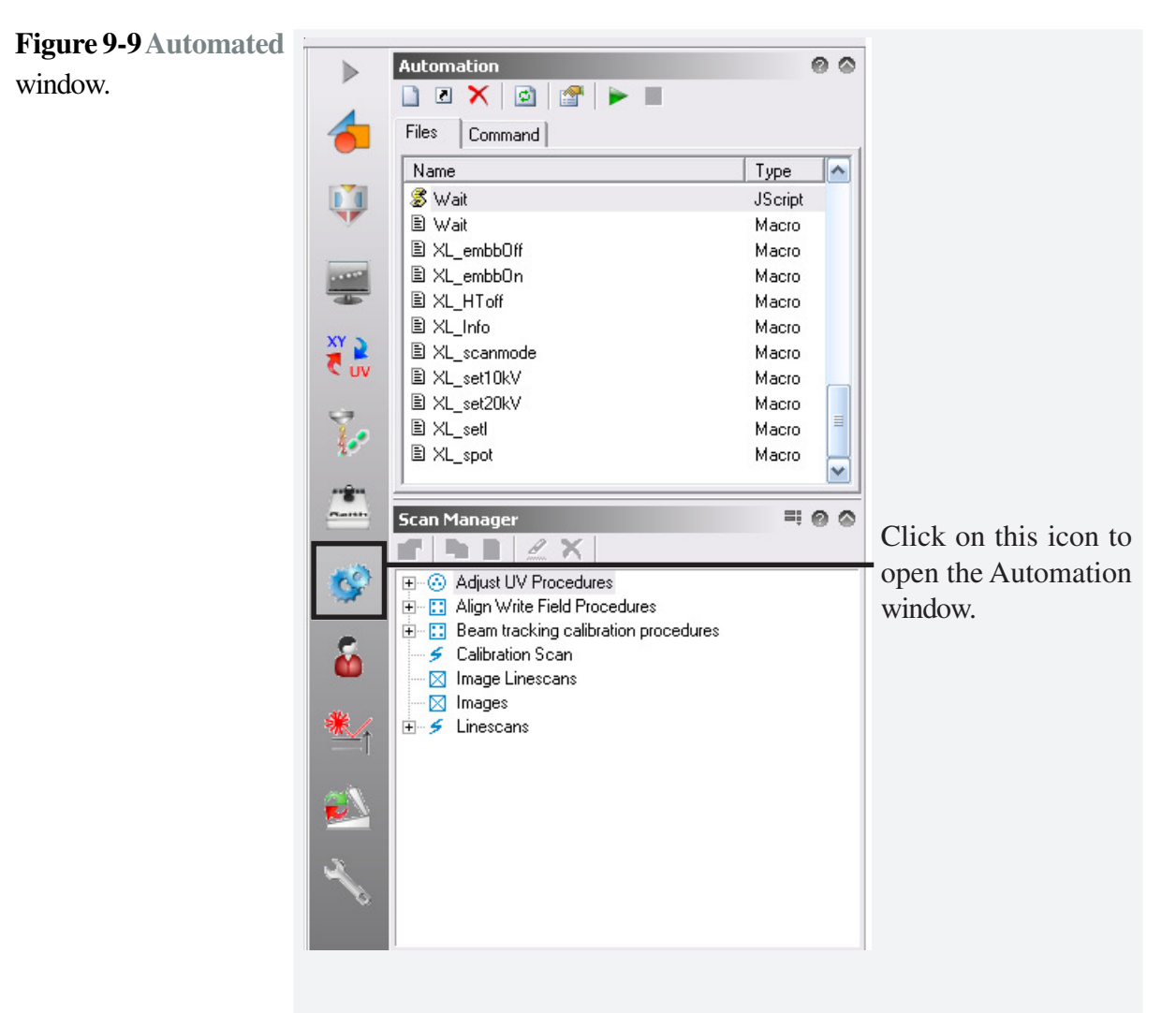

**Figure 9-10** Drag and Drop **Automation** into position list.

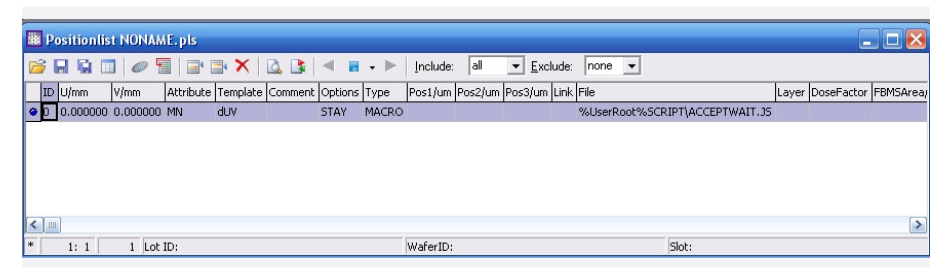

## STEP 2  $\blacktriangleright$

To open the **Scripting Editor**, click on **Files** in the Automation window. Select the file script you wish to open and double click on it.

**Figure 9-11** Drag and Drop **Automation** into position list.

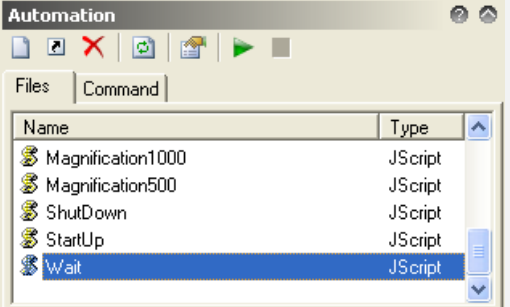

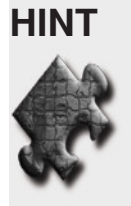

**HINT** If you want to create or edit a script, you can open the **Scripting Editor** in the software. You can also create record files within the same editor. Any changes must be saved into the **User** folder. This will update the list in the **Automation** window, and saved items will become available for drag & drop into the positionlist.

> Double click on the required script and a new window will open, displaying the details of the script.

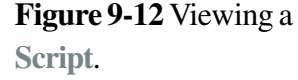

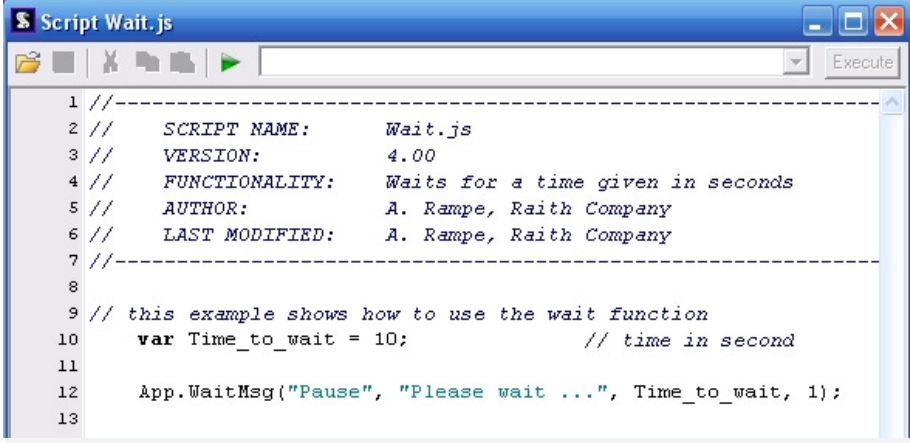

To open a new script, go to **File > New Script**.

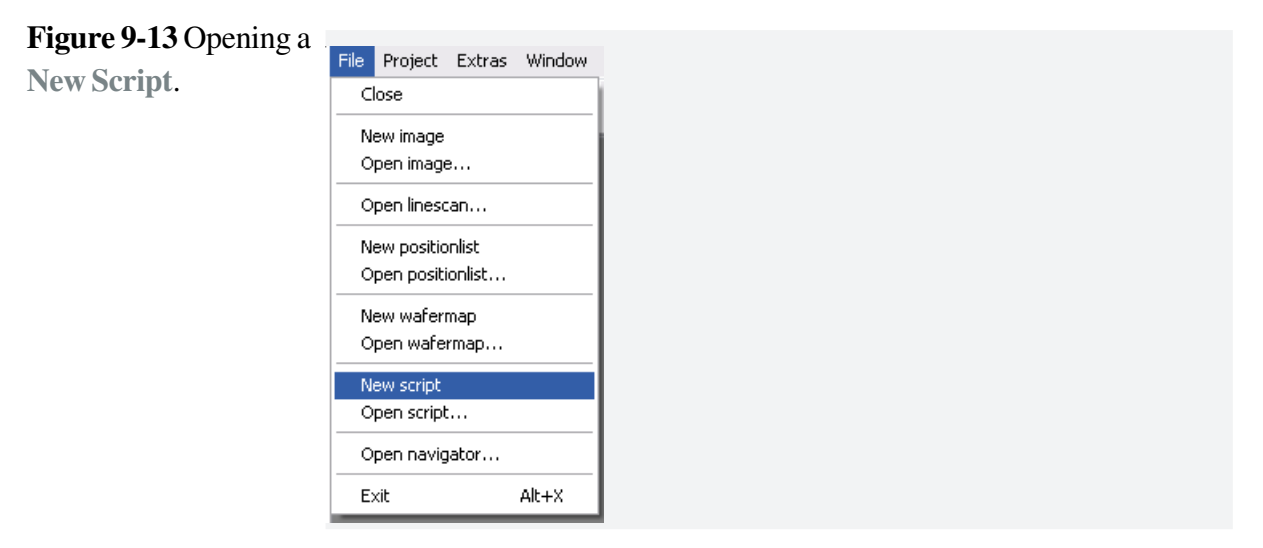

A new script can now be created.
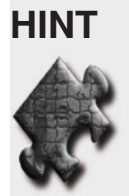

**HINT** The **RAITH Scripting Help** teaches you all of the special commands for the RAITH software. The full scripting is based on Java script for internet files. In addition, you have the records files, into which commands from the **Command** tab can be dropped. These can be written and used for programming.

**Figure 9-14** RAITH Scripting Help.

In order to access the **RAITH Scripting Help**, go to **Windows Explorer**, select your RAITH product. Then select Help then Script. Within the **Script** folder, double-click on **RaithScriptingHelp.chm**.

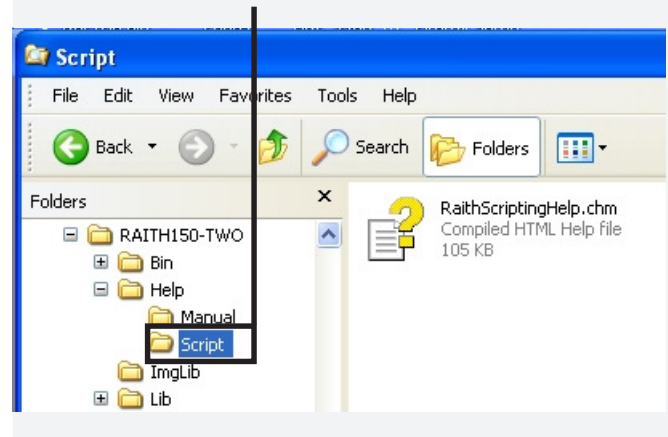

Click on the **Index** tab and then type **wait** into the keyword text field.

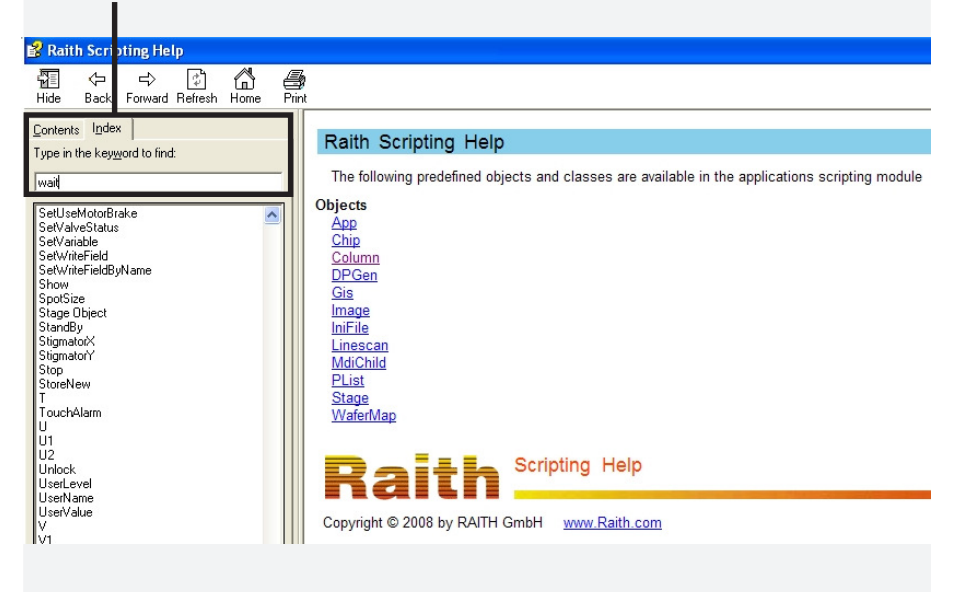

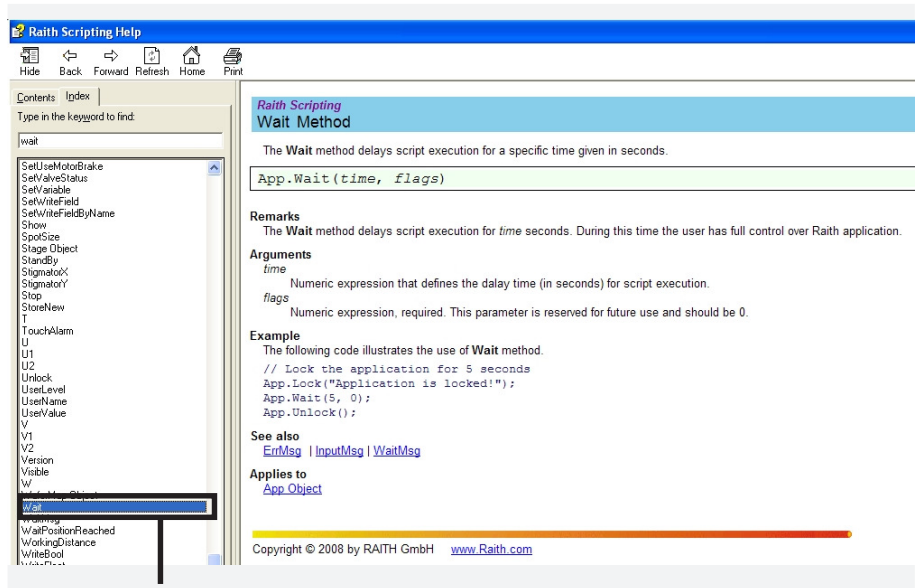

The word **wait** will then be highlighted in the list. Double click on the word **wait** to access the information.

# **10 Patterning on wafer**

## **AIM**

Before a patterning on wafer can be carried out, the user has to create a new wafer layout and carry out the wafer orientation. This tutorial will take the user through the steps required for creating a new, unpatterned wafer, performing the wafer adjustment using a flat on the side of the wafer and finally the Deskew procedure. Afterwards, the wafer exposure can be carried out.

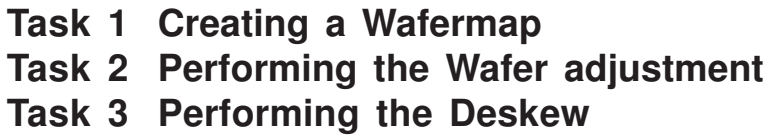

## **Task 1 Creating a Wafermap**

#### STEP 1

The first step is to either open or create a new wafermap. Go to **File>New wafermap**. A default wafermap window will open.

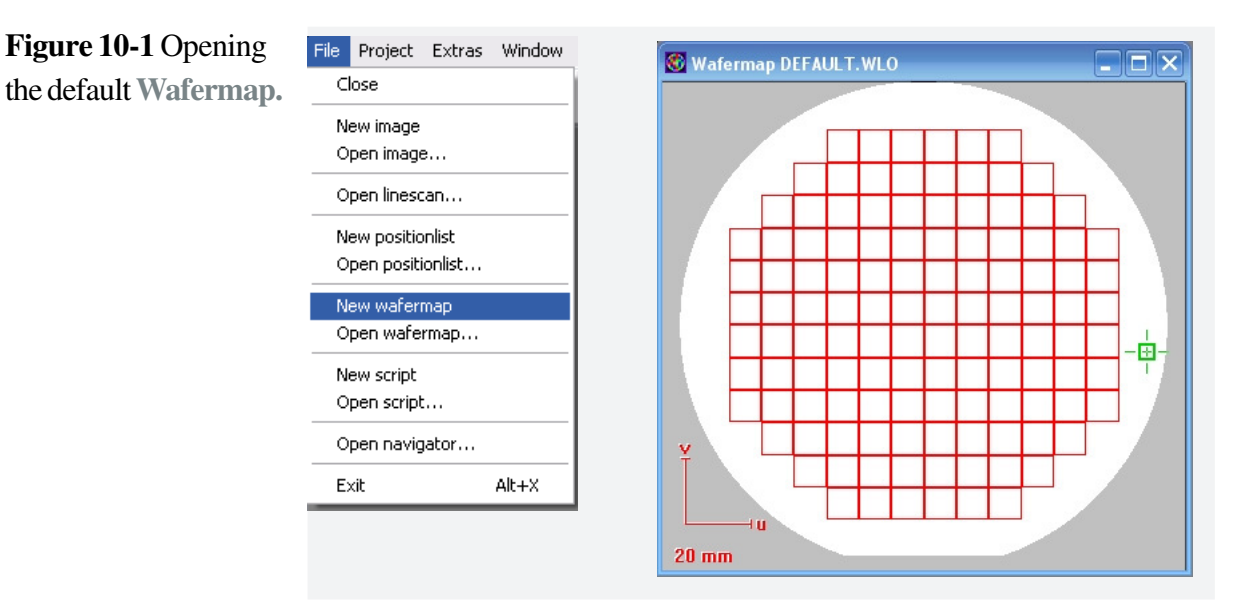

#### **STEP 2**  $\blacktriangleright$

The next step is to define the wafer layout. Go to **File>Waferlayout**. A new window, **Edit Waferlayout**, is now displayed, in which all parameters can be edited.

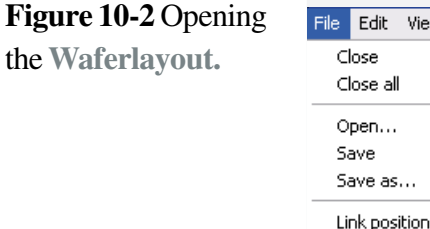

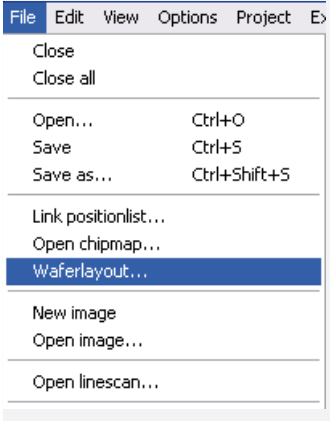

# **HINT**

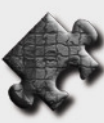

If you want to use an unpatterned wafer, you must check the checkbox **Unpatterned wafer** in the **Edit Waferlayout** window. In our example, we will start with an unpatterned wafer.

Enter the dimensions of the unpatterned

#### Check the checkbox **Unpatterned wafer.** STEP 3  $\blacktriangleright$

In the **Dimension** fields you must enter the dimensions of your unpatterned wafer.

You can enter the **Filename** at the top. Click **OK** to confirm.

# **Figure 10-3 Edit**

**Waferlayout.**

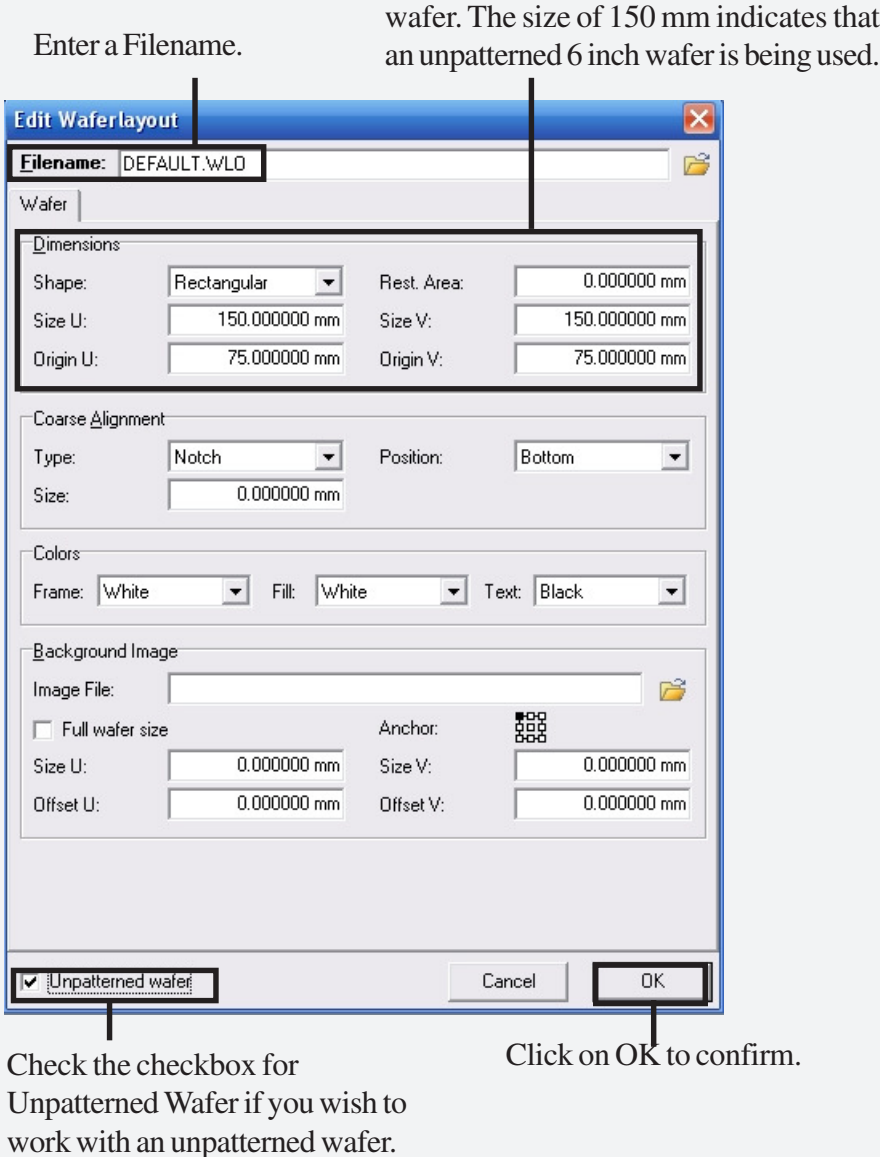

**Wafer.**

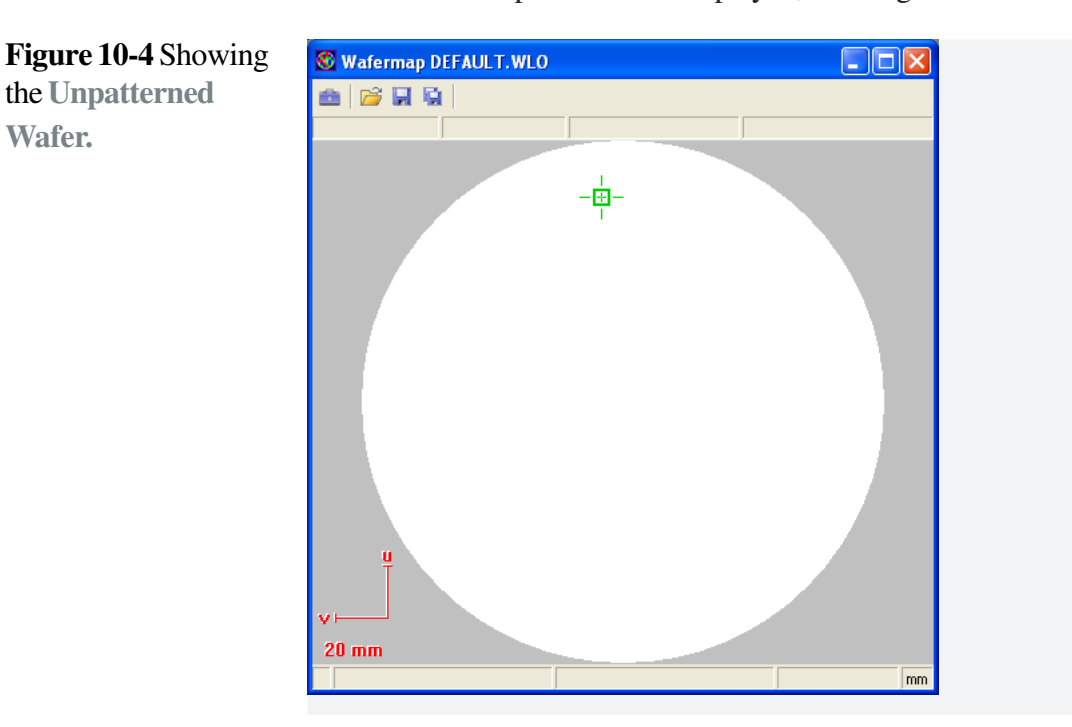

A blank wafermap will now be displayed, showing a white field.

#### STEP 4

For easier wafer orientation, it is often useful to either create a Flat, Square or Notch on your wafer. Go back to **Edit Waferlayout**, **Coarse Alignment** and click on the downward arrow of the **Type** field. Select either **Major Flat**, **Square** or **Notch**. In our example, we will create a **Major Flat** on the left hand side of the wafer. The **Position** can be chosen by clicking on the downward arrow of the Position field. The selected Coarse Alignment will be shown on the waferlayout.

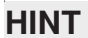

The flat helps with the orientation of a round wafer, to define the center of the wafer and for general orientation.

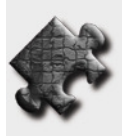

#### **Figure 10-5** Creating a **Flat** on the

**Unpatterned Wafer.**

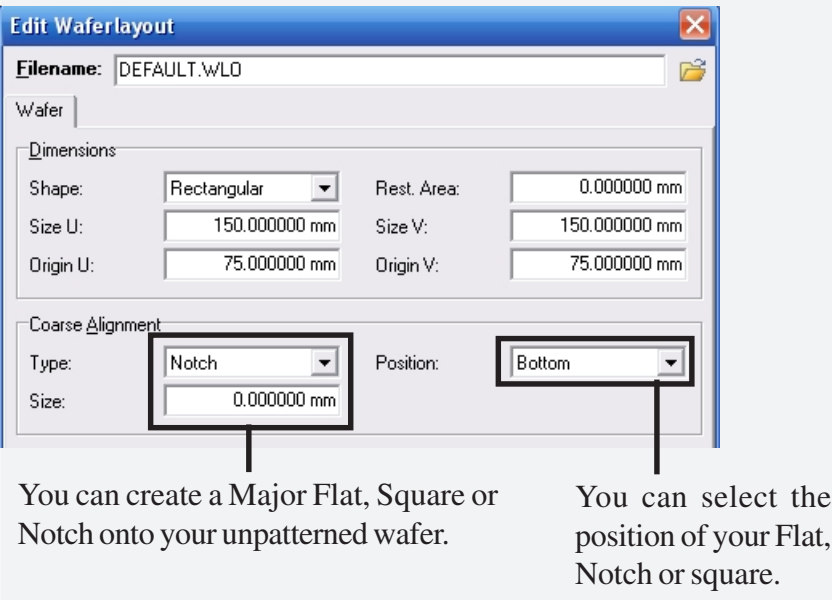

#### **Task 2 Performing the wafer adjustment**

#### Go to the **menu** bar **Edit> Unpatterned wafer adjustment.** STEP 1

The **Wafer adjust** window will open, in which we can carry out the wafer adjustment using 3 marks.

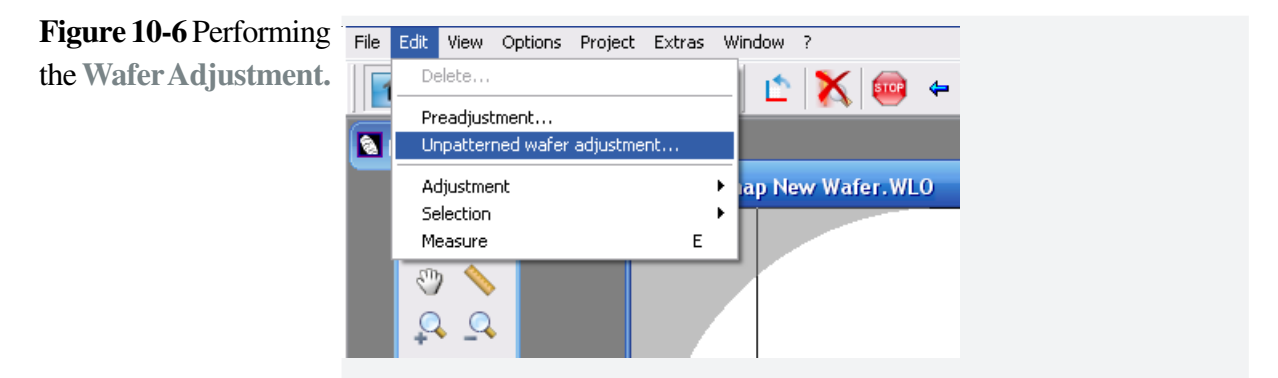

First go to the position using the **Flash** icon for **Perimeter Mark #1**, then activate the Column Control software. Using the **joystick**, locate the edge of the sample, then save this first mark position by clicking on the **Read** button. STEP 2  $\blacktriangleright$ 

#### Repeat the same procedure for the **Perimeter Marks #2** and **#3** positions. **STEP 3**  $\blacktriangleright$

#### **Figure 10-7** Reading in

the **Coordinates.**

Use the Flash icon to move to the Perimeter mark. Move to the selected position on your sample using the joystick. Confirm the coordinates by clicking the Read button.

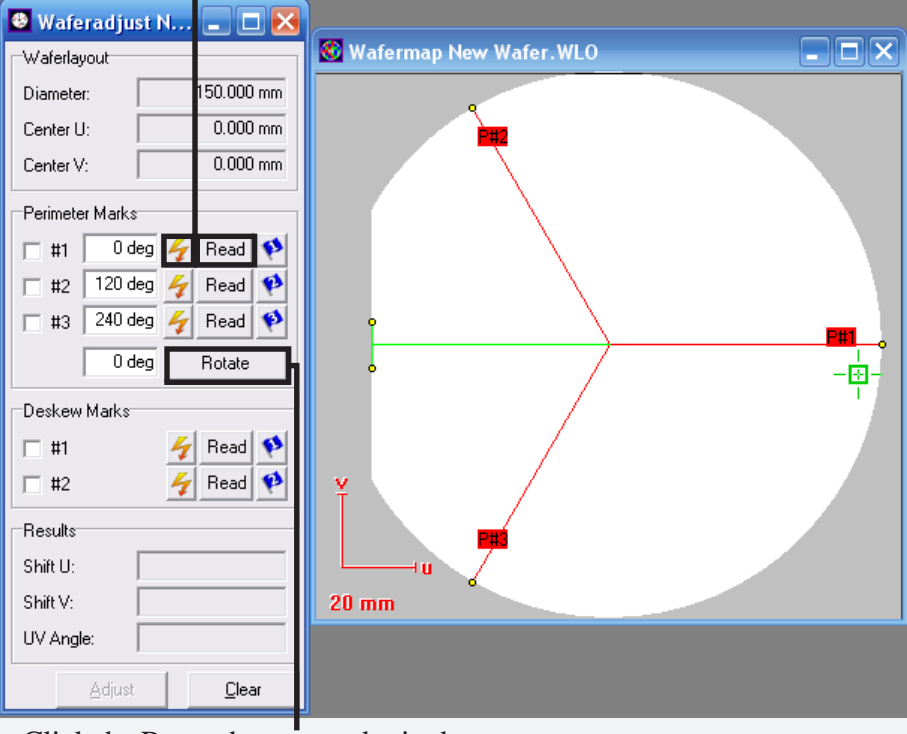

Click the Rotate button to obtain the center of your wafer.

**STEP 4** Next, you will obtain the **Rotation**, which will now give you the center of your wafer. In this way, all of your structures will be positioned correctly on your wafer.

> By entering a value next to the **Rotate** button, the three arms of your parameter marks will rotate.

### **Task 3 Performing the Deskew**

#### **STEP 1**

Finally, to give your structure an orientation on the wafer, and to be able to find this orientation again using the flat of the wafer, the so-called Deskew marks are saved by the software. The term Deskew refers to the process of correcting for the non-horizontal orientation of the surface of the wafer.

Check the checkboxes for **Deskew Marks**.

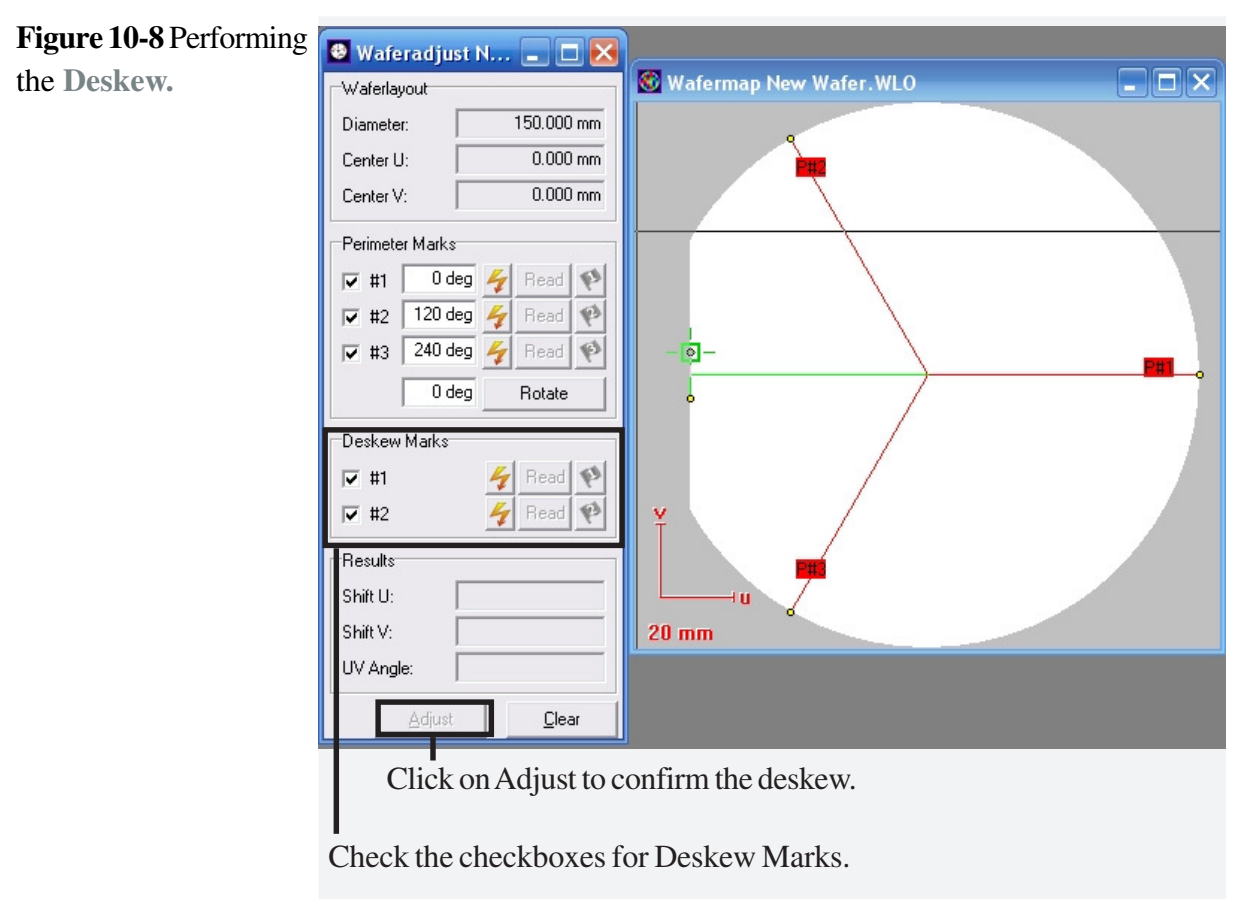

To use the parameters again, you need to go through a location procedure using the parameter marks.

Drive, using the joystick, to locate the real edge position of your sample, then **Read** in the coordinates. Drive to the second position and then click Read to read in the coordinates.

Click on the **Adjust** button to confirm the Deskew.

The wafer layout and orientation are now completed.

# **Index**

#### **Symbols**

3-points adjustment 8-5

#### **A**

Activate Selected Mode 9-4 Active working area 5-21 Add a Layer 5-16 Adjust UVW 3-2 Adjust UVW window 8-5 Adjust W 3-5 Advanced Patterning Parameters 7-17 Advanced Pattern Design 6-1 Alignment Procedure 4-19 Angle correction 3-2 Aperture alignment 2- 3 Area 7-10 Area Dose 7-10 Area Dwell Time 7-10 Astigmatism 2-6 Auto placement 4-6 Automated Writefield alignment 9-6 Automated alignment procedure 4-11 Automated Writefield alignment 8-11 Automatic with Images 4-11 Automation 9-1

#### **B**

Base UV 3-6 Beam blanker 1-7, 7-5 Beam current 7-5 Beam tracking 4-20 Brightness 1-9

#### **C**

Calculation Width 7-17 Calibrated beam 4-19 CCD camera 1-5 Chessy 6-7 Column software 1-2 Column Standby 9-2 Command line 3-7 Contrast 1-9 Control bar 1-8 Create a Matrix 5-22 Create a New Structure 5-3 Create GDSII Database 5-2 Create reference image first 4-14 Creating a design 5-2 Creating a spot 2-8 Creating a Wafermap 10-2 Crosshairs 3-2 Curved Elements 7-10

## **D**

Defining local UV positions 8-3 Demo pattern 7-2 Designing FBMS elements 6-10 Deskew 10-8 Deskew Marks 10-8 Developing the sample 7-14 Different layers 5-15 Digital addressing 3-6 Dose colors 5-13 Dose factors 5-20 Drive tab 3-6 Dwell time 7-10

### **E**

E-Beam Optimization 2-1 Edge Definition 8-15 Edit Dataset Values 9-3 Edit Waferlayout 10-2 Enable automated focus correction 8-6 Estimated Patterning Time 7-12 Exposure 7-1 Exposure Details 7-17 Exposure Parameter Calculation 7-9 Exposure Properties 7-7

#### **F**

Faraday cup 7-5 FBMS 4-18 FBMS Area 7-16 FBMS elements 6-10 FBMS elements only 7-16 FBMS Line 7-16 Finding your sample 1-12 Flash icon 3-4 Focus 2-2 Focus Control 1-10 Focus Wobble 2-4

#### **G**

GDSII Database 5-2 GDSII Editor 5-18 GDSII layer 5-17 GDSII Toolbox 5-5 General Pattern Design 5-1 Getting Started 1-1 Global 3-2

#### **H**

Hierarchy 6-2 Home Position 1-6

#### **I**

Image Matrix Filter 4-6 Imaging mode 1-3

#### **J**

Joystick 1-12

#### **L**

Layer Properties 5-15 Leveling limits 2-10 Line Step Size 7-10 Linescan 8-14 Load Lock 1-6 Load Sample 1-6 Local 3-2

#### **M**

Macro execution 4-8 Magnification 1-10 Mark procedure 4-5 Marked sequence 4-13 Matrix Copy 7-15 Measuring a distance 5-14 Mix & Match Exposure 8-1 Modifying structures 5-10 Multiple exposure 7-15 Multiple\_structures 5-10

#### **N**

New Positionlist 7-6 New Script 9-11

#### **O**

Obtaining an image 1-7 Origin correction 3-4

#### **P**

Password 1-2 Pattern design 5-5 Patterning mode 1-3 Perimeter Mark 10-6 Pipette 3-2 Placement parameters 4-5 Point average 4-4 Position absolute 3-6 Positionlist 4-7 Post Processing 4-6 Protocol 4-16

#### **R**

RAITH Scripting Help 9-12 RaithProtocolTool.exe 4-16

#### **S**

Sample holder 1-5 Scan Manager 4-3 Scan properties 4-4 Scan Speed 1-7 Scripting Editor 9-11 Select Working Area 7-8 Semi-automated Writefield alignment 8-8 Set New Writefield 4-2 Show dose 5-13 Stage Adjustment 3-1 Stage Control 3-6, 7-5 Start the system 1-2 Stigmation 2-6 Structure reference 5-11 Studying chessy 6-7

#### **T**

Threshold Algorithm 8-14

#### **U**

Unpatterned wafer 10-2

#### **W**

Wafer adjustment 10-6 Wafer Exposure 10-1 Waferlayout 10-2 Wafermap 10-2 Width range 8-15 Wobble Amplitude 2-4 Working Distance 1-10 Writefield Alignment 4-1 Writefield Calibration 8-9 Writefield Manager 4-3